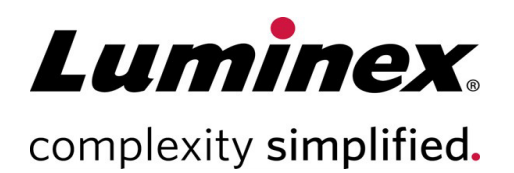

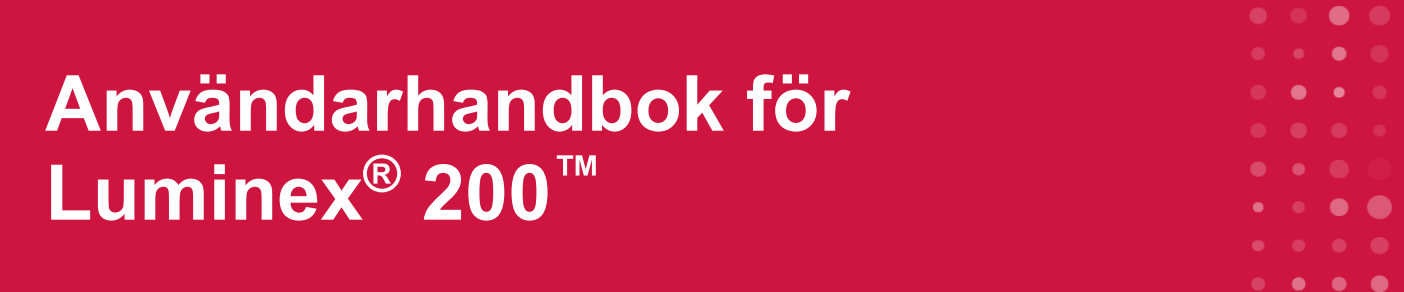

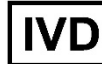

För *in vitro*-diagnostiskt bruk.

89-00002-00-663 Rev. C Translated from English document 89-00002-00-620 Rev. E 09/2022 Programversion: xPONENT® 4.3

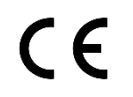

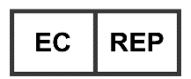

DiaSorin Italia S.p.A. Via Crescentino snc 13040 Saluggia (VC) – Italien

#### **Teknisk support**

Telefon: 512 381 4397 Nordamerika (avgiftsfritt nummer): +1 877 785 2323 Internationellt (avgiftsfritt nummer): +800 2939 4959 E-post: *[support@luminexcorp.com](mailto:support@luminexcorp.com) [www.luminexcorp.com](http://www.luminexcorp.com/)*

> Luminex Corporation 12212 Technology Blvd. Austin, Texas 78727 USA

#### Dokumentets revisionshistorik

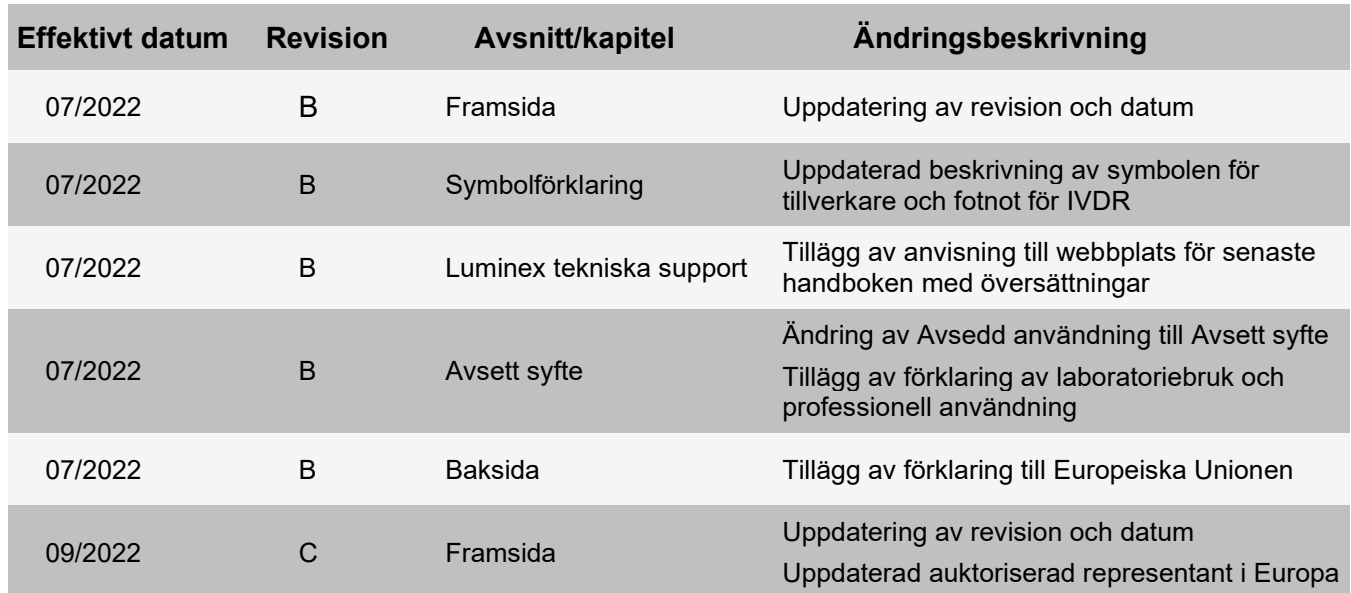

# Innehållsförteckning

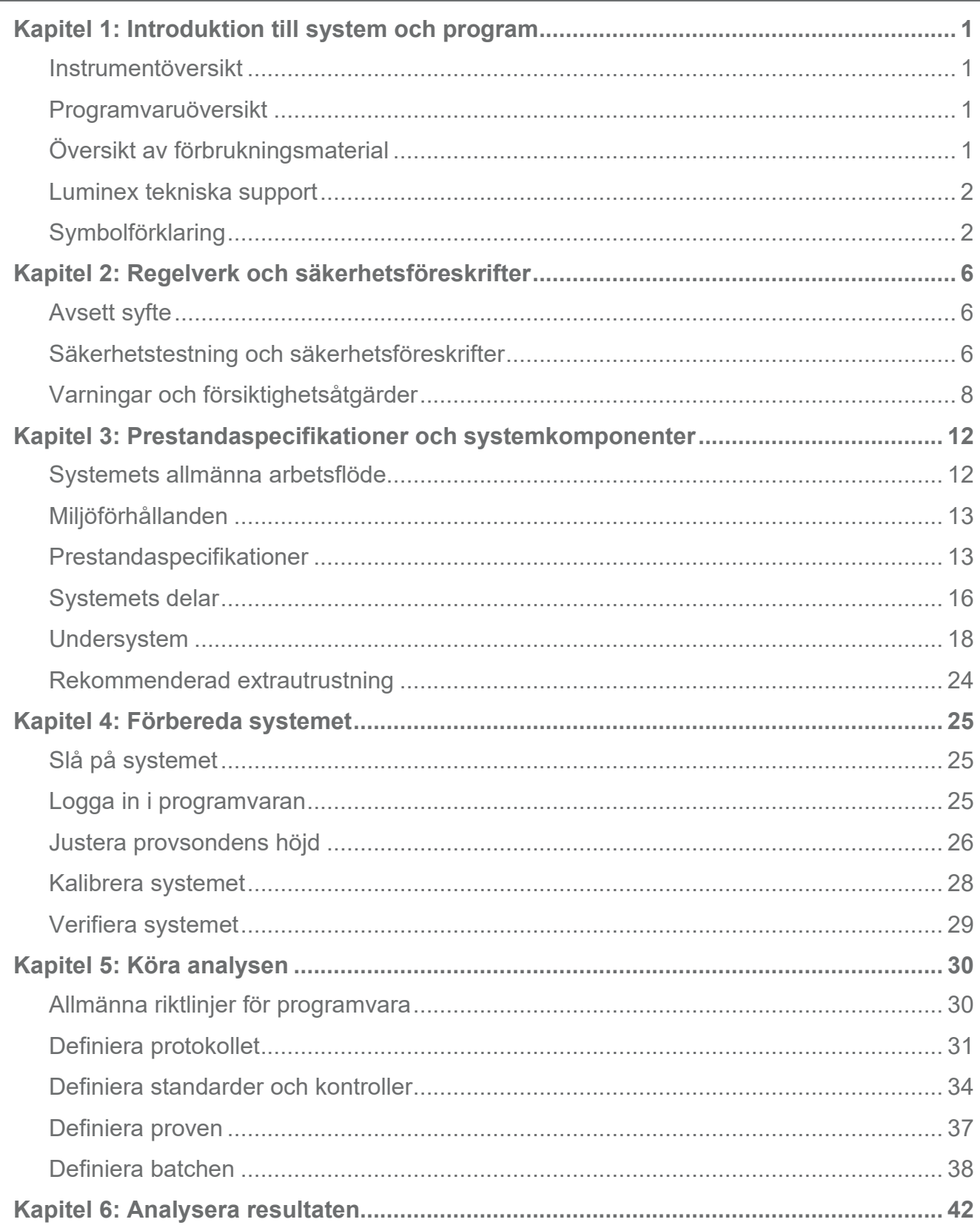

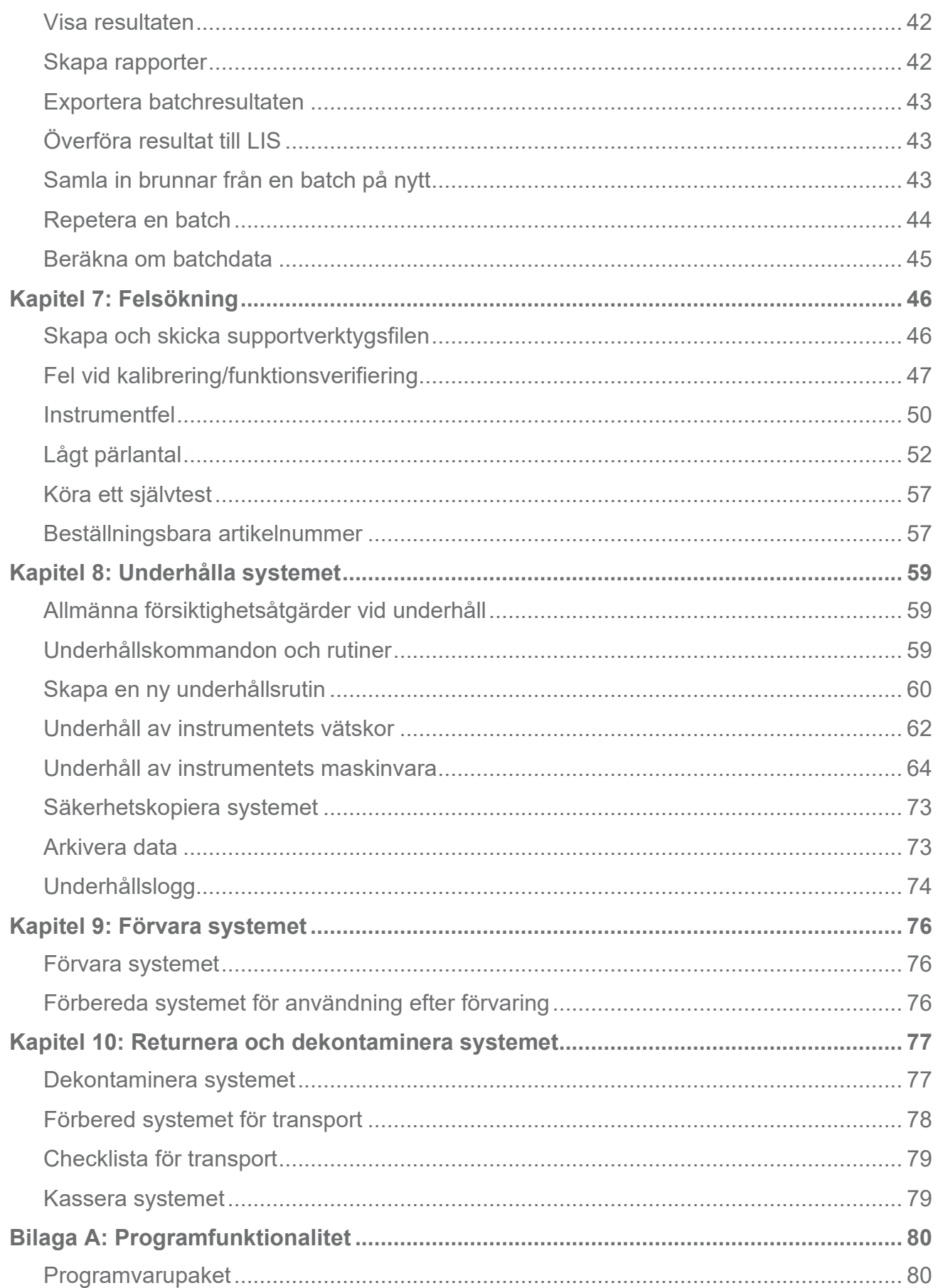

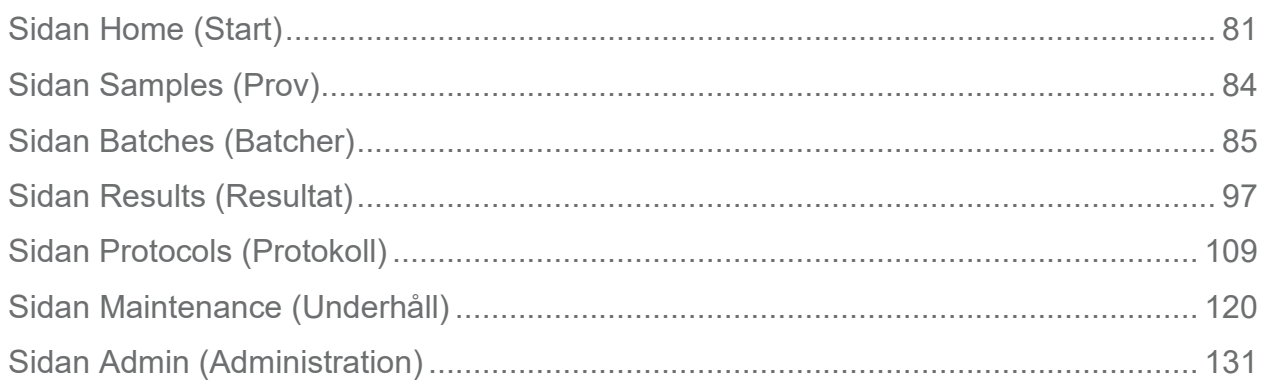

# <span id="page-5-0"></span>**Kapitel 1: Introduktion till system och program**

# <span id="page-5-1"></span>**Instrumentöversikt**

Luminex® 200™-systemet innehåller elektriska och mekaniska komponenter samt laserkomponenter som kan vara skadliga om de hanteras felaktigt.

Luminex ® xMAP®-tekniken baseras på flödescellsfluorometri med Luminex egna uppfinningar. Fluidiken, optiken, robottekniken, temperaturregleringen, programvaran och xMAP-mikrosfärerna samverkar, vilket möjliggör samtidig analys av upp till 100 analyter i ett enskilt testprov. Provanalys som kräver temperaturreglering tillhandahålls med Luminex® XYP™-instrumentets värmeblock.

Luminex 200 är designad för att användas med xMAP-teknik.

# <span id="page-5-2"></span>**Programvaruöversikt**

xPONENT®-programvaran kör, underhåller och felsöker Luminex® 200™-instrumentet. Programvaran samlar in, sparar och kan exportera analysdata för att granska resultaten.

Användargränssnittets primära språk är engelska. xPONENT använder värddatorns regionsinställningar för tid, datum och numeriska värden. Om du endast vill exportera data i format som är anpassade för USA kan du ändra den här inställningen på sidan Admin (Administration) > fliken CSV Options (CSV-alternativ) och på sidan Admin (Administration) > fliken Batch Options (Batchalternativ). Om inställningarna inte ändras kommer data att exporteras i enlighet med datorns regionsinställning.

# <span id="page-5-3"></span>**Översikt av förbrukningsmaterial**

Luminex® xMAP®-teknik använder två typer av reagenser: vanliga laboratoriereagenser och reagenser som specifikt har tagits fram för Luminex-instrument.

# <span id="page-6-0"></span>**Luminex tekniska support**

Kontakta Luminex tekniska support i USA och Kanada genom att ringa +1 877 785 (2323). Kontakta Luminex tekniska support utanför USA och Kanada genom att ringa +1 512 381 4397. Internationellt: +800 2939 4959 Fax: 512-219-5114 E-post: *[support@luminexcorp.com](mailto:support@luminexcorp.com)*.

Ytterligare information finns på Luminex webbplats. Sök på önskat ämne eller bläddra i menyerna. Du kan även läsa webbplatsens FAQ-avsnitt (Vanliga frågor och svar). Skriv in *[http://www.luminexcorp.com](http://www.luminexcorp.com/)* i webbläsarens adressfält.

Den här handboken kan komma att uppdateras med jämna mellanrum. Den senaste versionen och tillhörande översättningar hämtas från vår tekniska support eller genom att besöka [https://www.luminexcorp.com/documents/](http://www.luminexcorp.com/documents/).

# <span id="page-6-1"></span>**Symbolförklaring**

Följande symboler används i handboken. De representerar varningar, tillstånd, identifieringar, instruktioner och myndigheter.

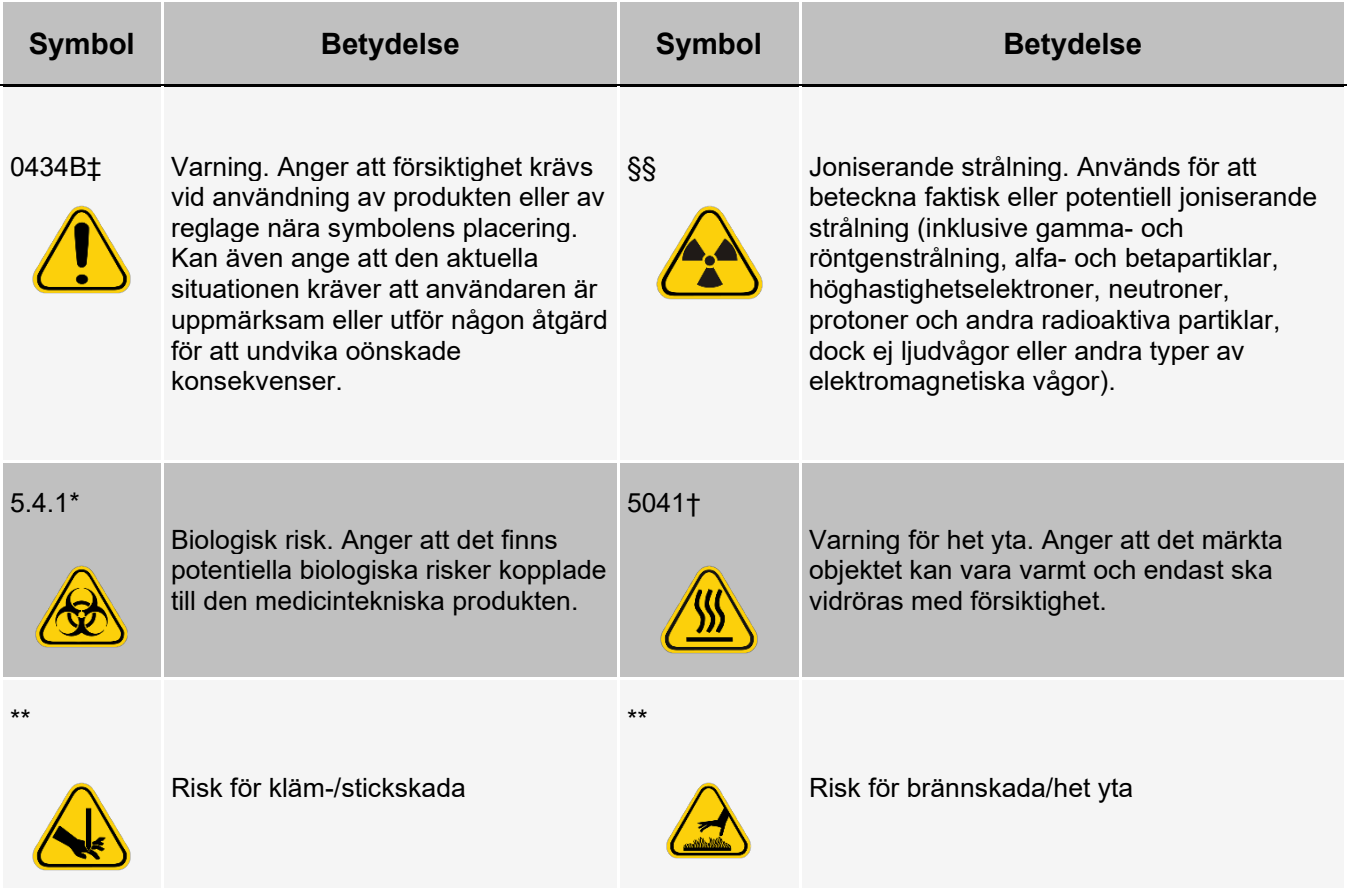

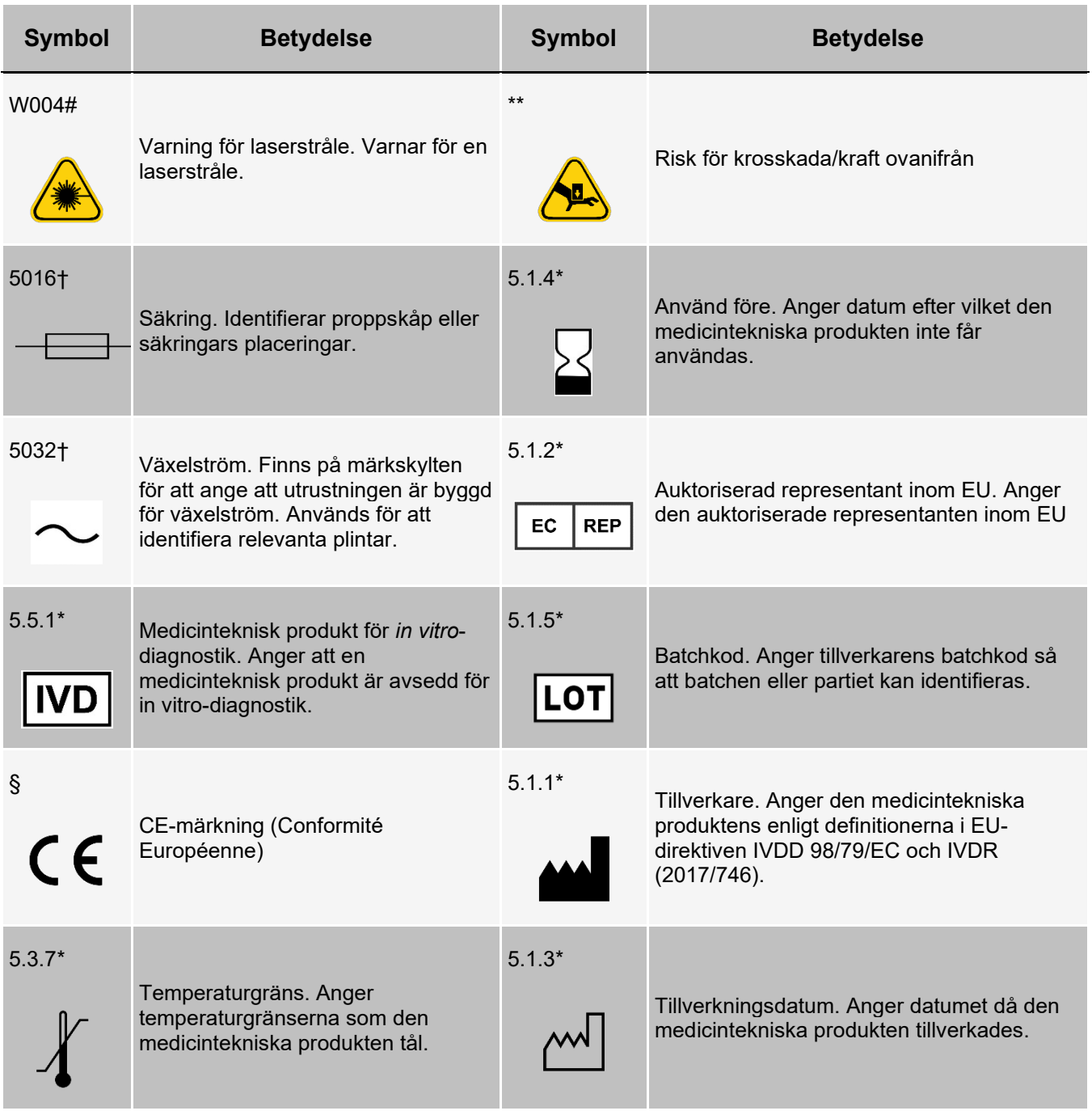

<u> 1980 - Johann Barbara, martxa alemaniar a</u>

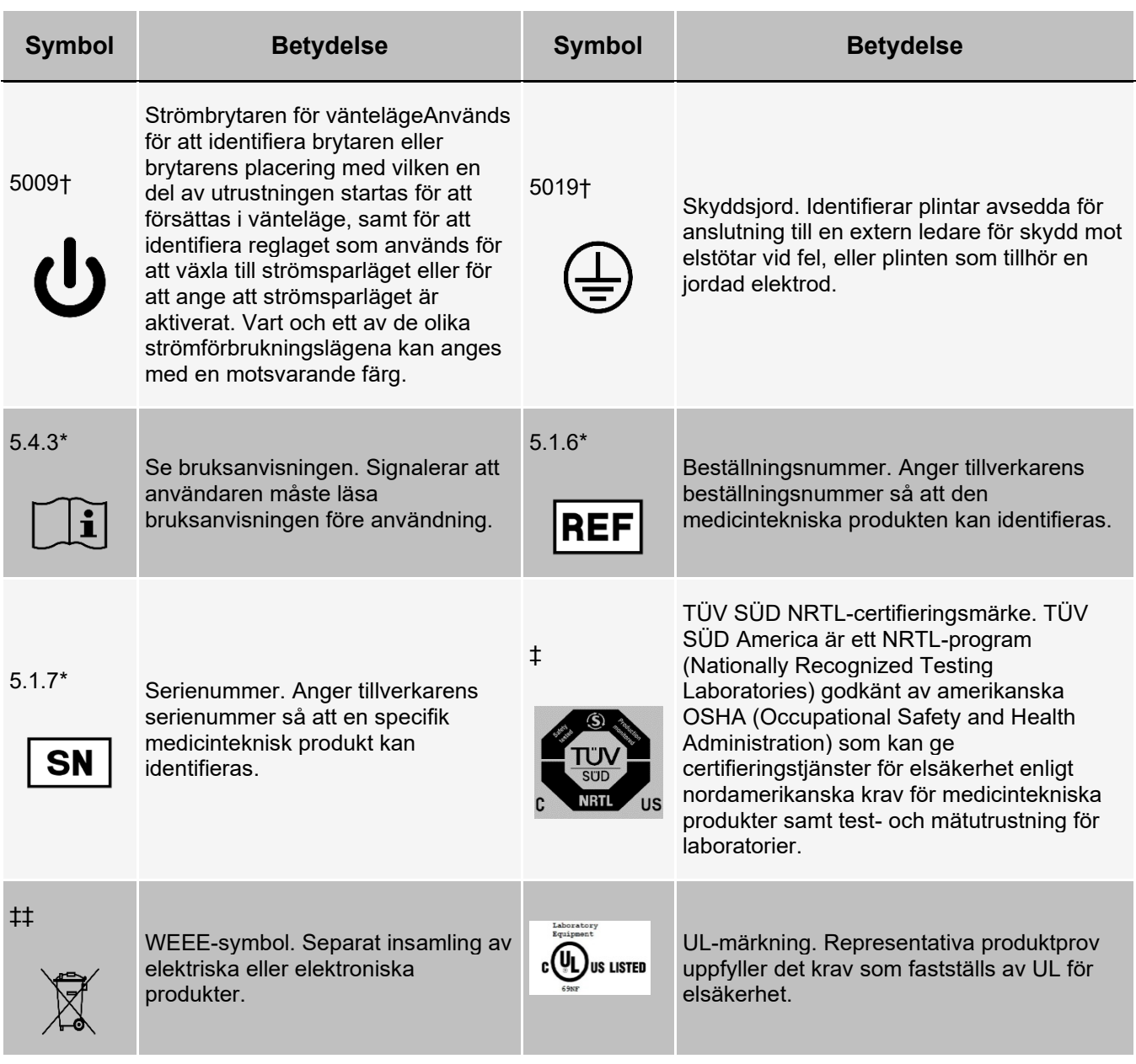

\* ANSI/AAMI/ISO 15223-1:2016, Medical devices—Symbols to be used with medical device labels, labeling, and information to be supplied—Part 1: General requirements.

† IEC 60417:2002 DB, graphical symbols for use on equipment. (General I (QS/RM))

‡ ISO 7000: Fifth edition 2014-01-15, graphical symbols for use on equipment - registered symbols. (General I (QS/RM))

§ Europaparlamentets och rådets förordning (EU) 2017/746 av den 5 april 2017 om in vitro-diagnostiska medicintekniska produkter

|| 61010-1: 2010, Safety requirements for electrical equipment for measurement, control, and laboratory use - Part 1: General requirements [including: Corrigendum 1 (2011)]

# IEC 60825-1-2014 Safety of Laser Products –Part 1: Equipment classification and requirements

\*\* ISO 3864-1:2011, Graphical symbols -- Safety colors and safety signs -- Part 1: Design principles for safety signs and safety markings

‡‡ EUROPAPARLAMENTETS OCH RÅDETS DlREKTIV 2012/19/EU av den 4 juli 2012 om avfall som utgörs av eller innehåller elektrisk och elektronisk utrustning (WEEE)

§§ ISO 361: 1975 Basic ionizing radiation symbol

# **Kapitel 2: Regelverk och säkerhetsföreskrifter**

<span id="page-10-0"></span>Luminex rekommenderar att alla som använder systemet ska bekanta sig med rådande säkerhetsföreskrifter och följa standardrutiner för laboratoriesäkerhet. Biologiska risker kan föreligga när systemet används.

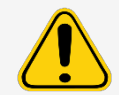

Systemet innehåller elektriska och mekaniska komponenter som kan vara skadliga om de hanteras felaktigt.

# <span id="page-10-1"></span>**Avsett syfte**

Luminex® 200™-instrumentet är ett kliniskt multiplextestsystem avsett för mätning och sortering av flera signaler som genereras i en in vitro-diagnostikanalys av ett kliniskt prov. Instrumentutrustningen är avsedd för en specifik analys för mätning av flera liknande analyter som utgör en enskild indikator som ett hjälpmedel vid diagnos. Utrustningen omfattar en signalläsarenhet, lagringsmekanismer för rådata, programvara för datainsamling och programvara för bearbetning av detekterade signaler.

Endast för användning av laboratoriepersonal. Detta är en automatiserad medicinteknisk produkt.

# <span id="page-10-2"></span>**Säkerhetstestning och säkerhetsföreskrifter**

Luminex® 200™ har testats och överensstämmer med säkerhetskraven för USA och Kanada, och har en UL etikett eller en TUV-etikett. Du kan se hur etiketterna ser ut i symbolförklaringen.

Luminex 200 uppfyller EU:s säkerhetskrav och kan därför säljas på den europeiska inre marknaden.

### **Regelverk och säkerhetsföreskrifter**

Följande etiketter sitter på baksidan av Luminex® 200™-instrumentet.

#### **Bild 1: Varningsetikett för laser**

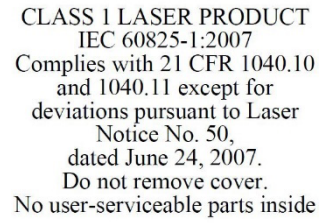

#### **Bild 2: Etikett för laserklass**

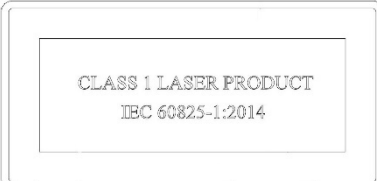

Följande etikett sitter ovanför laseröppningarna inuti optikhöljet på insidan av Luminex 200.

#### **Bild 3: Varningsetikett för exponering**

## **AVOID EXPOSURE Laser radiation is emitted**

from this aperture.

Följande etikett sitter på optikskyddet i Luminex 200.

#### **Bild 4: Etikett för laseroptik**

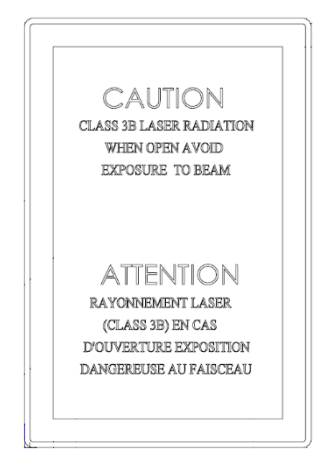

Följande varningsetikett för säkring sitter på systemets baksida.

#### **Bild 5: Varningsetikett för säkring**

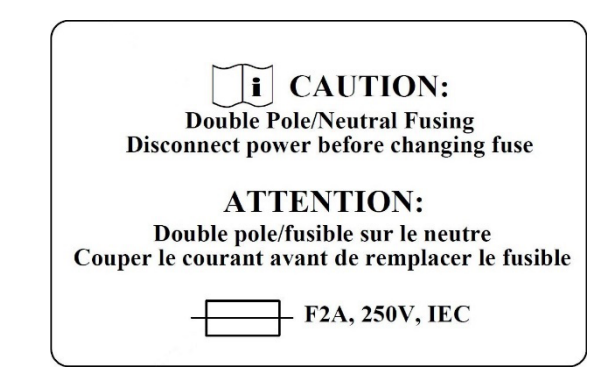

En spänningsetikett sitter på systemets baksida och visar serienummer, modellnummer, effektbehov och tillverkarinformation.

#### **Bild 6: Serienummer och spänningsetikett**

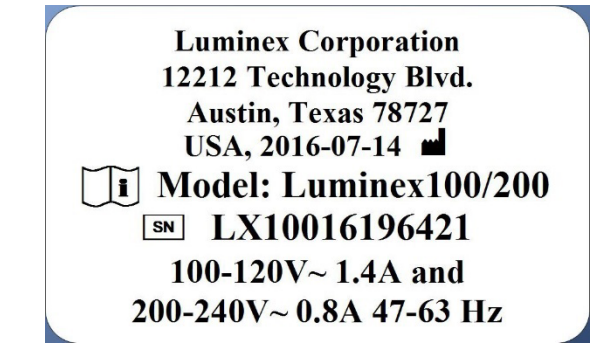

# <span id="page-12-0"></span>**Varningar och försiktighetsåtgärder**

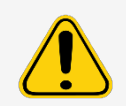

Federal lag i USA begränsar denna enhet till försäljning av eller på ordination av en läkare eller annan sjukvårdspersonal som enligt lag har licensierats i den stat där han/hon verkar för användning eller att ge order om användning av enheten.

Om en av nedanstående symboler visas ska du använda den här handboken eller annan dokumentation från Luminex för att avgöra vilken typ potentiell fara som föreligger och vilka åtgärder du bör vidta.

#### **Allmän säkerhet**

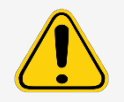

Det skydd som utrustningen ger kan försämras och garantin kan upphävas om systemet används på ett sätt som inte anges i Luminex dokumentation eller av Luminex Corporation.

#### **Mekanisk säkerhet**

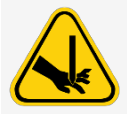

Systemet har delar som rör sig vid drift. Risk för personskador föreligger. De rörliga delarna kan innebära risk för stick- och klämskador.

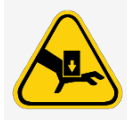

Håll händer och fingrar på ett säkert avstånd från Luminex® XYP™-instrumentets skåra under drift. Iaktta alla varnings- och försiktighetsmeddelanden. Håll åtkomstluckorna stängda vid normal drift.Användaren måste vara närvarande vid drift.

#### **Elsäkerhet**

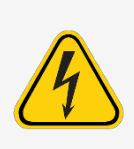

Iaktta säkringsvarningen som anges på varningsetiketten för säkring. Observera instrumentets spänning.

Nätsladdar måste ersättas med sladdar av samma typ och med samma specifikationer som originalsladden. Kontakta *Luminex tekniska support* om du vill ha mer information om korrekt ersättning av nätsladdar.

#### **Elektromagnetisk kompatibilitet**

Luminex® 200™ uppfyller kraven för emission och immunitet i IEC 61326-1. Utvärdera den elektromagnetiska miljön innan systemet används.

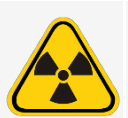

Använd inte instrumentet i närheten av källor till kraftig elektromagnetisk strålning, t.ex. oskärmade avsiktliga RF-källor, eftersom dessa kan störa driften.

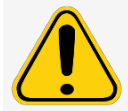

Hantera alltid instrumentet enligt Luminex anvisningar för att undvika eventuella störningar från dess elektromagnetiska fält.

#### **Luminex® 200™-analysatorns laser**

Luminex® 200™-instrumentet klassas enligt FDA 21 CFR 1040.10 och 1040.11 som en laserprodukt av klass 1 med två klass 3B-lasrar i instrumentet. Streckkodsläsaren (tillbehör) klassas som klass 2. Instrumentet klassas som klass 1 i enlighet med IEC 60825-1:2014 och innehåller två klass 3B-lasrar och en streckkodsläsare av klass 2 (tillbehör). Luminex 200 uppfyller kraven i IEC 60825-1:2014 och 21 CFR 1040.10 och 1040.11, med undantag för avvikelser enligt Laser Notice No. 50, från den 24 juni 2007.

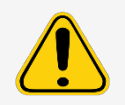

Luminex® 200™-analysatorns kåpa får INTE avlägsnas under NÅGRA omständigheter. Slå AV strömmen till Luminex 200-analysatorn och dra ut nätsladden innan rutinmässigt underhåll utförs.

Alla laseröppningar är placerade inuti Luminex 200-analysatorn och är inneslutna i en skyddande kåpa.

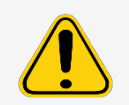

Användning av reglage, justeringar eller utförande av procedurer utöver vad som anges i denna handbok kan leda till exponering för farlig strålning.

#### **Streckkodsläsarens laser**

Mer säkerhetsinformation finns i streckkodsläsarens bruksanvisningar.

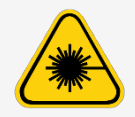

Titta inte in i streckkodsläsarens stråle och lys inte med den in i andra människors ögon.

#### **Värmesäkerhet**

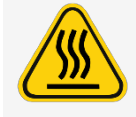

Värmeplattan på Luminex® XYP™-instrumentet kan vara mycket varm och orsaka personskada om den vidrörs. Rör inte vid värmeplattan.

#### **Vätskesäkerhet**

Instrumentet innehåller vätskor. Vid vätskeläckage ska du stänga av all ström till systemet och dra ut alla nätsladdar. Använd inte strömbrytaren för urkoppling, utan nätsladden måste dras ut ur eluttaget. Kontakta *Luminex tekniska support* för vidare information.

Övervaka avfallsvätskenivåerna manuellt. Låt inte avfallsbehållaren svämma över. Töm avfallsvätskebehållaren varje gång du byter eller fyller på behållaren med bärarvätska. Placera inte avfallsvätskebehållaren ovanpå instrumentet. Kontakta *Luminex tekniska support* innan du flyttar avfallsvätskebehållaren eller drar om avfallsledningen.

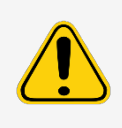

Använd inte instrumentet i händelse av vätskeläckage.

Om biologiska prov har testats med systemet ska laboratoriets sedvanliga säkerhetsrutiner följas vid hantering av systemets avfall.

#### **Biologisk säkerhet**

Prov av humant och animaliskt ursprung kan innehålla farliga biologiska smittämnen. Avfallsvätskeflaskan har ventilationshål för att undvika tryckproblem, så var uppmärksam på farligt biologiskt material (aerosol).

Följ IVD-analystillverkarens bruksanvisning för beredning av biologiska prov innan de placeras på instrumentet, eftersom koncentrerade biologiska prov kan resultera i att systemet sätts igen.

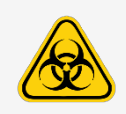

Om exponering för potentiellt farligt biologiskt material, inklusive aerosol, föreligger ska lämpliga rutiner kring biosäkerhet följas och personlig skyddsutrustning (PPE) användas. PPE är bland annat handskar, kappor, laboratorierockar, ansiktsskydd eller -mask, ögonskydd, respiratorer och ventileringsenheter. Iaktta alla gällande regler och förordningar för hantering av biologiskt riskavfall.

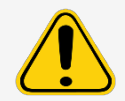

Reagenser kan innehålla natriumazid som konserveringsmedel. Natriumazid kan reagera med bly- och kopparrör och bilda mycket explosiva metallazider. Ämnet är också mycket giftigt och klassas som en hälsorisk på nivå 4 på säkerhetsdatabladet (SDS). Vid kassering ska avloppet spolas med rikligt med kallt vatten för att förhindra azidansamling. Läs anvisningarna i handboken "*Safety Management No. CDC-22, Decontamination of Laboratory Sink Drains to remove Azide salts*" (Centers for Disease Control, Atlanta, Georgia, 30 april 1976).

Bärarvätskan och lösningen som mikrosfärerna förvaras i innehåller ProClin®, som kan orsaka allergiska reaktioner. Använd personlig skyddsutrustning, inklusive handskar och skyddsglasögon.

**OBS!** Använd inte starka organiska lösningsmedel på instrumentet. Kontakta *Luminex tekniska support* om du är osäker på om medel eller material för rengöring och sanering är förenliga med instrumentet.

#### **Indikatorlampa**

Den blå lampan ovanför provarmen på Luminex® 200™-analysatorn anger om analysatorn är på slagen eller avstängd. Den är inte en varningslampa. Den blå lysdioden avger inte ljus i UV-spektrumet.

# <span id="page-16-0"></span>**Kapitel 3: Prestandaspecifikationer och systemkomponenter**

# <span id="page-16-1"></span>**Systemets allmänna arbetsflöde**

**Det mekaniska systemet**. En användare placerar en platta på platthållaren som för in plattan i instrumentet. Platthållaren rör sig längs med y-axeln, vilket ger provsonden åtkomst till varje kolumn på plattan. Provsondsenheten rör sig längs

x- och y-axlarna och har därför åtkomst till varje brunn på plattan. Hållarens rörelse på y-axeln och provsondens rörelse på x-axeln ger åtkomst till alla brunnar på plattan.

**Flödessystemet**. Det finns två fluidikbanor i Luminex®200™-analysatorn. Den första banan har en sprutdriven mekanism som styr provinsamlingen. Tack vare denna mekanism kan små provvolymer samlas in från små reaktionsvolymer.

Det sprutdrivna systemet matar en specificerad volym av provet från en provbehållare till kyvetten. Provet sprutas in i kyvetten i en konstant hastighet för analys. Efter analysen rengörs provbanan automatiskt med Luminex® xMAP®- bärarvätska via den andra fluidikbanan. På så sätt avlägsnas provrester från slangarna, ventilerna och sonden. Den andra fluidikbanan drivs av tryckluft och matar bärarvätska till kyvetten och provbanan.

xMAP-bärarvätska är tillförselmediet i provet till optikkomponenten. Analysprovet samlas in med hjälp av en provsond från en 96-brunns mikrotiterplatta via Luminex® XYP™-instrumentet och sprutas in i kyvettens bas. Provet går därefter igenom kyvetten med bärarvätska vid en lägre hastighet, vilket ger upphov till en smal provkärna som ser till att de enskilda mikrosfärerna belyses var för sig. Provet sprutas in i en hastighet som gör att xMAP-mikrosfärerna strömmar in i optikbanan en i taget.

**Det optiska systemet**. Optikenheten består av två lasrar. Den ena lasern exciterar färgningsblandningen i xMAPmikrosfärerna, och den andra lasern exciterar fluoroforen som är bunden till xMAP-mikrosfärernas yta. APDdetektorer mäter exciteringsstyrkan hos de färgkodade klassificeringsmedlen i xMAP-mikrosfärerna och ett fotomultiplikatorrör mäter exciteringsstyrkan hos reportermolekylen som är bunden till xMAP-mikrosfärernas yta. Digitala höghastighetssignalprocessorer och avancerade datoralgoritmer används för att analysera xMAPmikrosfärerna när de bearbetas i Luminex 200-analysatorn. Resultatet av analysen bearbetas och tillhandahålls i rapportformat.

**Luminex® SD™**. I Luminex® SD™-systemet kan proven köras kontinuerligt utan att flaskorna med bärarvätska behöver fyllas på. Bärarvätskan sugs automatiskt upp från en icke trycksatt bulkbehållare, varigenom en konstant mängd trycksatt bärarvätska upprätthålls. En enda 20-litersbehållare med bärarvätska innehåller tillräckligt med vätska för minst 48 timmars normal drift.

# <span id="page-17-0"></span>**Miljöförhållanden**

Luminex® 200™, Luminex® XYP™ och Luminex® SD™

- Endast för inomhusbruk och professionell användning.
- Driftstemperatur: 15 °C till 30 °C (59 °F till 86 °F)
- Relativ luftfuktighet vid leverans och drift: 20 % till 80 %, icke-kondenserande
- Driftshöjd: upp till 2400m.ö.h. (7874 ft)

# <span id="page-17-1"></span>**Prestandaspecifikationer**

### **Allmänna specifikationer för Luminex® 200™-analysatorn**

- Mått ( $B \times D \times H$ ): 43 cm  $\times$  50,5 cm  $\times$  24,5 cm (17 tum  $\times$  20 tum  $\times$  9.5 tum)
- Vikt: max. 25 kg (60 lb)
- Installationskategori II
- Föroreningsgrad 2
- Frakt och förvaring: tillåten temperatur och luftfuktighet för frakt och förvaring är 0 °C till 50 °C och 20 % till 80 %, icke-kondenserande
- Inspänning: 100 V till 120 V~ +/– 10 %, 1,4 A och 200 V till 240 V~ +/– 10 %, 0,8 A, 47 Hz till 63 Hz
- AC-ingångssäkring: 2 A, 250 V~, snabb, godkänd av IEC

#### **Hastighetsspecifikationer för Luminex® 200™**

- USB 2.0-port
- Systemkalibrering: < 10 minuter
- Systemkontroller: < 10 minuter
- Streckkodsinläsning av prov-ID
- Analys av en 96-brunns platta per timme (beroende på tillverkarspecifika satser)
- Upp till 100 xMAP®-mikrosfärsuppsättningar per prov.
- Systemstart: 30 minuter. System som är inaktiva i minst fyra timmar måste värmas upp för att starta om lasrarna. Efter insamling av provet, körning av systemkalibratorer och systemkontroller och uppvärmning av instrumentet återställs systemets interna fyratimmarsklocka.

#### **Specifikationer för noggrannhet och precision**

- Provupptagningsvolym: +/-5 %
- Klassificering av xMAP®-mikrosfärer: > 80 %
- Felklassificering av xMAP-mikrosfärer: ≤ 2 % (kan variera beroende på xMAP-mikrosfärproduktserien). Det finns ytterligare information i produktinformationsbladet.
- Temperaturreglering: +/-2 °C från måltemperaturen
- Intern provöverföring:  $< 0.9 \%$
- En löslig bakgrundsfluorescens på 575 nm subtraheras automatiskt från värdena för fluorescensintensitet.

#### **Känslighetsspecifikationer**

- Detektera 1 000 fluorokromers r-fykoerytrin (PE) per xMAP®-mikrosfär
- Reporterkanalens dynamiska intervall: 3,5 dekaders detektion

#### **Kapacitetspecifikationer**

Nedanstående specifikationer avser minimivärden för kapacitet:

- Analys av flera 96-brunnsplattor per batch
- Analys av flera analysmallar per platta
- Urskiljning av 1 till 100 unika xMAP®-mikrosfärsuppsättningar i ett enskilt prov
- Detektion och urskiljning av reporterfluorescensens ytemission vid 575 nm på 1 till 100 unika xMAPmikrosfärsuppsättningar i ett enskilt prov
- Provkärna: Kärnan är 15 μm till 20 μm vid en provinsprutningshastighet på 1 μl/sek
- Förvara proven i en temperatur på 35 °C till 55 °C (95 °F till 131 °F)
- Automatisk provinsamling från en platta med 96 brunnar
- Provinsamling kan inledas från samtliga brunnar
- Bärarvätske- och avfallsvätskebehållaren har tillräcklig volym för att köra två 96-brunnsplattor mellan varje påfyllning

### **Allmänna specifikationer för Luminex® XYP™-instrumentet**

- Mått ( $B \times D \times H$ ): 44 cm  $\times$  60 cm  $\times$  8 cm (17.25 tum  $\times$  23.5 tum  $\times$  3 tum)
- Vikt: 15 kg (33 lb)
- Installationskategori II
- Föroreningsgrad 2
- Värmarens driftsintervall: 35 °C till 55 °C (95 °F till 131 °F) med en tolerans på +/− 2 °C
- Inspänning: 100 V till 240 V~ +/− 10 %, 1,8 A, 47 Hz till 63 Hz
- AC-ingångssäkring: 2 A, 250 V~, snabb, godkänd av IEC

## **Allmänna specifikationer för Luminex® SD™-systemet**

- Mått (B  $\times$  D  $\times$  H): 20 cm  $\times$  30 cm  $\times$  24.75 cm (8 tum  $\times$  11.75 tum  $\times$  9.75 tum)
- Vikt: 9 kg (20 lb)
- Installationskategori II
- Föroreningsgrad 2
- Inspänning: 100 V till 240 V~ +/– 10 %, 0,4 A, 47 Hz till 63 Hz
- AC-ingångssäkring: 2 A, 250 V~, fördröjd, godkänd av IEC

### **Elektronikspecifikationer**

- Reporterkanalsdetektion: 14 bitars A/D-upplösning
- Kommunikationsgränssnitt: USB
- Luminex® XYP™-instrumentets kommunikationsgränssnitt: RS 232
- Luminex® SD™-kommunikationskabel

### **Optiska specifikationer**

- Reporterlaser: 532 nm, nominell uteffekt 10 mW till 15 mW, maximalt 500 mW, frekvensdubblerad diod; användningsläge, kontinuerlig våg (CW)
- Klassificeringslaser: 635 nm, 9,1 mW +/- 6 % , maxeffekt 25 mW, diod; funktionssätt, kontinuerlig våg (CW)
- Reporterdetektor: fotomultiplikatorrör, detektionsband på 565 nm till 585 nm
- Klassificeringsdetektor: APD:er (Avalanche Photo Diode) med temperaturkompensation
- Dubbel urskiljningsdetektor: APD:er (Avalanche Photo Diode) med temperaturkompensation

### **Plattspecifikationer**

- Plattan måste ha 96 brunnar och inte vara högre än 2,54 cm (1 tum), inklusive värmeblock.
- Plattan måste vara kompatibel med värmeblockets temperatur när värmeblocket används.
- Alla plattor är som standard 85,5 mm breda och 127,9 mm långa.
- Djupet varierar beroende på brunnstyp. Maximalt tillåtet djup är 2,54 cm (1 tum).
- Plattorna måste ha en lägsta läpphöjd på 1,5 mm (0,06 tum), standardavstånd mellan brunnars mittpunkt (9 mm) och standardavstånd från mittpunkten för A1 och plattans mittpunkt för både längd och bredd.
- För att storleken ska vara kompatibel med värmeblocket måste plattan passa in i värmeblocket så att dess övre kant är i linje med värmeblockets.
- Plattor med 96 brunnar måste vara kompatibla med platthållaren på Luminex® XYP™-instrumentet.
- Följande typer av plattor är kompatibla med Luminex XYP-instrumentets platthållare: flatbottnade, konformade, runda, filterbottnade, halvplattor, totalhöjd ej över 19 mm (0,75 tum), alla färger.
- Plattor med 96 brunnar måste vara kompatibla med temperaturintervallet på Luminex XYP-instrumentets värmeblock, 35 °C till 55 °C (95 °F till 131 °F) vid körning av uppvärmda analyser och användning av värmeblocket.

# <span id="page-20-0"></span>**Systemets delar**

Luminex® 200™-systemet har tre delar: programvara, maskinvara och reagenser.

## **Programvarukomponent**

xPONENT®-programvaran ger fullständig kontroll över systemet och genomför dataanalysen. Programvaran kräver en dedikerad dator. Uppdaterad information om datorn eller operativsystemet finns i dokumentet Viktig information eller på *[http://www.luminexcorp.com](http://www.luminexcorp.com/)*.

I de flesta fall levereras datorn som medföljer Luminex® 200™-systemet med programvaran xPONENT för Luminex 200 förinstallerad. Luminex tillhandahåller ett programmedium som du kan använda för att installera om programvaran eller för att installera den på en annan dator.

Programmediet installerar automatiskt 21 CFR- och säkerhetsmodulerna med en tillfällig licens. 21 CFR- och säkerhetsmodulerna är endast aktiva i 90 dagar. Om du inte köper en permanent licensnyckel för 21 CFR- och säkerhetsmodulerna behöver du inte ett användar-ID och lösenord för att få tillgång till programvarans grundläggande funktioner. Kontakta *Luminex tekniska support* om du vill köpa 21 CFR- och säkerhetsmodulerna.

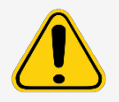

Om du behöver avinstallera programvaran ska du följa anvisningarna från *Luminex tekniska support*.

Programvaran är dokumenterad i online-hjälpen (som kan nås via programvaran), i PDF-format på Luminex webbplats och på det medium som medföljer systemet.

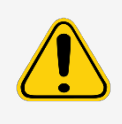

Luminex rekommenderar att du inte installerar annan programvara på den dator som kör xPONENT, med undantag för Adobe Acrobat. Acrobat krävs för att visa PDF-filerna och finns på installations-DVD:n. Användningen av xPONENT för Luminex 200 har endast validerats när den är den enda programvara som körs på en dedikerad dator.

## **Maskinvarukomponenter**

Luminex® 200™-systemet omfattar följande enheter:

- Luminex 200-analysator
- Luminex® XYP™-instrument
- Luminex tillförselsystem för bärarvätska (Luminex® SD™)
- Nätsladdar
- Två långa provsonder
- XYP-reagensbehållare
- Sondskydd
- Värmeblock
- Tom bärarvätskeflaska (tillval)
- Avfallsflaskor (tillval)
- Bärarvätskebehållare
- Avfallsbehållare
- Bärarvätskeledning
- Luftledning
- Intagsledning för bärarvätska
- Kommunikation: 1 seriell kommunikationskabel "RS232"
- Kommunikation: 1 seriell kommunikationskabel "RS232 till USB" ELLER 1 USB-kommunikationskabel
- Kommunikation: 1 CAN-buskabel
- Streckkodsläsare (tillval)
- Sats för justering av provsondens höjd (tillval)
- Automatiserad underhållsplatta (AMP) (tillval)

## **Förbrukningsartiklar**

#### **xMAP®-teknikreagenser**

Följ standardrutiner för laboratoriesäkerhet vid hantering av farliga, giftiga eller brandfarliga reagenser och kemikalier. Kontakta *Luminex tekniska support* om du är osäker på om medel och material som används för rengöring och dekontamination är förenliga med instrumentet.

Använd endast reagenser, prov eller andra förbrukningsvaror före utgångsdatum. Kassera alla reagenser, analyter eller förbrukningsvaror som passerat utgångsdatum i en lämplig avfallsvätskebehållare.

- Kalibreringssats (CAL) PN: LX200-CAL-K25
- Verifieringssats (VER) PN: LX200-CON-K25
- Luminex® xMAP®-bärarvätska PN: 40-50000

#### **Erforderliga laboratoriereagenser**

- 10-procentig till 20-procentig lösning av hushållsblekmedel
- 70-procentig isopropanol eller 70-procentig etanol
- Milt rengöringsmedel
- Destillerat vatten

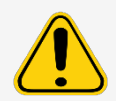

Isopropanol och etanol är brandfarliga vätskor. De ska förvaras i ett väl ventilerat utrymme på betryggande avstånd från värme, öppna lågor och gnistor. Avlägsna dem från instrumentet när de inte används.

# <span id="page-22-0"></span>**Undersystem**

### **Mekaniskt undersystem**

#### **Luftintagsfilter**

Ett utbytbart luftintagsfilter renar luften som används för att trycksätta bärarvätskan. Luftintagsfiltret sitter bakom en lucka baktill på Luminex® 200™-analysatorn.

#### **Luminex® 200™-analysatorns ventilationsfilter**

Luminex® 200™-analysatorns ventilationsfilter sitter på undersidan av Luminex 200-analysatorn. Luminex 200 analysatorns ventilationsfilter måste kontrolleras och rengöras vid behov. Undvik att täcka över området under Luminex 200-analysatorns ventilationsfilter och lämna minst 5 cm fritt runt analysatorn för att säkerställa fullgod ventilation.

#### **Luminex® XYP™-instrumentets ventilationsfilter**

Luminex® XYP™-instrumentets ventilationsfilter renar den luft som kyler de invändiga komponenterna i Luminex XYP- instrumentet.

### **Elektriskt undersystem**

Det elektriska undersystemet tillhandahåller ström för drift och kontroll av Luminex® 200™-systemet och kommunikation mellan dess delar.

### **Strömförsörjningsmodul**

Strömförsörjningsmodulerna innehåller strömbrytaren och säkringar.

#### **Kommunikationsportar (DB9-stift)**

Kommunikationsportarna ansluter datorn till Luminex® 200™-analysatorn, Luminex 200-analysatorn till Luminex® XYP™- instrumentet, och Luminex® SD™-systemet till Luminex 200-analysatorn.

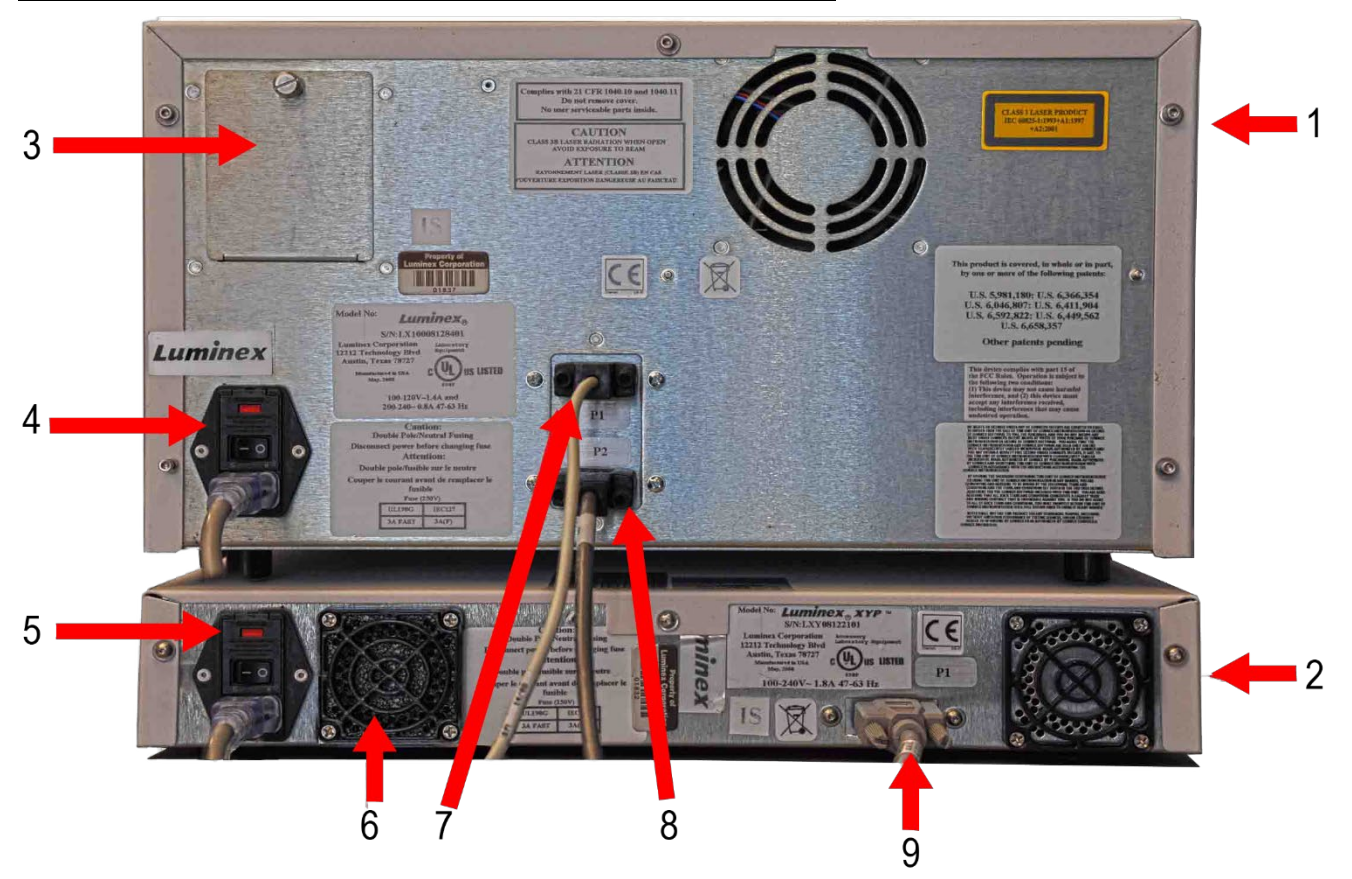

#### **Bild 7: Luminex 200-analysatorns anslutningar – konfiguration A**

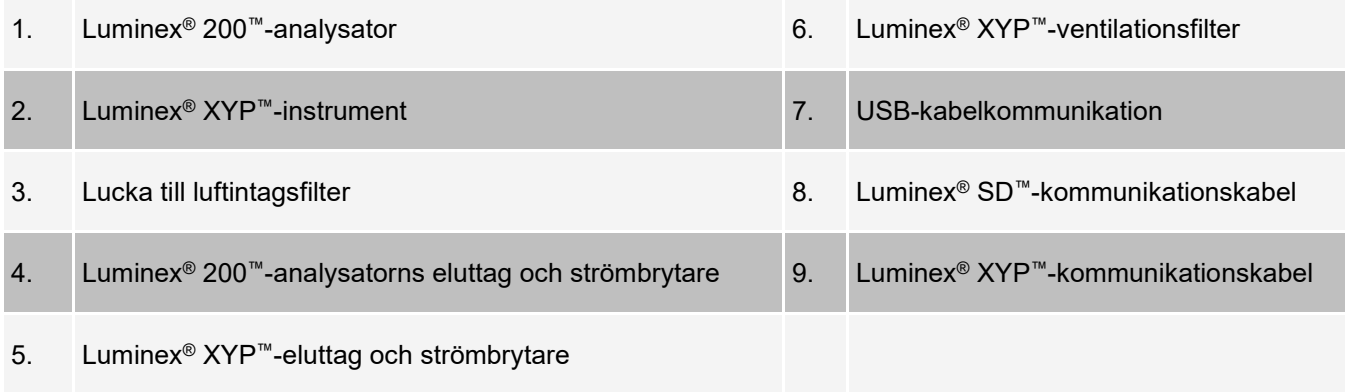

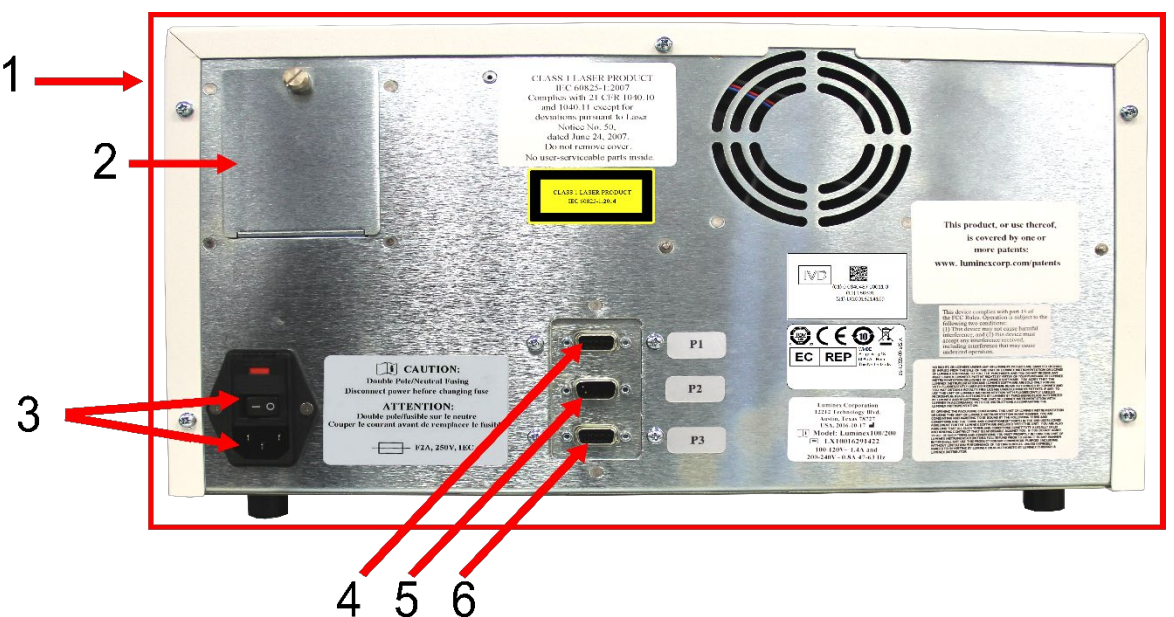

#### **Bild 8: Luminex 200-analysatorns anslutningar – konfiguration B**

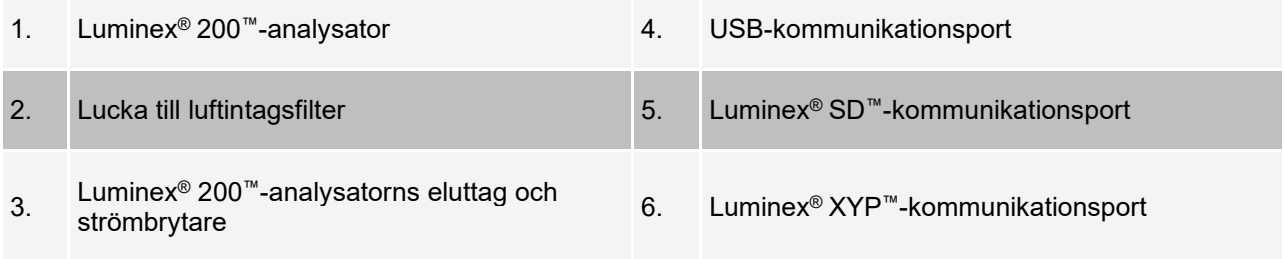

### **Flödesundersystem**

#### **Åtkomstluckor**

Luminex® 200™-analysatorn har tre åtkomstluckor – två på framsidan och en tredje på baksidan. Luckan till vänster på framsidan ger åtkomst till bärarvätskefiltret. Luckan mitt på framsidan ger åtkomst till sprutan. Luckan på baksidan ger åtkomst till luftintagsfiltret.

#### **Bild 9: Luminex 200-analysatorns åtkomstluckor**

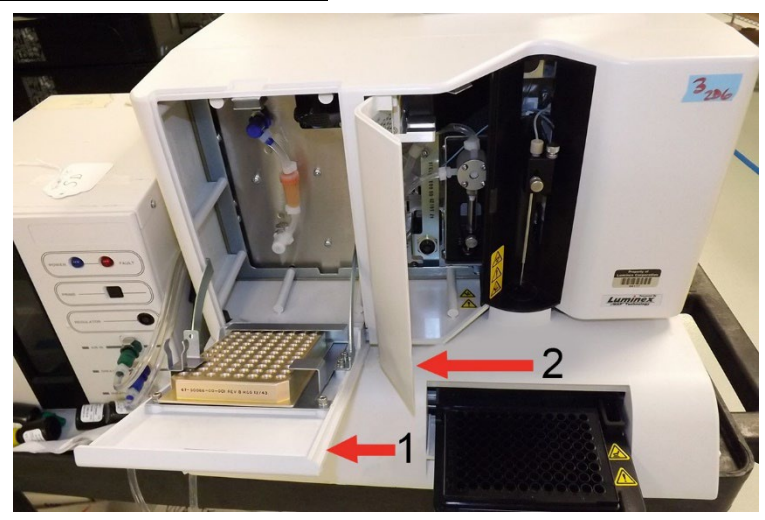

- 1. Vänster lucka, åtkomst till servicepanelen 2. Luckan i mitten, åtkomst till sprutan
	-

#### **Provsond**

Provet samlas in med hjälp av en provsond i rostfritt stål.

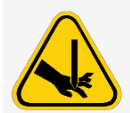

Systemet innehåller rörliga delar som exponeras under drift. Dessa kan medföra risk för stickskador. Risk för personskador föreligger. Håll händer och fingrar borta från provsonden. Säkerställ att skyddet sitter på plats.

### **Cheminert®-koppling**

Den här Cheminert®-kopplingen ansluter provsonden till provslangen. Koppla från Cheminert-kopplingen när du avlägsnar provsonden.

#### **Bild 10: Fluidikkomponenter**

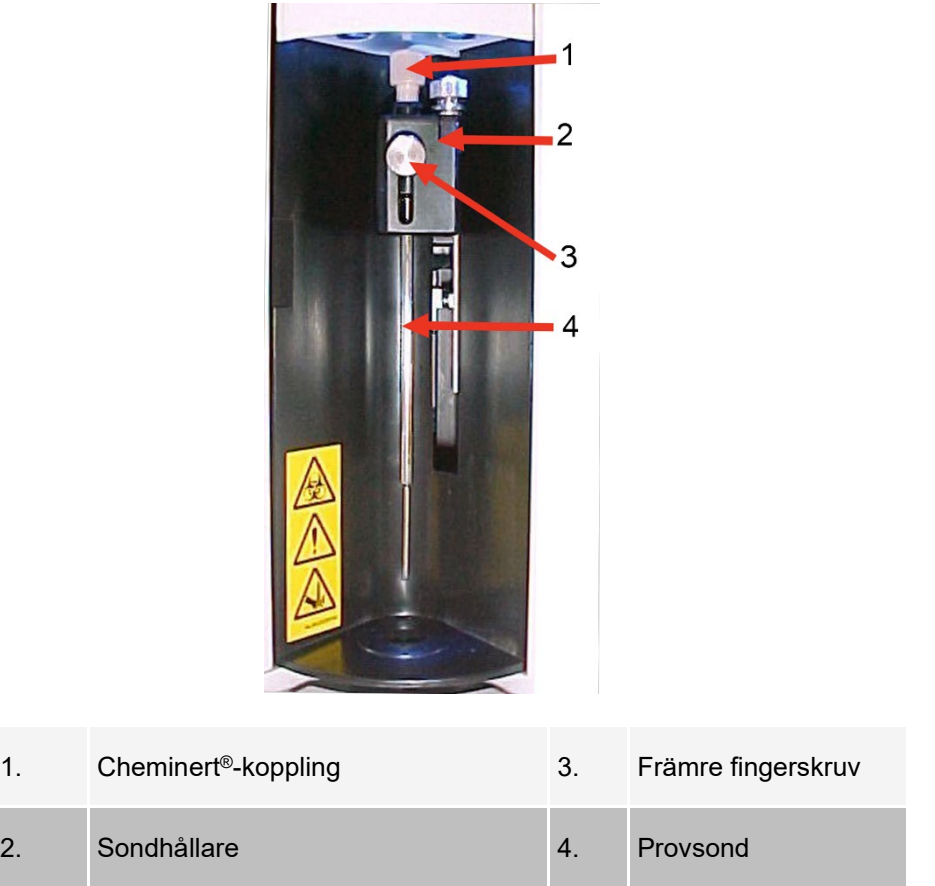

### **Spruta**

Sprutan gör det möjligt för flödesenheten att att leverera ett prov, som samlas in med provsonden, från 96 brunnsplattan till kyvetten.

#### **Bild 11: Spruta**

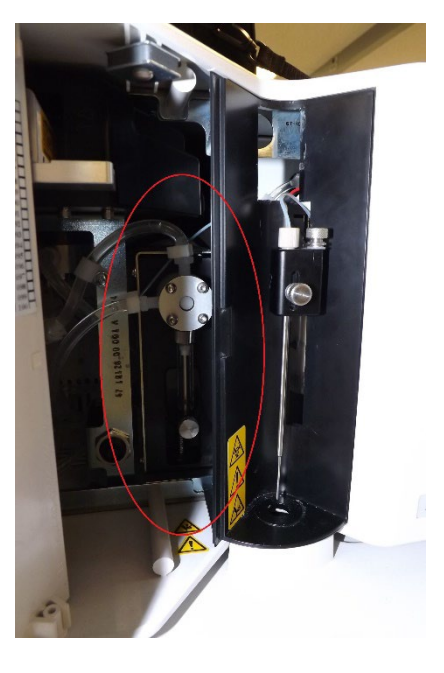

### **Korrekt placering av Luminex® SD™**

För problemfri drift ska Luminex® SD™-systemet placeras på samma nivå som Luminex® XYP™-instrumentets bas. Ställ inte systemet ovanpå Luminex® 200™-analysatorn. Om Luminex SD-systemet inte används måste bärarvätskenivån övervakas manuellt. Kontrollera bärarvätskenivån innan en körning eller procedur inleds.

#### **Bärarvätskefilter**

Bärarvätskefiltret avlägsnar partiklar som är större än tio mikrometer i diameter från bärarvätskan.

#### **Avfallsvätskebehållare**

Systemets avfall töms ut i avfallsvätskebehållaren. Flytta inte avfallsledningen eller avfallsvätskebehållaren när systemet används och kontrollera att avfallsvätskebehållaren ventilerats korrekt för att säkerställa en stabil flödeshastighet. Kontakta *Luminex tekniska support* innan du flyttar på avfallsvätskebehållaren.

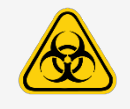

Om biologiska prov har testats med systemet ska laboratoriets sedvanliga säkerhetsrutiner följas.

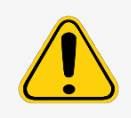

Avfallsvätskebehållaren bör inte placeras ovanpå instrumentet. Säkerställ att avfallsslangen inte höjs över Luminex® 200™.

Avfallsnivåer måste övervakas manuellt. Låt inte avfallsvätskebehållaren svämma över.

#### **Luft-, avfalls- och bärarvätskekopplingar**

Luft-, avfalls- och bärarvätskekopplingarna, som sitter på analysatorns vänstra sida, ansluts till Luminex® SD™ systemet och avfallsvätskebehållaren med genomskinliga slangar. Luftkopplingen är grön, bärarvätskekopplingen är blå och avfallsvätskekopplingen är orange.

## **Optiskt undersystem**

Det optiska undersystemet består av optikenheten och excitationslasrarna. De optiska enheterna behöver inte justeras manuellt av användaren.

### **Datorspecifikationer**

Uppdaterad information om datorns operativsystem finns på: *[www.luminexcorp.com](http://www.luminexcorp.com/)*.

# <span id="page-28-0"></span>**Rekommenderad extrautrustning**

Det kan krävas ytterligare utrustning för att uppnå bästa resultat med systemet.

**UPS-enhet eller överspänningsskydd** – Luminex rekommenderar att en UPS-enhet eller ett överspänningsskydd används för att skydda systemet mot strömavbrott. Använd en UPS-enhet som kan leverera 1 050 W i minst 45 minuter. Välj ett överspänningsskydd som uppfyller kraven för den elektriska miljön, varaktighet, undertryckt märkspänning och typ av skydd. Överspänningsskyddet behöver tre uttag och en minimispänning på 1 500 W. Båda enheterna bör ha lämpliga säkerhetscertifieringsmärken för din region. Till exempel Underwriters Laboratory (UL) eller ett liknande certifieringsorgan, Canadian Standards Association (CSA) eller Conformité Europeénne (CE). En UPS-enhet måste vara CE-märkt om den används internationellt.

**Skrivare** – Använd en skrivare som är kompatibel med den version av Microsoft® Windows® som används på datorn som används med xPONENT®. Specifik information om Windows-versioner finns i dokumentet Viktig information från xPONENT.

**Streckkodsetiketter** – Använd en streckkodsetikett av typen Kod 128 vid inskanning av streckkoder i systemet. **Vortexblandare** – Använd VWR produktnummer 58816-12 med ett hastighetsintervall på 0 till 3 200 rpm eller motsvarande.

**Badsonikator** – Använd Cole-Parmer®-produktnumret 08849-00 med en användningsfrekvens på 55 kHz eller motsvarande.

# <span id="page-29-0"></span>**Kapitel 4: Förbereda systemet**

xPONENT® för Luminex® 200™ innehåller fördefinierade rutiner för att förbereda instrumentet för datainsamling.

# <span id="page-29-1"></span>**Slå på systemet**

Gör så här för att slå på Luminex® 200™ och Luminex® XYP™:

1. Anslut nätsladden på instrumentets baksida till ett eluttag.

**OBS!** Luminex rekommenderar att ett överspänningsskydd eller en UPS-enhet används.

2. Slå på strömbrytaren. Den sitter långt ned till vänster på baksidan på Luminex 200 och Luminex XYP. Blå lysdioder tänds på instrumentens framsida för att visa att enheterna är påslagna.

**OBS!** Strömbrytaren styr instrumentets strömtillförsel.

a. Om du har en Luminex® SD™ ska du ansluta nätsladden till ett eluttag och sedan slå på strömbrytaren, som sitter långt ned till vänster på instrumentets baksida.

# <span id="page-29-2"></span>**Logga in i programvaran**

Om du har beställt en dator från Luminex kommer xPONENT® att vara installerat med 21 CFR- och säkerhetsmoduler med en tillfällig licens. Använd standardvärdena för användar-ID och lösenord för att logga in i programvaran.

**User ID** (Användar-ID): admin

**Password** (Lösenord): xponent

När programmets administratör uppdaterar uppgifterna för användar-ID och lösenord kommer standardvärden inte längre att vara aktiva.

21 CFR- och säkerhetsmodulerna är endast aktiva i 90 dagar. Om du inte köper en permanent licensnyckel för 21 CFR- och säkerhetsmodulerna behöver du inte ett användar-ID och lösenord för att få tillgång till programvarans grundläggande funktioner.

**OBS!** Kontakta *Luminex tekniska support* om du har problem med att logga in. Om du vill köpa en licens för 21 CFR Part 11- eller säkerhetsmodulen ska du kontakta Luminex och lägga en order.

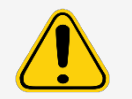

Om programvaran används av outbildad personal kan följden bli felaktiga data och testresultat. xPONENT-användare måste läsa dokumentationen noggrant innan de använder programvaran.

- 1. Dubbelklicka på Luminex xPONENT-symbolen på datorns skrivbord.
- 2. Läs User License Agreement (Licensavtalet för användare) om det här är första gången som du startar programmet. Välj **I accept the terms of this license agreement** (Jag accepterar villkoren i det här licensavtalet) och klicka därefter på **OK**.
- 3. Ange ditt användar-ID på fliken **System Login** (Systeminloggning).
- 4. Ange lösenordet om du använder en säker version av programvaran.
- 5. Klicka på **Log In** (Logga in). Sidan **Home** (Start).

## <span id="page-30-0"></span>**Justera provsondens höjd**

Justera provsondens höjd så att den går tillräckligt djupt ned i brunnen för att samla in prov. Justera provsondens höjd:

- som en del av veckounderhållet
- om provsonden tas bort eller byts ut vid felsökning eller rengöring, eller
- om insamlingen av prov är långsam eller sporadisk.

**OBS!** Om sondens höjd justeras för att den ska användas med en rund- eller flatbottnad platta, måste den inte omjusteras för att användas med verifikationsbrunnsremsorna på plattan för automatiskt underhåll. **OBS!** Omjustera sondhöjden för alla andra plattor.

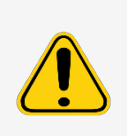

Det är mycket viktigt att ange rätt höjd på provsonden för att provtagning och kalibrering ska lyckas. Problem med provsondens höjd kan leda till vätskeläckage, vilket kan hämma provtagningen.

Säkerställ att provsondens höjd är rätt inställd innan du kalibrerar systemet.

- 1. Klicka på **Probe and Heater** (Sond och värmare) under **Daily Activities** (Dagliga aktiviteter) på sidan **Home** (Start).
- 2. Ta bort det genomskinliga plastskyddet som täcker provsondsområdet.
- 3. Välj en brunn på plattbilden på fliken **Probe and Heater** (Sond och värmare). Den valda brunnen markeras med en grön nål.
- 4. I en 96-brunnsplatta där den totala höjden inte överstiger 19 mm placerar du lämpligt justeringsverktyg på plattan.
	- För en standardanalysplatta med flatbottnade brunnar ska två av de större justeringsbrickorna (5,08 mm i diameter) staplas i önskad brunn.
	- För en analysplatta med filterbotten ska tre av de större justeringsbrickorna (5,08 mm i diameter) staplas i önskad brunn.
	- För en analysplatta med konformade brunnar (V-bottnad) ska en justeringssfär placeras i önskad brunn.
	- För en rundbottnad (U-bottnad) analysplatta ska två av de mindre justeringsbrickorna (3,35 mm i diameter) staplas i önskad brunn.
	- För en analysplatta med flatbottnade brunnar med halv volym ska två av de mindre justeringsbrickorna (3,35 mm i diameter) staplas i önskad brunn.

**OBS!** Kontrollera att plattan inte är skev. Skeva plattor kan leda till felaktig justering av provsondens höjd.

- 5. Klicka på **Eject** (Mata ut).
- 6. Placera 96-brunnsplattan på Luminex® XYP™-platthållaren med brunn A1 i det övre vänstra hörnet.
- 7. Säkerställ att du har valt rätt brunn i xPONENT och att du använder ett lämpligt antal justeringsbrickor.
- 8. Klicka på **Retract** (Dra in).
- 9. Lossa den främre skruven på sondhållaren ett tredjedels till ett halvt varv. Dra provsonden uppåt tills den vidrör justeringsreglagets övre del. Dra åt skruven.
- 10. Klicka på **Move Probe Down** (Sänk sonden) för att sänka provsonden.
- 11. Lossa den främre skruven. Tryck försiktigt ner provsonden tills den precis vidrör justeringsbrickornas eller justeringskulans övre del.
- 12. Dra åt den främre skruven.
- 13. Använd xPONENT för att höja provsonden. Täck provsondsområdet med det genomskinliga plastskyddet.

### **Kör återaktiveringsrutinen efter förvaring**

**OBS!** Rutinen Revive After Storage (Återaktivera efter förvaring) är nödvändig när systemet körs första gången och rekommenderas när systemet inte har använts på mer än en vecka.

När du har justerat provtagningssondens höjd kör du rutinen Revive After Storage (Luminex) (Återaktivera efter förvaring (Luminex)).

- 1. Gå till sidan **Maintenance** (Underhåll) > fliken **Cmds & Routines** (Kommandon och rutiner).
- 2. Välj **Revive After Storage (Luminex)** (Återaktivera efter förvaring (Luminex)) i rullgardinsmenyn **Routine Name** (Rutinnamn). Följande kommandon utförs i rutinen Revive After Storage (Återaktivera efter förvaring):
	- Warmup (Uppvärmning)
	- Backflush (Backspolning) x2
	- Drain (Töm) x3
	- Alcohol Flush (x2) (Alkoholspolning (x2))
	- Backflush (Backspolning)
	- Wash  $(x3)$  (Tvätt  $(x3)$ )
- 3. Klicka på **Eject** (Mata ut).
- 4. Fyll behållare RA1 till 3/4 med 70-procentig isopropanol eller 70-procentig etanol.
- 5. Fyll en lämplig brunn till 3/4 med avjoniserat vatten.

**OBS!** Dräneringsbrunnen ska vara tom.

- 6. Klicka på **Retract** (Dra in).
- 7. Klicka på **Run** (Kör).

### **Importera kalibrerings- eller funktionsverifieringssatser**

- 1. Mata in CAL-/VER-CD-skivan (ingår i satsen) i datorn.
- 2. Klicka på **System Initialization** (Systeminitiering) på sidan **Home** (Start).
- 3. Klicka på **Import Kit** (Importera sats) längst ned till höger i fönstret. Dialogrutan **Import Calibration or Performance Kit** (Importera kalibrerings- eller funktionssats) öppnas.
- 4. Gå till satsmapparna och välj den **\*.lxl**-fil som du vill använda och klicka sedan på **Open** (Öppna).
- 5. Klicka på **OK**.

### **Ta bort kalibrerings- eller funktionsverifieringssatser**

1. Gå till sidan **Maintenance** (Underhåll) > fliken **Lot Management** (Partihantering).

- 2. Välj den sats som du vill ta bort i menyn Calibration Kit (Kalibreringssats) eller Performance Verification Kit (Prestandaverifieringssats) under **Active Reagents** (Aktiva reagenser).
- 3. Klicka på **Delete Kit** (Ta bort sats).
- 4. Klicka på **OK** i dialogrutan **Delete Kit** (Ta bort sats) för att bekräfta att du vill ta bort satsen.

# <span id="page-32-0"></span>**Kalibrera systemet**

Kalibrering är viktigt för att garantera att det optiska systemet fungerar som det ska och att olika Luminex® 200™system rapporterar likartade resultat. Kalibrering av Luminex 200-systemet normaliserar inställningarna för båda klassificeringskanalerna (CL1 och CL2), dubblettdiskriminatorkanalen (DD) och reporterkanalen (RP1). Använd Luminex 200-kalibreringssatsen för att kalibrera systemet. Verifiera systemet efter kalibreringen. Använd Luminex® 200™- prestandaverifieringssats efter verifieringen för att kontrollera att alla optiska kanaler i systemet har kalibrerats korrekt. Verifiera systemet efter varje kalibrering. Om det uppstår problem med den optiska inriktningen eller fluidiken kan det hända att Luminex 200 klarar kalibreringen men inte funktionskontrollen.

Om kalibreringen av systemet inte kan slutföras visas ett varningsmeddelande. Du kan visa systemets kalibrerings- och verifieringsresultat i rapporten Calibration and Verification (Kalibrering och verifiering). Målvärdesinformation för kalibrerings- och verifieringsmikrosfärer är tillgänglig på det medium som levereras med kalibreringssatsen och på Luminex webbplats på *[www.luminexcorp.com](http://www.luminexcorp.com/)*.

Kalibrera systemet minst en gång i veckan med knappen Calibration Verification (Kalibreringsverifiering) på sidan Maintenance (Underhåll) > Auto Maint (Automatiskt underhåll). Utöver detta ska systemet kalibreras om något av följande inträffar:

- Deltakalibreringstemperaturen avviker med +/−3 °C.
- Instrumentet flyttas.
- Du får problem med provinsamlingen.
- Instrumentet genomgår maskinvaruunderhåll, t.ex. byte av en del.

Control xMAP®-mikrosfärer används för att verifiera systemets kalibrering och optiska integritet. Späd inte ut kalibratorer eller kontroller.

**OBS!** Säkerställ att lasrarna är uppvärmda innan kalibreringen startas.

- 1. Klicka på **System Initialization** (Systeminitiering) på sidan **Home** (Start). Fliken **Auto Maint** (Automatiskt underhåll) visas.
- 2. Välj alternativet **Calibration Verification** (Kalibreringsverifiering) under **Automated Maintenance Options** (Automatiska underhållsalternativ).
- 3. Välj en lämplig kalibreringssats i rullgardinsmenyn.
- 4. Klicka på **Eject** (Mata ut).
- 5. Lägg till två rena brunnsremsor till Automated Maintenance Plate (Automatiserad underhållsplatta).

**OBS!** Plattlayouten i programmet indikerar reagensernas platser.

6. Fyll lämpliga behållare 3/4 med avjoniserat vatten och 3/4 med 70-procentig isopropanol eller 70-procentig etanol.

**OBS!** Plattlayouten i programmet indikerar reagensernas platser.

7. Blanda genom att vända på flaskan och lägg till fem hela droppar av varje kalibreringsreagens i den första brunnsremsan. (CAL1, MCAL1 och CAL2)

8. Lägg till fem hela droppar av varje funktionsverifieringsreagens (CON1, MCON1, CON2, Fluidics1 och Fluidics2) i den andra brunnsremsan.

**OBS!** Luminex rekommenderar att du kontrollerar etiketterna på flaskorna för att säkerställa att du använder rätt reagenser.

- 9. Klicka på **Retract** (Dra in).
- 10. Klicka på **Run** (Kör). Klicka på **OK** när du är klar.

# <span id="page-33-0"></span>**Verifiera systemet**

Luminex® 200™-funktionsverifieringssats innehåller reagenser för att kontrollera Luminex 200-systemets kalibrering och optikintegritet, samt reagenser för att kontrollera vätskekanalerna med hjälp av observationer av tryck, flödeshastighet och överflyttning från brunn till brunn.

Kör rutinen Performance Verification (Funktionsverifiering) som en del av den dagliga startrutinen. Se anvisningarna till analyssatsen för vidare information om krav på kalibreringsfrekvens.

Verifiering använder systemkontroller för att säkerställa att instrumentet fungerar ordentligt med aktuella kalibreringsinställningar.

**OBS!** Säkerställ att lasrarna är uppvärmda innan kalibreringen startas.

- 1. Klicka på **System Initialization** (Systeminitiering) på sidan **Home** (Start). Fliken **Auto** Maint (Automatiskt underhåll) visas.
- 2. Välj alternativet **Performance Verification** (Funktionsverifiering) under **Automated Maintenance Options** (Automatiska underhållsalternativ).
- 3. Välj en lämplig verifieringssats i rullgardinsmenyn.
- 4. Vortexblanda funktionsverifieringsreagenserna i cirka 10 sekunder för att säkerställa homogenitet. Späd inte ut xMAP-verifierings- eller -fluidikmedel
- 5. Klicka på **Eject** (Mata ut).
- 6. Lägg till en ren brunnsremsa till den andra brunnsremsan på plattan för automatiskt underhåll.

**OBS!** Plattlayouten i programmet indikerar reagensernas platser.

7. Fyll lämpliga behållare 3/4 med avjoniserat vatten och 3/4 med 70-procentig isopropanol eller 70-procentig etanol.

**OBS!** Plattlayouten i programmet indikerar reagensernas platser.

8. Vänd flaskan upp och ned och lägg till 5 hela droppar var av funktionsverifieringsreagenserna (CON1, MCON1, CON2, Fluidics1 och Fluidics2) i den andra brunnsremsan.

**OBS!** Plattlayouten i programmet indikerar reagensernas platser.

**OBS!** Luminex rekommenderar att du kontrollerar etiketterna på flaskorna för att säkerställa att du använder rätt reagens.

- 9. Klicka på **Retract** (Dra in).
- 10. Klicka på **Run** (Kör).

# **Kapitel 5: Köra analysen**

## <span id="page-34-1"></span><span id="page-34-0"></span>**Allmänna riktlinjer för programvara**

Om du ändrar eller raderar xPONENT®-systemfiler kan följden bli att systemet fungerar sämre. Reparera ändrade eller raderade xPONENT-systemfiler genom att avinstallera xPONENTprogramvaran och sedan installera programvaran igen. Luminex rekommenderar att du kontaktar *Luminex tekniska support* innan du avinstallerar och installerar om xPONENT.

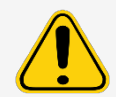

Om ett icke godkänt program från tredje part används med xPONENT-programvaran kan det skada eller orsaka fel på xPONENT-programvaran. Programvara från tredje part används på egen risk. Funktionen hos systemets programvara valideras endast när programvaran körs ensamt på en för ändamålet särskilt avsedd dator.

Om du använder en skärmsläckare på den dator där xPONENT är installerat förhindrar xPONENT att den aktiveras. En dialogruta öppnas varje gång xPONENT startas med rekommendationen att skärmsläckaren och andra energisparinställningar stängs av.

### **Plattor**

Följ IVD-analystillverkarens bruksanvisning vid val av plattor. Om en sådan inte har specificerats ska du följa följande anvisningarna vid val av plattor:

- Vid användning av obelagda plattor ska, om möjligt, svarta ogenomskinliga plattor användas för att minska fotoblekning.
- För uppvärmda analyser ska Costar® Thermowell®-plattor av modell P i polykarbonat med 96 brunnar och tunna väggar användas.
- Vid icke-uppvärmda analyser ska en 96-brunnsplatta med en totalhöjd som inte överstiger 19 mm väljas.

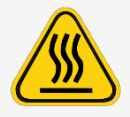

Värmeblocket eller plattan kan bli heta och orsaka personskador vid kontakt. Var försiktig när du arbetar med dem och vidrör dem inte.

# <span id="page-35-0"></span>**Definiera protokollet**

**OBS!** Om en batch körs med det medföljande protokollet måste protokollet för analysen köras enligt anvisningarna i analysens bipacksedel.

### **Redigera kvantitativa analysinställningar**

- 1. Gå till sidan **Protocols** (Protokoll) > fliken **Protocols** (Protokoll).
- 2. Väl ett kvantitativt protokoll i listan **Installed Protocols** (Installerade protokoll) och klicka på **Edit** (Redigera).
- 3. Om du vill kan du ange ett nytt protokollnamn och en ny beskrivning i motsvarande fält.
- 4. Ange ett nytt versionsnummer i fältet **Version**.
- 5. Uppdatera information om tillverkare vid behov.
- 6. Redigera **Acquisition Settings** (Insamlingsinställningar) och **Analysis Settings** (Analysinställningar) efter behov.
- 7. Klicka på **Next** (Nästa) för att öppna underfliken **Analytes** (Analyter).
- 8. På underfliken **Analytes** (Analyter) klickar du i fältet **Analysis** (Analys) för önskad analyt. Dialogrutan **Analysis Settings** (Analysinställningar) öppnas och där kan du redigera informationen.
	- a. Välj en analysmetod i rullgardinsmenyn **Method** (Metod).
	- b. Välj en vikttyp i listan **Weight Type** (Vikttyp) (beroende på vilken analysmetod som valts i listan **Method** (Metod) kanske vikttypen inte visas).

**OBS!** Välj **Mark as Intra-Well Normalization Bead** (Markera som normaliseringspärla i en brunn) om du vill att en analyt ska var en normaliseringspärla i en brunn. Normaliseringspärlan är en mikrosfärsuppsättning som ingår i analysen som en intern kontroll. Den kontrollerar provvariationer och kan användas för att normalisera data mellan prov i en körning.

- c. Klicka på **OK** för att tillämpa de nya inställningarna på den valda analyten. Du kan även klicka på **Apply to All Analytes** (Tillämpa på alla analyter) för att tillämpa de nya inställningarna på alla analyter i protokollet.
- 9. Om du vill använda ett intervall för analysen klickar du på fältet Analysis (Analys) för den analyt som du vill ändra. Dialogrutan **Analysis Settings** (Analysinställningar) öppnas.
	- a. Välj Use **Threshold Ranges** (Använd tröskelintervall) om du vill använda ett intervall för analysen.
	- b. Klicka på **Add Range** (Lägg till intervall) för att lägga till ett tröskelintervall.
	- c. Ange ett namn för intervallet i fältet **Range Name** (Intervallnamn).
	- d. Ange låga och höga intervallvärden i fälten **Low Value** (Lågt värde) och **High Value** (Högt värde).
	- e. Markera kryssrutan i kolumnen **Inclusive** (Inklusive) för att inkludera värdet i intervallet. Om du rutan är avmarkerad blir intervallvärdet en enhet högre än det låga värdet och en enhet lägre än det höga värdet.
	- f. Om du vill ta bort ett intervall markerar du intervallet och klickar på **Delete Range** (Ta bort intervall).
	- g. Klicka på **OK** för att tillämpa tröskelintervallet på analyten.
- 10. Klicka på **Next** (Nästa). Underfliken **Plate Layout** (Plattlayout) öppnas.
- 11. Tilldela plattlayouten kommandon och rutiner.
- 12. Klicka på **Save** (Spara).

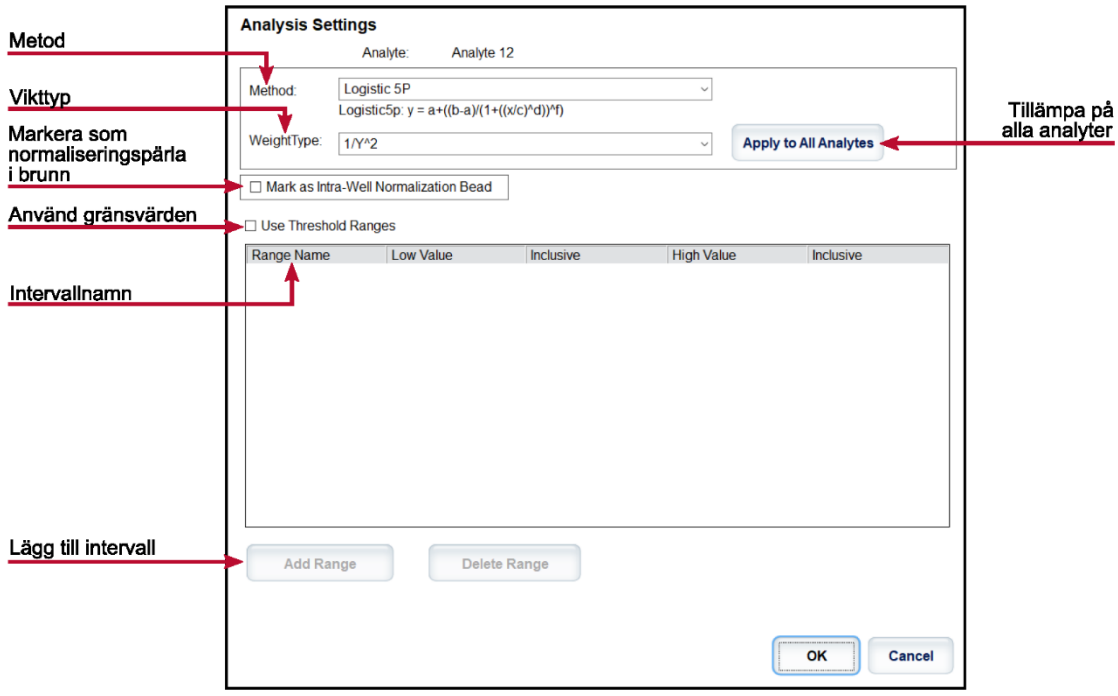

### **Redigera kvalitativa analysinställningar**

- 1. Gå till sidan **Protocols** (Protokoll) > fliken **Protocols** (Protokoll).
- 2. Väl ett kvalitativt protokoll i listan **Installed Protocols** (Installerade protokoll) och klicka på **Edit** (Redigera).
- 3. Om du vill kan du ange ett nytt protokollnamn och en ny beskrivning i motsvarande fält.
- 4. Ange ett nytt versionsnummer i fältet **Version**.
- 5. Uppdatera information om tillverkare vid behov.
- 6. Redigera **Acquisition Settings** (Insamlingsinställningar) och **Analysis Settings** (Analysinställningar) efter behov.
- 7. Klicka på **Next** (Nästa) för att öppna underfliken **Analytes** (Analyter).
- 8. På underfliken **Analytes** (Analyter) klickar du på fältet **Analysis** (Analys) för önskad analyt. Dialogrutan **Analysis Settings** (Analysinställningar) öppnas.
	- a. Välj **Luminex Qualitative** (Kvalitativ Luminex-analys) eller **No Analysis** (Ingen analys) i rullgardinsmenyn **Method** (Metod).

**OBS!** Välj **Mark as Intra-Well Normalization Bead** (Markera som normaliseringspärla i en brunn) om du vill att en analyt ska var en normaliseringspärla i en brunn. Normaliseringspärlan är en mikrosfärsuppsättning som ingår i analysen som en intern kontroll. Den kontrollerar provvariationer och kan användas för att normalisera data mellan prov i en körning. Klicka på **OK** eller fortsätt följa stegen.

- b. Välj **Lum Qual** (Lum.kval.), **Adv Qual** (Avancerad kval.) eller en annan sparad formel från rullgardinsmenyn **Formulas** (Formler).
- c. Klicka på **New Formula** (Ny formel) för att lägga till en ny formel.
	- i. Ändra namnet i fältet **Formula Name** (Formelnamn).
- ii. Om du valde **Lum Qual** (Lum.kval.) i rullgardinsmenyn **Formulas** (Formler) redigerar du värdena för de enskilda intervallen under **Negative** (Negativ), **Low Positive** (Låg positiv) eller **High Positive** (Hög positiv). Om du valde **Adv Qual** (Avancerad kval.) i rullgardinsmenyn **Formulas** (Formler) redigerar du **Negative** (Negativt), **Low Positive** (Lågt positivt), **Moderate Positive** (Måttligt positivt) och/eller **Strong Positive** (Starkt positiv).
- iii. Markera kryssrutan i kolumnen **Inclusive** (Inklusive) om du vill inkludera värdet i intervallet. Om du avmarkerar kryssrutan kommer värdet att vara en enhet högre än det låga värdet och en enhet lägre än det höga värdet.
- iv. Klicka på **Add Range** (Lägg till intervall) om du vill lägga till ett nytt intervall.
- v. Ange **Range Name** (Intervallnamn), Low **Value** (Lågt värde), **High Value** (Högt värde) och markera eller avmarkera kryssrutorna **Inclusive** (Inklusive).
- d. Om du vill ta bort ett intervall markerar du intervallet och klickar på **Delete Range** (Ta bort intervall).
- e. Klicka på **Save Formula** (Spara formel). Den nya formeln visas i rullgardinsmenyn **Formulas** (Formler).
- f. Klicka på **Apply to All Analytes** (Tillämpa på alla analyter) för att tillämpa inställningarna för alla analyter i protokollet eller klicka på **OK** för att tillämpa den nya formeln på den enskilda analyt du har valt.
- 9. Klicka på **Next** (Nästa). Underfliken **Plate Layout** (Plattlayout) öppnas.
- 10. Tilldela plattlayouten kommandon och rutiner.
- 11. Klicka på **Save** (Spara).

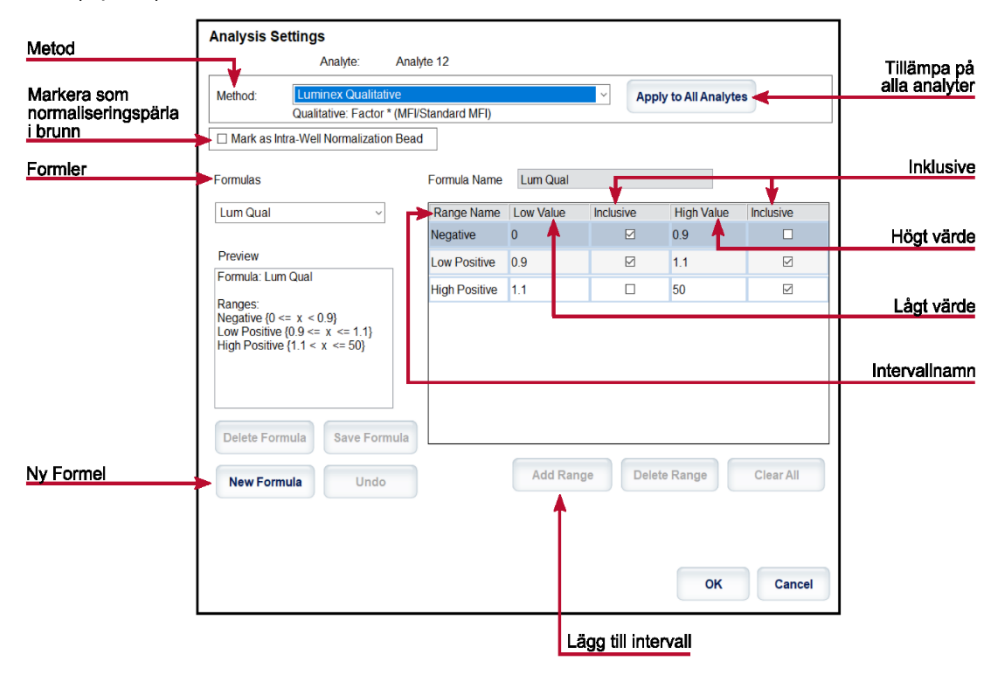

### **Importera ett protokoll**

- 1. Gå till sidan **Protocols** (Protokoll) > fliken **Protocols** (Protokoll).
- 2. Klicka på **Import** (Importera).
- 3. I dialogrutan **Open** (Öppna) går du till den protokollfil (.lxt2) som du vill importera och klickar på **Open** (Öppna).
- 4. Klicka på **OK** i dialogrutan **Imported Protocol File** (Importerad protokollfil). Det importerade protokollet visas i listan **Installed Protocols** (Installerade protokoll).

## **Exportera ett protokoll**

- 1. Gå till sidan **Protocols** (Protokoll) > fliken **Protocols** (Protokoll).
- 2. Välj ett protokoll.
- 3. Klicka på **Export** (Exportera).
- 4. I dialogrutan **Save As** (Spara som) väljer du en plats som filen ska exporteras till. Klicka sedan på **Save** (Spara).
- 5. Klicka på **OK** i dialogrutan **Export File** (Exportera fil).

## **Ta bort ett protokoll**

- 1. Gå till sidan **Protocols** (Protokoll) > fliken **Protocols** (Protokoll).
- 2. Välj ett protokoll.
- 3. Klicka på **Delete** (Ta bort).
- 4. Klicka på **Yes** (Ja) i dialogrutan **Delete Protocol** (Ta bort protokoll).

## **Definiera standarder och kontroller**

## **Standarder och kontroller**

Analyssatser kan innehålla standarder och/eller kontroller. När du har angett analyssatsens information kan den användas i flera protokoll. Du kan skapa nya partier, redigera partiinformation, välja redan befintliga partier för återanvändning samt importera och exportera partier för analysreagenser som specificerats i protokoll.

Innan du tar bort, exporterar, importerar eller redigerar en sats och/eller ett parti på fliken **Stds & Ctrls** (Standarder och kontroller) i **Installed Kits And Lots** (Installerade satser och partier), ska du välja korrekt radioknapp för **Std/Ctrl Kits** Only (Enbart standard-/kontrollsatser) eller **All Lots** (Alla partier). Om du väljer **All Lots** (Alla partier) visas alla standard- och kontrollreagenser samt eventuella standard-/kontrollsatser som är kopplade till partierna.

När ett parti har använts, ändrats eller anpassats uppmanas du att ge det ett nytt namn eller att skapa ett nytt parti.

#### **Skapa en standard-/kontrollsats**

För att skapa en standard- och kontrollsats behövs det ett protokoll som antingen använder kvantitativa eller kvalitativa analysinställningar. Gör så här:

- 1. Gå till sidan **Protocols** (Protokoll) > fliken **Protocols** (Protokoll).
- 2. Välj det protokoll som du vill använda för satsen och klicka sedan på **New Std/Ctrl** (Ny standard/kontroll). Underfliken **Std/Ctrl Details** (Standard-/kontrollinformation) öppnas.
- 3. Ange namnet på satsen i fältet **Name** (Namn), partinumret i fältet **Std/Ctrl Kit Lot #** (Partinr för standard- /kontrollsats), utgångsdatum i formatet MM/DD/ÅÅ i fältet **Expiration** (Utgångsdatum) och tillverkare i fältet **Manufacturer** (Tillverkare).
- 4. Klicka på **Apply Std Lot** (Tillämpa standardparti) om du vill använda ett standardparti. Dialogrutan **Select Lot** (Välj parti) öppnas.
	- a. Välj ett parti och klicka på **OK**.
- 5. Klicka på **Apply Ctrl Lot** (Använd kontrollparti) för att använda ett kontrollparti. Dialogrutan **Select Lot** (Välj parti) öppnas.
	- a. Välj ett parti och klicka på **OK**.
- 6. Du kan även ange lämplig information under **Assay Standard Information** (Standardinformation för analys) och **Assay Control Information** (Kontrollinformation för analys). Antalet standarder och/eller kontroller i det här avsnittet anges i protokollet. Om batchen använder kontroller anger du värden för **Expected** (Förväntad), **Low** (Låg) och **High** (Hög) under **Show Value** (Visa värde). Om du vill använda samma värden för flera analyter kan du använda pilarna **Apply Values** (Tillämpa värden) för att applicera värden vertikalt eller horisontellt i analytlistan.
- 7. Klicka på **Save** (Spara).

#### **Skapa ett standard-/kontrollparti**

För att skapa ett standard- och kontrollparti behövs det ett protokoll som antingen använder kvantitativa eller kvalitativa analysinställningar. Gör så här:

- 1. Gå till sidan **Protocols** (Protokoll) > fliken **Stds & Ctrls** (Standarder och kontroller) > klicka på Create **New Std/Ctrl Lots** (Skapa nya standard-/kontrollpartier).
	- a. I dialogrutan **Select Protocol** (Välj protokoll) väljer du det protokoll du vill använda för partiet och klickar sedan på **OK**. Underfliken **Std/Ctrl Details** (Standard-/kontrollinformation) öppnas.
	- b. Klicka på **Apply Std Lot** (Tillämpa standardparti) om du vill använda ett standardparti. Dialogrutan **Select Lot** (Välj parti) öppnas.
		- i. Välj ett parti och klicka på **OK**.
	- c. Klicka på **Apply Ctrl Lot** (Använd kontrollparti) för att använda ett kontrollparti. Dialogrutan **Select Lot** (Välj parti) öppnas.
		- i. Välj ett parti och klicka på **OK**.
- 2. Ange lämplig information för respektive standard i **Assay Standard Information** (Standardinformation för analys).
- 3. Ange förväntad koncentration för analyten i varje analytkolumn. Om du vill använda samma värden för flera analyter kan du använda pilarna **Apply Values** (Tillämpa värden) för att applicera värden vertikalt eller horisontellt i analytlistan.
- 4. Klicka på **Apply Dilution** (Tillämpa spädning) om du vill tillämpa en spädning, välja värdet eller skapa en spädning.

**OBS!** Listan Dilution (Spädning) och knappen Apply Dilution (Tillämpa spädning) visas endast om du har valt en kvantitativ analys.

- 5. Om batchen använder kontroller anger du lämplig information för respektive kontroll i **Assay Control Information** (Kontrollinformation för analys).
- 6. Ange värden för **Expected** (Förväntad), **Low** (Låg) och **High** (Hög) under **Show Value** (Visa värde). Om du vill använda samma värden för flera analyter kan du använda pilarna **Apply Values** (Tillämpa värden) för att applicera värden vertikalt eller horisontellt i analytlistan.
- 7. Klicka på **Save** (Spara).

#### **Importera en sats eller ett parti**

- 1. Gå till sidan **Protocols** (Protokoll) > fliken **Stds & Ctrls** (Standarder och kontroller) > klicka på **Import** (Importera).
- 2. I dialogrutan **Open** (Öppna) går du till den protokollfil du vill importera och klickar på **Open** (Öppna).

#### **Redigera en sats eller ett parti**

- 1. Gå till sidan **Protocols** (Protokoll) > fliken **Stds & Ctrls** (Standarder och kontroller).
- 2. Välj önskat parti under **Installed Kits And Lots** (Installerade satser och partier) och klicka sedan på **Edit** (Redigera).
- 3. Om du väljer en sats kan du redigera informationen på underfliken **Std/Ctrl Details** (Standard- /kontrollinformation).

**OBS!** Om du väljer att redigera ett standardparti kan du endast redigera informationen under Assay Standard Information (Standardinformation för analys). Om du väljer att redigera ett kontrollparti kan du endast redigera informationen under Assay Control Information (Kontrollinformation för analys).

a. Om du vill tillämpa standard- och kontrollpartiet för en sats ska du ange satsens namn i fältet Name (Namn) och klicka på **Apply Std/Ctrl Kit** (Tillämpa standard-/kontrollsats).

**OBS!** Den valda satsen måste vara knuten till samma analytnamn.

- b. Klicka på **Apply Std Lot** (Tillämpa standardparti). Välj ett parti i listan och klicka på **OK**.
- c. Du kan tillämpa värden horisontellt eller vertikalt för fälten **Reagent** (Reagens), **Name** (Namn), **Lot #** (Partinr), **Expiration** (Utgångsdatum) och **Analyte** (Analyt) genom att dubbelklicka på fälten för att ange ett värde och sedan använda de två pilarna för **Apply Values** (Tillämpa värden) för att tillämpa värdet horisontellt eller vertikalt i listan över analyter.

**OBS!** Listan **Dilution** (Spädning) och knappen **Apply Dilution** (Tillämpa spädning) visas endast om du har valt en kvantitativ analys.

- d. Klicka på **Apply Ctrl Lot** (Tillämpa kontrollparti). Välj ett parti i listan och klicka på **OK**.
- e. Du kan tillämpa värden horisontellt eller vertikalt för fälten **Reagent** (Reagens), **Name** (Namn), **Lot #** (Partinr), **Expiration** (Utgångsdatum) och **Analyte** (Analyt) genom att dubbelklicka på fälten för att ange ett värde och sedan använda de två pilarna för **Apply Values** (Tillämpa värden) för att tillämpa värdet horisontellt eller vertikalt i listan över analyter.
- 4. Klicka på **Save** (Spara).

#### **Exportera en sats eller ett parti**

**OBS!** Partier och satser kan endast exporteras om det protokoll som de ursprungligen skapades med finns i systemet. Om protokollet har tagits bort går det inte längre att exportera partiet eller satsen.

- 1. Gå till sidan Protocols (Protokoll) > fliken **Stds & Ctrls** (Standarder och kontroller).
- 2. I **Installed Kits And Lots** (Installerade satser och partier) väljer du den sats eller det parti som du vill exportera och klickar därefter på **Export** (Exportera).
- 3. Gå till den mapp där rutinfilen ska sparas i dialogrutan **Save As** (Spara som). Klicka sedan på **Save** (Spara).

#### **Ta bort en sats eller ett parti**

- 1. Gå till sidan **Protocols** (Protokoll) > fliken **Stds & Ctrls** (Standarder och kontroller).
- 2. Välj den sats eller det parti som du vill ta bort under **Installed Kits And Lots** (Installerade satser och partier) och klickar sedan på **Delete** (Ta bort).
- 3. Klicka på **Yes** (Ja) i dialogrutan **Delete Std/Ctrl Kit(s) Confirmation** (Ta bort standard- /kontrollsatsbekräftelser) eller dialogrutan **Delete Lot(s) Confirmation** (Ta bort partibekräftelser).

### **Ogiltigförklara standarder och kontroller**

**OBS!** Det går att ogiltigförklara eller ta bort en kontroll från dataanalysen. Luminex rekommenderar emellertid inte att kontroller ogiltigförklaras.

Kontakta analyssatstillverkaren om du vill ha mer information om analyskontroller och riktlinjer kring hur du godkänner eller avvisar kontrollvärden.

Så här ogiltigförklarar du standarder, kontroller och prov:

1. Gå till sidan **Results** (Resultat) > fliken **Saved Batches** (Sparade batcher).

- 2. Välj den slutförda batchen och klicka sedan på **Open** (Öppna).
- 3. Under **Results** (Resultat) på underfliken **Results** (Resultat) klickar du på det fyrkantiga området till vänster om brunnen som du vill ogiltigförklara och därefter på **Invalidate** (Ogiltigförklara). Hela raden blir röd. Du kan även klicka på analytresultatet i en brunn och därefter klicka på **Invalidate** (Ogiltigförklara).

**OBS!** Välj samma objekt och klicka på **Validate** (Validera) för att häva statusen som ogiltigförklarad.

### **Validera standarder**

Din xPONENT®-systemadministratör måste ge dig behörighet för att validera standarder om du använder Secure xPONENT®-paketet. Alla standarder förutsätts vara giltiga om de inte uttryckligen gjorts ogiltiga.

- 1. Gå till sidan **Results** (Resultat) > fliken **Saved Batches** (Sparade batcher).
- 2. Välj den slutförda batchen och klicka sedan på **Open** (Öppna).
- 3. Under **Results** (Resultat) klickar du på det fyrkantiga området till vänster om brunnen du vill validera och därefter på **Validate** (Validera).

**OBS!** Du kan inte välja genomsnittsrader eller -celler. Om du inte har valt något objekt eller om objektet du har valt inte behöver valideras visas en dialogruta med ett varningsmeddelande.

## **Definiera proven**

### **Skapa en ny provlista**

**OBS!** Att skapa en ny provlista är en funktion som är avsedd för LIS-användare. Om du inte använder ett laboratorieinformationssystem kanske du vill importera en provlista när du skapar en batch eller redigerar ett protokoll.

- 1. Gå till sidan **Samples** (Prov) > fliken **Samples** (Prov).
- 2. I **Sample Lists** (Provlistor) väljer du det protokoll som du använder för provlistan. Klicka därefter på **Create New Samples** (Skapa nya prov).
- 3. Lägg till följande information om provet på underfliken Create Sample (Skapa prov):
	- a. Ange provets ID i fältet **ID**.

**OBS!** Ett prov-ID får inte vara längre än 30 tecken.

- b. Ange patientens förnamn i fältet **First name** (Förnamn) (valfritt).
- c. Ange patientens efternamn i fältet **Last Name** (Efternamn) (valfritt).
- d. Ange en kommentar i fältet **Comment** (Kommentar) (valfritt).
- e. Klicka på **Save** (Spara) för att spara provet i listan **Sample** (Prov).
- 4. Klicka på **New** (Ny) för att skapa fler prov eller **Edit** (Redigera) för att redigera provet.
- 5. Klicka på **Close** (Stäng) när du har lagt till proven.

**OBS!** Prov kan även läggas till med ett laboratorieinformationssystem (LIS).

### **Redigera en provlista**

- 1. Gå till sidan **Samples** (Prov) > fliken **Samples** (Prov).
- 2. I **Sample Lists** (Provlistor) väljer du det protokoll du vill redigera. Klicka därefter på **Details** (Information).
- 3. Välj ett prov på underfliken **Edit Samples** (Redigera prov) och använd därefter pilarna **Move** (Flytta) för att flytta provet upp eller ned i provlistan och därmed ändra ordningen som de samlas in i.
- 4. Klicka på **Edit** (Redigera).
- 5. Redigera berörda fält eller klicka på **Undo** (Ångra) för att ångra eventuella ändringar.
- 6. Klicka på **Save** (Spara) när du är klar med redigeringen av provet.
- 7. Klicka på **Close** (Stäng) när du har slutfört redigeringen av provet.

## **Definiera batchen**

## **Skapa en ny batch från ett befintligt protokoll**

Om en batch körs med det medföljande protokollet måste protokollet för analysen köras enligt anvisningarna i analysens bipacksedel.

- 1. Gå till sidan **Batches** (Batcher) > fliken **Batches** (Batcher) > klicka på **Create a New Batch from an existing Protocol** (Skapa en ny batch från ett befintligt protokoll).
- 2. Skriv batchnamnet i fältet **Batch Name** (Batchnamn).
- 3. Ange en beskrivning av batchen i fältet **Enter Optional Description** (Ange valfri beskrivning).
- 4. Välj ett protokoll i listan **Select a Protocol** (Välj ett protokoll).
- 5. Klicka på **Next** (Nästa). Om protokollet använder standarder eller kontroller, eller både och, visar underfliken **Stds & Ctrls** (Standarder och kontroller) information om de aktiva reagenserna. Klicka på **Next** (Nästa). Om det valda protokollet inte använder standarder och kontroller visas underfliken **Plate Layout** (Plattlayout).
- 6. Tilldela standarder, kontroller, prov eller brunnskommandon till batchen på underfliken **Plate Layout** (Plattlayout).
	- a. Om du vill definiera antalet replikat ska du välja **Replicate Count** (Replikatsumma) innan du lägger till ett kommando.
		- i. Välj **Grouping** (Gruppering) 123123123 ELLER 111222333 för att definiera replikatens layout i plattbrunnarna. Grupperingsvalet måste göras innan ett brunnskommando läggs till.
	- b. Du kan klicka och dra på plattbilden för att markera flera brunnar, klicka på en kolumn eller radrubrik för att markera en hel kolumn eller rad, eller markera enskilda brunnar. Klicka sedan på ett av kommandona för att tilldela det kommandot till alla markerade brunnar. Varje enskilt kommando är förknippat med en färg.
		- i. Innan du lägger till brunnskommandon ska du ta bort alla standarder från plattlayouten om någon av standarderna måste ordnas om. Ta bort alla kontroller från plattlayouten om någon av kontrollerna måste ordnas om.
		- ii. Om du vill ändra insamlingsordningen för ett av plattans kommandon kan du välja kommandot i listan **Command Sequence** (Kommandosekvens) och sedan klicka upp eller ned på pilarna **Move Command** (Flytta kommando).
		- iii. Om du vill starta insamlingen vid en annan brunn än A1 kan du välj den brunn som du vill börja insamlingen med och klicka på **Start at Well** (Starta vid brunn).
	- c. Välj en brunn och klicka på **Add** (Lägg till), **Delete** (Ta bort), **Pre-Batch Routine** (Rutin före batch) eller **Post-Batch Routine** (Rutin efter batch).

**OBS!** Brunnar och kommandon som du kopplar till protokollets plattlayout sparas i protokollinställningarna och utförs varje gång du använder protokollet för att köra en batch. Standarder och kontroller som är förknippade med ett specifikt protokoll förblir normalt konstanta, medan antalet okända brunnar ofta varierar. Du kan koppla ett specifikt antal okända brunnar till plattan när du ställer in en batch.

**OBS!** Klicka på **Add Plate** (Lägg till platta) om du vill lägga till fler plattor till en batch.

- 7. Ange i vilken riktning som plattkommandona ska köras genom att välja antingen vertikalt eller horisontellt. Den valda riktningen styr också hur brunnarna ska läggas till på plattan när du kopplar flera okända, standarder och kontroller på samma gång.
- 8. Klicka på **Run Batch** (Kör batch) för att börja insamlingen av en batch, eller klicka på **Save** (Spara) om du vill att batchinformationen ska sparas i listan **Pending Batch** (Väntande batch) för att köras vid ett senare tillfälle.
	- a. Om batchen omfattar fler än en platta matas brickan ut automatiskt när prov har tagits från alla angivna brunnar. En dialogruta visas där du uppmanas att sätta in nästa platta.

## **Skapa en multibatch**

Multibatchfunktionen placerar automatiskt batcherna bredvid varandra om det finns utrymme på plattan. Säkerställ att batcherna får plats på en platta. Om utrymmesbegränsningar leder till en överlappning visas ett felmeddelande. Resultaten för varje enskild batch sparas som separata batchfiler. Du måste skapa batcherna innan du kan kombinera dem på en platta för att skapa en multibatch.

**OBS!** Det finns en gräns på 96 batcher i en multibatch.

**OBS!** Du kan inte lägga till en batch som kräver flera plattor till en multibatchåtgärd. Alla batcher måste använda det plattnamn som definierats och justerats tidigare.

- 1. Gå till sidan **Batches** (Batcher) > fliken **Batches** (Batcher) > klicka på **Create a New Multi-Batch** (Skapa en ny multibatch). Underfliken **New Multi-Batch** (Ny multibatch) visas.
	- a. Om dialogrutan **Select Pending Batch** (Välj väntande batch) visas ska du välja den batch som du vill lägga till i den nya multibatchlistan.
	- b. Klicka på **OK**.
- 2. Klicka på **Add** (Lägg till) för att lägga till en batch. Dialogrutan **Select Pending Batch** (Välj väntande batch) öppnas.
- 3. Välj en batch från de tillgängliga alternativen, inklusive batcher som nyligen skapats.
- 4. Klicka på **OK**. Den valda batchen visas sedan på plattlayouten.

**OBS!** Efter varje batch som du lägger till lägger programvaran automatiskt till nästa batch i den första brunnen för nästa kolumn eller rad (beroende på plattans riktning). Du kan också välja en brunn först, och då placeras nästa batch där.

**OBS!** Om de valda batcherna inte får plats på plattan visas en dialogruta för **Multi-Batch Error** (Multibatchfel) med ett meddelande om att du måste redigera en eller flera av de valda batcherna.

### **Spara en multibatch**

När du har skapat en multibatch kan du spara den i listan **Pending Batches** (Väntande batcher). När den sparas i den här listan visas protokollet som **Multi-Batch** (Multibatch).

- 1. Gå till sidan **Batches** (Batcher) > fliken **Batches** (Batcher).
- 2. Välj en väntande multibatch och klicka på **Edit** (Redigera). Underfliken **New Multi-Batch** (Ny multibatch) visas.
- 3. Ange namnet på multibatchen i fältet **Multi-Batch Name** (Multibatchnamn).
- 4. Klicka på **Save** (Spara). Multibatchen har nu lagts till i listan över väntande batcher.

### **Redigera en batch**

- 1. Gå till sidan **Batches** (Batcher) > fliken **Batches** (Batcher).
- 2. Klicka på den batch du vill redigera i listan **Pending Batches** (Väntande batcher) och sedan på **Edit** (Redigera).Underfliken **Protocol** (Protokoll) öppnas.
- 3. Redigera informationen för **Batch Name** (Batchnamn) och **Description** (Beskrivning) vid behov.
- 4. Välj ett protokoll och klicka på **Next** (Nästa).
- 5. Redigera valfri information på flikarna **Std & Ctrls** (Standarder och kontroller) och **Plate Layout** (Plattlayout). Bekräfta att plattlayouten motsvarar de specifika analysinstruktionerna på fliken **Plate Layout** (Plattlayout).
- 6. Klicka på **Save** (Spara) på underfliken **Plate Layout** (Plattlayout).

**OBS!** Batcher som sparats i en multibatch kan inte redigeras förrän de har tagits bort från multibatchen.

**OBS!** Kör endast batcher från sidan Batches > fliken Batches.

### **Importera en batch**

Du behöver endast importera batcher till systemet en gång. Ange partiinformationen för standard- och kontrollreagenserna enligt specifikationerna i protokollet. Partiinformationen används för alla batchinställningar som använder protokollet tills det ändras.

1. Gå till sidan **Batches** (Batcher) > fliken **Batches** (Batcher) > klicka på **Import** (Importera). Dialogrutan **Import Batch** (Importera batch) öppnas.

**OBS!** Batchfiler är i MDF-format. MDF-filen gör det möjligt att importera batchdata från en xPONENT® till en annan.

- 2. Klicka på **Browse** (Bläddra). Dialogrutan **Select File** (Välj fil) visas.
- 3. Gå till den batchfil du vill importera och klicka därefter på **Open** (Öppna).
- 4. Klicka på **OK**. Batchen visas i listan **Pending Batches** (Väntande batcher).

## **Exportera en batch**

- 1. Gå till sidan **Batches** (Batcher) > fliken **Batches** (Batcher).
- 2. Klicka på den batch du vill exportera i listan **Pending Batches** (Väntande batcher) och sedan på **Export** (Exportera). Dialogrutan **Export Batch** (Exportera batch) öppnas. **OBS!** Du kan exportera batcher, men inte multibatcher.
- 3. Klicka på **Browse** (Bläddra). Dialogrutan **Select File** (Välj fil) visas.
- 4. Gå till den plats där du vill spara filen och klicka därefter på **Save** (Spara).

**OBS!** Om du planerar att repetera den här batchen i framtiden måste du inkludera rådatafilerna (.lxb-filerna).

- 5. Välj **Overwrite** (Skriv över) i dialogrutan **Export Batch** (Exportera batch) för att skriva över en befintlig, exporterad fil.
- 6. Klicka på **OK** i dialogrutan **Export Batch** (Exportera batch).

**OBS!** När du exporterar en stor batch och inkluderar lxb-filerna kan processen ta tio minuter eller mer.

7. Klicka på **OK** i dialogrutan **Export Batch File** (Exportera batchfil) när exporten har slutförts.

## **Ta bort en batch**

Du kan endast ta bort obearbetade batcher. Batcher tas bort i listan **Open Batch** (Öppna batcher) och flyttas till listan **Open Incomplete Batch** (Öppna ofullständiga batcher).

- 1. Gå till sidan **Batches** (Batcher) > fliken **Batches** (Batcher).
- 2. Klicka på den batch du vill ta bort i listan **Pending Batches** (Väntande batcher) och sedan på **Delete** (Ta bort).
- 3. Klicka på **Yes** (Ja) i dialogrutan **Delete Pending Batch** (Ta bort väntande batcher).

**OBS!** Batcher som sparats i en multibatch kan inte tas bort förrän de har tagits bort från multibatchen. Om du vill ta bort en batch från en multibatch klickar du på önskad brunn i plattlayouten och därefter på **Remove** (Ta bort).

**OBS!** Om en batch innehåller resultat kan den endast tas bort med **Archive Utility** (Arkivverktyget).

## **Köra en väntande batch**

- 1. Gå till sidan **Batches** (Batcher) > fliken **Batches** (Batcher).
- 2. Välj den väntande batchen som du vill köra och klicka sedan på **Run** (Kör).

**OBS!** Om batchen omfattar fler än en platta kommer instrumentet att automatiskt mata ut den första plattan när alla brunnar har samlats in. Ladda nästa platta när en dialogruta uppmanar dig att göra det.

# **Kapitel 6: Analysera resultaten**

## **Visa resultaten**

- 1. Gå till sidan **Results** (Resultat) > fliken Current **Batch** (Aktuell batch).
- 2. På fliken **Current Batch** (Aktuell batch) visas resultat, statistik och logginformation för den aktuella batchen. Du kan även använda den för att utföra statistiska analyser av batchresultaten.

### **Visa provinformation**

- 1. Gå till sidan **Results** (Resultat) > fliken **Saved Batches** (Sparade batcher).
- 2. Välj en batch i listan **Completed Batches** (Slutförda batcher) och klicka på **Open** (Öppna).
- 3. Klicka på underfliken **Sample Details** (Provinformation).
- 4. Om du använder ett LIS-licensierat paket av programvaran klickar du på **Transmit** (Överför) för att överföra provinformation till LIS-databasen. Du kan både överföra enskilda analyter från prov och hela prov.

## **Visa batchinställningar**

- 1. Gå till sidan **Results** (Resultat) > fliken **Saved Batches** (Sparade batcher).
- 2. Välj en batch i listan **Completed Batches** (Slutförda batcher) och klicka på **Open** (Öppna).
- 3. Klicka på underfliken **Settings** (Inställningar) och använd sedan pilknappar för **Page** (Sida) för att bläddra i batchinställningsrapporten.
- 4. Om du vill spara rapporten kan du klicka på **Save** (Spara) för att öppna dialogrutan **Save As** (Spara som).
- 5. Gå till den plats där du vill spara batchinställningsrapporten och klicka på **Save** (Spara).
- 6. Klicka på **OK** i dialogrutan **Report Save Success** (Rapporten har sparats).

### **Visa batchloggar**

- 1. Gå till sidan **Results** (Resultat) > fliken **Saved Batches** (Sparade batcher).
- 2. Välj en batch i listan **Completed Batches** (Slutförda batcher) och klicka på **Open** (Öppna).
- 3. Klicka på **Log** (Logg) på fliken **Results** (Resultat) för att öppna underfliken **Log** (Logg).

## **Skapa rapporter**

1. Gå till sidan **Results** (Resultat) > fliken **Reports** (Rapporter).

- 2. I rullgardinsmenyn **Report** (Rapport) väljer du en av kategorierna Batch, Protocol (Protokoll), Calibration and Verification (Kalibrering och verifiering), Performance Verification (Funktionsverifiering), System Log (Systemlogg) och Advanced (Avancerad). Beroende på vad du väljer i listan **Report** (Rapport) ändras innehållet i listan **Type** (Typ) och andra funktioner visas i fönstret.
- 3. Välj en specifik rapporttyp i rullgardinsmenyn **Type** (Typ).
	- a. Om du valde en batch- eller protokollrapport väljer du den specifika batchen eller det specifika protokollet i listan.
	- b. Om ett datumintervall är obligatoriskt för den valda rapporten (kalibrering och verifiering, funktionsverifiering och systemlogg) kan du använda tillgängliga kalendrar för att fastställa datumintervallet.
- 4. Batchrapporter behöver ett urval av analyter, som du väljer under **Select Analytes** (Välj analyter). Välj alla genom att klicka på **All** (Alla) eller rensa val genom att klicka på **Clear** (Rensa).
- 5. Klicka på **Generate** (Skapa). Om rapporten innehåller flera analyter bläddrar du igenom analytlistan med hjälp av pilarna ovanför rapporten.
- 6. Använd rullgardinsmenyn **Zoom** (Zooma) för att öka rapportens storlek.

## **Exportera batchresultaten**

- 1. Gå till sidan **Results** (Resultat) > fliken **Saved Batches** (Sparade batcher).
- 2. Välj en slutförd batch som du vill exportera och klicka på **Exp Results** (Exportera resultat).
- 3. Välj var du vill spara CSV-filen med resultaten i dialogrutan **Save As** (Spara som).

**OBS!** CSV-filerna är de enda filerna som en användare kan läsa. Filerna kan öppnas med Excel eller ett liknande program för att analysera/visa data.

- 4. Klicka på **Save** (Spara).
- 5. Klicka på **OK** i dialogrutan **Export Complete** (Slutförd export).

## **Överföra resultat till LIS**

Endast godkända batcher kan överföras till laboratorieinformationssystemet (LIS). Om programvaran är licensierad för LIS-användning kan du överföra batcher till LIS från fliken Saved Batches (Sparade batcher).

- 1. Gå till sidan **Results** (Resultat) > fliken LIS **Results** (LIS-resultat).
- 2. Välj en analyt eller hela provet.
- 3. Klicka på **Transmit** (Överför) för att skicka resultaten till LIS.

## **Samla in brunnar från en batch på nytt**

Om en brunn behöver analyseras om samlas brunnen in på nytt efter en körning. xPONENT® skapar en kopia av den ursprungliga filen och den nya filen innehåller de nya värdena som samlats in.

1. Gå till sidan **Results** (Resultat) > fliken **Saved Batches** (Sparade batcher).

- 2. Välj den slutförda batchen i tabellen **Completed Batches** (Slutförda batcher).
- 3. Klicka på **Reacquire** (Samla in på nytt).
- 4. Markera kryssrutan **Reacquire** (Samla in på nytt) för valda brunnar på underfliken **Results** (Resultat).
- 5. Klicka på **Run** (Kör) när du vill att instrumentet ska analysera om valda brunnar.
- 6. Klicka på **Yes** (Ja) i dialogrutan **Save Copy of Original Batch** (Spara en kopia av den ursprungliga batchen). Du kan även ändra filnamnet.

## **Repetera en batch**

När en batch repeteras används pärlrådatafiler från den inledande insamlingen för att analysera om batchen, vilket skapar en ny batchutdatafil. Pärldatafilerna repeteras med de analyt- och analysinställningar och den plattlayout som valts i den nya batchen eller protokollet. Inställningar som pärltyp, volym och värmare har ingen effekt.

Resultatet från den repeterade batchen genereras med nya .lxb- och .csv-filer.

Det kan ta en timme eller mer att repetera en stor batch. Avsätt tillräckligt med tid för åtgärden att slutföras – en pågående batchrepetering kan inte avbrytas. Åtgärden är klar när alla förloppsstaplar har försvunnit.

En batch kan analyseras om flera gånger. När du repeterar eller beräknar om en batch gör du på samma sätt för att skapa batchen som när du skapade batchen för första gången. Ursprungliga batchdata och utdatafilen förblir intakta och oförändrade. Varje gång som du repeterar en batch hanterar systemet batchen som om det vore nya data och skapar en separat batchpost och utdatafil.

Om du väljer att repetera en batch som ursprungligen kördes utan ett sparat protokoll måste du ändra inställningarna. När du har ändrat inställningarna klickar du på **Replay Batch** (Repetera batch) på underfliken **Plate Layout** (Plattlayout) för att repetera eller beräkna om batchen.

Om systemet kraschar men plattan slutfördes kan data återställas genom att repetera batchen.

- 1. Gå till sidan **Results** (Resultat) > fliken **Saved Batches** (Sparade batcher).
- 2. Välj den batch som ska beräknas om i **Completed Batches** (Slutförda batcher) och klicka på **Replay** (Repetera). Dialogrutan **Select Replay Mode** (Välj repeteringsläge) öppnas. Standardvärdet är **Recalculate data** (Beräkna om data), så du måste välja **Replay Batch** (Repetera batch). Klicka på **OK**.

**OBS!** När data repeteras och det finns ett sparat protokoll kopplat till batchen kommer underfliken **Protocols** (Protokoll) att visas. Välj önskat protokoll för att repetera batchens MFI-värden. Om det behövs ett korrigerat eller nytt protokoll ska det skapas innan batchdata repeteras. Om det inte finns något protokoll kopplat till dessa data visas underfliken **Settings** (Inställningar), där du kan skapa ett protokoll. xPONENT® behöver analysinställningarna och plattlayouten för att repetera MFI-värden för en batch.

**OBS!** När du har godkänt en batch ändras dess status till Approved (Godkänd) i listan **Completed Batches** (Slutförda batcher).

3. Ange ett batchnamn och en beskrivning på underfliken **Settings** (Inställningar).

**OBS!** Det går inte att redigera **Acquisitions Settings** (Insamlingsinställningar).

- 4. Redigera berörd information i **Analysis Settings** (Analysinställningar) för att skapa ett nytt protokoll.
- 5. Klicka på **Next** (Nästa).
- 6. Redigera tillämplig information på underfliken **Analytes** (Analyter).
- 7. Klicka på **Next** (Nästa).
- 8. Redigera tillämplig information på underfliken **Stds & Ctrls** (Standarder och kontroller).
- 9. Klicka på **Next** (Nästa).
- 10. Redigera tillämplig information på underfliken **Plate Layout** (Plattlayout).
	- a. Välj brunnarna som du vill repetera på underfliken Plate Layout (Plattlayout). Det går endast att repetera brunnar som redan har lästs av.
- 11. Klicka på **Replay Batch** (Repetera batch).
- 12. Klicka på **OK** när batchen har slutförts.

## **Beräkna om batchdata**

När data beräknas om analyseras batchresultatet om genom att bara använda batchens MFI-värden.

Batchens MFI-värde kommer att beräknas om med analysinställningarna och plattlayouten som valts för den nya batchen eller protokollet. Inställningar som volym, tidsgräns och XY-värmare har ingen effekt. Eftersom det endast är MFI-värdet som analyseras om kommer inga data visas i punktdiagrammet. Det kan ta en timme eller mer att beräkna om en stor batch.

- 1. Gå till sidan **Results** (Resultat) > fliken **Saved Batches** (Sparade batcher).
- 2. Välj data som ska beräknas om i avsnittet **Completed Batches** (Slutförda batcher) och klicka på **Replay** (Repetera).
- 3. Säkerställ att **Recalculate data** (Beräkna om data) har valts i dialogrutan **Select Replay Mode** (Välj repeteringsläge) och klicka på **OK**.

**OBS!** När data beräknas om och det finns ett sparat protokoll kopplat till batchen kommer underfliken **Protocols** (Protokoll) att visas. Välj önskat protokoll för att beräkna om batchens MFI-värden. Om det behövs ett korrigerat eller nytt protokoll ska det skapas innan batchdata beräknas om. Om det inte finns något protokoll kopplat till dessa data visas underfliken **Settings** (Inställningar), där du kan skapa ett protokoll. xPONENT® behöver analysinställningarna och plattlayouten för att beräkna om MFI-värden för en batch.

- 4. Ange batchens namn och en beskrivning av den.
- 5. Välj ett protokoll med de data du vill beräkna om från avsnittet **Select a Protocol** (Välj ett protokoll).
- 6. Klicka på **Next** (Nästa).
- 7. Redigera tillämplig information på underfliken **Stds & Ctrls** (Standarder och kontroller).
- 8. Klicka på **Next** (Nästa).
- 9. Redigera tillämplig information på underfliken **Plate Layout** (Plattlayout).
	- a. Välj brunnarna som du vill beräkna om på underfliken Plate Layout (Plattlayout). Det går endast att repetera brunnar som redan har lästs av.
- 10. Klicka på **Replay Batch** (Repetera batch).

# **Kapitel 7: Felsökning**

Felsökningsrutinerna hjälper användarna att isolera, identifiera och åtgärda problem med systemet. Det här kapitlet innehåller ingen information om felsökning av problem med datorn. Kontakta datortillverkarens tekniska support om du har problem med datorn och behöver hjälp.

## **Skapa och skicka supportverktygsfilen**

Använd fliken Support Utility (Supportverktyg) för att skapa en supportfil som du kan skicka till den tekniska supporten. Filen innehåller även kalibrerings- och verifieringsrapporter.

**OBS!** Kontrollera att systemet är påslaget och anslut till xPONENT® innan du skapar en supportverktygsfil.

- 1. Gå till sidan **Maintenance** (Underhåll) > fliken **Support Utility** (Supportverktyg).
- 2. Välj den batch som du vill skapa en supportverktygsfil för och markera sedan kryssrutan **Include Batch Information** (Inkludera batchinformation) för att inkludera batchinformationen i supportfilen.
- 3. Klicka på **Support** för att öppna dialogrutan **Support Utility** (Supportverktyg).
- 4. Ange ditt namn i fältet **Name** (Namn).
- 5. Ange företagsnamnet i fältet **Company Name** (Företagsnamn).
- 6. Ange ditt telefonnummer i fältet **Phone Number** (Telefonnummer).
- 7. Ange din e-postadress i fältet **Email** (E-post).
- 8. Beskriv problemet utförligt i fältet **Comment** (Kommentar).
- 9. I **Directory Configuration** (Katalogkonfiguration) bekräftar du var du vill spara filen i fältet **Output Directory** (Utdatakatalog).
	- a. Om du vill ändra plats klickar du på **Browse** (Bläddra) och går till den nya mappen och klickar på **OK**.
- 10. Klicka på **Save File** (Spara fil). Den sparade filen innehåller information om datum och tid.
- 11. Ange filnamnet i dialogrutan **Save As** (Spara som) och klicka sedan på **Save** (Spara).
- 12. Skicka ett e-postmeddelande till *[support@luminexcorp.com](mailto:support@luminexcorp.com)* och bifoga supportfilen (xPONENTSupportFile.zip) i e-postmeddelandet.

Du kan spara och/eller skriva ut rapporten.

## **Fel vid kalibrering/funktionsverifiering**

## **Kalibrerings- och kontrollproblem**

#### **Tabell 1. Kalibrerings- och kontrollproblem**

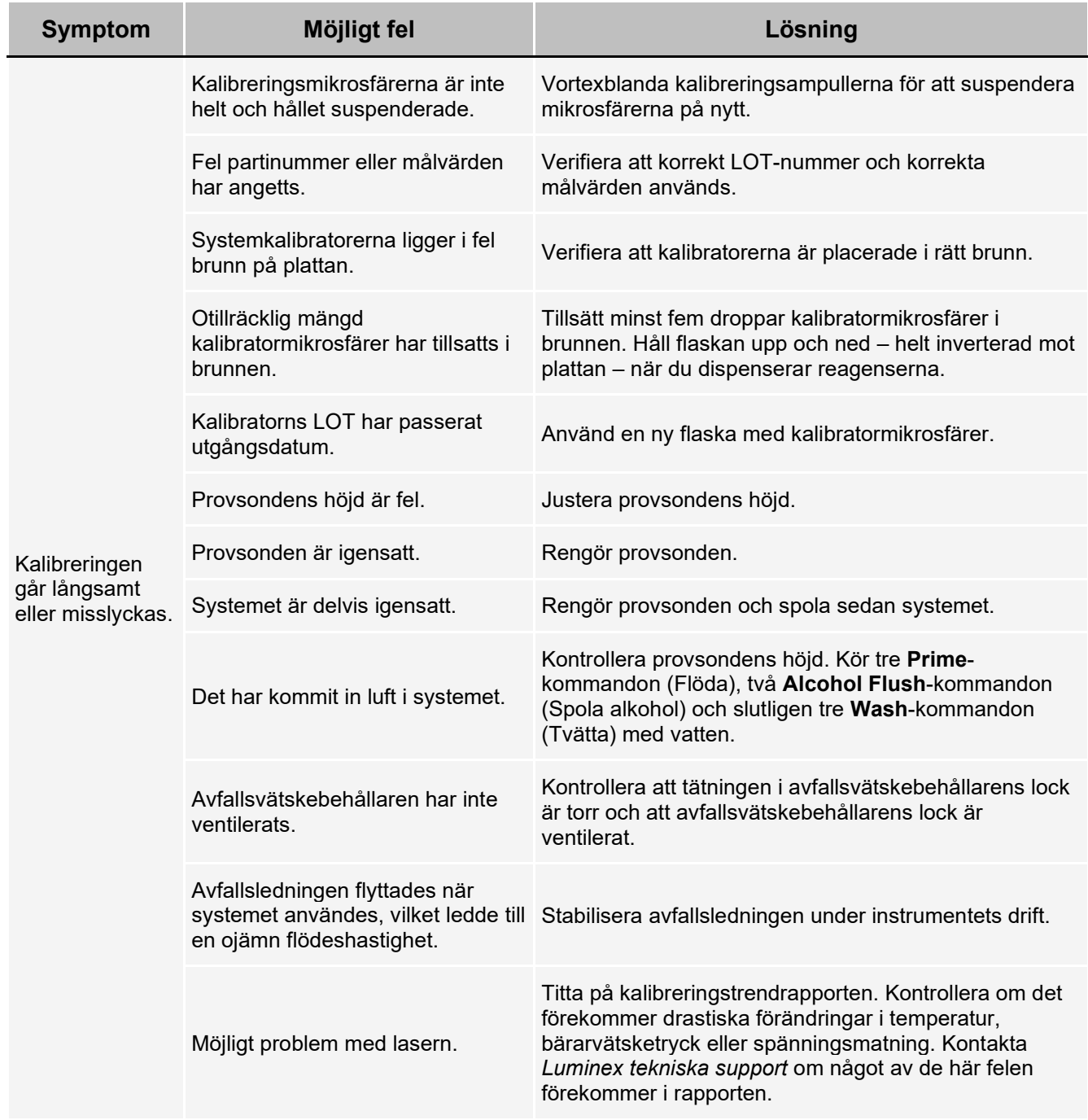

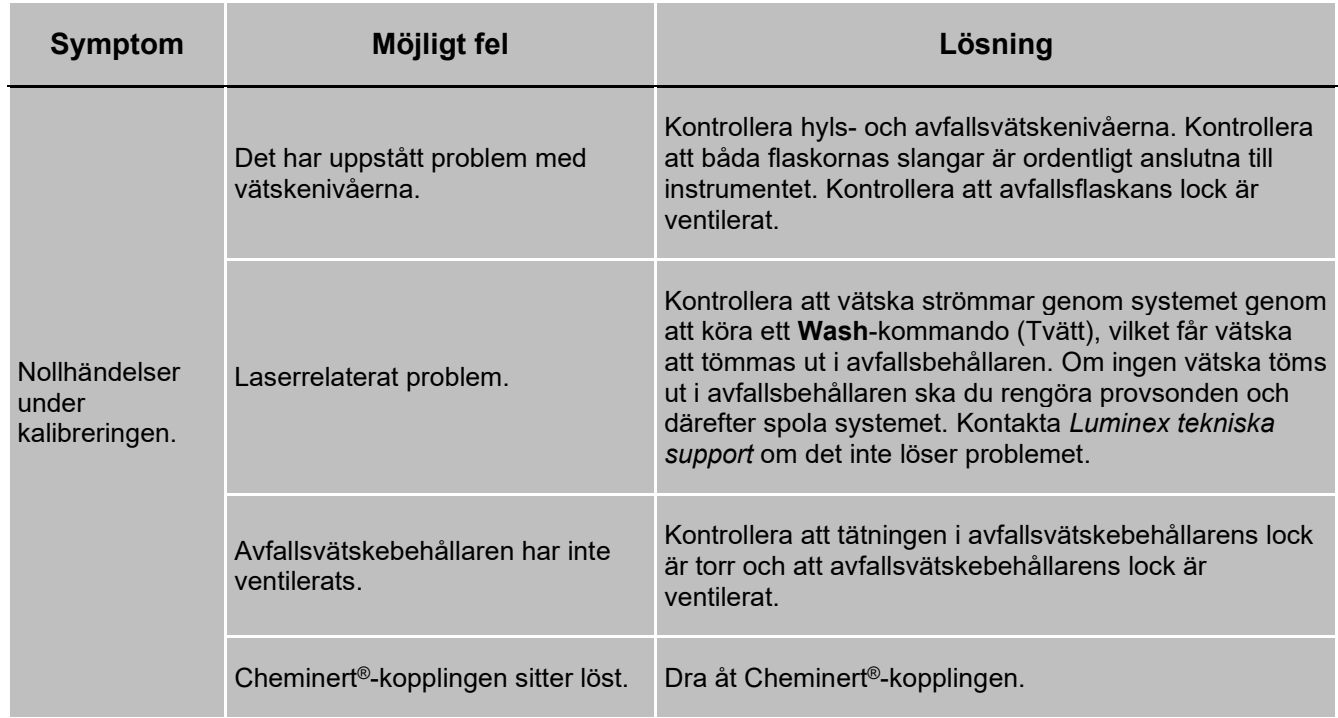

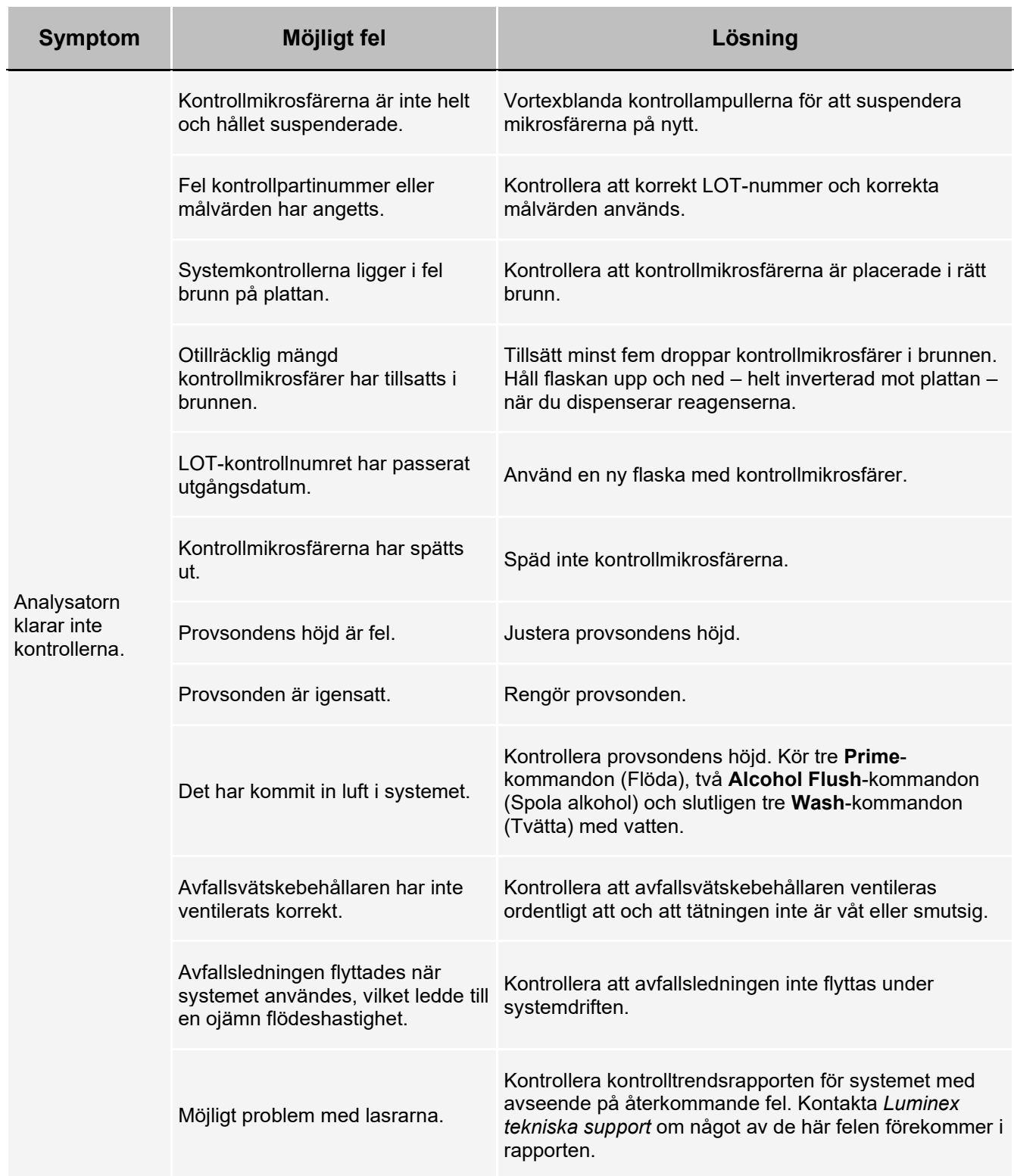

## **Instrumentfel**

## **Kommunikationsproblem**

De kommunikationsproblem som behandlas i det här avsnittet rör länkarna mellan datasystemet (datorn och programvaran) och Luminex® 200™ och Luminex® XYP™.

Med "kommunikation" avses följande:

- Överföring av data mellan datorn och Luminex 200.
- Aktuell status för Luminex 200 och Luminex XYP.
- Instrumentets funktioner för styrning, provinsamling, sessionsöverföring samt start, stopp och paus

#### **Tabell 2. Kommunikationsproblem**

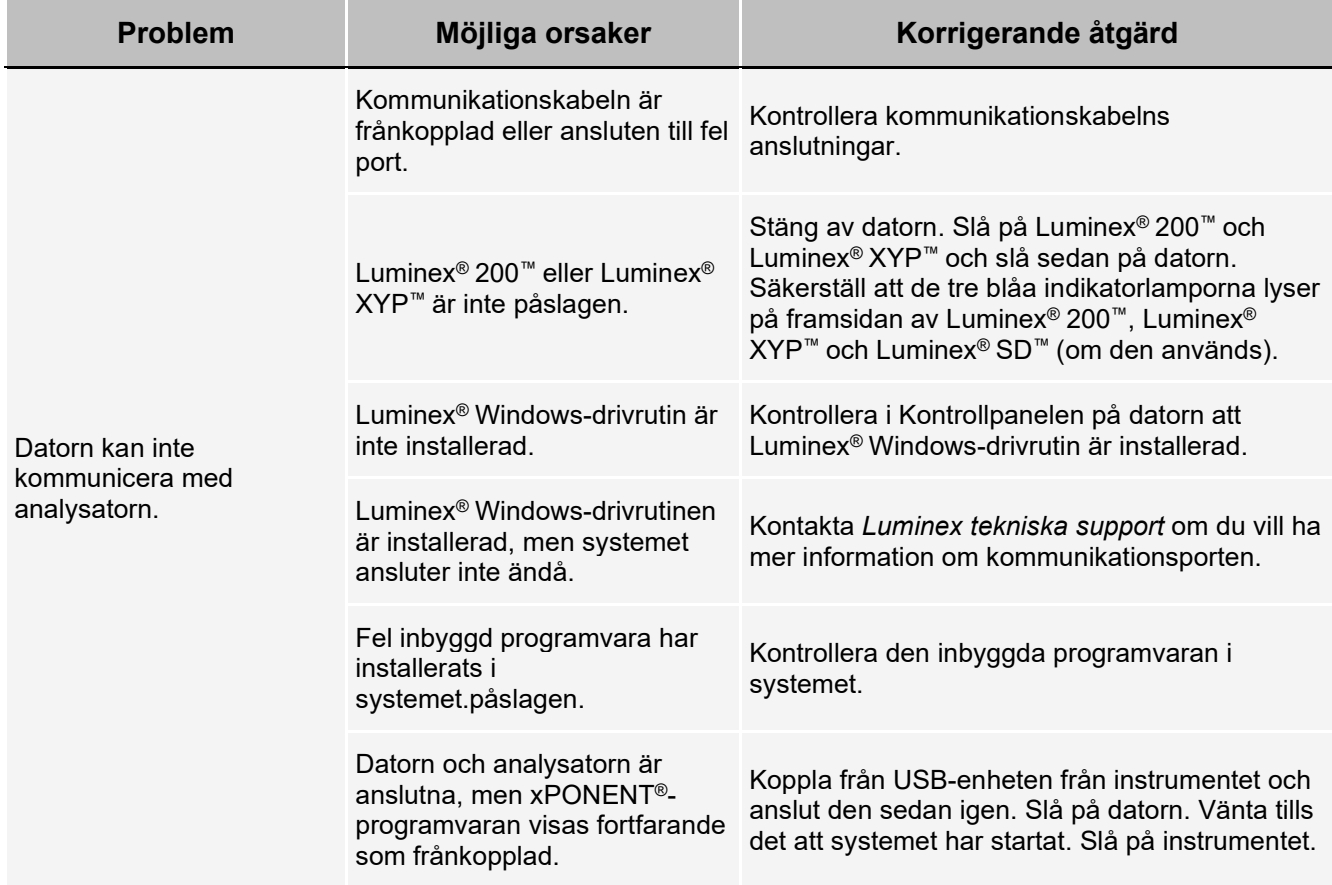

### **Problem med strömförsörjningen**

Problem med strömförsörjningen beror ofta på en utlöst säkring, en felaktig elektrisk del eller en frånkopplad sladd.

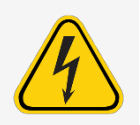

Var noga med att undvika att få en elstöt när du hanterar ett potentiellt elektriskt problem.

#### **Tabell 3. Problem med strömförsörjningen**

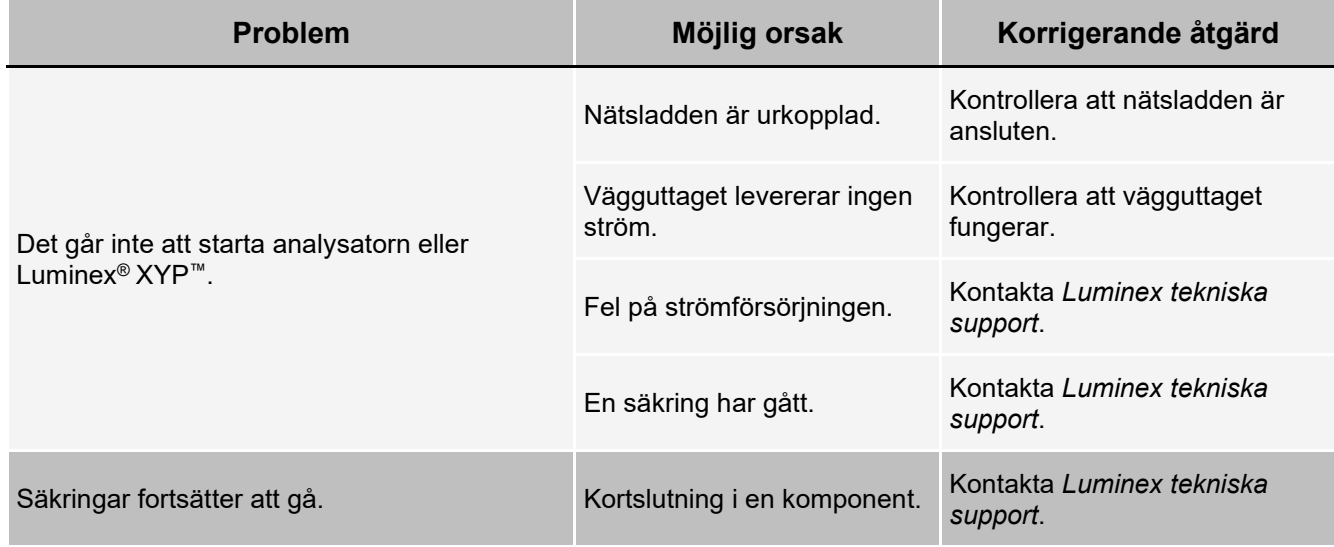

### **Vätskeläckage**

Vätskeläckage kan leda till lågt tryck och till att provinsamlingen misslyckas.

#### **Tabell 4. Vätskeläckage**

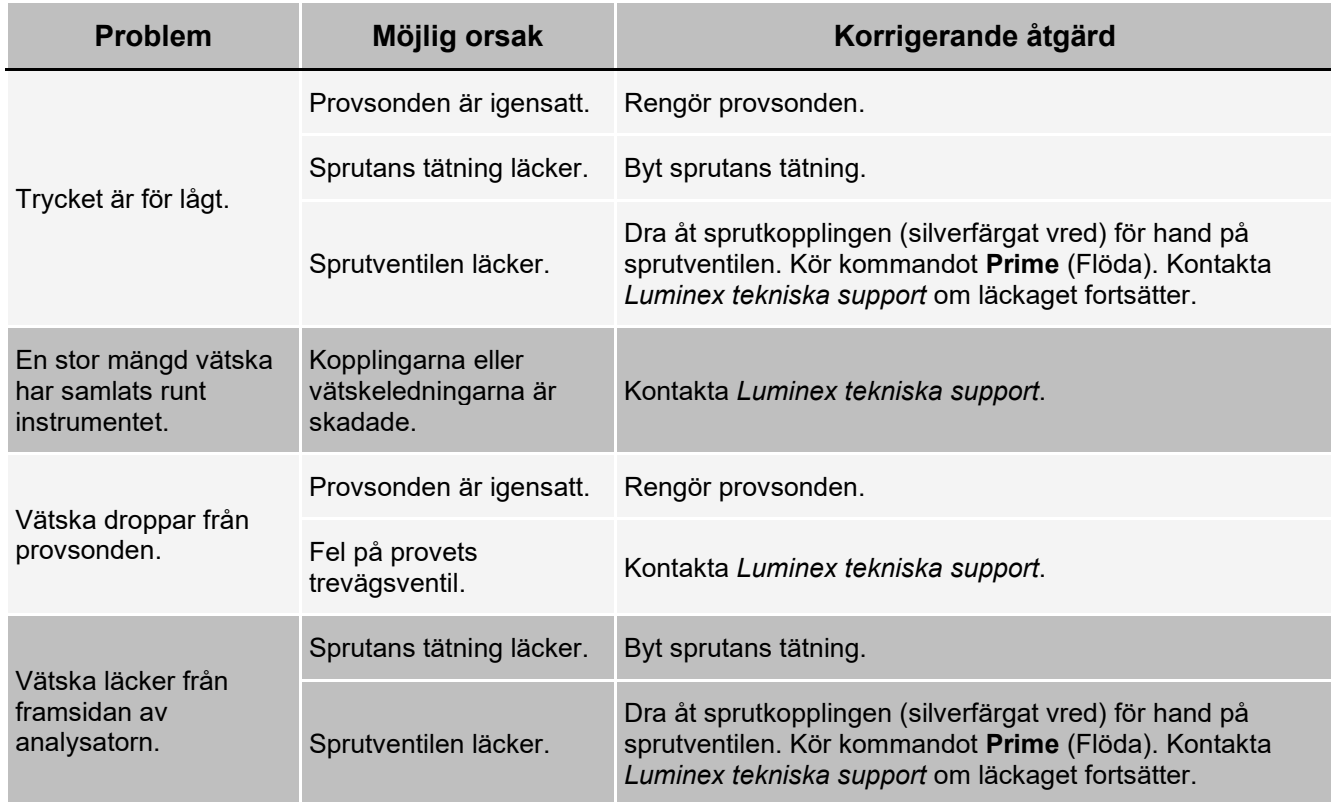

# **Lågt pärlantal**

## **Trycksättningsproblem**

Normala tryckvärden för luft och bärarvätska varierar mellan 6 psi och 9 psi när kompressorn körs. Om systemtrycket ligger utanför detta intervall kommer provinsamlingen att misslyckas eller så blir resultaten otillförlitliga.

#### **Tabell 5. Trycksättningsproblem**

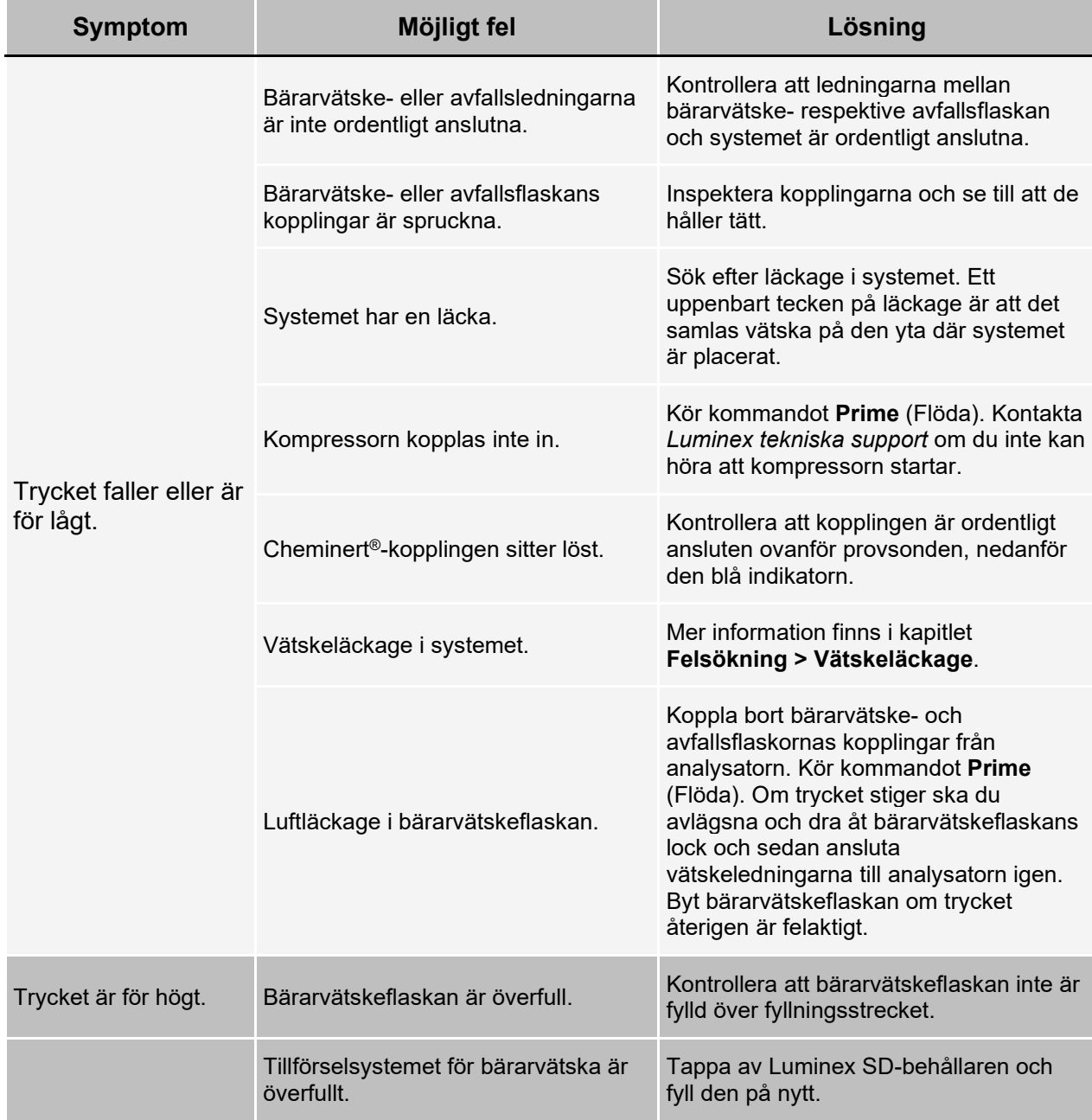

## **Problem med provsonden**

Problem med provsonden kan leda till både läckage och insamlingsfel.

#### **Tabell 6. Problem med provsonden**

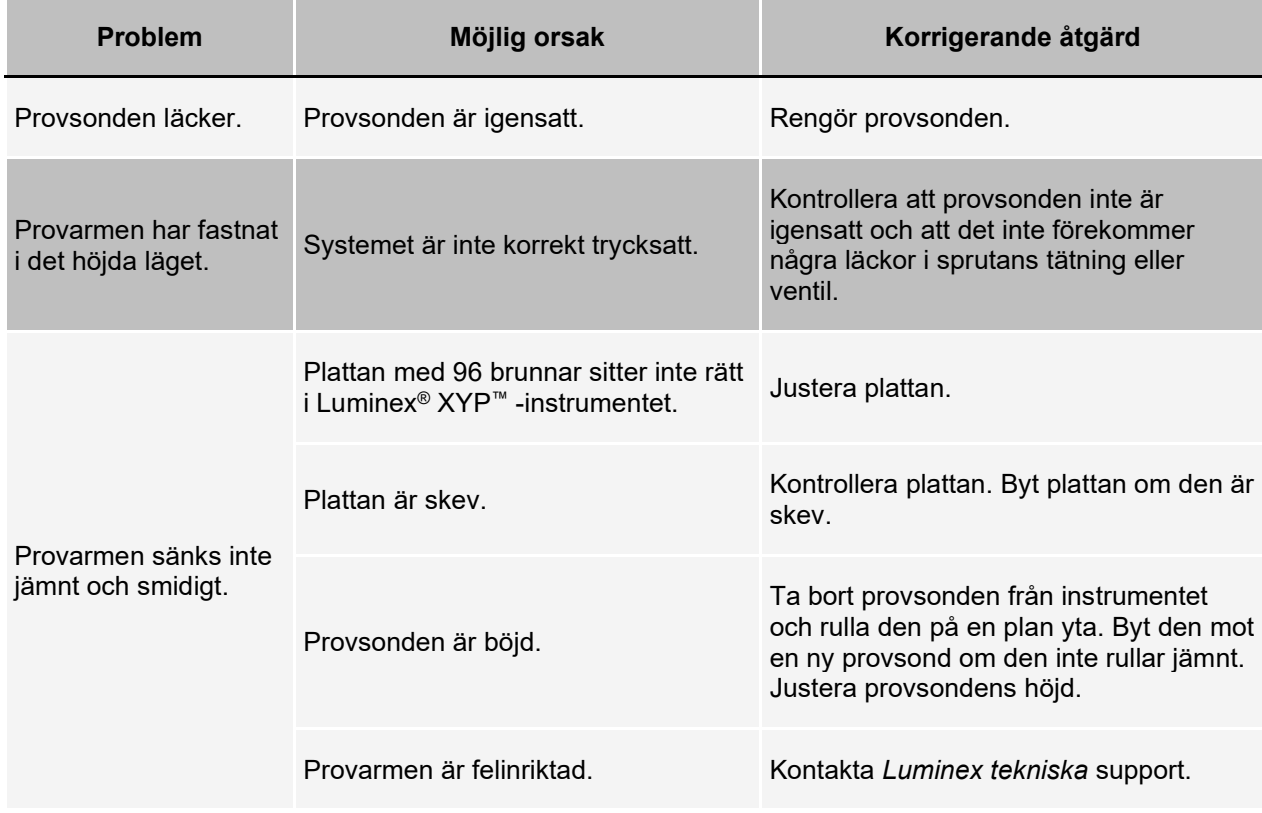

## **Problem vid insamling**

#### **Tabell 7. Problem vid insamling**

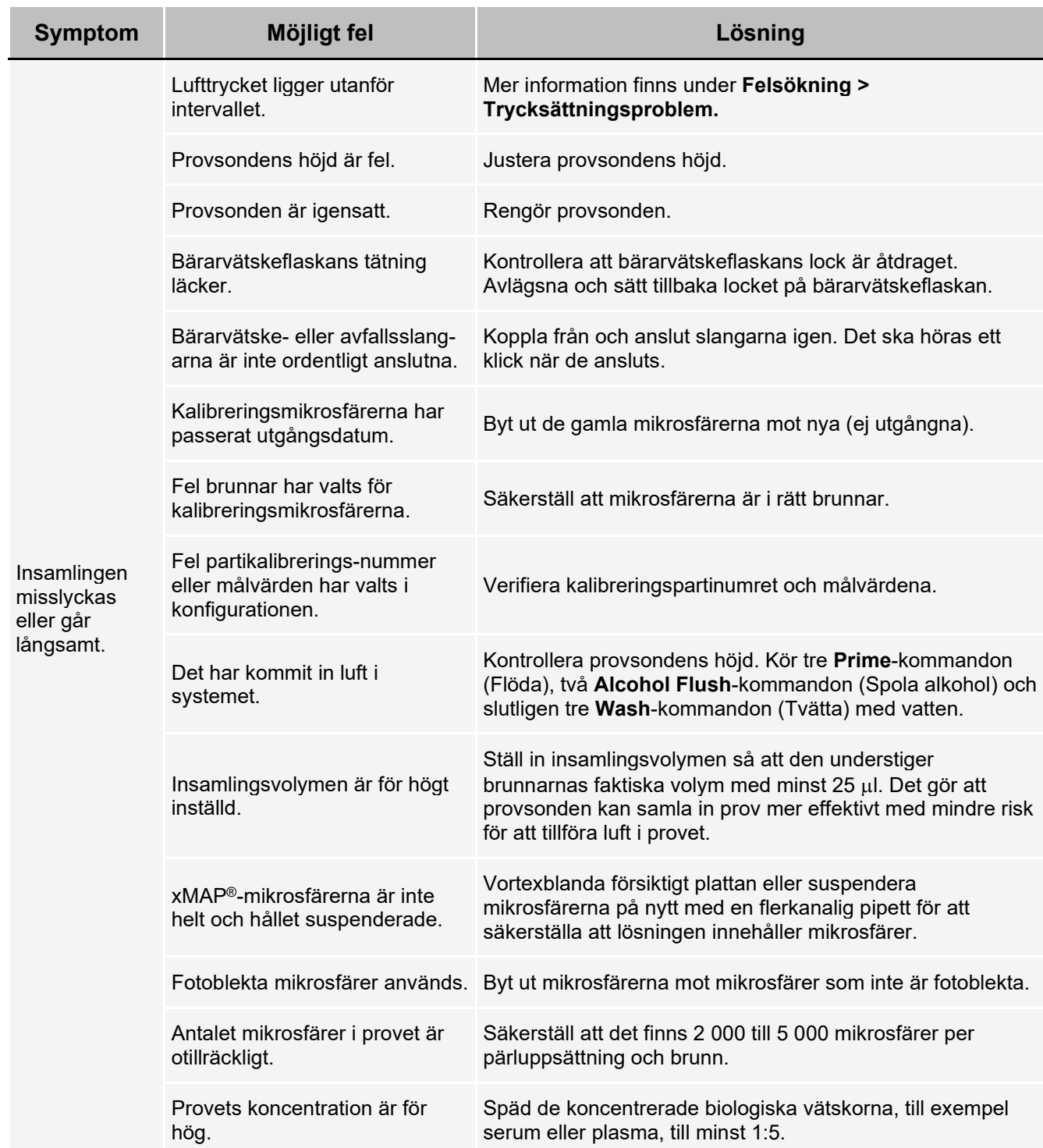

## **Ojämn pärlinformation**

Använd de här verktygen vid felsökning av instrumentet och satsrelaterade problem:

- Systemkalibratorer
- Systemkontroller
- Analysstandarder
- Analyskontroller
- Felmeddelanden

Granska kalibrerings- och kontrollrapporterna regelbundet i syfte att identifiera trender.

Använd systemets xMAP®-kontrollmikrosfärer (från funktionsverifieringssatsen) för att verifiera systemets kalibrering och för felsökningsändamål. Om det uppstår problem med satsresultaten gör xMAP-kontrollerna det lättare att avgöra om problemet är förknippat med analysatorn. Kontakta satstillverkaren om kalibreringen och kontrollerna fungerar som de ska.

Normal pärlinformation visar en tät pärlpopulation i området.

#### **Tabell 8. Pärlinformation**

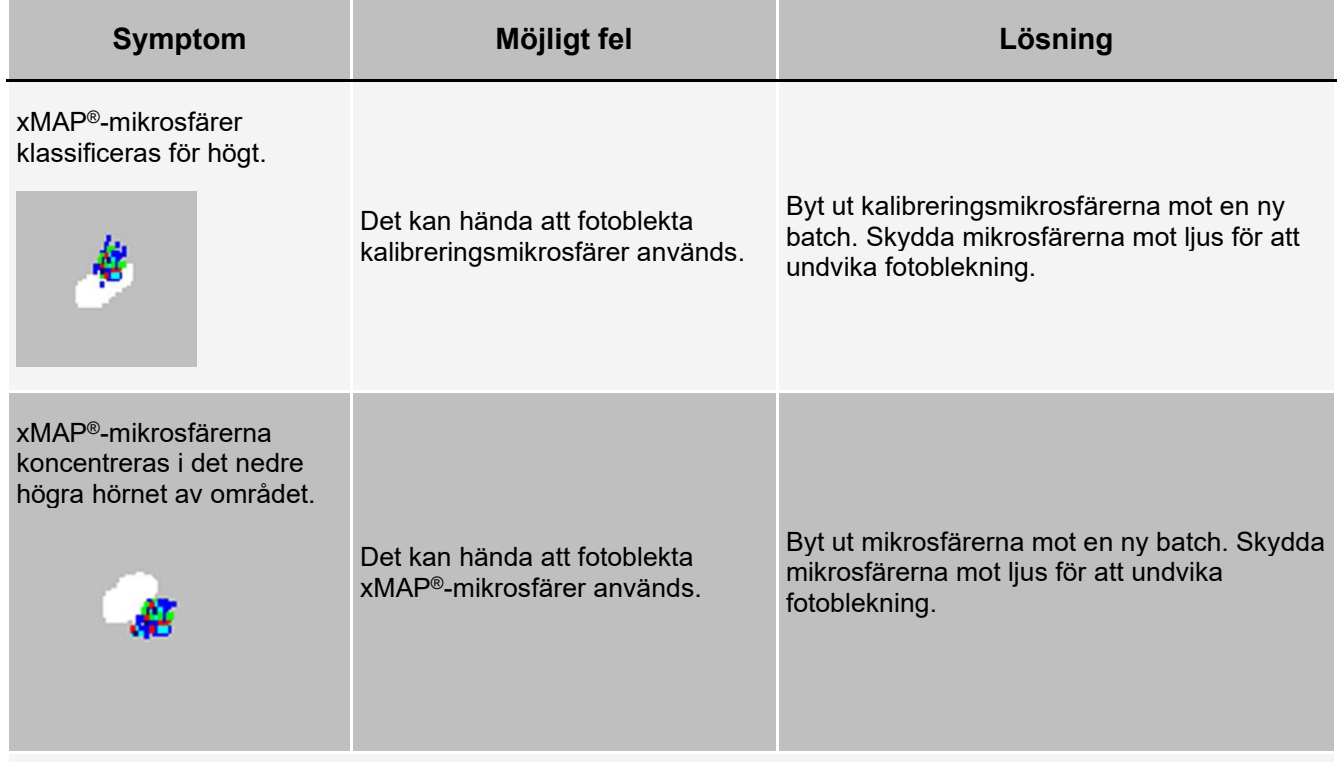

Pärlorna ser utspridda ut.

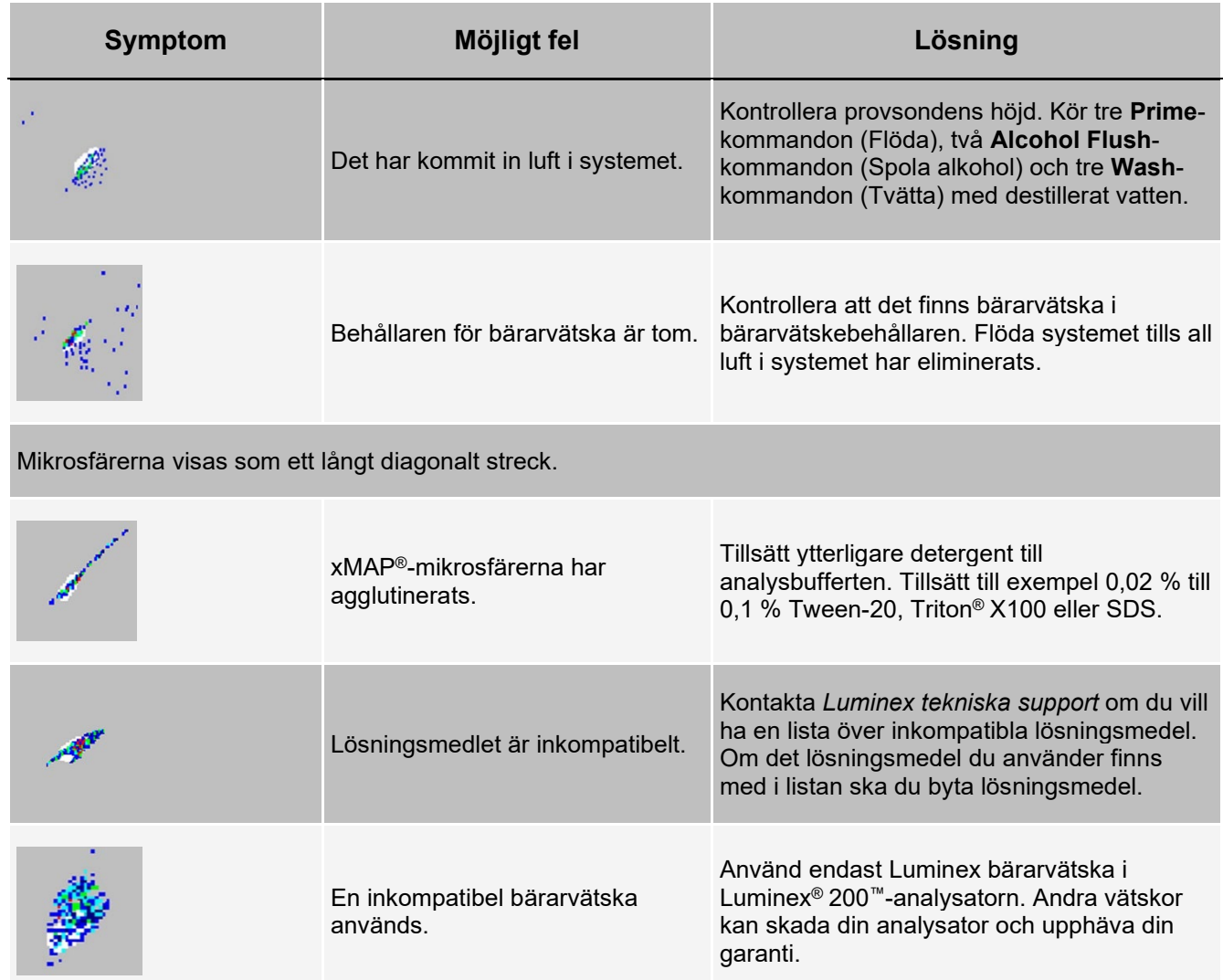

## **Problem med Luminex® SD™**

Om en tom bärarvätskebehållare inte byts ut och systemet fortsätter att användas, kommer Luminex® SD™ systemet till slut att lätta på trycket för att förhindra att luft kommer in i Luminex® 200™-analysatorn. Detta kan avbryta ett prov och förhindra insamling av ytterligare prov.

#### **Igensatt filter**

Om filtret som sitter i intagsledningen för bärarvätska sätts igen på grund av flitig användning ljuder ett larm även om bulkbehållaren med bärarvätska inte är tom. I så fall ska du byta ut filtret (artikelnummer CN-0037-01).

### **Funktionsfel i Luminex® SD™**

Om larmet ljuder trots att bulkbehållaren för bärarvätska innehåller vätska och bärarvätskefiltret är i gott skick, innebär det att systemet rapporterar ett funktionsfel. Kontakta *Luminex tekniska support* om det händer.

## **Köra ett självtest**

Utför ett självtest för att kontroller att systemets maskinvarukomponent och alla funktioner fungerar korrekt. När testet körs kommer lasrarna att slås av och på, och du måste värma upp systemet innan du kan köra kalibrering och verifiering eller prov.

Om det förekommer ett fel kan du försöka att åtgärda problemet genom att utföra en kall omstart. Kontakta *Luminex tekniska support* om det inte löser problemet.

- 1. Gå till sidan **Maintenance** (Underhåll) > fliken **Cmds & Routines** (Kommandon och rutiner).
- 2. Klicka på **Self Test** (Självtest).
- 3. Klicka på **Run** (Kör).

## **Beställningsbara artikelnummer**

#### **Tabell 9. Artikelnummer för maskinvara**

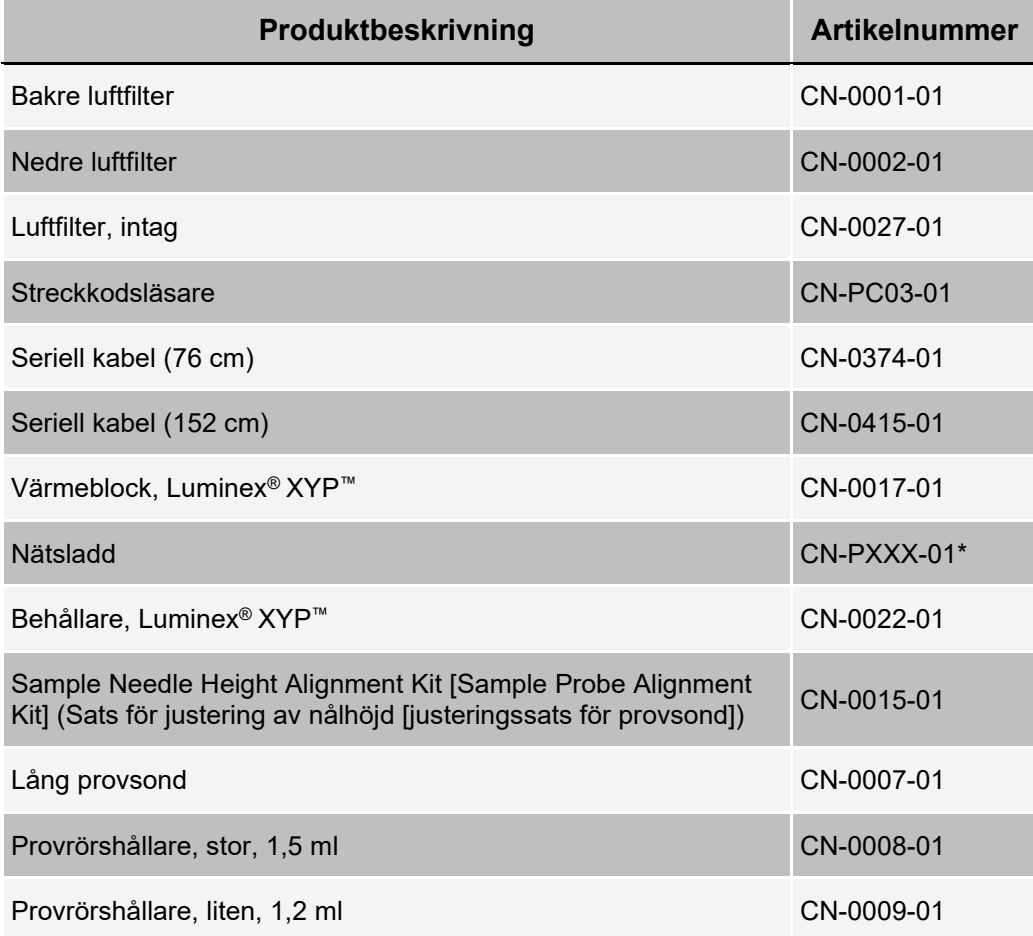

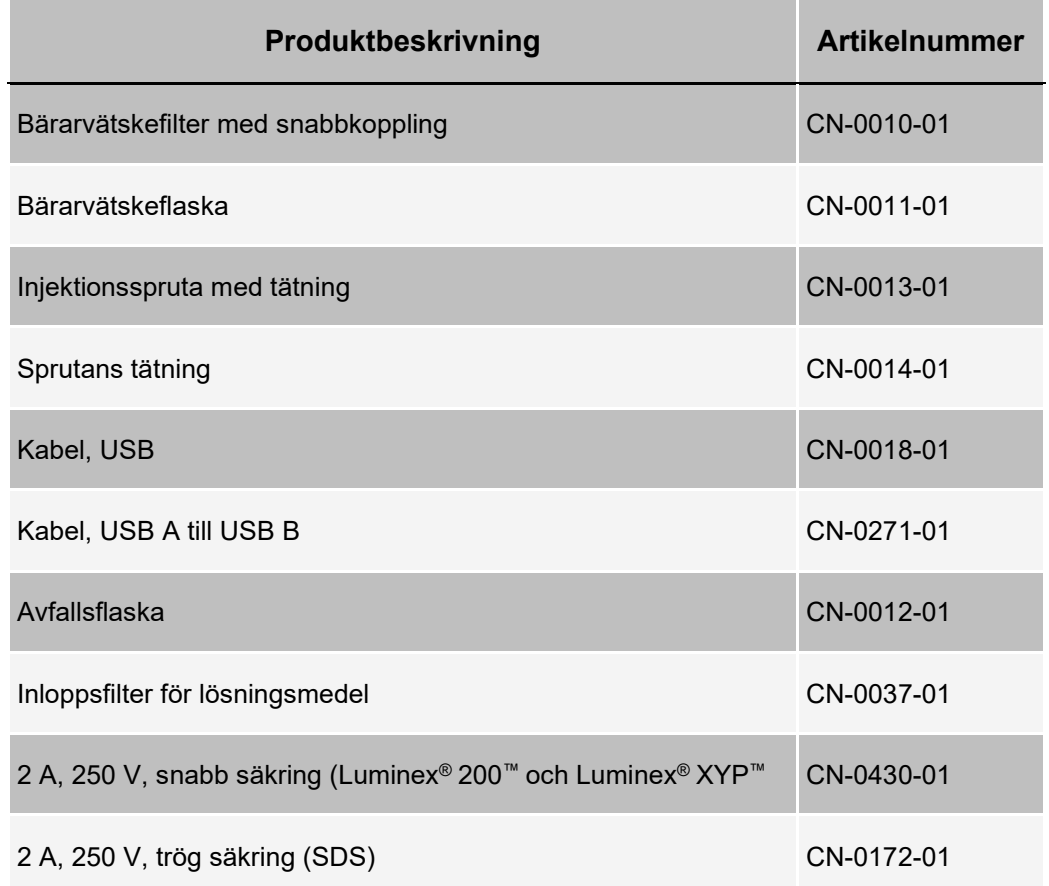

the control of the control of the control of the control of

\* XXX är ett landsspecifikt delnummer. Kontakta *Luminex tekniska support* om du vill ha mer information.

#### **Tabell 10. Artikelnummer för reagenser**

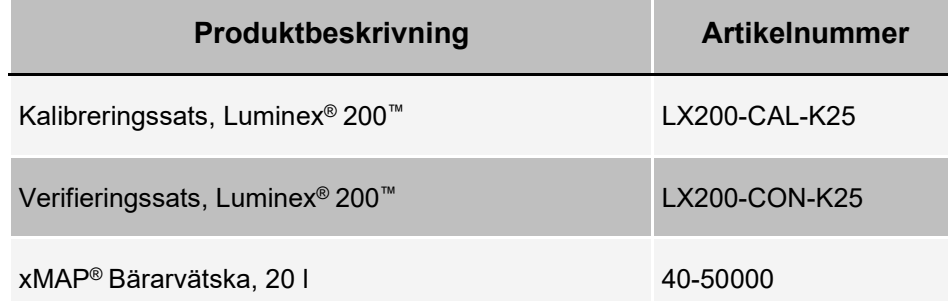

# **Kapitel 8: Underhålla systemet**

Underhåll och rengör Luminex® 200™-systemet ordentligt för att säkerställa korrekta testresultat. Läs igenom och följ alla anvisningar i det här kapitlet. Skriv ut och använd *Underhållslogg* (Underhållsloggar) för att underlätta underhållsförfarandet.

Det är viktigt att endast använda xMAP®-bärarvätska eller annan bärarvätska som godkänts av Luminex.

Användning av bärarvätska som inte godkänts av Luminex utgör felaktig användning och kan upphäva garantin från Luminex och/eller dess auktoriserade partner.

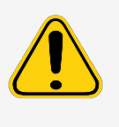

Följ vedertagna säkerhetsrutiner för laboratorier vid analys av potentiellt smittsamma biologiska prov på Luminex® 200™. Dessa säkerhetsåtgärder skall även vidtas vid rengöring och underhåll av analysatorn.

## **Allmänna försiktighetsåtgärder vid underhåll**

Beakta följande allmänna försiktighetsåtgärder

Personal som använder, underhåller eller rengör Luminex® 200™ ska vara utbildad i standardrutiner för laboratoriesäkerhet och måste följa dessa rutiner vid hantering av instrumentet.

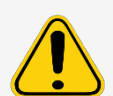

Prov och avfallsvätska kan innehålla farligt biologiskt material. Där exponering för farligt biologiskt material (inklusive aerosol) föreligger ska lämpliga säkerhetsrutiner följas samt personlig skyddsutrustning och ventilationsutrustning användas.

Undvik kontakt med de rörliga delarna. Koppla från instrumentet från strömkällan när du uppmanas till det.

Ta inte under några omständigheter bort kåpan på Luminex 200.

## **Underhållskommandon och rutiner**

**Wash** (Tvätt) Skickar destillerat vatten genom vätskeledningarna i systemet. Kommandot hämtar vätskan från en brunn eller behållare och kör den genom hela systemet till avfallsbehållaren.

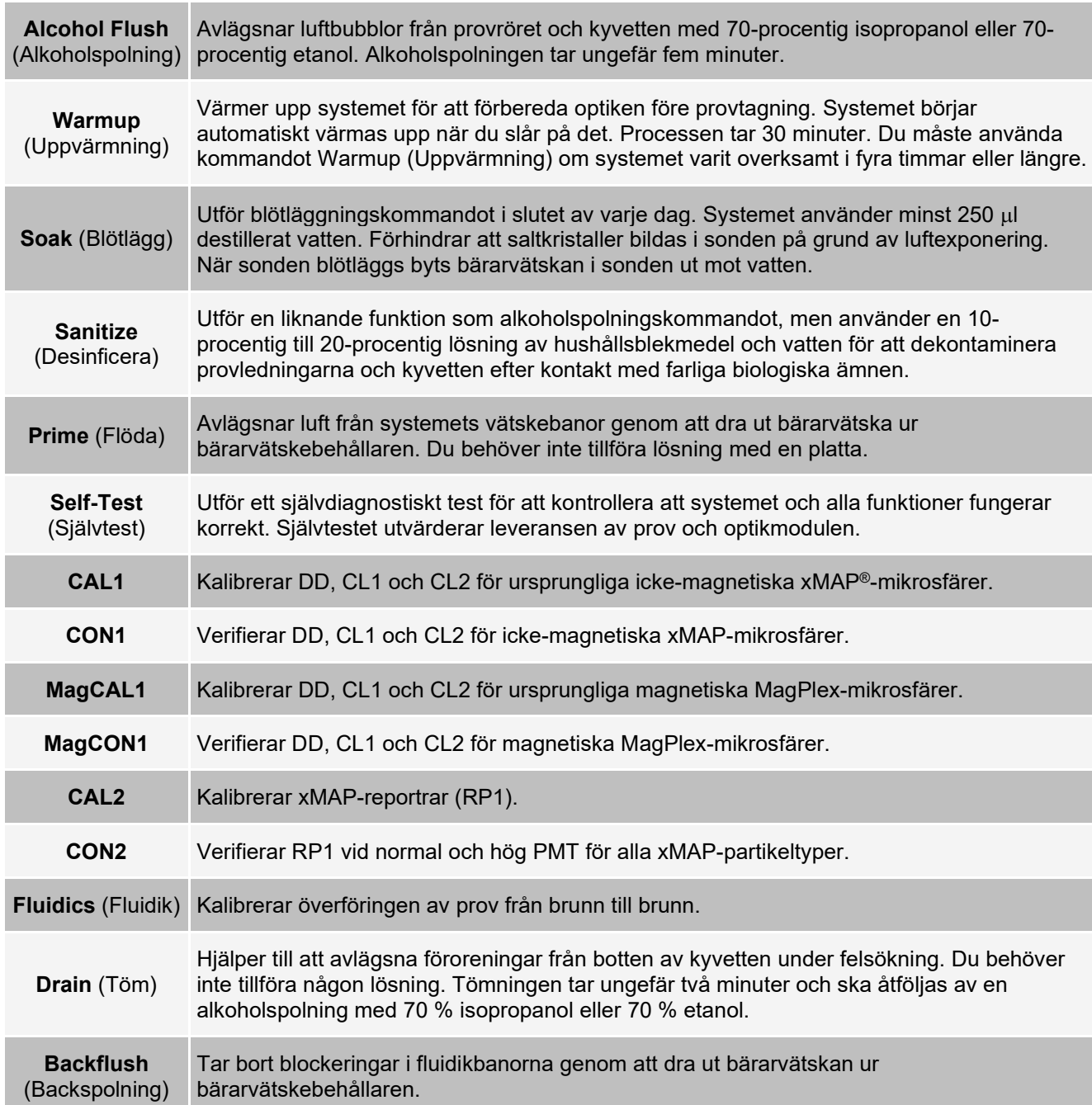

## **Skapa en ny underhållsrutin**

Skapa underhållsrutiner för att underlätta vid systemstart, avstängning, felsökning eller kalibrering. Säkerställ att de underhållsrutiner som skapas överensstämmer med Luminex®-instrumentets funktioner och underhållskrav.

Så här skapar du en ny underhållsrutin:

- 1. Gå till sidan **Maintenance** (Underhåll) > fliken **Cmds & Routines** (Kommandon och rutiner).
- 2. Välj **None** (Ingen) i rullgardinsmenyn **Routine Name** (Rutinnamn).
- 3. I **Commands** (Kommandon) klickar du på ett eller flera kommandon för att lägga till dem i den nya rutinen. Dessa kommandon visas på plattbilden och i listan **Command Sequence** (Kommandosekvens).
- 4. Om du vill ändra en plats (för en brunn eller behållare) klickar du på kommandot i listan **Command Sequence** (Kommandosekvens). Klicka sedan på den nya platsen på plattbilden.

**OBS!** Om du försöker placera fler än ett kommando i samma brunn visas ett meddelande där du ombeds ändra platsen för kommandot. En del kommandon kan köras från samma plats, till exempel kan flera tvättar köras från samma behållare.

- 5. Klicka på **Save As** (Spara som) för att spara den nya rutinen. Dialogrutan **Save Routine** (Spara rutin) öppnas.
- 6. Ange rutinnamnet i fältet **Routine Name** (Rutinnamn) och klicka sedan på **OK**.

## **Köra en underhållsrutin**

- 1. Gå till sidan **Maintenance** (Underhåll) > fliken **Cmds & Routines** (Kommandon och rutiner).
- 2. Välj en rutin i rullgardinsmenyn **Routine Name** (Rutinnamn).
- 3. Klicka på **Eject** (Mata ut).
- 4. Tillsätt lämpliga reagenser till plattan, behållarna och brunnsremsorna enligt plattbilden och ställ plattan på platthållaren.
- 5. Klicka på **Retract** (Dra in).
- 6. Klicka på **Run** (Kör). Dialogrutan **Routine Message** (Rutinmeddelande) öppnas när rutinen har slutförts.
- 7. Klicka på **OK**.

### **Importera en underhållsrutin**

- 1. Gå till sidan **Maintenance** (Underhåll) > fliken **Cmds & Routines** (Kommandon och rutiner) > klicka på **Import** (Importera).
- 2. I dialogrutan **Open** (Öppna) bläddrar du till den fil du vill importera. Därefter klickar du på **Open** (Öppna).
- 3. Klicka på **OK** i dialogrutan **Import Routine File** (Importera rutinfil). Rutinen blir den aktiva rutinen.

## **Redigera en underhållsrutin**

- 1. Gå till sidan **Maintenance** (Underhåll) > fliken **Cmds & Routines** (Kommandon och rutiner).
- 2. Välj en rutin i rullgardinsmenyn **Routine Name** (Rutinnamn).
- 3. Klicka på det kommando i listan **Command Sequence** (Kommandosekvens) som du vill redigera. Klicka på **Clear** (Rensa) för att ta bort kommandot eller klicka i en annan brunn i plattbilden om du vill flytta kommandot.

**OBS!** När du lägger till eller tar bort ett kommando får rutinen automatiskt standardnamnet **None** (Ingen) i rullgardinsmenyn **Routine Name** (Rutinnamn).

4. Lägg till, ta bort eller ändra kommandon och klicka därefter på **Save As** (Spara som).

**OBS!** Du kan endast lägga till kommandon i slutet av en rutin. Du kan inte infoga nya kommandon före kommandon som redan ingår i rutinen.

5. Skapa en ny rutin genom att ange ett nytt namn på rutinen eller ange rutinens befintliga namn om du vill att den redigerade rutinen sparas med det befintliga namnet.

## **Ta bort en underhållsrutin**

Du kan ta bort en rutin som du har skapat men du kan inte ta bort fördefinierade rutiner.

- 1. Gå till sidan **Maintenance** (Underhåll) > fliken **Cmds & Routines** (Kommandon och rutiner).
- 2. Välj en rutin i rullgardinsmenyn **Routine Name** (Rutinnamn).
- 3. Klicka på **Delete** (Ta bort).
- 4. Klicka på **Yes** (Ja) i dialogrutan **Delete Maintenance Routine Confirmation** (Bekräfta borttagning av en underhållsrutin).

### **Exportera en underhållsrutin**

- 1. Gå till sidan **Maintenance** (Underhåll) > fliken **Cmds & Routines** (Kommandon och rutiner).
- 2. Välj en rutin i rullgardinsmenyn **Routine Name** (Rutinnamn).
- 3. Klicka på **Export** (Exportera).
- 4. I dialogrutan **Save As** (Spara som) går du till den mapp där du vill att rutinfilen ska sparas. Klicka på **Save** (Spara).

**OBS!** Exportalternativet är endast tillgängligt för rutiner som har sparats.

5. Klicka på **OK** i dialogrutan **Export Routine** (Exportera rutin).

## **Underhåll av instrumentets vätskor**

Byt bärarvätskan och töm avfallsflaskan efter behov. Avfallsflaskan och avfallsvätskebehållarens nivåer ska övervaks manuellt.

### **Bärarvätske- och avfallsvätskeflaskor**

Var noga med att inte vidröra tätningen i avfallsflaskans lock eller låta den bli våt eller smutsig. Det kan nämligen leda till att flaskan trycksätts och orsakar tryckfel i systemet. Låt tätningen lufttorka om den blir våt. Om du vidrör tätningen finns det risk för att den kontamineras. Byt ut avfallsflaskans lock om det blir smutsigt.

Om du använder avfallsledningen ska den inte flyttas medan systemet är igång. Om avfallsledningen ligger horisontellt får du inte dra om den permanent i höjdled utan att först kontakta *Luminex tekniska support*  Avfallsledningen kan flyttas temporärt för rengörings- och underhållsändamål.

#### **Fylla på flaskan med bärarvätska**

- 1. Lätta på systemtrycket genom att ta av locket från flaskan med bärarvätska.
- 2. Fylla på flaskan med bärarvätska.
- 3. Skruva på locket igen. Skruva inte fast det så hårt att flaskan inte ventileras.

Om flaskan med bärarvätska någonsin skulle gå torr ska systemet flödas minst två gånger för att avlägsna all luft ur systemet.

#### **Tömma avfallsbehållaren**

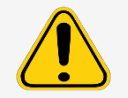

Om biologiska prov har testats med systemet ska laboratoriets sedvanliga säkerhetsrutiner följas vid hantering av systemets avfall.

- 1. Koppla loss avfallsbehållaren från Luminex® 200™-analysatorn.
- 2. Skruva loss avfallsbehållarens lock. Var försiktig så att du inte rör vid Gore-Tex™-tätningen. Om tätningen blir våt eller smutsig kan ventilationen försämras.
- 3. Kassera innehållet i avfallsflaskan på lämpligt sätt.
- 4. Anslut avfallsflaskan till Luminex-analysatorn igen och sätt tillbaka locket.

**OBS!** Det visas INGET varningsmeddelande om hög avfallsvolym. Töm avfallsflaskan varje gång du fyller på flaskan med bärarvätska.

Varje gång flaskan med bärarvätska kopplas loss från Luminex 200- analysatorn måste systemet flödas för att tömma provledningarna på luft.

### **Tillförselsystem för bärarvätska**

Byt bärarvätskan och töm avfallsbehållaren efter behov. Ta inte bort avfallsledningen när systemet används. Bärarvätska och avfallslådor ska alltid placeras under instrumentet. Ledningarna kan flyttas temporärt för rengörings- och underhållsändamål.

#### **Byta ut bärarvätskelådan**

- 1. Skruva loss locket och koppla från bärarvätskans intagsledning.
- 2. Ta bort den tomma bärarvätskelådan. Den tomma bärarvätskelådan kan användas som en ny avfallslåda.
- 3. Sätt dit en ny bärarvätskelåda.
- 4. Anslut bärarvätskans intagsledning och skruva på locket. Rör inte vid filtret på intagsledningen. Kontrollera att filtret är vid behållarens botten.

#### **Tömma avfallsvätskebehållaren**

Så här tömmer du avfallsvätskebehållaren:

- 1. Ta bort avfallsledningen från avfallsvätskebehållaren.
- 2. Kassera avfallet från avfallsvätskebehållaren i enlighet med god laboratoriesed.
- 3. Anslut avfallsledningen till den nya, tomma avfallsvätskebehållaren.

**OBS!** Det visas INGET varningsmeddelande om hög avfallsvolym. Töm eller byt ut avfallsvätskebehållaren varje gång du fyller på behållaren med bärarvätska.

## **Underhåll av instrumentets maskinvara**

## **Dagligt underhåll**

Klicka på **Warmup** (Uppvärmning) om systemet är påslaget men har varit overksamt i mer än fyra timmar. Det tar 30 minuter för Luminex® 200™-analysatorn och optiksystemet att värmas upp.

#### **Stänga av systemet**

Systemavstängning är ett standardiserat förfarande i xPONENT® för Luminex® 200™-programmet.

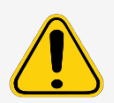

Natriumhydroxid är mycket frätande. Om det kommer i kontakt med huden kan det orsaka brännskador och vävnadsskador utan att orsaka smärta. Använd alltid handskar och skyddsglasögon när du arbetar med natriumhydroxid.

Kör den dagliga rutinen **Daily Shutdown** (Daglig avstängning) för att förhindra igensättning och saltkristallbildning i vätskeledningarna. Igensättning och saltkristallbildning i provsonden kan orsaka problem med kalibrering, verifiering och datainsamling, samt orsaka stänk vid provtagning. Stäng av systemet ordentligt för att säkerställa att systemet inte är skadat eller ändrat.

- 1. Klicka på **Shutdown** (Avstängning) på sidan **Home** (Start). Fliken **Auto Maint** (Automatiskt underhåll) visas.
- 2. Klicka på **Eject** (Mata ut).
- 3. Fyll behållaren B7 på plattan för automatiskt underhåll till 3/4 med avjoniserat vatten.
- 4. Fyll behållaren H7 på plattan för automatiskt underhåll till 3/4 med 10-procentig till 20-procentig lösning av hushållsblekmedel.
- 5. Klicka på **Retract** (Dra in).
- 6. Klicka på **Run** (Kör).

## **Veckounderhåll**

#### **Utföra en visuell kontroll**

Inspektera Luminex® 200™ varje vecka. Kontrollera att instrumentet är inaktivt och att inga delar rör sig. Öppna alla luckor på Luminex® 200™.

- Kontrollera visuellt om det förekommer läckage, korrosion eller andra tecken på felfunktion.
- Kontrollera alla synliga slangkopplingar.
- Kontrollera att Luminex® XYP™-instrumentets luftintagsfilter inte är igensatt.
- Kontrollera Luminex® SD™-systemet och dess anslutning med avseende på läckage. Om du upptäcker läckage ska du stänga av strömmen till Luminex® SD™-systemet och kontakta Luminex Corporation.

#### **Rengöra provsonden**

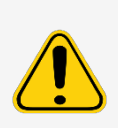

Säkerställ att systemet inte används när du avlägsnar provsonden.

Luminex® 200™-analysatorns provsond ska glida upp enkelt när den avlägsnas från provarmen. Tvinga inte upp provsonden om du känner motstånd. Kontakta *Luminex tekniska support*.

- 1. Gör så här för att avlägsna provsonden:
	- a. Knäpp loss lampkåpan som sitter ovanför provsonden.
	- b. Skruva loss Cheminert®-kopplingen ovanpå sonden helt.
	- c. Lossa fingerskruven.
	- d. Fatta sedan försiktigt tag i provsonden och tryck uppåt.
	- e. Avlägsna provsonden från provarmens övre ände.
- 2. Ta bort provsonden och lägg provsondens smala ände i en badsonikator i 2 till 3 minuter. Se till att den större änden inte kommer i kontakt med ultraljudsvätskan.
- 3. Använd en spruta för att spola sonden med destillerat vatten från den smala änden och ut genom den breda änden.
- 4. Sätt tillbaka provsonden och justera höjden på nytt för de plattor som används.
- 5. Kör tre **Backflush**-kommandon (Backflöde), tre **Drain**-kommandon (Töm), två **Alcohol Flush**-kommandon (Spola alkohol) och slutligen tre **Wash**-kommandon (Tvätta) med destillerat vatten.

#### **Spola systemet**

Kör tre **Backflush**-kommandon (Backflöde), tre **Drain**-kommandon (Töm), två **Alcohol Flush**-kommandon (Spola alkohol) och slutligen tre **Wash**-kommandon (Tvätta) med destillerat vatten.

### **Månatligt underhåll**

#### **Rengöra de utvändiga ytorna**

- 1. Slå av strömbrytaren och koppla från nätsladdarna till Luminex® 200™-analysatorn, Luminex® XYP™ instrumentet och Luminex® SD™-systemet.
- 2. Rengör alla utvändiga ytor med ett milt rengöringsmedel, följt av en 10-procentig till 20-procentig lösning av hushållsblekmedel och sedan destillerat vatten.
- 3. Öppna båda luckorna på systemet.
- 4. Rengör alla åtkomliga ytor med ett milt rengöringsmedel, följt av en 10-procentig till 20-procentig lösning av hushållsblekmedel och sedan destillerat vatten.
- 5. Torka av alla metallytor som inte är målade för att förhindra korrosion.
- 6. Anslut nätsladdarna och slå på Luminex 200-analysatorn, Luminex XYP-instrumentet och Luminex SDsystemet.

## **Halvårligt underhåll**

### **Byta Luminex® 200™-analysatorns luftintagsfilter**

**OBS!** Håll i slangen. Låt inte slangen falla ned i instrumentet.

- 1. Koppla bort Luminex® 200™-analysatorn från elnätet genom att slå från strömbrytaren på baksidan av analysatorn och sedan dra ut nätsladden ur vägguttaget.
- 2. Avlägsna skruven i det övre vänstra hörnet på panelen baktill på Luminex 200-analysatorn och öppna panelluckan.
- 3. Fatta tag i slangen och dra ut Luminex 200-luftintagsfiltret 7,5 cm till 10 cm från enheten.

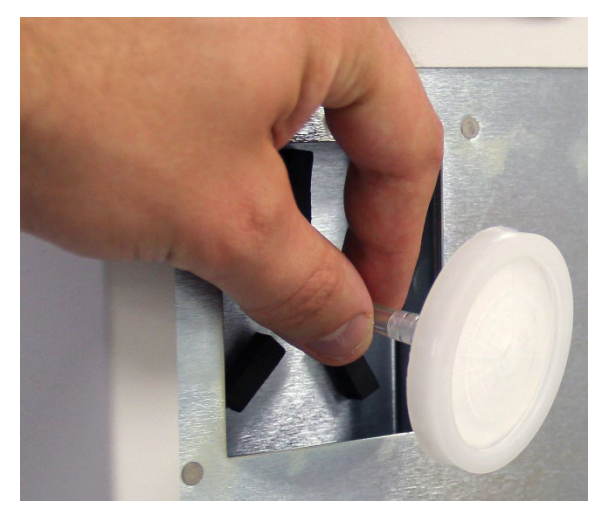

- 4. Avlägsna Luminex 200-luftintagsfiltret med ena handen och håll i slangen med den andra.
- 5. Anslut ett nytt Luminex 200-luftintagsfilter till slangen och placera filtret i panelen.
- 6. Skruva fast panelluckan på enheten igen med fingerskruven.
- 7. Anslut nätsladden och slå på strömmen till Luminex 200-analysatorn.

### **Byta Luminex® XYP™-instrumentets luftintagsfilter**

1. Koppla bort Luminex® XYP™-instrumentet från elnätet genom att slå från strömbrytaren på baksidan av instrumentet och sedan dra ut nätsladden ur vägguttaget.

2. Avlägsna försiktigt gallret från Luminex XYP-luftintagsfiltret som sitter till vänster på baksidan av instrumentet. **OBS!** Ta inte bort skruvarna.

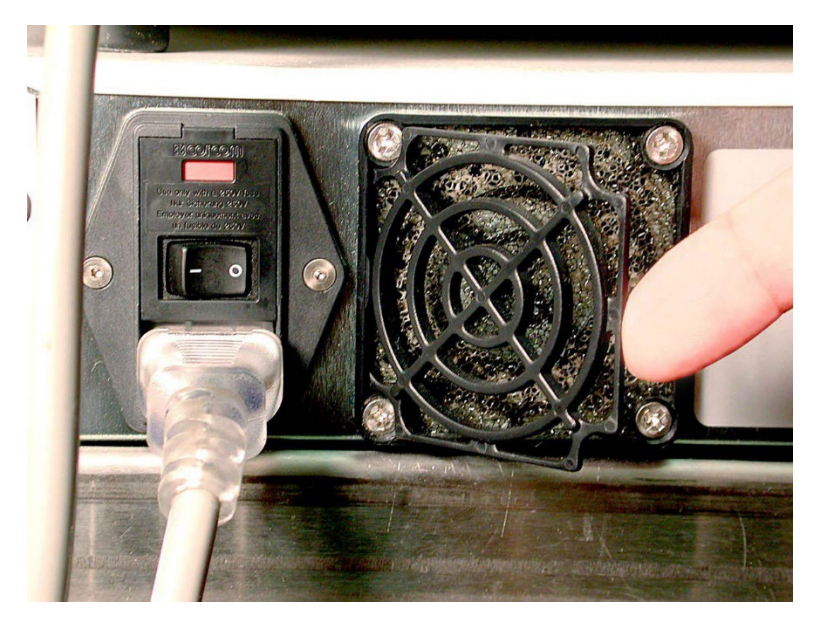

3. Byt Luminex XYP-luftintagsfiltret och byt gallret.

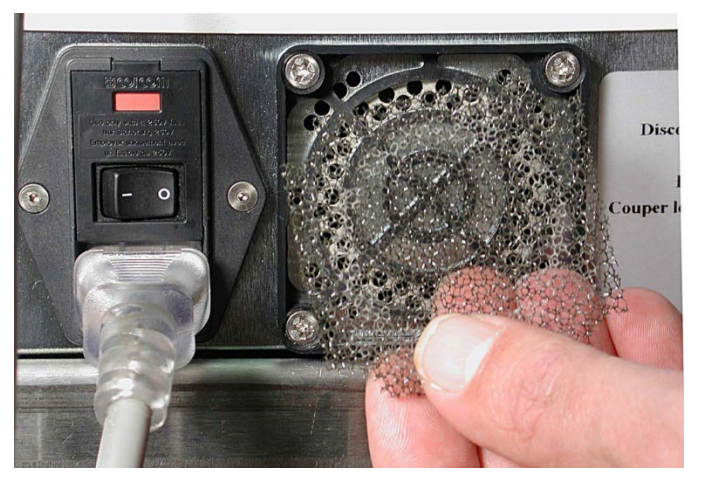

4. Anslut nätsladden och slå på strömmen till Luminex XYP-instrumentet.

#### **Rengöra analysatorns ventilationsfilter**

1. Koppla bort Luminex® 200™-analysatorn från elnätet genom att slå från strömbrytaren på baksidan av analysatorn och sedan dra ut nätsladden ur vägguttaget.
2. Stå vänd mot Luminex 200-analysatorn och för upp pekfingret under analysatorns högra sida (i mellanrummet mellan Luminex 200-analysatorn och Luminex® XYP™-instrumentet). När du känner ventilationsfiltret trycker du det mot analysatorns vänstra sida.

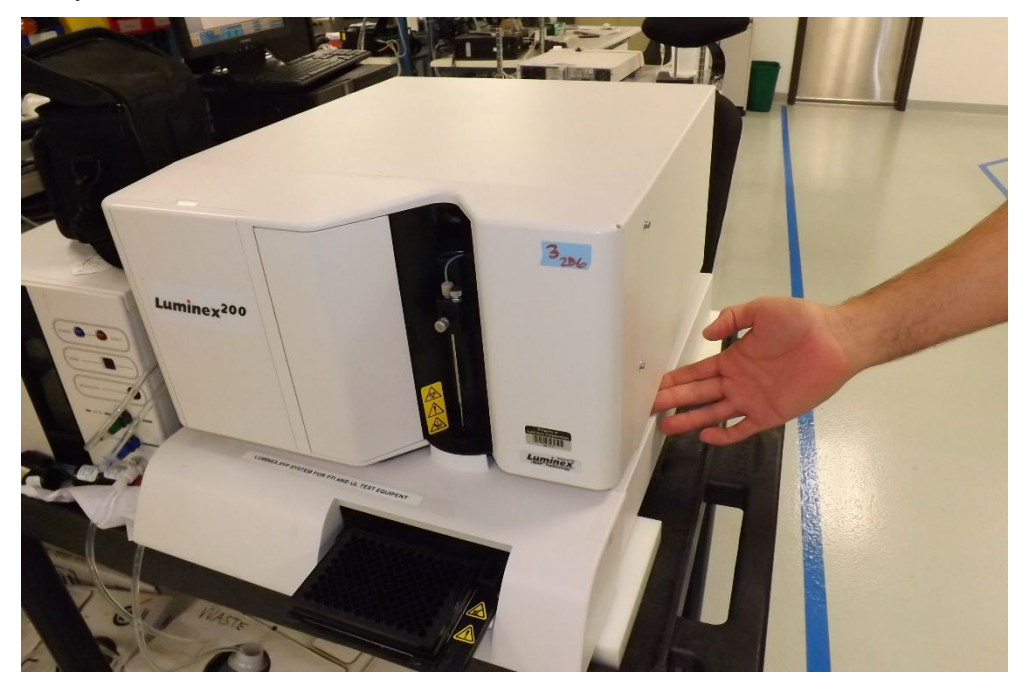

- 3. Avlägsna ventilationsfiltret från Luminex 200-analysatorns vänstra sida.
- 4. Rengör ventilationsfiltret med en sug eller med destillerat vatten. Ställ ventilationsfiltret upprätt och låt det lufttorka.
- 5. Sätt tillbaka det med pilarna vända uppåt. Ventilationsfiltret ska klicka på plats.
- 6. Anslut nätsladden och slå på strömmen till Luminex 200-analysatorn.

### **Byta sprutans tätning**

När du byter sprutans tätning ska du även byta den svarta O-ringen som sitter i den.

Så här byter du sprutans tätning:

1. Slå av strömbrytaren på analysatorns baksida.

2. Öppna mittluckan på analysatorns framsida för att komma åt sprutan. Sprutan är glascylindern med en metallkolv.

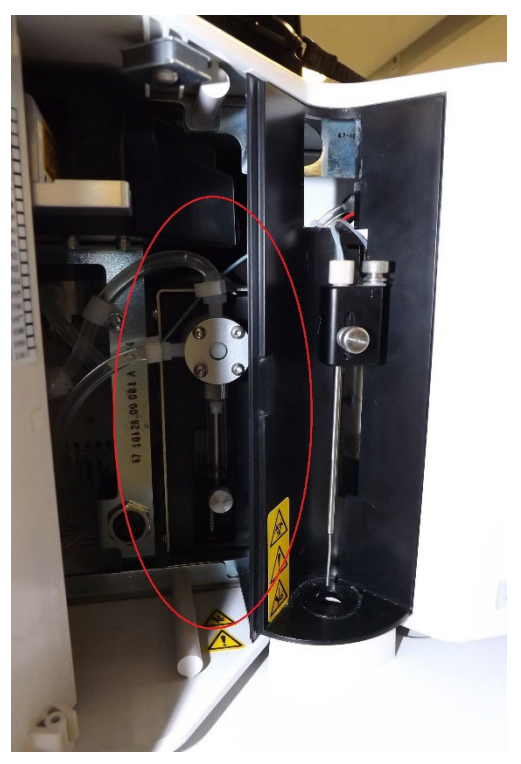

- 3. Lossa fingerskruven vid sprutans bas genom att vrida den sex kvartsvarv moturs.
- 4. Starta analysatorn och iaktta omedelbart sprutans pump.
- 5. Inom några sekunder ska sprutan gå ner och sedan vända upp igen. Stäng av analysatorn så snart den börjar röra sig uppåt.

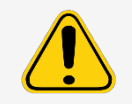

Stäng inte av analysatorn när armen är på väg ner. Sprutans pumpventil kommer då inte att vara i rätt läge, vilket innebär att bärarvätska kan rinna ut ur ventilen när sprutan avlägsnas.

6. Om basen på kolven inte kommer ut ur armen när den arbetar lossar du fingerskruven ytterligare något och försöker ytterst försiktigt lyfta bort kolven från basen. Kontakta *Luminex tekniska support* om problemet kvarstår.

7. Skruva loss sprutan från ovansidan av huset.

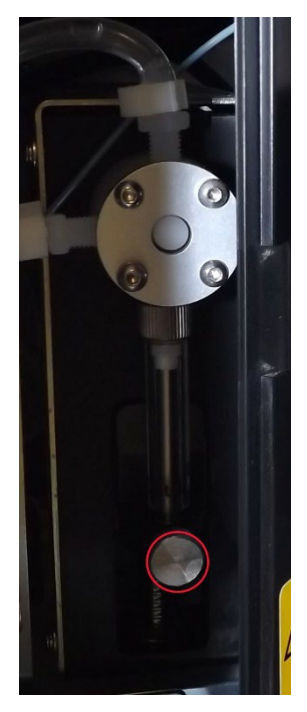

- 8. Dra ut kolven ur sprutan.
- 9. Avlägsna och byt ut kolvtätningen och den svarta O-ringen.
- 10. Sätt tillbaka kolven i glassprutan.

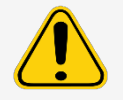

Sprutarmen inaktiveras inte vid byte av kolven och därför finns det risk för personskada om systemet inte är frånkopplat.

### **Byta sprutan**

- 1. Skruva sprutan på plats.
- 2. Fatta tag i basen på sprutans kolv och dra den försiktigt nedåt tills den sitter ordentligt i öppningen av armen.
- 3. Dra åt fingerskruven vid basen på sprutan helt. Om fingerskruven inte kan skruvas in lika långt som tidigare placerar du om kolven och försöker igen.
- 4. Slå på analysatorn. Sprutan återgår till utgångsläget innan analysatorn inleder sin vanliga startprocedur.
- 5. Kör kommandot **Prime** (Flöda) två gånger och kontrollera om det förekommer läckage i området runt sprutan.
- 6. Stäng analysatorns lucka när **Prime**-kommandona (Flöda) har slutförts.

## **Årligt underhåll**

### **Byta ut bärarvätskefiltret**

- 1. Stäng av Luminex® 200™ och koppla från nätsladden.
- 2. Koppla från bärarvätskeslangen innan du byter bärarvätskefiltret.
- 3. Öppna den vänstra luckan på Luminex 200.

4. Koppla loss bärarvätskefiltret genom att trycka ned metallklämmorna på respektive koppling.

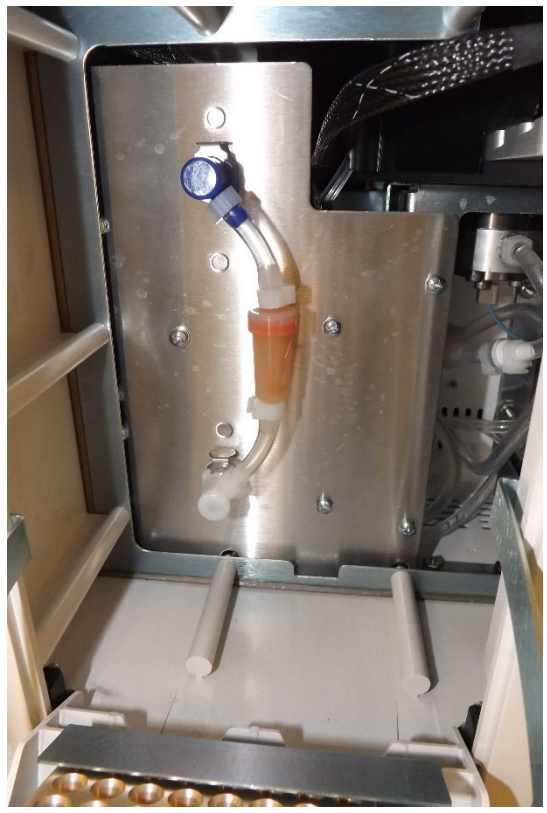

- 5. Anslut det nya bärarvätskefiltret genom att matcha de färgkodade kopplingarna. Pilen på bärarvätskefiltret ska peka uppåt.
- 6. Anslut bärarvätskeslangen igen.
- 7. Stäng den vänstra luckan.
- 8. Anslut nätsladden och slå på Luminex 200.
- 9. Kör kommandot **Prime** (Flöda) två gånger.

### **Underhåll vid behov**

### **Byta säkringarna**

Med jämna mellanrum kan du behöva byta en säkring på Luminex® 200™. Använd säkringar med följande specifikationer:

F2A, 250 V

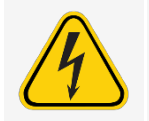

Innan en säkring byts ska du stänga av systemet och koppla från nätsladden för att undvika allvarliga personskador eller dödsfall orsakade av elektriska stötar.

Så här byter du en säkring:

- 1. Stäng av Luminex 200 och koppla från nätsladden.
- 2. Använd en liten spårskruvmejsel för att öppna strömmodulens lucka längst ned till vänster på systemets baksida.

3. Använd skruvmejseln för att ta bort den röda hållaren.

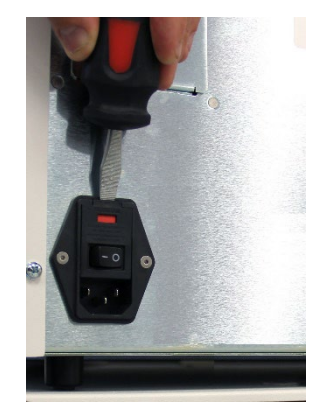

- 4. Kontrollera båda säkringarna i hållaren avseende skador. En säkring kan ha synliga tecken på skada, till exempel en skadad ledning eller sotat glas. Om det inte finns några synliga tecken på skada ska du testa säkringen med en voltmeter.
- 5. Byt ut skadade säkringar mot den typ som anges på etiketten till höger om strömförsörjningsmodulen.
- 6. Sätt tillbaka den röda hållaren.
- 7. Stäng modulens lucka.
- 8. Anslut nätsladden och starta Luminex 200.

### **Byta Luminex® SD™ mot en bärarvätskeflaska**

Det kan hända att tillförselsystemet för bärarvätska (Luminex® SD™) behöver bytas ut mot bärarvätskeflaskor vid underhållsarbete eller felsökning.

- 1. Med Luminex SD-systemet fortfarande anslutet kör du en **Warm Up** (Uppvärmning) med hjälp av programmet.
- 2. Anteckna bärarvätsketrycket i programmet när trycket har stabiliserats.
- 3. Använd en skruvmejsel för att vrida regulatorn på Luminex SD cirka fem hela varv moturs (åt vänster).
- 4. Stäng av Luminex SD. Koppla från Luminex SD-systemet samt slangarna för luft, bärarvätska och avfallsvätska från analysatorn.
- 5. Anslut bärarvätskeflaskorna till analysatorn. Flaskorna ska helst vara fulla.
- 6. Öppna och stäng bärarvätskeflaskornas lock för att lätta på eventuellt kvarvarande tryck i systemet.
- 7. Kör en **Warm Up** (Uppvärmning) med hjälp av programmet om kompressorn har stängts av.
- 8. Anteckna bärarvätsketrycket när trycket har stabiliserats.
- 9. Om trycket är lika med det värde som noterades ovan (+/- 0,1 psi) är konfigurationen klar. Om inte går du vidare med nästa steg. Efter varje justering måste du lätta på trycket och låta det stiga igen för att erhålla en korrekt tryckmätning. Om kompressorn stängs av under justeringen ska en ny uppvärmningscykel utföras för att bibehålla trycket i systemet.
- 10. Vrid regulatorn på analysatorn medurs (åt höger) för att öka trycket, eller moturs för att sänka trycket. Det går inte att exakt mäta ökningen eller minskningen av trycket för varje varv som regulatorn vrids. Prova att vrida ett helt varv i önskad riktning till att börja med.
- 11. Lätta på trycket genom att öppna och stänga bärarvätskeflaskans lock.
- 12. Upprepa följande steg tills tryckvärdet motsvarar det ursprungliga bärarvätsketrycket som noterades i steg 2  $(+/- 0.1 \text{ psi}).$ 
	- a. Vrid regulatorn på analysatorn medurs (åt höger) för att öka trycket, eller moturs för att sänka trycket. Det går inte att exakt mäta ökningen eller minskningen av trycket för varje varv som regulatorn vrids. Prova att vrida ett helt varv i önskad riktning till att börja med.
	- b. Lätta på trycket genom att öppna och stänga bärarvätskeflaskans lock. **OBS!** Flytta inte bärarvätskeflaskan eller bärarvätskeledningen medan systemet används.

## **Säkerhetskopiera systemet**

Säkerhetskopiera systemet innan xPONENT®-programvaran avinstalleras. Du kan även schemalägga regelbundna säkerhetskopior av data.

- 1. Logga ut och stäng xPONENT innan du säkerhetskopierar systemet.
- 2. Gå till **Windows**-logotypen > mappen **Luminex** > **xPONENT Archive** (xPONENT-arkiv). Dialogrutan **Archive Utility** (Arkivverktyget) visas.
- 3. Klicka på **System Backup** (Säkerhetskopiering).
	- a. Ange administratörens **User name** (Användarnamn) och **Password** (Lösenord) i dialogrutan **Login** (Inloggning) om du har den säkra versionen av programmet. Klicka på **OK**.
	- b. Gå till mappen **Backup** (Säkerhetskopia) den bör vara förvald i dialogrutan **Browse For Folder** (Bläddra fram mapp). Klicka på **OK**.

**OBS!** Dialogrutan **System Backup Started** (Säkerhetskopiering påbörjad) visas längst ned till vänster på skärmen.

- 4. Klicka på **Close** (Stäng) i dialogrutan **Archive Utility** (Arkivverktyget).
- 5. Gå till skrivbordet och dubbelklicka på genvägsmappen **Backup** (Säkerhetskopia) när säkerhetskopieringen har slutförts. ZIP-filen med de säkerhetskopierade filerna visas och namnet innehåller datumet och tiden.

## **Arkivera data**

### **Konfigurera automatisk arkivering**

- 1. Gå till sidan **Admin** (Administration) > fliken **Archive** (Arkiv).
- 2. Klicka på **Launch Archive Utility** (Starta arkivverktyget). Dialogrutan **Archive Utility** (Arkivverktyget) visas.
- 3. Klicka på **Edit** (Redigera) under **Schedule Overview** (Schemaöversikt). Dialogrutan **Login** (Inloggning) öppnas.
	- a. Ange **User name** (Användarnamn) och **Password** (Lösenord) om du använder en säker version av programvaran.
	- b. Klicka på **OK**.
- 4. Ange när du vill att arkiven ska börja med hjälp av kalendern.
- 5. Använd rullgardinsmenyn för att välja hur ofta arkiveringen ska utföras.

**OBS!** Standardinställningen är varje dag.

- 6. Välj **Reminder Only** (Endast påminnelse) om du vill bli påmind om att arkivering behövs, varefter du måste utföra arkiveringen manuellt. Avmarkera denna kryssruta för att aktivera automatisk arkivering.
- 7. Välj datum- och batchparametrar för filerna du vill arkivera i rullgardinslistan **To Be Archived** (För arkivering):
	- Arkivera endast batcher äldre än [x] dagar
	- Behåll alltid de senaste [x] batcherna
	- Arkivera alla systemloggar som är äldre än [x] dagar
- 8. Bekräfta var filerna ska arkiveras under **Archive Folder** (Arkivmapp). Om du vill ändra sökvägen klickar du på **Browse** (Bläddra) och går till den nya platsen och klickar på **OK**.

**OBS!** Om du ändrar sökvägen till standardarkivet måste du förvissa dig om att **Archive Folder** (Arkivmapp) visar samma sökväg när du importerar de arkiverade filerna.

9. Klicka på **Save** (Spara) för att spara inställningarna.

### **Utföra en manuell arkivering**

Använd endast **Manual Archive** (Manuell arkivering) när du behöver arkivera enskilda filer.

- 1. Gå till sidan **Admin** (Administration) > fliken **Archive** (Arkiv) > klicka på **Launch Archive Utility** (Starta arkivverktyget). Dialogrutan **Archive Utility** (Arkivverktyget) visas.
- 2. Klicka på **Manual Archive** (Manuell arkivering) i dialogrutan **Archive Utility** (Arkivverktyget).
- 3. Ange användarnamnet och lösenordet i dialogrutan **Login** (Inloggning) och klicka på **OK**.
- 4. Välj den typ av filer som du vill arkivera med hjälp av flikarna till vänster i fönstret.

**OBS!** Varje flik visar en lista över filer som kan arkiveras, förutom på **Logs** (Loggar) där du endast måste ange hur gammal (angivet i dagar) en fil måste vara för att arkiveras.

- 5. Markera de filer du vill arkivera i listan till vänster och använd pilknapparna för att flytta dessa filer till rutan **To Be Archived** (För arkivering) till höger. För loggfiler väljer du åldern på filerna (i dagar).
- 6. Klicka på **Archive** (Arkiv) för att flytta valda filer till arkivet.

**OBS!** Du måste arkivera varje grupp med filer separat. Om du väljer en annan flik utan att först arkivera varnar xPONENT® dig om att informationen i rutan **To Be Archived** (För arkivering) kommer att gå förlorad.

7. Klicka på **Close** (Stäng).

## **Underhållslogg**

Kopiera följande formulär vid behov och använd det för att registrera underhållsinformation.

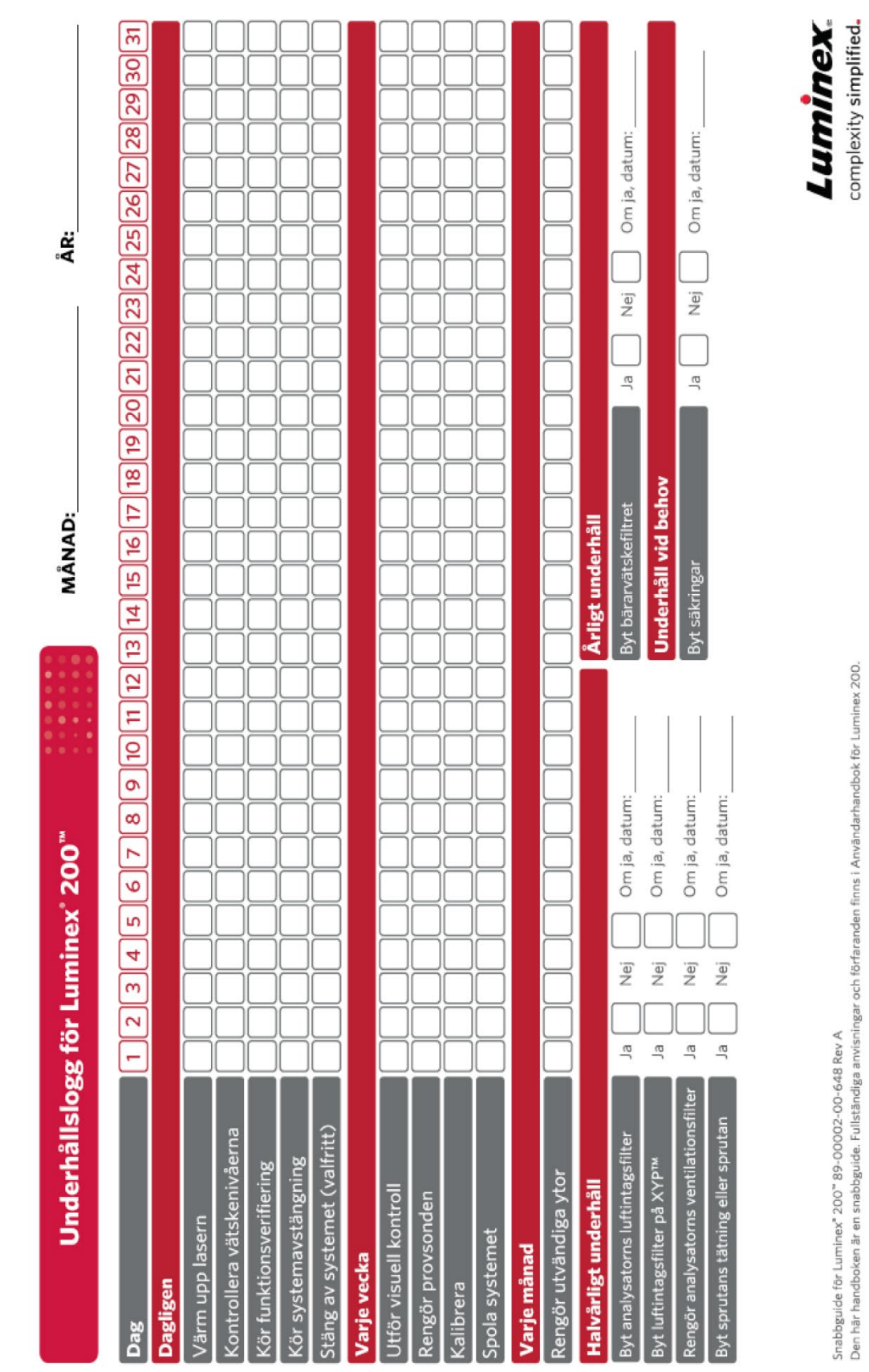

# **Kapitel 9: Förvara systemet**

## **Förvara systemet**

Gör så här för att förbereda Luminex® 200™ för långtidsförvaring:

- 1. Kör kommandot **Sanitize** (Desinficera) med en 10-procentig till 20-procentig lösning av hushållsblekmedel.
- 2. Kör **Sanitize** (Desinficera) med destillerat vatten.
- 3. Kör kommandot **Wash** (Tvätt) fyra gånger med destillerat vatten.
- 4. Avlägsna provsonden från instrumentet, spola med destillerat vatten från den smala änden och ut genom den stora änden, sätt tillbaka den i provarmen och linda PARAFILM® runt änden.

## **Förbereda systemet för användning efter förvaring**

Gör så här för att förbereda systemet för användning efter långtidsförvaring:

- 1. Slå på Luminex® 200™ och XY-plattformen och titta efter följande indikationer på korrekt funktion:
	- Indikatorn ovanför provsonden på Luminex® 200™ och indikatorn bredvid luckan på XY-plattformen lyser.
	- Kompressorn startar i Luminex® 200™. Ett lågt mullrande ljud hörs.
	- För in handen bakom Luminex® 200™. Du ska känna luftströmmen från den bakre fläkten.
	- Observera sprutans rörelse innanför luckan i mitten framtill på Luminex® 200™ strax efter det att instrumentet slagits på.
- 2. Slå på datorn och starta xPONENT®.
- 3. Kör kommandot **Warmup** (Uppvärmning). Det tar ca 30 minuter.
- 4. Avlägsna PARAFILM®-lindningen från provsondens ände.
- 5. När uppvärmningen är klar kör du tre **Backflush**-kommandon (Backflöde), tre **Drain**-kommandon (Töm), två **Alcohol Flush**-kommandon (Spola alkohol) och slutligen tre **Wash**-kommandon (Tvätt) med destillerat vatten. Kontrollera att bärarvätskeflaskan eller Luminex® SD™ innehåller tillräckligt med bärarvätska och att avfallsbehållaren är tom. Kontrollera att tryckvärdet under vart och ett av underhållskommandona ligger på mellan 6 psi och 9 psi.

# **Kapitel 10: Returnera och dekontaminera systemet**

Du kan behöva returnera Luminex® 200™ till Luminex Corporation för reparation om det uppstår allvarliga fel med systemet. Om *Luminex tekniska support* uppmanar dig att returnera systemet förser en representant från den tekniska supporten dig med all nödvändig information samt ett RMA-nummer (Return Material Authorization).

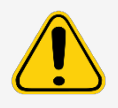

Innan instrumentet kan returneras ska du dekontaminera det och förbereda det för transport.

## **Dekontaminera systemet**

Det kan bli nödvändigt att dekontaminera hela Luminex® 200™-systemet. Om du måste dekontaminera systemet ska du sterilisera åtkomliga ytor och det invändiga flödessystemet. Detta är i synnerhet viktigt när prov som utgör biologiskt riskmaterial har körts.

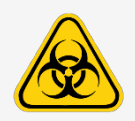

Använd lämplig personlig skyddsutrustning när du hanterar delar som kommer i kontakt med potentiellt farliga biologiska prov.

Gör så här för att dekontaminera Luminex 200-systemet:

- 1. Avlägsna alla prov, förbrukningsartiklar och reagenser från systemet.
- 2. Koppla bort bärarvätskeledningen som går från Luminex® SD™-systemet till analysatorn.
- 3. Anslut en bärarvätskeflaska fylld med en 10-procentig till 20-procentig lösning av hushållsblekmedel till analysatorn.
- 4. Kör ett **Sanitize**-kommando (Desinficera) med en 10-procentig till 20-procentig lösning av hushållsblekmedel och sedan två **Wash**-kommandon (Tvätt) med destillerat vatten.
- 5. Koppla bort systemet från vägguttaget genom att slå från strömbrytaren på baksidan av systemet och sedan dra ut analysatorns nätsladd ur vägguttaget.
- 6. Koppla från Luminex SD-systemet och avfalls- och bärarvätskebehållarna.
- 7. Skölj avfallsvätskebehållaren med en 10-procentig till 20-procentig lösning av hushållsblekmedel och töm den sedan.
- 8. Rengör alla utvändiga ytor med ett milt rengöringsmedel, följt av en 10-procentig till 20-procentig lösning av hushållsblekmedel och torka sedan av dem med destillerat vatten.
- 9. Öppna de främre luckorna på analysatorn.
- 10. Rengör alla åtkomliga ytor med ett milt rengöringsmedel, följt av en 10-procentig till 20-procentig lösning av hushållsblekmedel och torka sedan av dem med destillerat vatten.

## **Tömma behållaren**

Om du behöver skicka tillbaka Luminex® SD™-systemet till Luminex Corporation ska behållaren tappas av innan du förpackar systemet.

- 1. Kör ett **Warmup**-kommando (Uppvärmning) för att trycksätta systemet.
- 2. Låt den gröna luftslangen förbli ansluten mellan Luminex® 200™-analysatorn och Luminex SD-systemet.
- 3. Koppla bort den blå slangen på Luminex SD-systemets frontpanel från ingången märkt **Sheath Out** (Bärarvätska ut) och koppla bort den vita slangen från ingången märkt **Sheath In** (Bärarvätska in).
- 4. Anslut den vita slangen till ingången märkt **Sheath Out** (Bärarvätska ut) och anslut den blå slangen till intaget märkt **Sheath In** (Bärarvätska in).
- 5. Stäng av enheten och slå sedan på den igen.
- 6. Tryck på knappen **Prime** (Flöda) på frontpanelen i Luminex SD-systemet.
- 7. Bärarvätska pumpas från behållaren i tillförselsystemet för bärarvätska till bärarvätskebehållaren på 20 liter.

Fyll på tillförselsystemet för bärarvätska genom att ansluta slangen på nytt i enlighet med färgkodningen och trycka på knappen **Prime** (Flöda) på Luminex SD. Kontakta *Luminex tekniska support* för vidare information.

## **Förbered systemet för transport**

Luminex tekniska support utfärdar ett RMA-nummer (Return Material Authorization) om de ber dig att returnera systemet. De förklarar Luminex rutiner för återsändande av systemet för dig.

- 1. Slå in systemet i en påse för biologiskt riskavfall, placera det i en wellpapplåda och placera alltsammans i originalförpackningen eller ett godkänt fraktemballage.
- 2. Fäst transportchecklistan på wellpapplådans ovansida innan den packas ned i emballaget.

## **Checklista för transport**

Fyll i följande checklista, skriv under med namn och datum och returnera listan tillsammans med Luminex® 200™ analysatorn.

- 1. Ta bort alla prov från instrumentet.
- 2. Dekontaminera instrumentet.

**OBS!** Användaren ansvarar för att dekontaminera instrumentet innan det returneras.

- 3. Förbered instrumentet för transport.
- 4. Förekom det invändigt läckage i systemet? JA NEJ

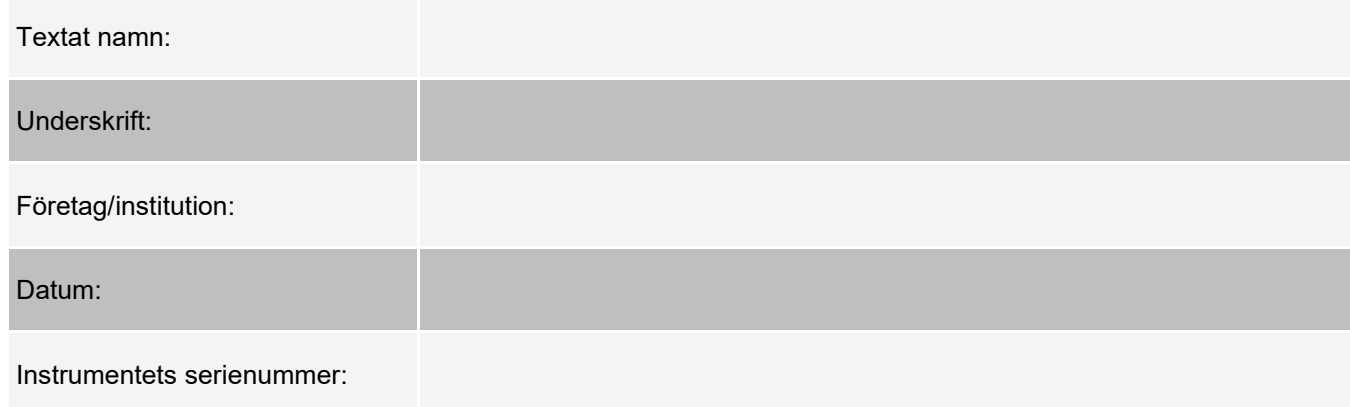

## **Kassera systemet**

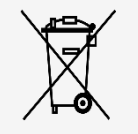

Inom EU kräver direktivet om avfall som utgörs av eller innehåller elektrisk och elektronisk utrustning (WEEE) att du på ett lämpligt sätt tar hand om elektriska och elektroniska produkter när de når slutet på sin livslängd.

Om vill kasserar ett Luminex® 200™-system ska det först dekontamineras. Kontakta därefter *Luminex tekniska support* för att få ett RMA-nummer på +1 512 381 4397 (utanför USA). Returnera utrustningen till följande Luminex-anläggning: Luminex Corporation 12201 Technology Blvd., Suite 130

Austin, Texas 78727, USA

Kontakta *Luminex tekniska support* om du vill ha information om kassering av systemet utanför EU. Information om kassering av streckkodsläsaren, datorn eller bildskärmen finns i tillverkarens dokumentation.

# **Bilaga A: Programfunktionalitet**

## **Programvarupaket**

Användarbehörighet på flera nivåer kan licensieras för xPONENT®.

I den grundläggande licensnyckeln ingår:

- **Basic Software** (Grundläggande program) Användaren kan utföra analyser från protokoll och batcher, granska och skriva ut rapporter och underhålla Luminex-systemet.
- **Instrument Control** (Instrumentkontroll) Programmet kan ansluta till och kommunicera med ett instrument som identifierats med ett särskilt serienummer.
- **Remote Web Monitoring** (Fjärrövervakning via webben) Slutanvändaren kan visa varningar och systemstatus från en annan dator med en webbsida.

Du kan även beställa licenser för följande funktioner:

- **Secure** (Säker) Innehåller alla grundläggande funktioner samt administratörsstyrda behörighetsnivåer för användare.
- **21 CFR Part 11** Innehåller alla funktioner i paketet Secure (Säker) samt möjligheten att begära elektroniska signaturer för vissa åtgärder. (Elektroniska signaturer listas i systemloggen.)
- **Automation** (Automatisering) Möjliggör kommunikation med extern maskinvara.
- **LIS** Gör det möjligt för systemet att kommunicera med en extern LIS-databas (laboratorieinformationssystem). Med ett LIS-paket kan patientresultatdata exporteras och importeras i filformatet ASTM.

Kontakta din återförsäljare för mer information om hur du köper ytterligare funktioner eller beställer informationsmaterial.

## **Sidan Home (Start)**

**Bild 12: Sidan Home (Start)**

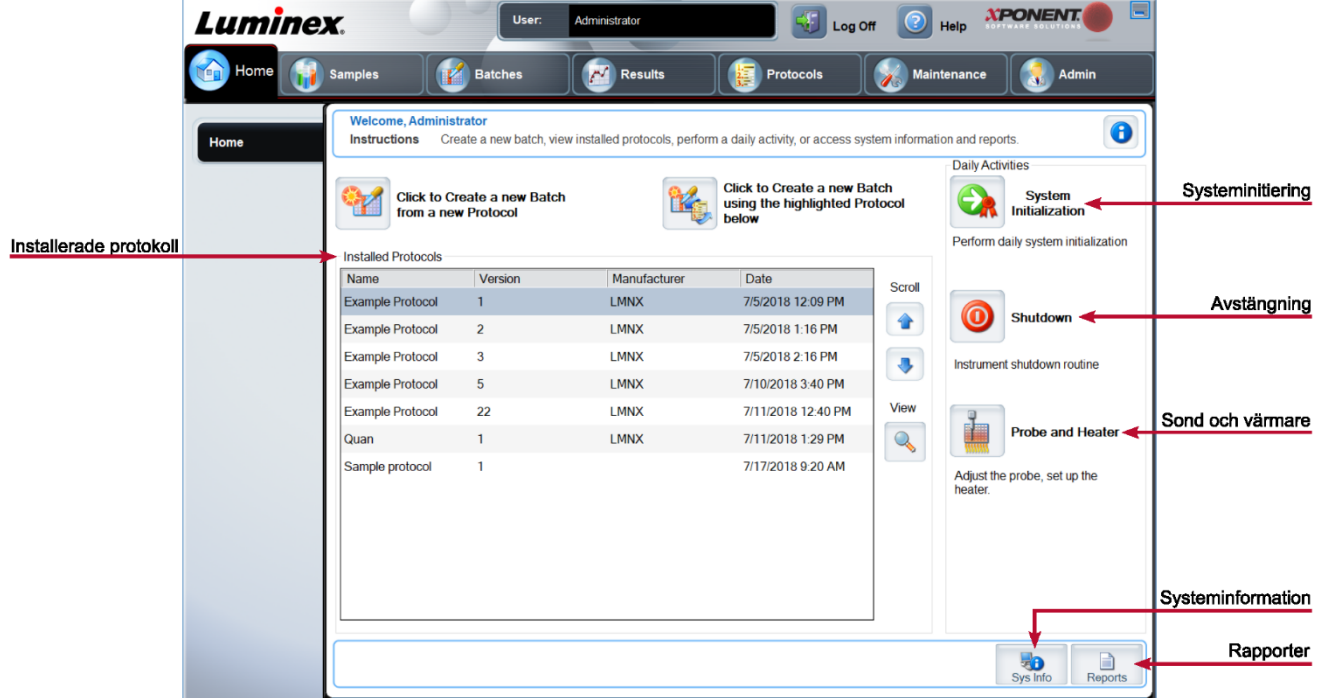

På sidan **Home** (Start) visas ett välkomstmeddelande, knappar som kan användas för att skapa batcher, genvägar för **Daily Activities** (Dagliga aktiviteter) samt listan Installed Protocols (Installerade protokoll). Du kan när som helst återvända till sidan **Home** (Start) genom att klicka på **Home** (Start) i navigeringsverktygsfältet.

#### **Tabell 11. Startsidans funktioner**

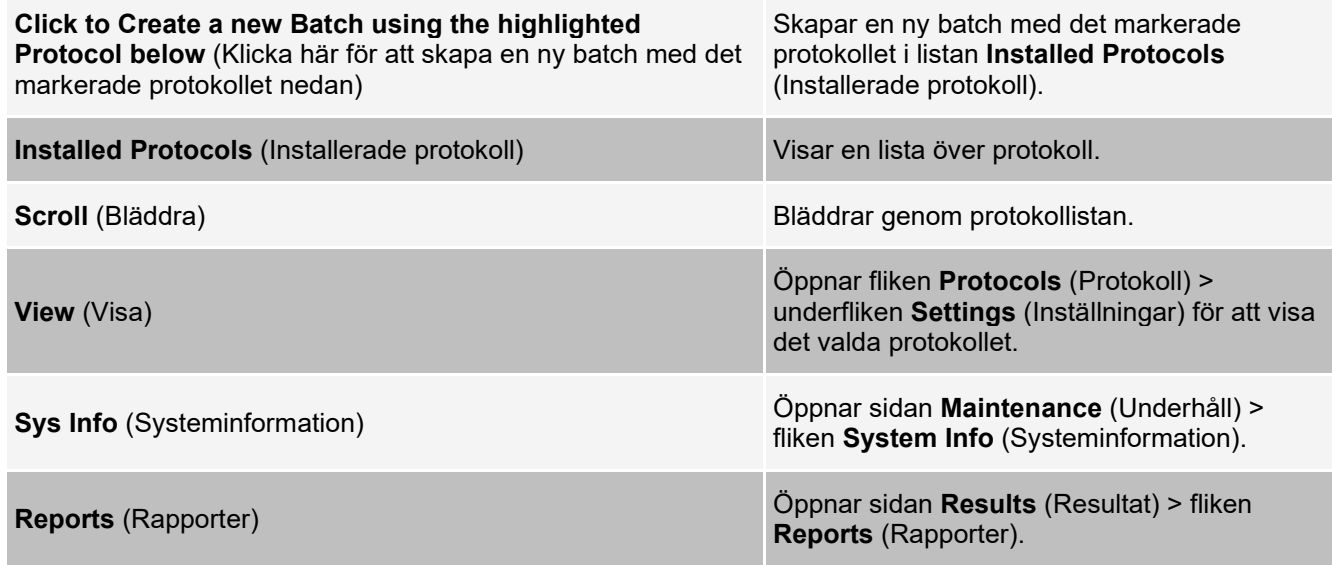

**System Initialization** (Systeminitiering) Öppnar sidan **Maintenance** (Underhåll) > fliken **Auto Maint** (Automatiskt underhåll).

Vissa avsnitt i programmet, till exempel tabeller, listor och textrutor, har snabbmenyer som öppnas när man högerklickar med musen. Menyernas utseende varierar beroende på vilket objekt du högerklickar på.

#### **Tabell 12. Snabbmenyfunktioner**

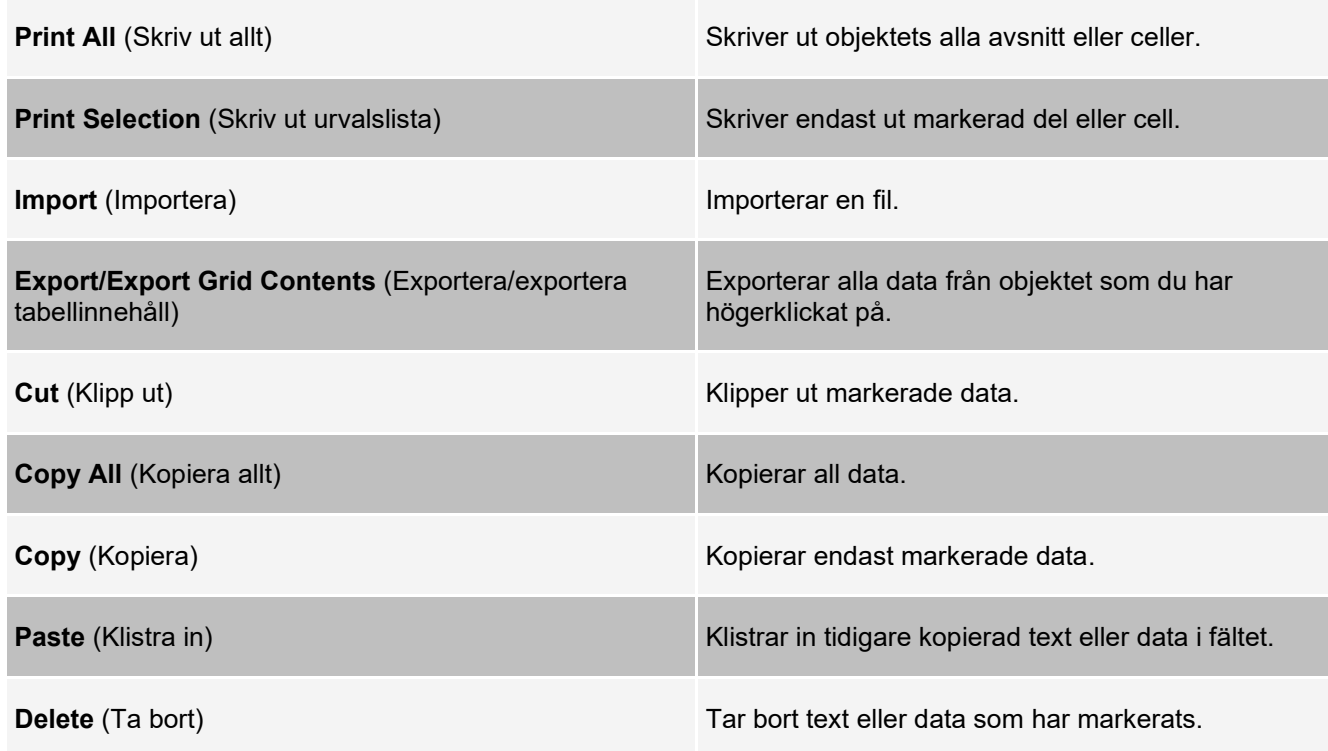

### **Onlinehjälp**

Engelskspråkig hjälp är tillgänglig när du använder xPONENT®.

Om du vill visa onlinehjälp för den sida eller flik som du för närvarande arbetar med ska du klicka på i-ikonen i det övre högra hörnet i xPONENT-fönstret. Ett hjälpfönster med information som är specifik för sidan eller fliken öppnas.

Klicka på "?" högst upp i xPONENT-fönstret och klicka sedan på **Contents and Index** (Innehåll och index) om du vill visa hjälp på systemnivå. Ett hjälpfönster öppnas där du kan gå till valfritt ämne.

Klicka på "?" högst upp i xPONENT-fönstret och klicka sedan på **Quick Start** (Snabbstart) om du vill visa snabbstartsinformation. Ett hjälpfönster visar grundläggande anvisningar om hur du startar systemet. Klicka på "?" högst upp i xPONENT-fönstret och klicka sedan på About Luminex® xPONENT (Om Luminex ® xPONENT) om du vill ha information om programmet. En xPONENT-dialogruta öppnas med uppgifter om programversionen.

### **Översikt över systemövervakaren**

System Monitor (Systemövervakning) visas längst ned i alla xPONENT®-fönster. Systemövervakaren visar Luminex®- systemets fysiska tillstånd. Värdena hämtas direkt från Luminex-systemet.

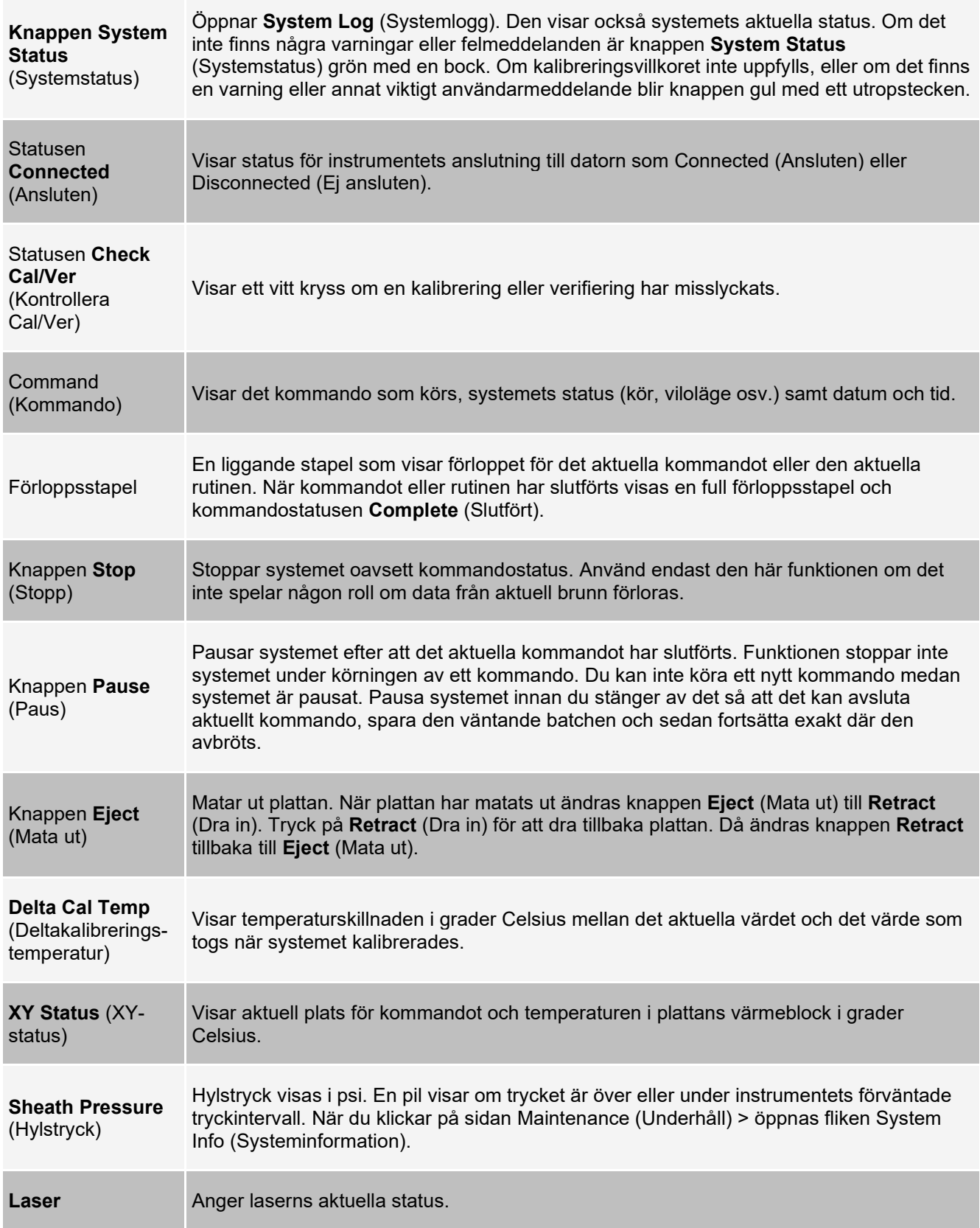

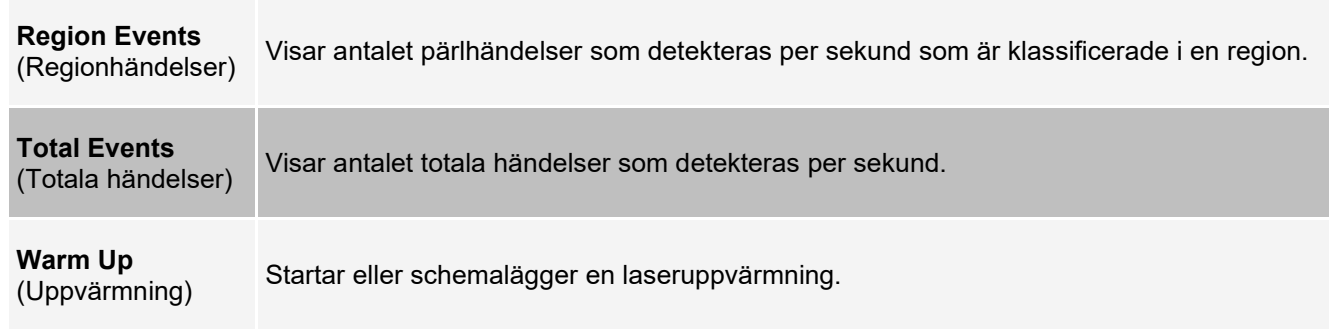

## **Flytta huvudnavigeringssidorna**

**OBS!** Sidan Home (Start) kan inte flyttas. Sidan Admin (Administration) kan inte tas bort om inte en säkerhetslicens används eller om användaren som är inloggad är medlem i grupprofilen för administratörer. Så här flyttar du på de viktigaste navigeringsknapparna:

- 1. Gå till sidan **Admin** (Administration) > fliken **System Setup** (Systeminställning).
- 2. Markera eller avmarkera kryssrutorna för varje sidnamn under **Arrange Main Navigation Button** (Ordna huvudnavigeringsknapparna) för att dölja eller visa respektive sida.
- 3. Klicka på en huvudsidas rubrik och använd uppåt- och nedåtpilarna för att ändra den ordning som sidorna visas i (från vänster till höger).
- 4. Klicka på **Save** (Spara).
- 5. Klicka på **Default** (Standard) om du vill återställa den ursprungliga navigeringslayouten.
- 6. Klicka på **OK** i dialogrutan **Settings Saved** (Inställningar sparade).

## **Sidan Samples (Prov)**

## **Fliken Samples (Prov)**

Använd fliken Samples (Prov) för att skapa nya prov, visa provlistan, skapa en batch och för att visa och redigera prov för protokoll. Fliken Samples (Prov) är avsedd att användas med ett laboratorieinformationssystem (LIS). Om du vill importera en provlista kan du använda funktionen Import List (Importera lista) när du skapar en batch eller redigerar ett protokoll.

#### **Bild 13: Fliken Samples (Prov)**

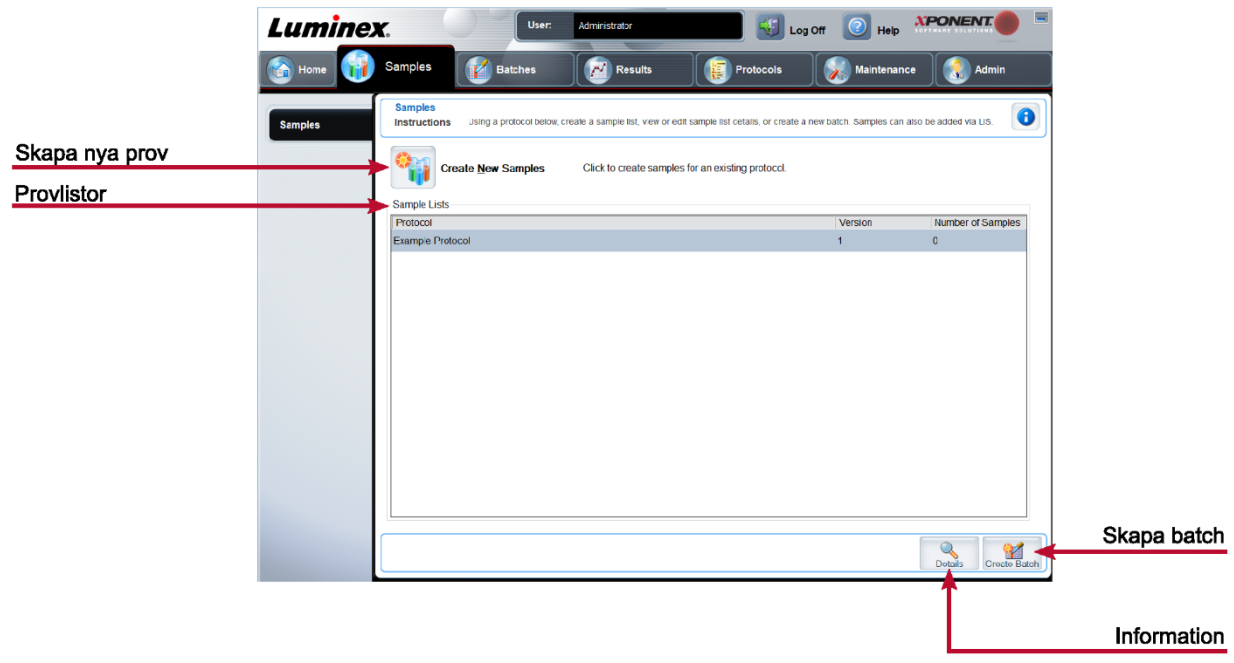

#### **Tabell 13. Funktioner på fliken Samples (Prov)**

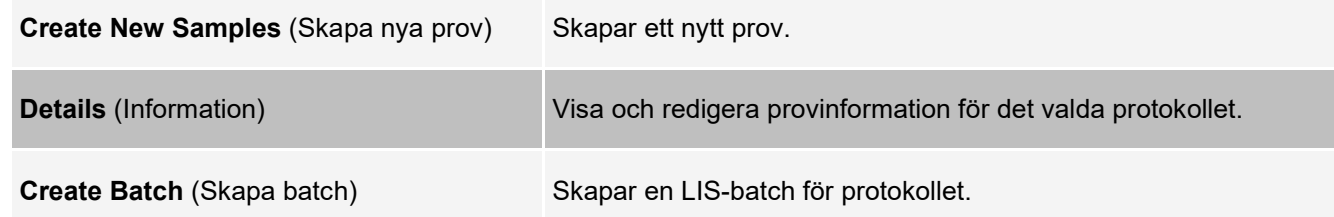

### **Underfliken Create Sample (Skapa prov)**

Använd underfliken Create Sample (Skapa prov) för att ange och visa provinformation.

Klicka på Create New Samples (Skapa nya prov) på fliken Samples (Prov) om du vill visa underfliken Create Sample (Skapa prov). I Samples (Prov) fylls provlistan i automatiskt när LIS tillhandahåller provordrar om du har den LIS- aktiverade versionen av programvaran och för närvarande är ansluten till LIS. Du kan endast visa eller köra en provlista som skapats av LIS, inte redigera den.

### **Underfliken Edit Samples (Redigera prover)**

Använd underfliken Edit Samples (Redigera prover) för att redigera ett prov för ett valt protokoll.

## **Sidan Batches (Batcher)**

### **Fliken Batches (Batcher)**

Använd fliken Batches (Batcher) när du vill skapa en ny batch från ett befintligt protokoll och skapa en ny multibatch.

### **Bild 14: Fliken Batches (Batcher)**

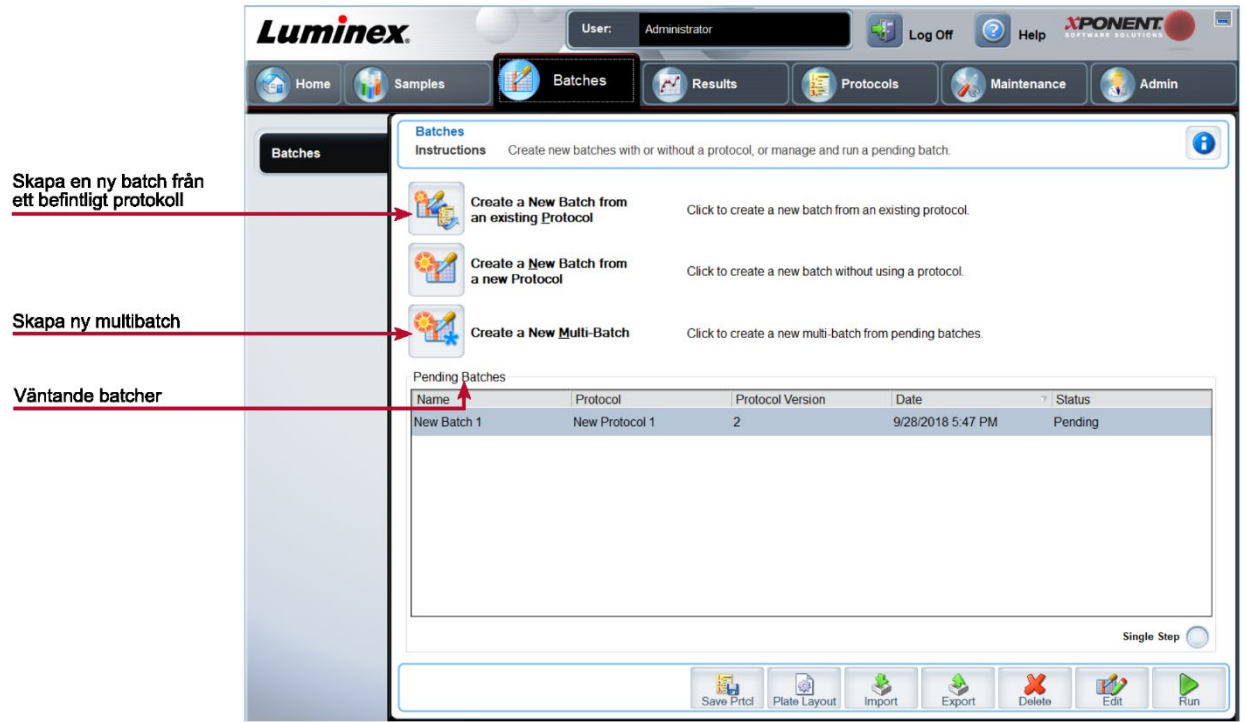

### **Tabell 14. Funktioner på fliken Batches (Batcher)**

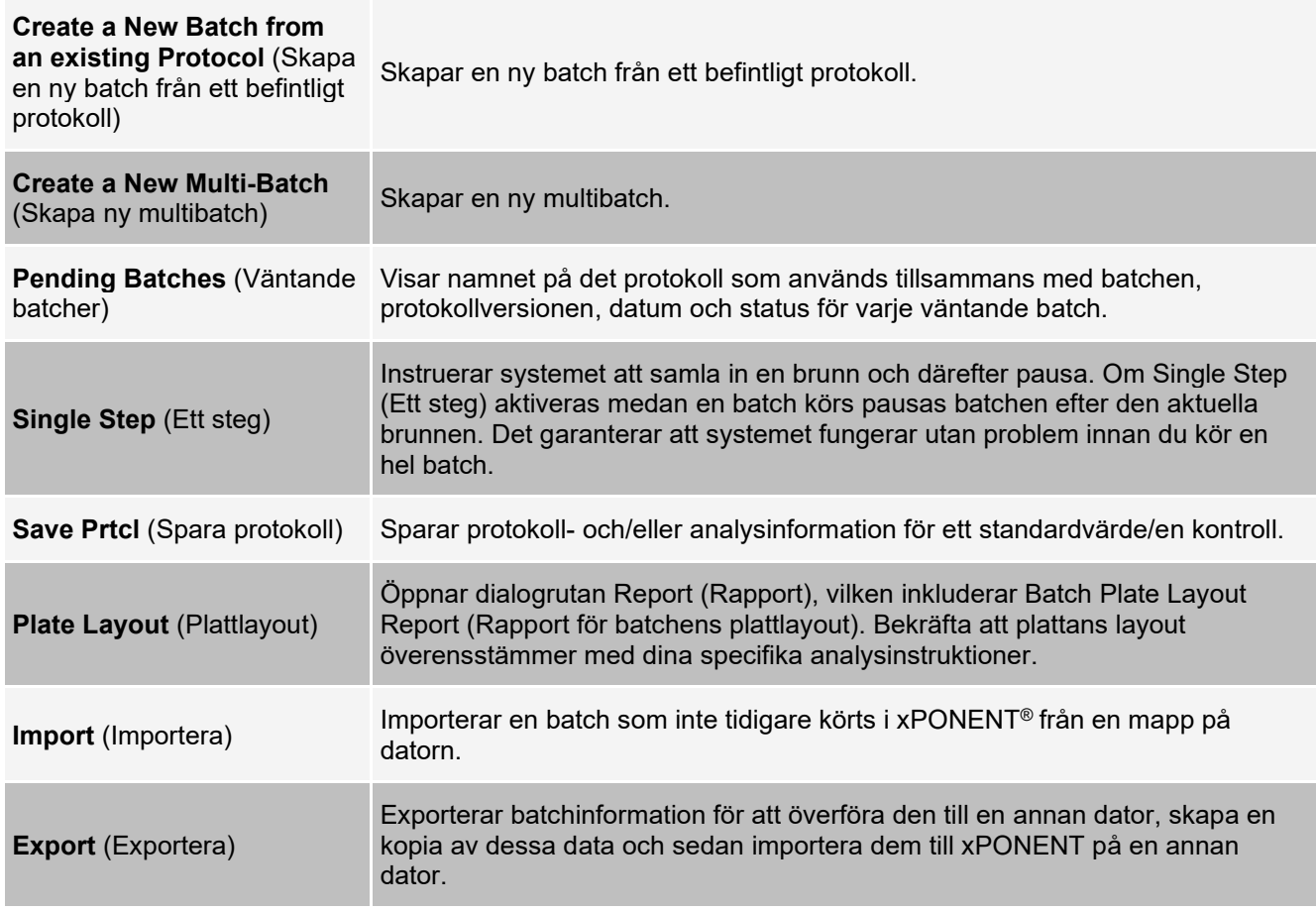

### **Fliken Batches (Batcher) > underfliken Protocol (Protokoll)**

Använd underfliken Protocol (Protokoll) för att namnge en batch, ange en batchbeskrivning, välja det protokoll som behövs för att köra batchen och visa aktiva reagenser.

#### **Bild 15: Underfliken Protocol (Protokoll)**

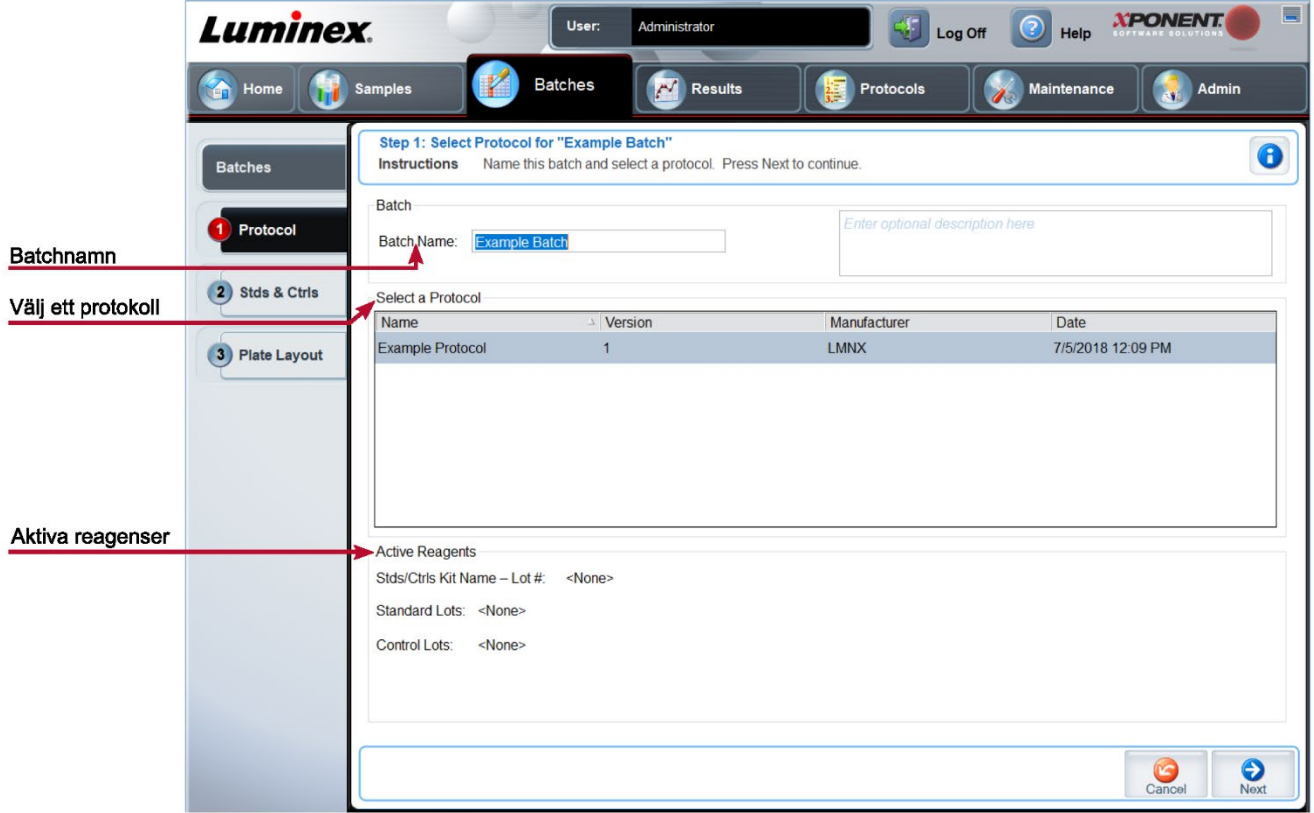

### **Tabell 15. Funktioner på underfliken Protocol (Protokoll)**

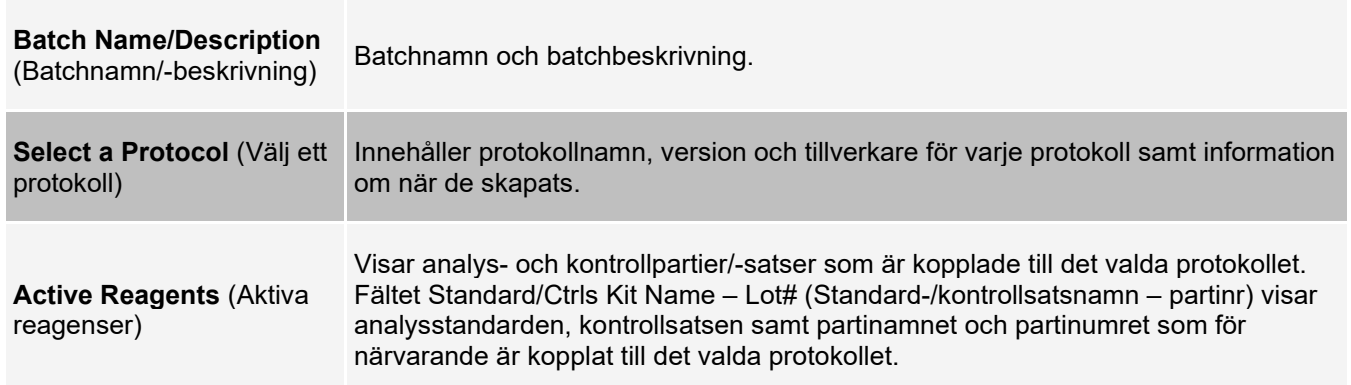

### **Fliken Batches (Batcher) > underfliken Stds & Ctrls (Standarder och kontroller)**

Använd underfliken Stds & Ctrls (Standarder och kontroller) för att tillämpa en sats eller ett parti.

### **Bild 16: Underfliken Stds & Ctrls (Standarder och kontroller)**

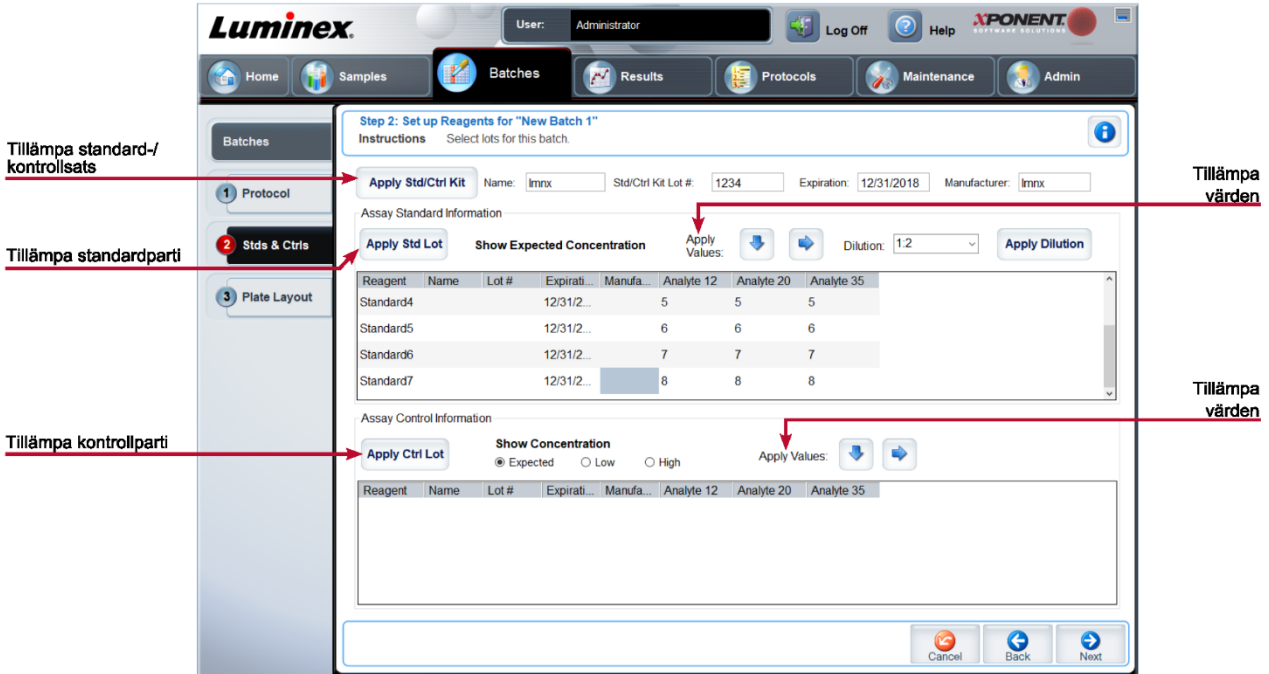

### **Tabell 16. Funktioner på underfliken Stds & Ctrls (Standarder och kontroller)**

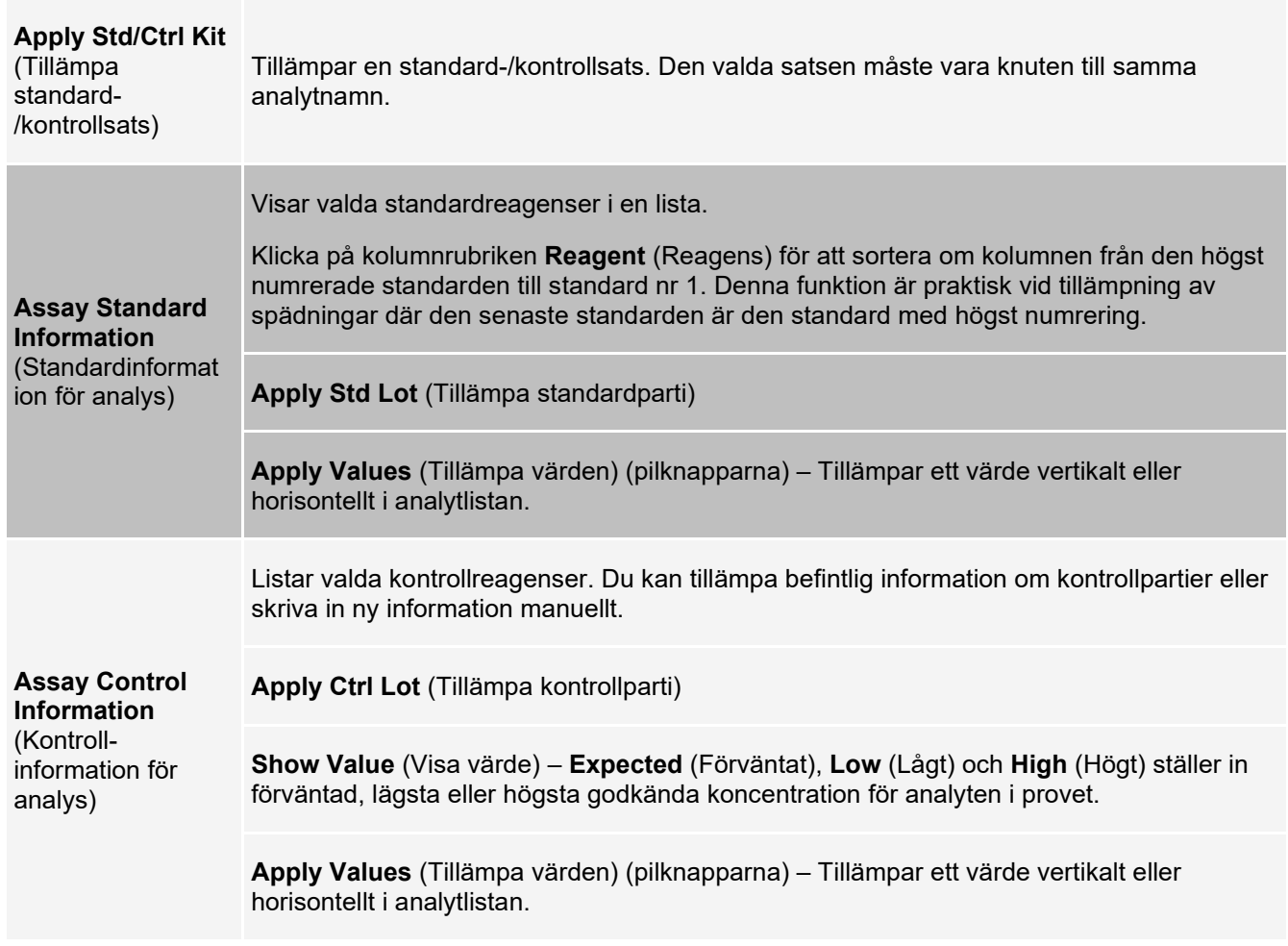

### **Fliken Batches (Batcher) > underfliken Plate Layout (Plattlayout)**

Använd underfliken Plate Layout (Plattlayout) för att definiera kommandon som gäller för en eller flera brunnar, för att definiera kommandon utanför plattan och för underhåll samt för att definiera brunnar för prov, standarder, kontroller och bakgrund.

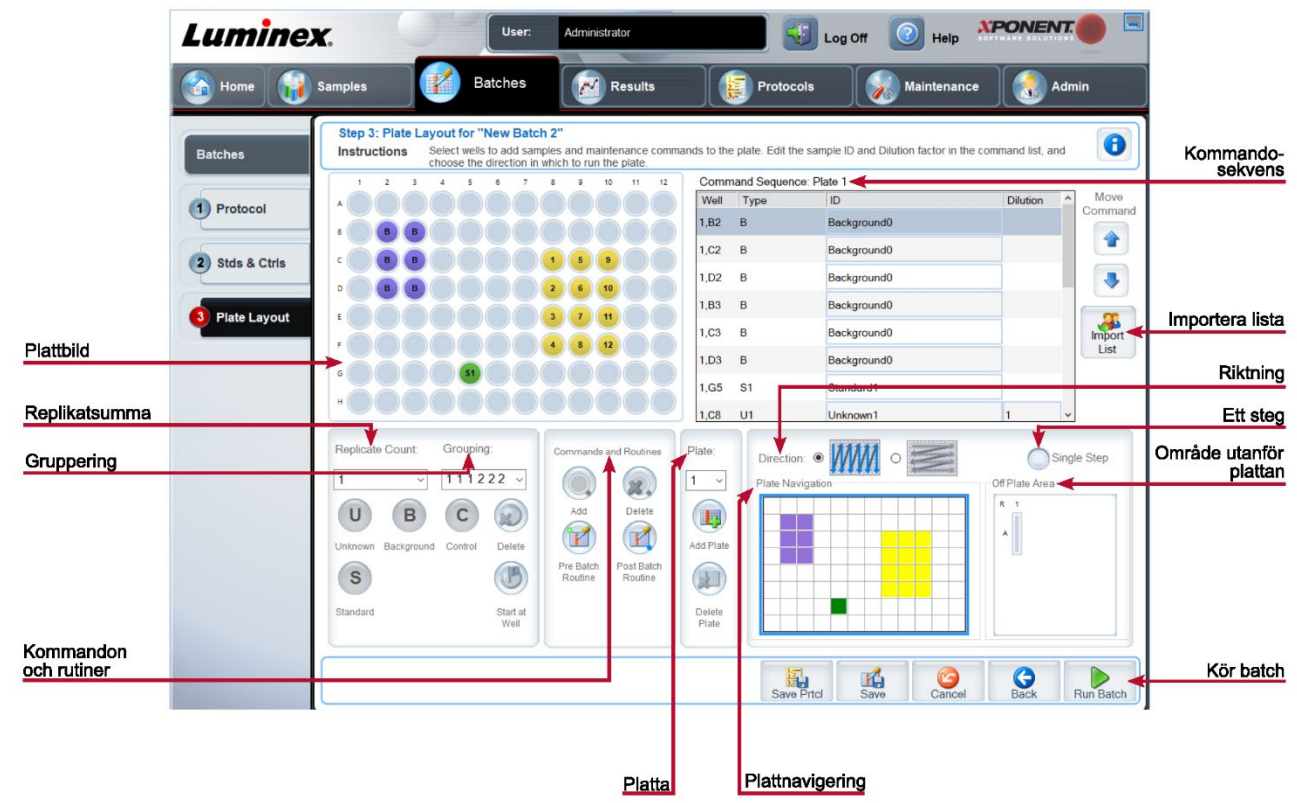

#### **Bild 17: Underfliken Plate Layout (Plattlayout)**

### **Tabell 17. Funktioner på underfliken Plate Layout (Plattlayout)**

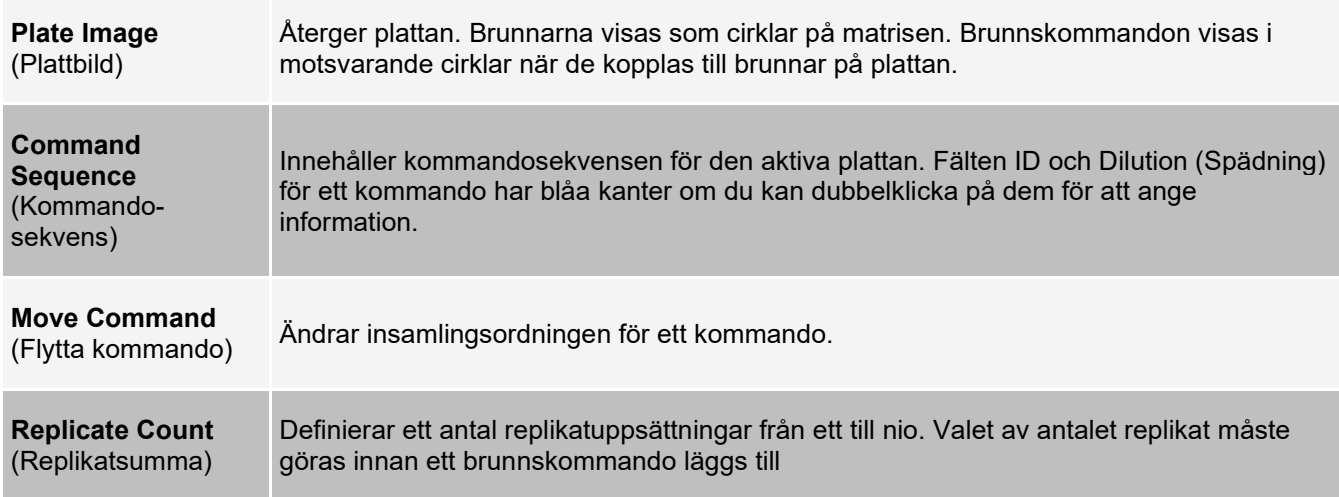

Väljer sekvensen i vilken replikaten läggs ut i plattans brunnar. Grupperingsalternativen är:

- 123123123... Lägger ut en av varje replikatuppsättning åt gången i nummerordning.
- 111222333... Lägger ut alla replikat i en uppsättning innan den går vidare till nästa uppsättning i nummerordning.

Varje enskilt kommando är förknippat med en färg. Klicka och dra för att markera en serie brunnar, klicka på en kolumn- eller radrubrik för att markera en hel kolumn eller rad, eller klicka och markera olika brunnar innan du klickar på ett av kommandona nedan för att koppla det till alla markerade brunnar.

- Unknown (U) (Okänd): Gul
- Background (B) (Bakgrund): Lila
- Control (C) (Kontroll): Röd
- Standard (S): Grön

**Delete** (Ta bort) – Tar bort brunnskommandot för den valda brunnen.

**Start at Well** (Starta vid brunn) – Gör det möjligt att starta insamlingen vid en annan brunn än A1.

#### **Grouping** (Gruppering)

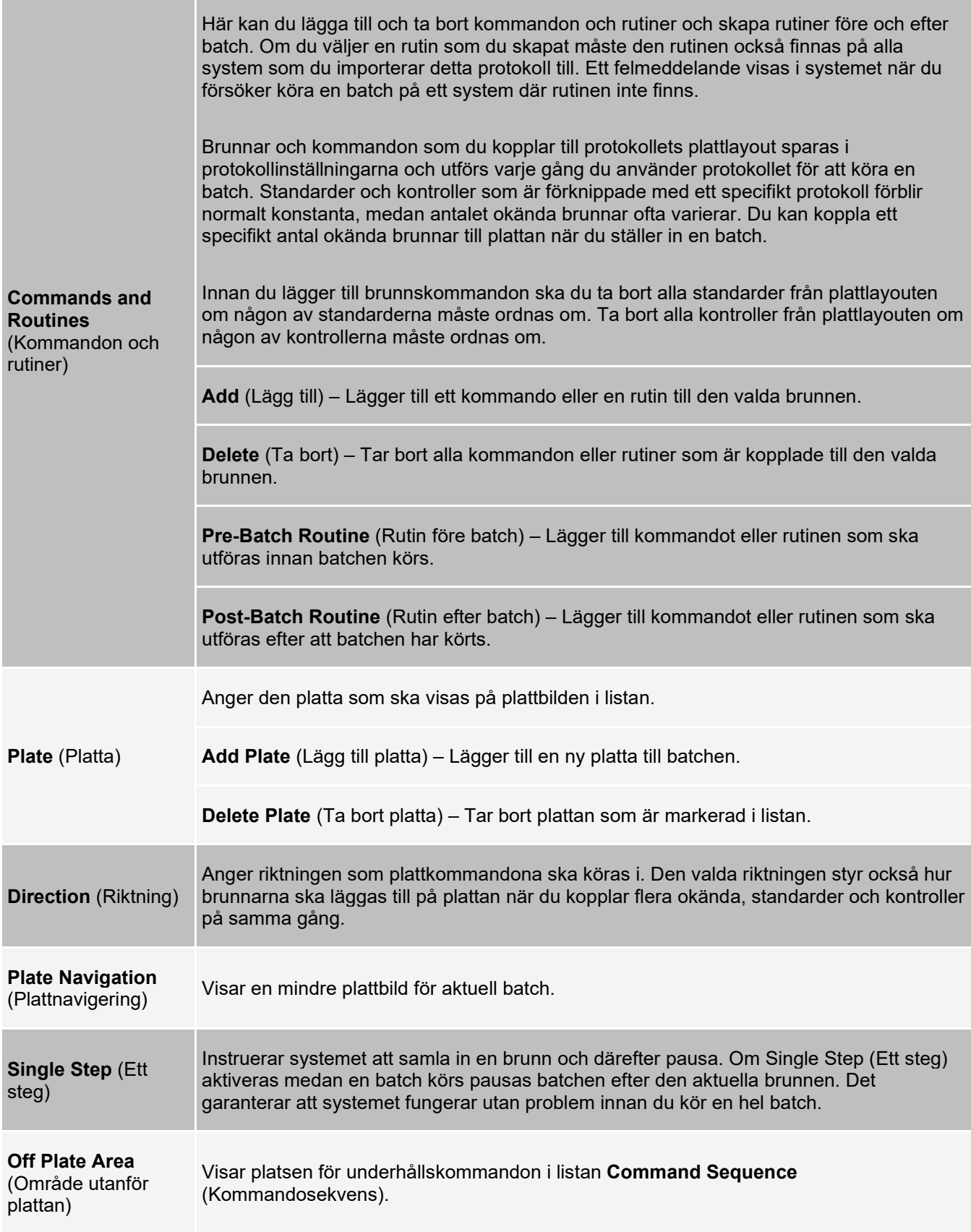

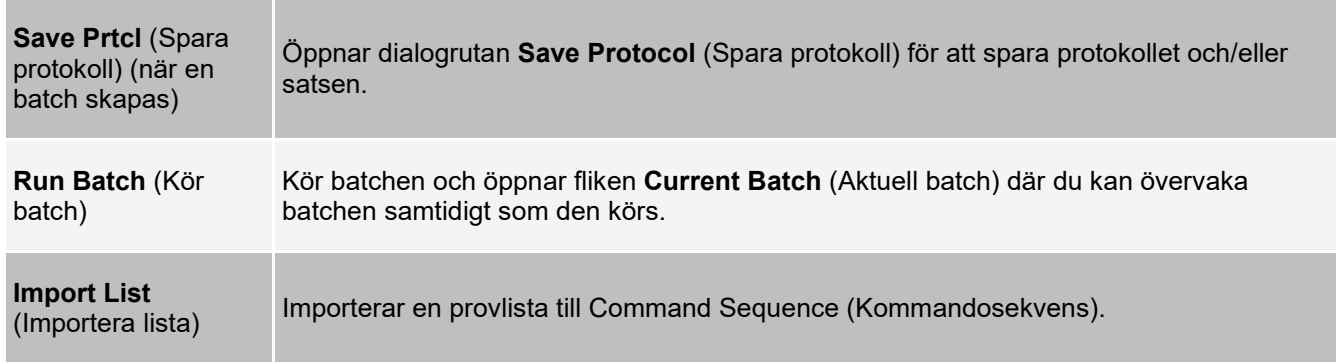

### **Fliken Batches (Batcher) > underfliken Settings (Inställningar)**

Använd underfliken Settings (Inställningar) för att namnge en ny batch och konfigurera inställningarna för insamling, visa insamlingsparametrarna för den valda och sparade batchen (för befintliga batcher) och för att skriva ut batchinställningsrapporten.

**OBS!** Om en batch körs med det medföljande protokollet måste protokollet för analysen köras enligt anvisningarna i analysens bipacksedel.

### **Tabell 18. Funktioner på fliken Settings (Inställningar)**

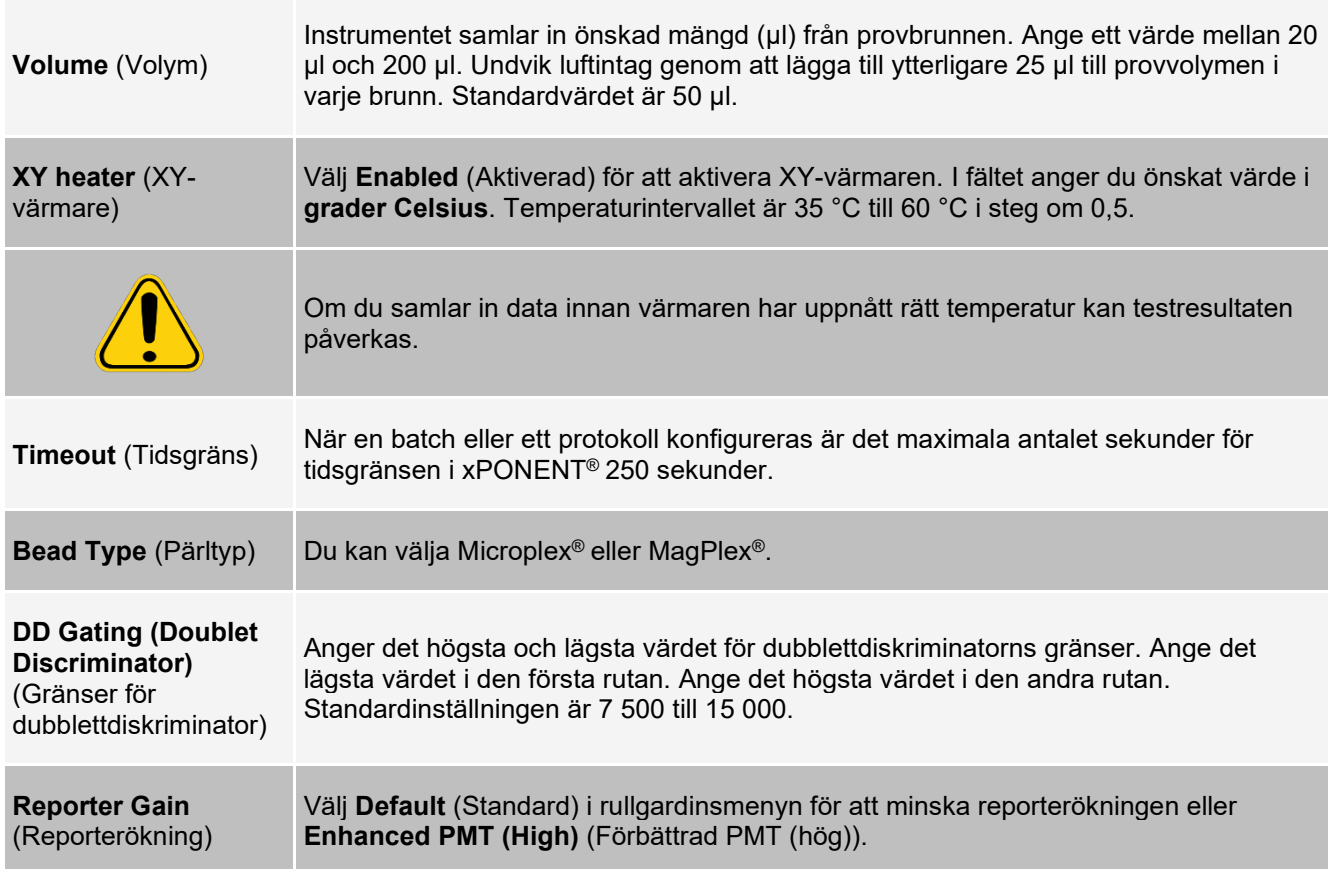

**Analysis Type** (Analystyp) Använd den här listan för att välja bland följande analystyper: **None** (Ingen) – ingen analys. Välj detta alternativ om du har ett program för efterbearbetning av data och endast vill inhämta resultat för fluorescensintensitet. Du kan inte tillämpa standarder eller kontroller när du väljer None (Ingen). Du kan inte heller analysera insamlingen med den här inställningen. **Qualitative** (Kvalitativ) – En kvalitativ analys fastställer resultat som positiva eller negativa, reaktiva eller icke-reaktiva. Programvaran är flexibel så att du kan definiera anpassade resultatintervall, till exempel negativt, lågt positivt eller högt positivt. Bedömningar baseras på en enskild standard. För kvalitativa analyser använder Luminex- programvaran en särskild algoritm som visas nedan. (FIprov)/(FIstandard) = Ki Där FI = fluorescensintensitet och Ki = ett kvalitativt värde som anges i partiinformationen för att fastställa värdet eller den kvalitativa analysstandarden. Det kvalitativa värdet fastställer ett gränsvärde eller en tröskel. I kombination med intervaller som används i Lum.kval.formeln eller ett analysspecifikt intervall, underlättar detta bedömningen av kvalitativa resultat för okända prov. Två fördefinierade formler som använder algoritmen ingår i systemet. Du kan använda dem som de är eller redigera deras intervallvärden efter behov. **Quantitative** (Kvantitativ) – Fastställer provets koncentration från standardkurvor med hjälp av regressionsmetoder. **Cubic Spline** (Kubisk spline), **Linear** (Linjär), **Logistic 4P** (Logistisk 4P) och **Logistic 5P** (Logistisk 5P). Skriv in önskade värden för standarder och kontroller i fälten **Number of Standards** (Antal standarder) och **Number of Controls** (Antal kontroller). Välj antingen **Fit of All Standards** (Anpassad för alla standarder) eller **Mean of Replicates** (Genomsnitt av replikater) för beräkningen av kurvregressionen. Luminex rekommenderar **Fit of All Standards** (Anpassad för alla standarder) som den mest tillförlitliga kurvregressionen. Baserat på flera kvantitativa numeriska resultat kan ett tröskelintervall tillämpas på en kvantitativ analys, till exempel hög, låg, mättad och förväntad. **Number of Standards** (Antal standarder) Antalet standarder för protokollet. Gäller endast för kvalitativa och kvantitativa analyser. **Number of Controls** Antalet kontroller för protokollet. Gäller endast för kvalitativa och kvantitativa analyser.

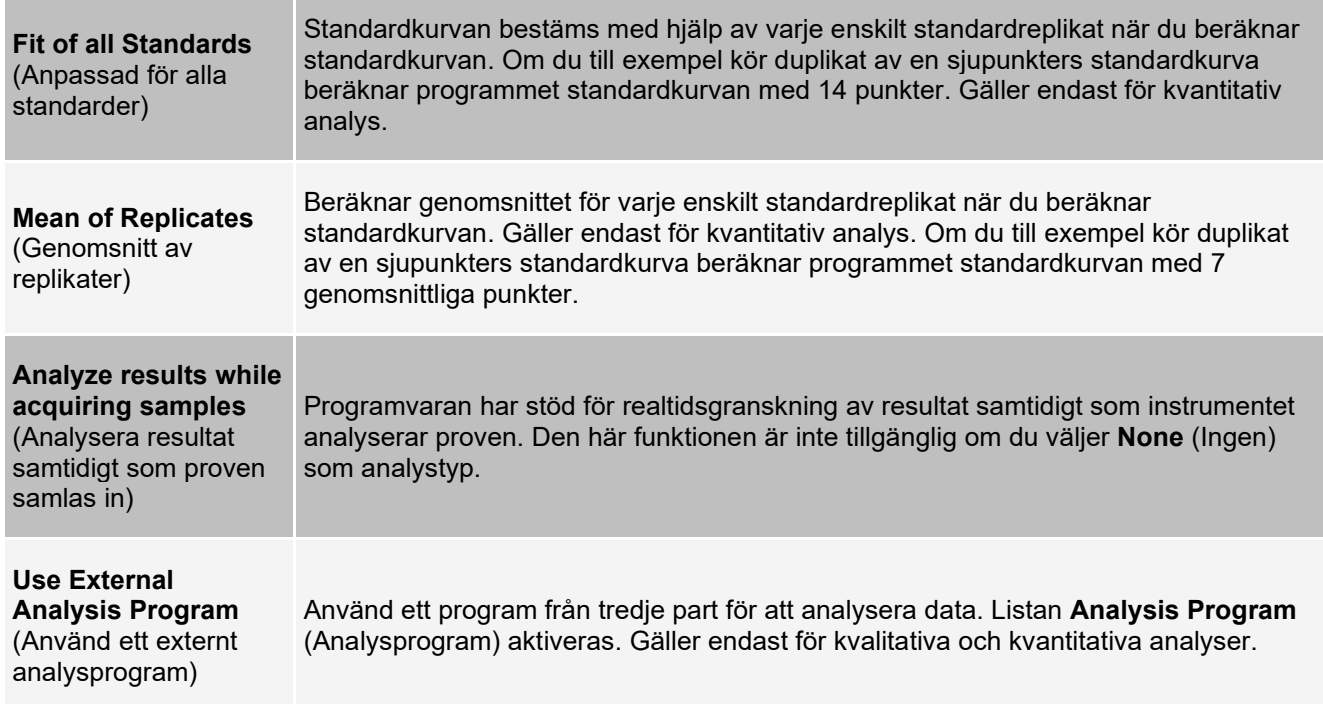

### **Fliken Batches (Batcher) > underfliken Analytes (Analyter)**

Använd underfliken Analytes (Analyter) för att välja eller redigera analyter som används i batchen eller protokollet.

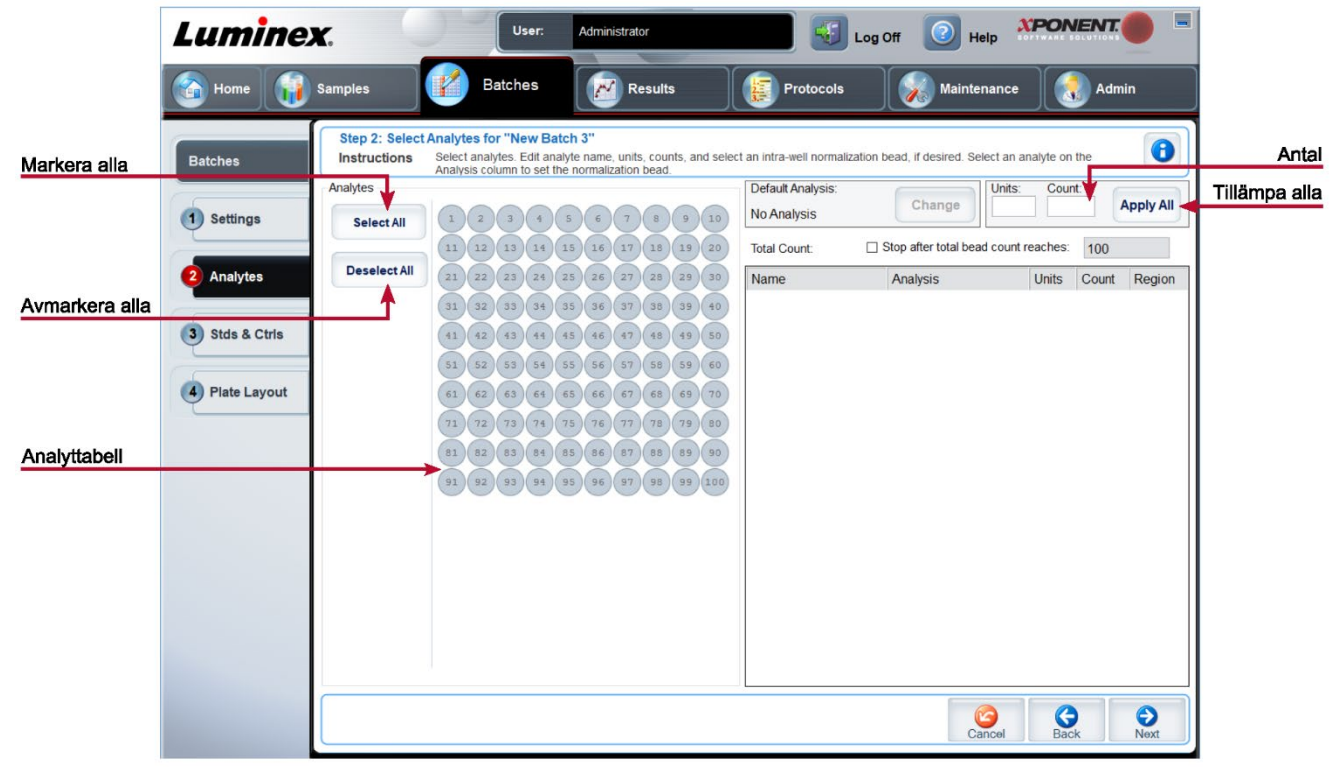

#### **Bild 18: Underfliken Analytes (Analyter)**

#### **Tabell 19. Funktioner på underfliken Analytes (Analyter)**

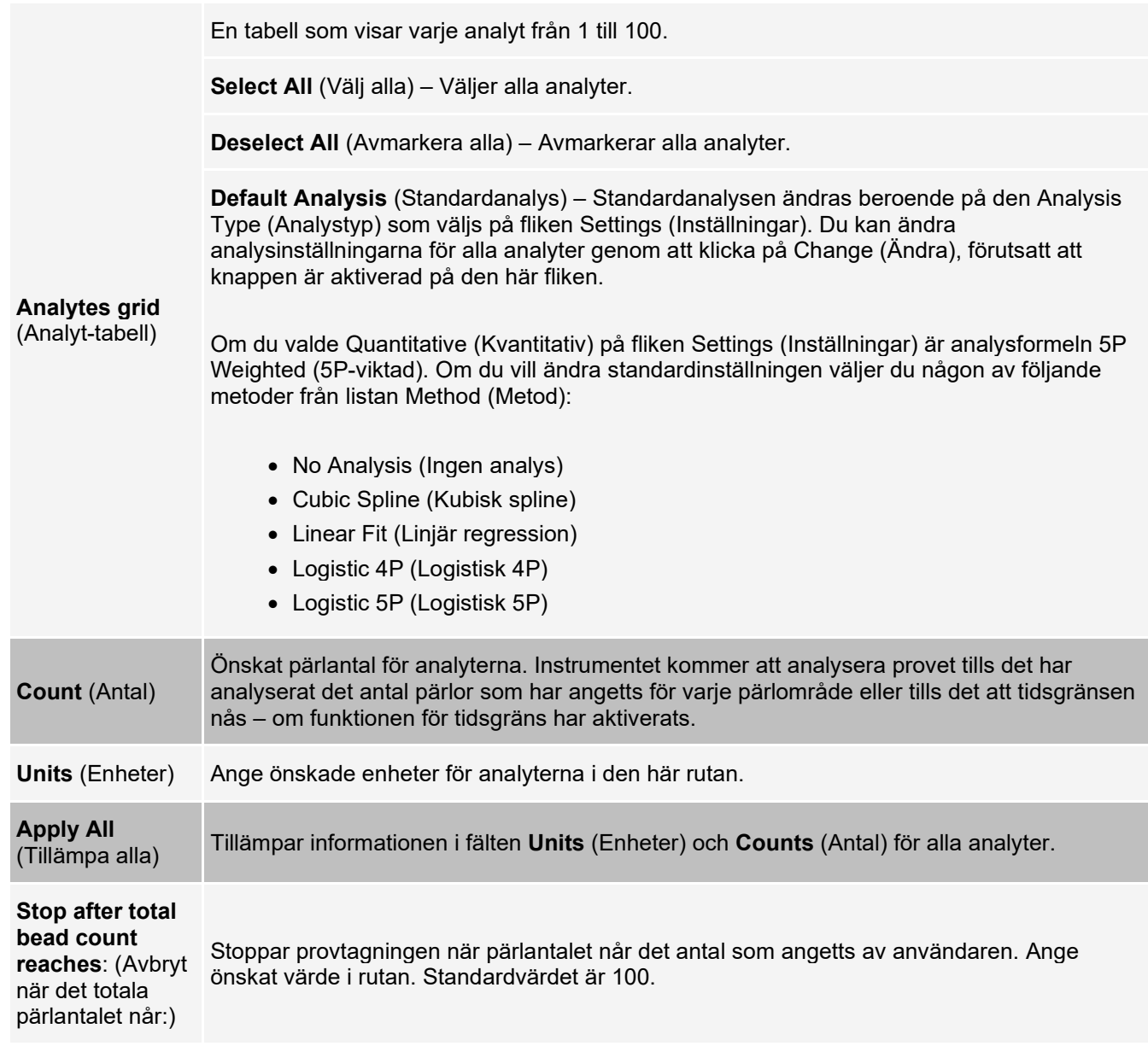

### **Konfigurera batcher**

Batcher består av protokoll och prov för insamling och kan omfatta fler än en platta. Protokoll innehåller fördefinierade kommandon som måste inkluderas i varje batchinsamling. Du kan gruppera batcher i en multibatch. Multibatcher består av ett valfritt antal batcher som har konfigurerats från olika protokoll och som bearbetas i tur och ordning. Multibatcher kan inte köras på flera plattor.

När du konfigurerar en batch kan du lägga till ytterligare plattor under Add and Change Plate (Lägg till och ändra platta) om antalet prov överskrider antalet brunnar på en platta. Ytterligare plattor identifieras längst ned på plattbilden som Plate a of b (Platta a av b) där a är plattans nummer och b är det totala antalet plattor.

**OBS!** Luminex rekommenderar att tillverkarens kontroller för analyssatser analyseras för varje platta.

Analyssatstillverkare kan tillhandahålla protokoll i sina satser, vilka distribueras via ett medium. Protokoll inkluderar i vanliga fall analysvärden för standarder och kontroller samt underhållskommandon (till exempel tvättar eller flödningar som ska utföras tillsammans med prov). Analysreagens ingår i analyssatser. Du måste ange information om dessa reagens, t.ex. partinummer och koncentrationsvärden för standarderna och analyskontrollerna.

### **Underfliken New Multi-Batch (Ny multibatch)**

Använd knappen Create New Multi-Batch (Skapa ny multibatch) för att lägga till eller ta bort batcher i multibatchkonfigurationen och för att köra en multibatch.

En multibatch är en uppsättning batcher som du vill bearbeta i följd. Du lägger till batcher i multibatchen från väntande batcher i databasen. Du kan också skapa en ny batch och lägga till den i databasen för multibatchen. Inkludera så många batcher du behöver. Det maximal antalet batcher är 96. Du kan spara plattor med denna funktion.

Säkerställ att batcherna får plats på en platta. Om utrymmesbegränsningar leder till en överlappning visas ett felmeddelande. Resultatet för varje enskild batch sparas som separata batchfiler.

#### **Tabell 20. Funktioner på underfliken New Multi-Batch (Ny multibatch)**

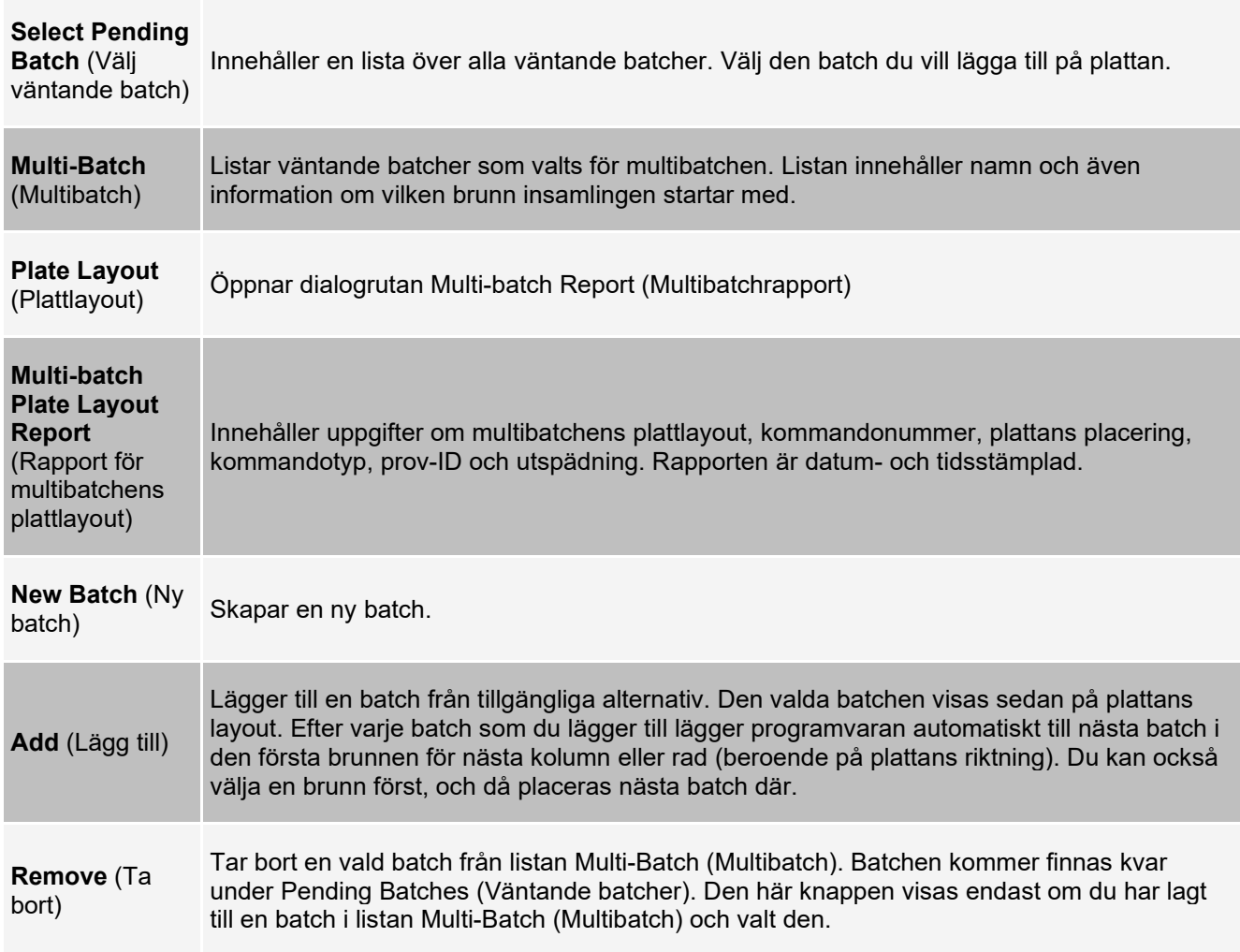

## **Sidan Results (Resultat)**

När en batch har börjat köras visas uppgifter och analysinformation om den på sidan **Results** (Resultat). Följande flikar och underflikar visas:

- Fliken **Current Batch** (Aktuell batch) Visar statistik för aktuell körning och förlopp per brunn.
- Fliken **Saved Batches** (Sparade batcher) Visar information om batcher som redan har bearbetats och, om nödvändigt, repeterar dem eller beräknar om dess data.
- Klicka på **Replay** (Repetera) > **Recalculate Data** (Beräkna om data) på fliken **Saved Batches** (Sparade batcher).
- Klicka på **Replay** (Repetera) > **Replay Batch** (Repetera batch) på fliken **Saved Batches** (Sparade batcher).
- Fliken **LIS Results** (LIS-resultat) Visar eller överför en batch med LIS-resultat.
- Fliken **Reports** (Rapporter) Här kan du välja en rapport som du vill visa.

### **Utföra en analys**

Om du använder ett program från en tredje part för att utföra analysen finns det mer information i användarhandboken som medföljer programmet. Följ anvisningarna i analysens bipacksedel när du kör en sats med dataanalysanvisningar.

**OBS!** Luminex rekommenderar att statistik över medianvärden används för dataanalys.

Du kan styra systemet så att det samlar in prov i replikat oavsett batchtyp. För kvalitativa batcher räknas ett genomsnitt ut av de kvalitativa resultaten för replikaten och den rapporterade tolkningen baseras på detta replikatgenomsnitt.

Replikat i kvantitativa batcher baseras på en standardkurva som skapas med hjälp av funktionen "Fit of all standards" (Anpassad för alla standarder) eller "Mean of replicates" (Genomsnitt av replikat). Standardinställningen är "Fit of all standards" (Anpassad för alla standarder). Okända prov beräknas med hjälp av standardkurvan. Ett genomsnitt av testresultat för replikatprov räknas ut för att fastställa det rapporterade kvantitativa resultat som benämns "AVG" (Genomsnitt).

Du kan analysera en batch med analysfunktionerna **Qualitative** (Kvalitativ) och **Quantitative** (Kvantitativ) eller **None** (Ingen).

## **Fliken Current Batch (Aktuell batch)**

Använd fliken Current Batch (Aktuell batch) för att visa resultat, statistik och logginformation för den aktuella batchen och för att utföra statistiska analyser av batchresultat. På den här fliken finns realtidsövervakning av batchprovtagning under insamling via en display med statistik över provpärlor och analyter samt punktdiagramdata. Den statistik som visas på fliken är pärlstatistik för enskilda brunnar. Den belyser inte analysresultat för replikatbrunnar.

Det finns fyra maximeringsknappar i det här fönstret, en för var och en av de stora fönsterrutorna. Klicka på motsvarande knapp för att maximera fönstret. Tryck på minimeringsknappen högst upp till höger i fönstret om du vill återgå till standardstorleken.

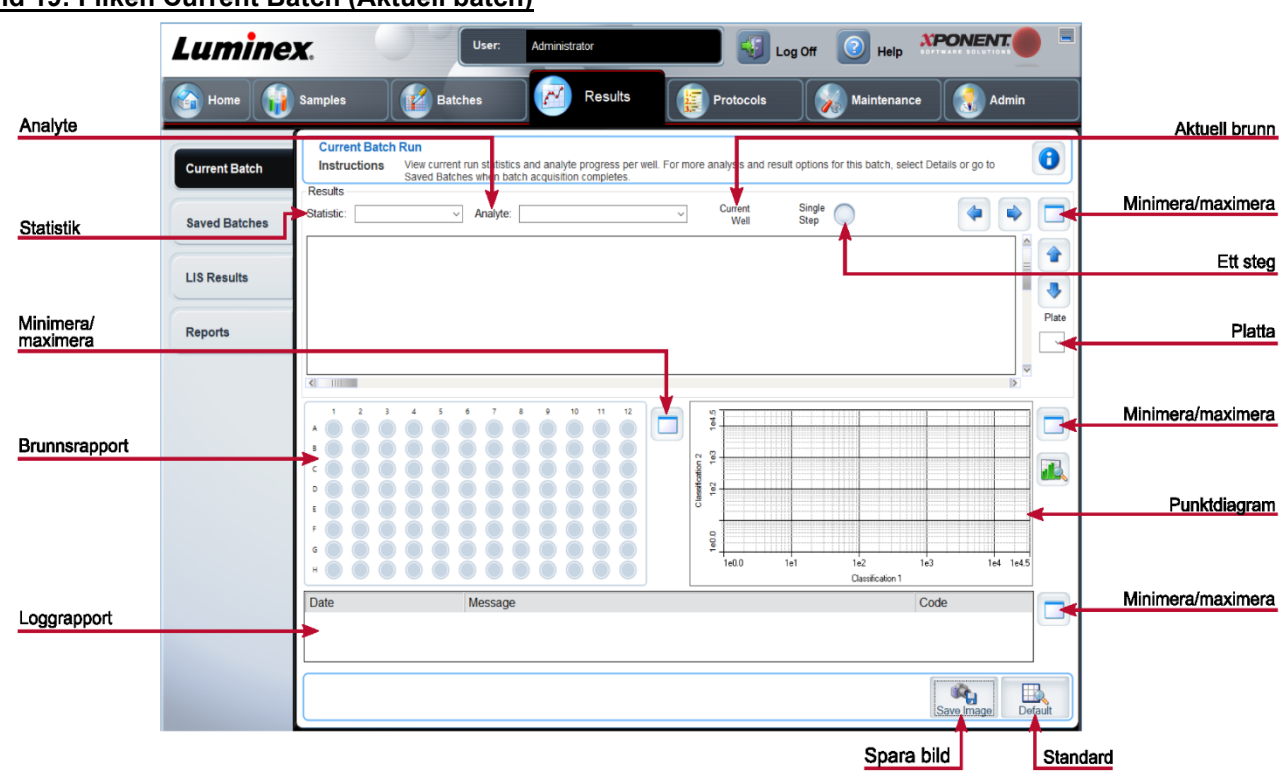

### **Bild 19: Fliken Current Batch (Aktuell batch)**

#### **Tabell 21. Funktioner på fliken Current Batch (Aktuell batch)**

Om du vill visa särskild statistik för analyter i en batch väljer du något av alternativen i rullgardinsmenyn. Statistikalternativen som visas varierar beroende på analystyp.

**OBS!** Vid trimning av statistik tas de lägsta och högsta 5 % av de extrema statistikvärdena bort, varefter återstående värden används för beräkningen av Mean (medelvärde), Standard Deviation (standardavvikelse) eller %CV (procentuell variationskoefficient). Trimmad statistik avlägsnar extremvärden för att göra data mer representativa för populationen.

**Median Fluorescence Intensity (MFI)** (Medelfluorescensintensitet (MFI)) – Värdet (detekterad signal) som ligger i mitten av mikrosfärpopulationen när den sorteras från lägsta till högsta reportervärde. Medianvärdet är mycket mindre känsligt än medelvärdet, sett till extremvärden och överföringseffekter.

**Test Result** (Testresultat) – Det beräknade analysvärdet för kvantitativa eller kvalitativa analyser härledda från standarder med kända värden.

**Net MFI** (Netto-MFI) (provbrunnens MFI – bakgrundsbrunnens MFI) – Netto-MFI kan användas för att eliminera effekten av bakgrundssignalen i en analys.

**Count** (Antal) – Antalet mikrosfärer som detekteras i angivet mikrosfärområde. Mikrosfärer som inte ligger inom området i punktdiagrammet utelämnas.

**Statistic** (Statistik) **Mean** (Medelvärde) – Genomsnitt för alla värden för mikrosfärer som detekteras i ett område.

**Trimmed Mean** (Trimmat medelvärde) (Valfritt) – Summan av datapunkter i den trimmade fördelningen delat med antalet datapunkter.

Trimmat medelvärde = Σxi / Nt

**% CV of microspheres** (Mikrosfärernas procentuella variationskoefficient) – Måttet på den relativa spridningen inom fördelningen.

% CV = 100 x Std Dev / Mean (procentuell variationskoefficient = 100 x standardavvikelse/medelvärde)

**Standard Deviation** (Standardavvikelse) – Luminex använder standardavvikelseformeln för att beräkna provvariabilitet och spridning.

**Peak** (Topp) – Det värde som motsvarar största antalet datapunkter inom fördelningen. Exempel: I datauppsättningen {1,2,2,3,3,3,4,5} är 3 toppvärdet eftersom det är den siffra som förekommer flest antal gånger i fördelningslistan.

**% CV of Replicates** (Replikatens procentuella variationskoefficient) – Måttet på den relativa spridningen i replikatprovens resultatfördelning.

% CV = 100 X Std Dev / Mean (procentuell variationskoefficient = 100 x standardavvikelse/medelvärde)

**% Recovery** (Procentuellt utfall) – Ett mått på hur exakt de observerade resultaten överensstämmer med de förväntade resultaten efter regressionsanalys.

(Observerad koncentration)/(förväntad koncentration) x 100 %

**Expected Result** (Förväntat resultat) – Det kända eller förväntade testresultatvärdet för en standard eller kontroll.

**Control Range** – Low (Kontrollintervall (lågt)) – Det lägsta analyskontrollvärdet som används för att fastställa kriterierna godtagbar/icke godtagbar för en analys.

**Control Range** – High (Kontrollintervall (högt)) – Det högsta analyskontrollvärdet som används för att fastställa kriterierna godtagbar/icke godtagbar för en analys.

**Normalized Net** – Median (Normaliserad nettomedian) – För varje enskild analyt i en brunn är den normaliserade nettomedianen (NNM) = (nettomedian av analyt)/(nettomedian av normaliseringspartikel)

**Units** (Enheter) – Den måttenhet som används för en analyt, till exempel pg/ml.

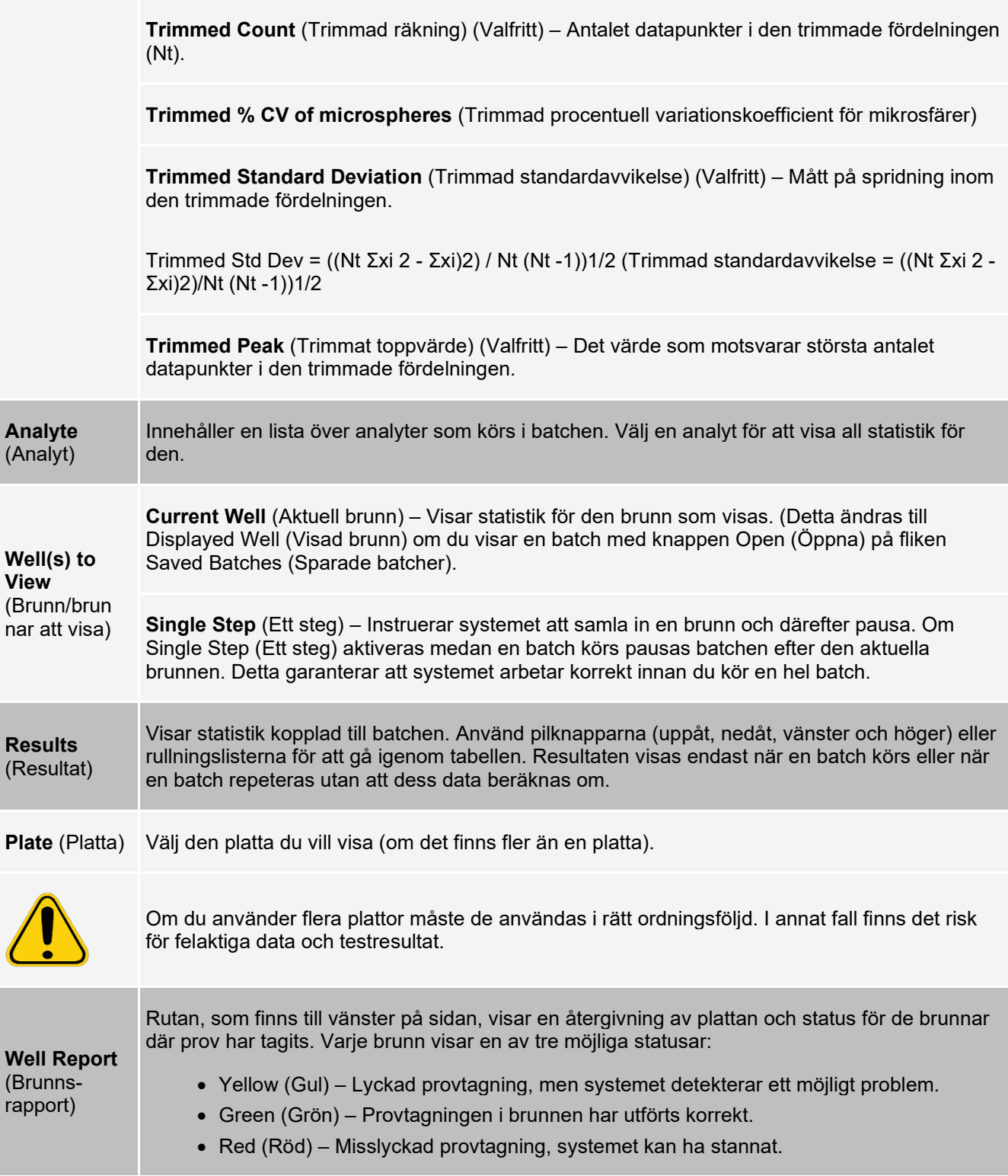

the control of the control of the control of the control of

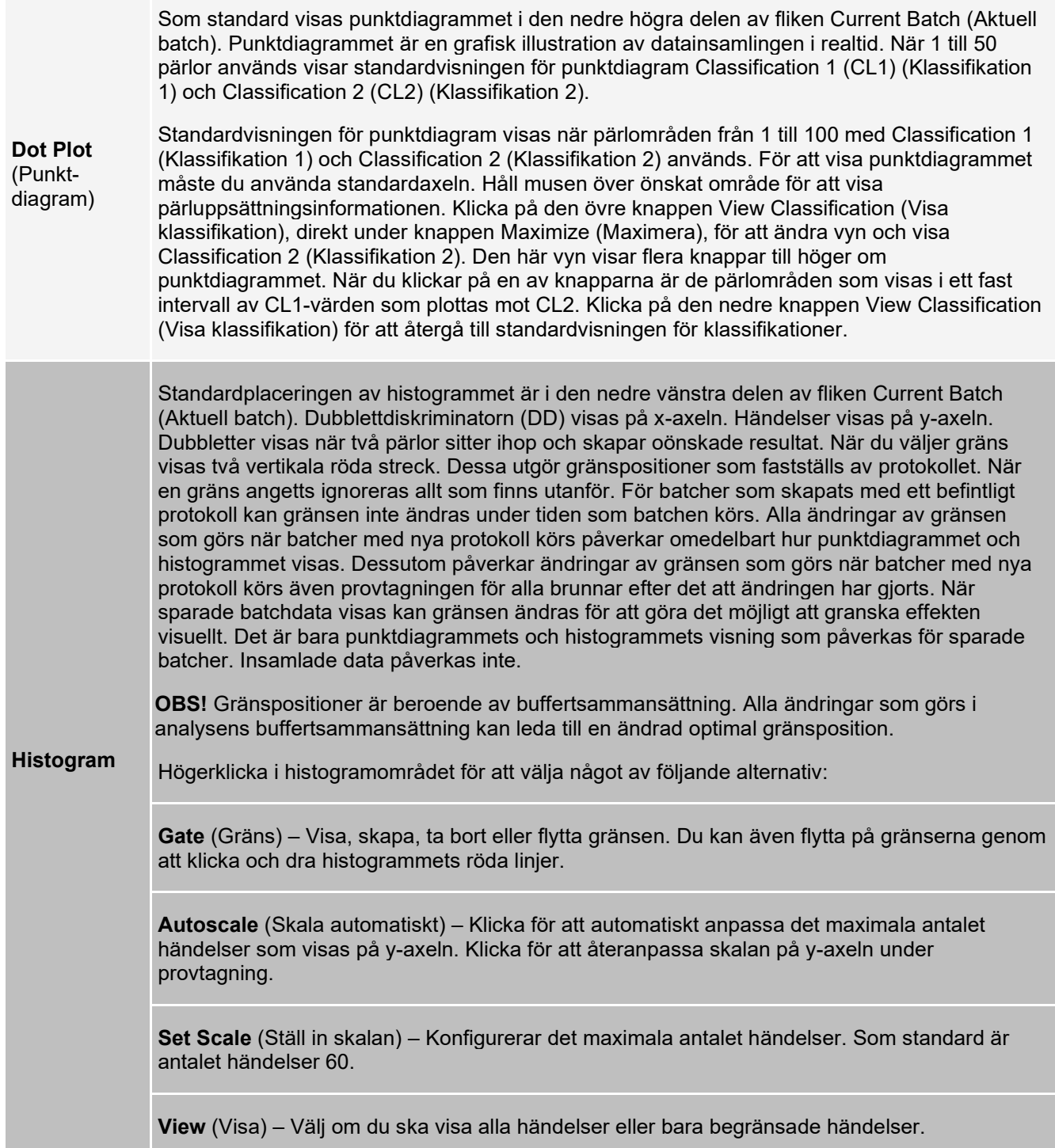

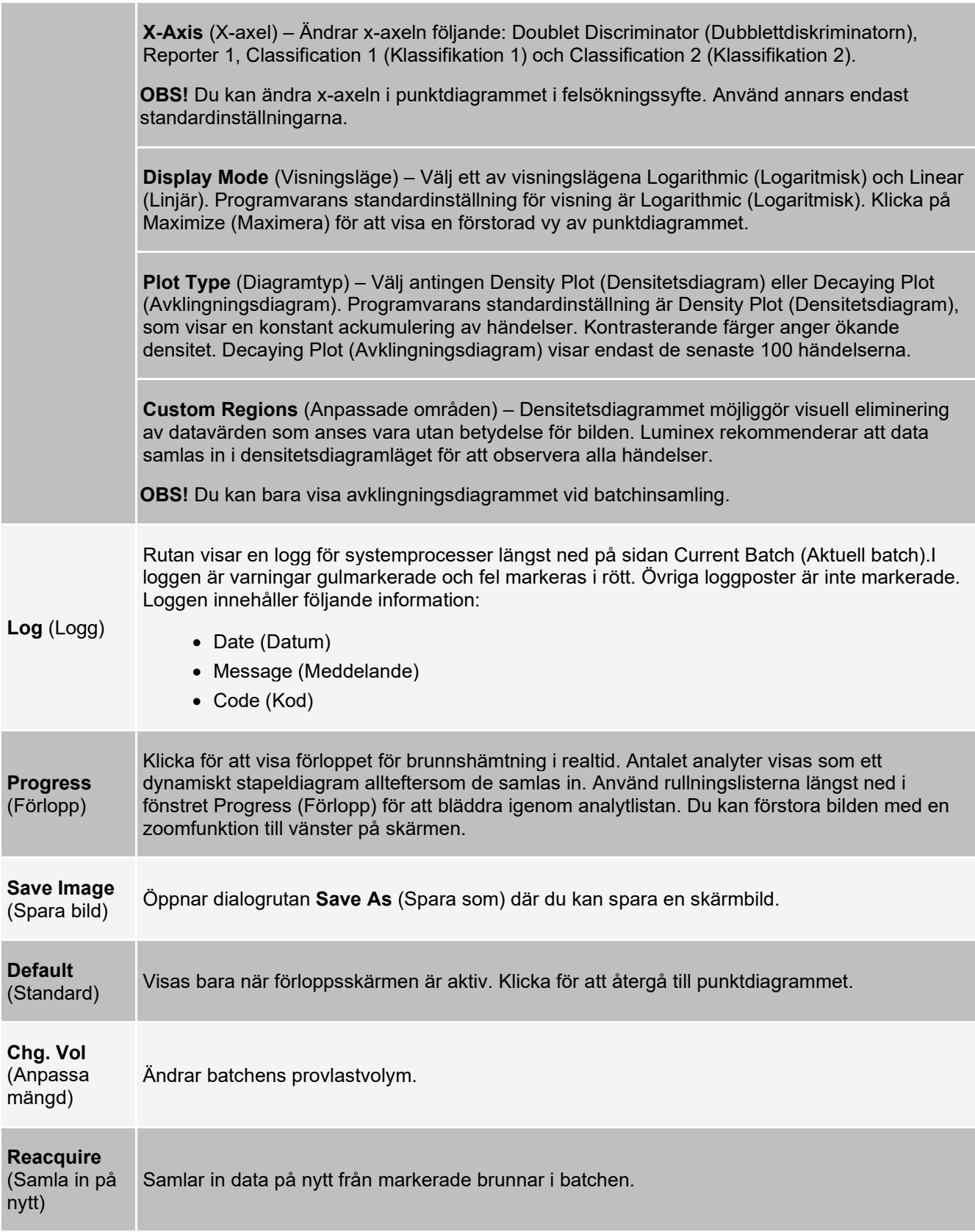

### **Fliken Saved Batches (Sparade batcher)**

På fliken Saved Batches (Sparade batcher) kan du öppna en slutförd batch, visa information om en slutförd batch, importera, expotera eller godkänna en batch, repetera en batch och samla in en batch på nytt.

Klicka på Open (Öppna) på fliken Saved Batches (Sparade batcher) för att visa följande underflikar till vänster på sidan: Results (Resultat), Settings (Inställningar), Log (Logg) och Sample Details (Provinformation).

#### **XPONENT Luminex** Administrator Log Of  $\mathbf{N}$ G Results Home Samples **Ratcher** Admin **Saved Batch**  $\bullet$ **Instructions** Select a batch to open and view its details, export, approve, or replay **Current Batch** Filtrera Slutförda Filter **Saved Batches** Filter is OFF Clear batcher **Completed Batches LIS Results** Name Protoco **Protocol Version** Date Status Use Follow-Up Clear None 7/20/2018 4:55 PM Complete Admin  $\overline{1}$ Reports Shuba None 7/17/2018 Complete Importera Exportera Repetera 0  $P$ late Lat  $c<sub>sw</sub>$  $rac{1}{\sqrt{2}}$  $\dot{\mathbf{e}}$  $\bullet$ 鬮  $\frac{1}{2}$ 蓼  $R_1$  $S<sub>a</sub>$ Exp  $\overline{m}$ Samla in Spara Platt-Exportera Öppna på nytt Godkänn layout resultat

#### **Bild 20: Fliken Saved Batches (Sparade batcher)**
### **Tabell 22. Funktioner på fliken Saved Batches (Sparade batcher)**

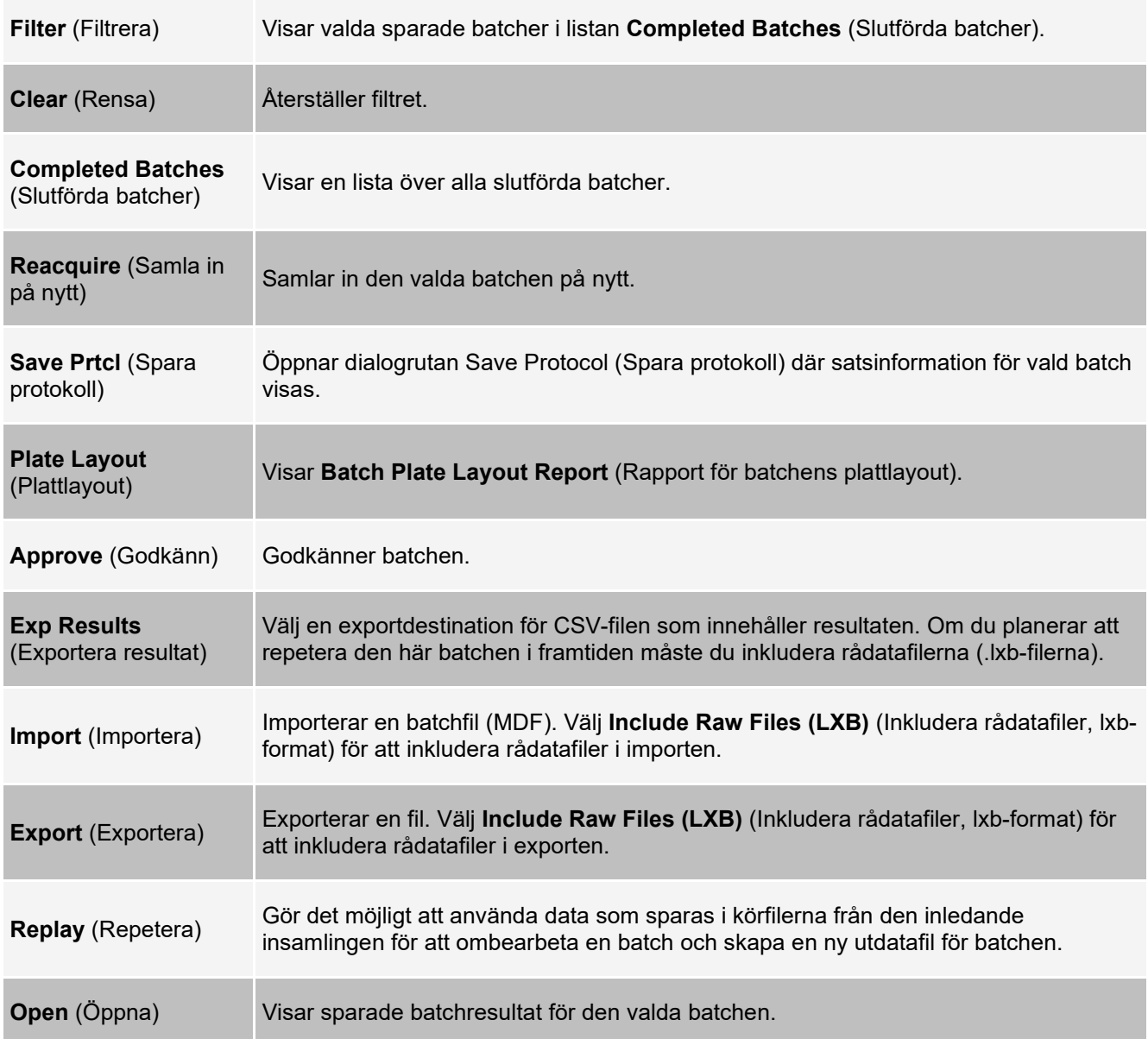

### **Fliken Saved Batches (Sparade batcher) > underfliken Results (Resultat)**

### **Tabell 23. Funktioner på underfliken Results (Resultat)**

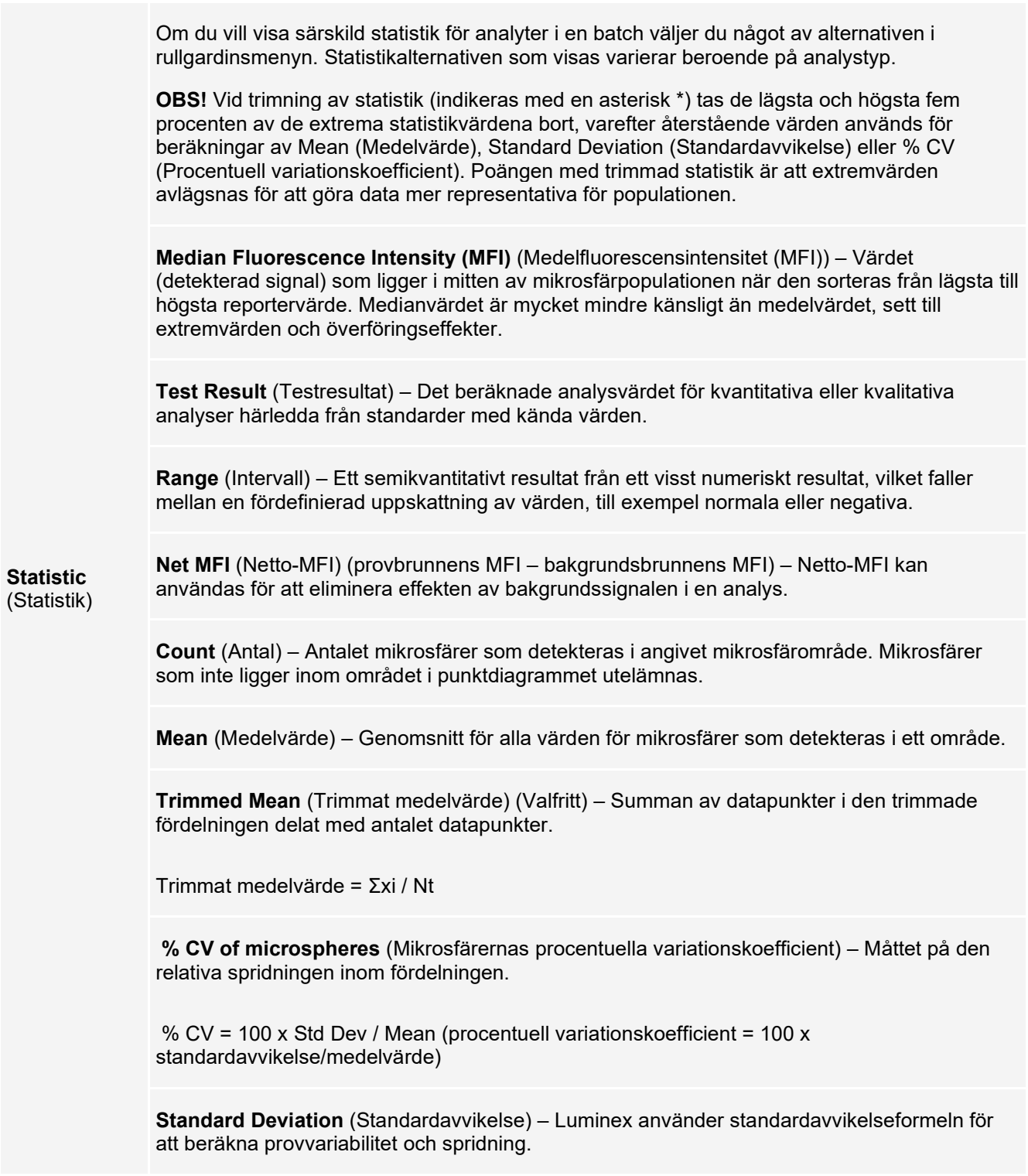

**Peak** (Topp) – Det värde som motsvarar största antalet datapunkter inom fördelningen. Exempel: I datauppsättningen {1,2,2,3,3,3,4,5} är 3 toppvärdet eftersom det är den siffra som förekommer flest antal gånger i fördelningslistan.

**% CV of Replicates** (Replikatens procentuella variationskoefficient) – Måttet på den relativa spridningen i replikatprovens resultatfördelning.

% CV = 100 X Std Dev / Mean (procentuell variationskoefficient = 100 x standardavvikelse/medelvärde)

**% Recovery** (Procentuellt utfall) – Ett mått på hur exakt de observerade resultaten överensstämmer med de förväntade resultaten efter regressionsanalys.

(Observerad koncentration)/(förväntad koncentration) x 100 %

**Expected Result** (Förväntat resultat) – Det kända eller förväntade testresultatvärdet för en standard eller kontroll.

**Control Range** – Low (Kontrollintervall (lågt)) – Det lägsta analyskontrollvärdet som används för att fastställa kriterierna godtagbar/icke godtagbar för en analys.

**Control Range** – High (Kontrollintervall (högt)) – Det högsta analyskontrollvärdet som används för att fastställa kriterierna godtagbar/icke godtagbar för en analys.

**Normalized Net** – Median (Normaliserad nettomedian) – För varje enskild analyt i en brunn är den normaliserade nettomedianen (NNM) = (nettomedian av analyt)/(nettomedian av normaliseringspartikel)

**Units** (Enheter) – Den måttenhet som används för en analyt, till exempel pg/ml.

**Trimmed Count** (Trimmad räkning) (Valfritt) – Antalet datapunkter i den trimmade fördelningen (Nt).

**Trimmed % CV of microspheres** (Trimmad procentuell variationskoefficient för mikrosfärer)

**Trimmed Standard Deviation** (Trimmad standardavvikelse) (Valfritt) – Mått på spridning inom den trimmade fördelningen.

Trimmed Std Dev = ((Nt Σxi 2 - Σxi)2) / Nt (Nt -1))1/2 (Trimmad standardavvikelse = ((Nt Σxi 2 − Σxi)2)/Nt (Nt −1))1/2

**Trimmed Peak** (Trimmat toppvärde) (Valfritt) – Det värde som motsvarar största antalet datapunkter i den trimmade fördelningen.

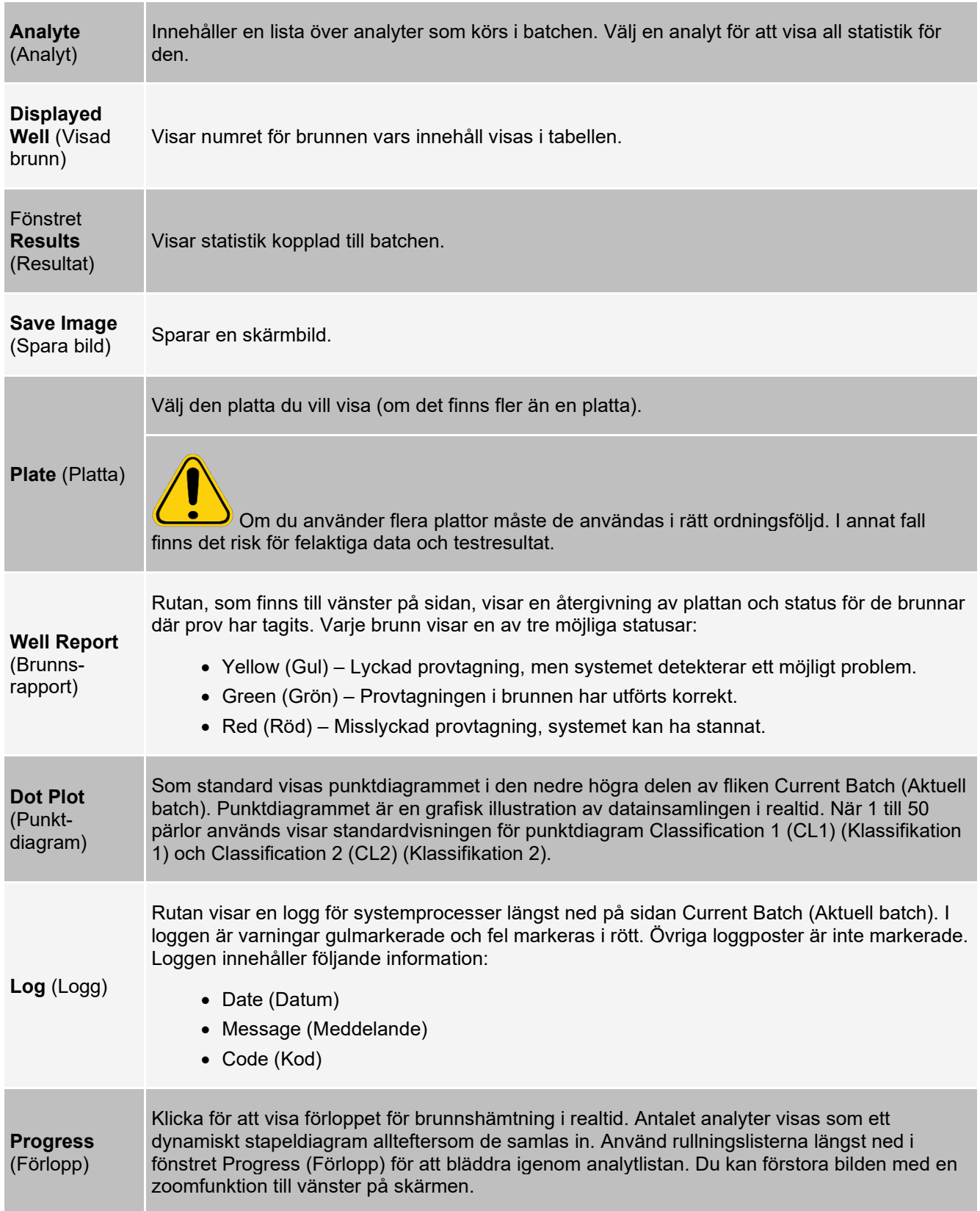

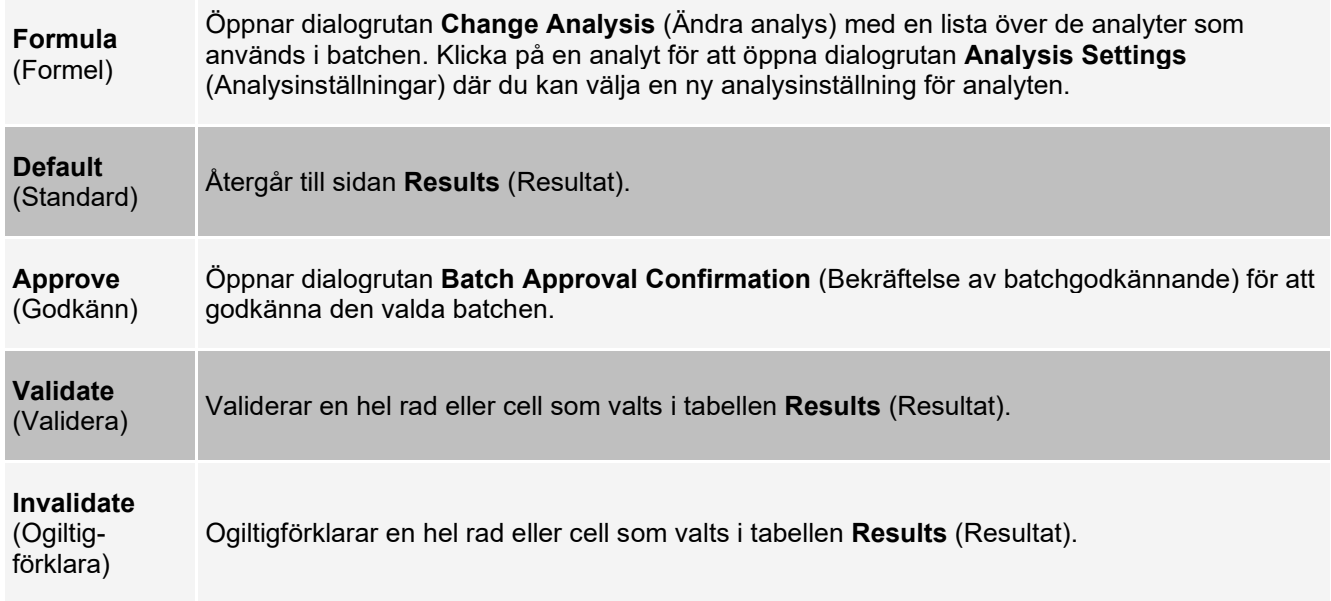

### **Fliken Saved Batches (Sparade batcher) > underfliken Settings (Inställningar)**

När du klickar på underfliken Settings (Inställningar) skapas en rapport där följande visas:

- En datum- och tidstämpel längst upp i rapporten
- Vänster- och högerpilarna **Page** (Sida) som du använder för att bläddra mellan rapportens sidor
- **Calibration State** (Kalibreringsstatus)
- **Machine Information** (Maskininformation)
- **Assay Lots Used** (Analyspartier som använts)
- **Tests** (Tester)
- **Protocol Settings** (Protokollinställningar)

### **Fliken Saved Batches (Sparade batcher) > underfliken Log (Logg)**

På underfliken Log (Logg) visas en logg över aktiviteten som inträffade under insamlingen av den valda batchen. Följande information visas om varje aktivitet:

- **Date** (Datum) Det datum och den tidpunkt som provet samlades in.
- **Message** (Meddelande) Loggmeddelande om brunnen.
- **Code** (Kod) Kommando- och felkoder.

Loggposter visas i gult om prov togs från en brunn men ett fel eventuellt uppstod, och i rött om provtagningen misslyckades.

- **Print** (Skriv ut) Skriver ut loggen.
- **Export** (Exportera) Öppnar dialogrutan Save As (Spara som) där du sparar batchens loggfil. Välj en plats och klicka på Save (Spara).
- **Close** (Stäng) Öppnar fliken Saved Batches (Sparade batcher) på nytt.

### **Fliken Saved Batches (Sparade batcher) > underfliken Sample Details (Provinformation)**

### **Tabell 24. Funktioner på underfliken Sample Details (Provinformation)**

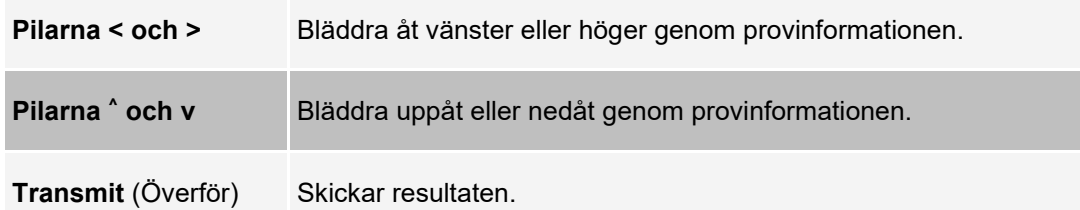

## **Fliken Reports (Rapporter)**

Använd fliken Reports (Rapporter) för att skapa, visa och skriva ut rapporter.

#### **Tabell 25. Funktioner på fliken Reports (Rapporter)**

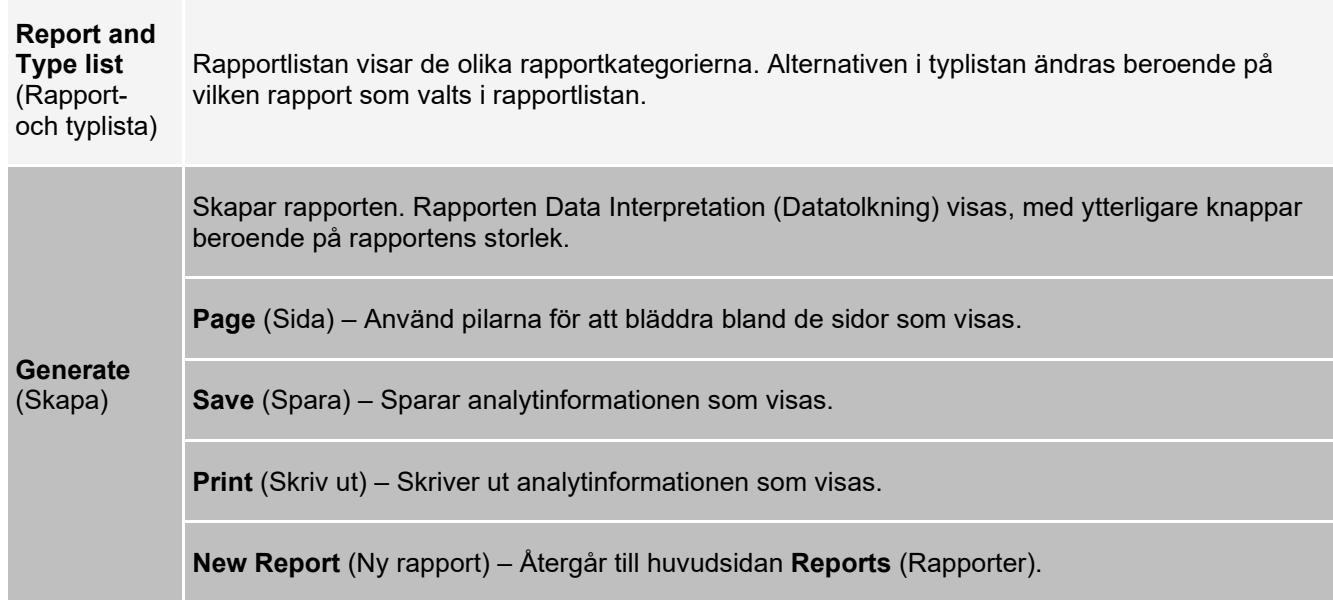

# **Sidan Protocols (Protokoll)**

# **Fliken Protocols (Protokoll)**

Användfliken Protocols (Protokoll) för att välja ett befintligt protokoll.

### **Bild 21: Riken Protocols (Protokoll)**

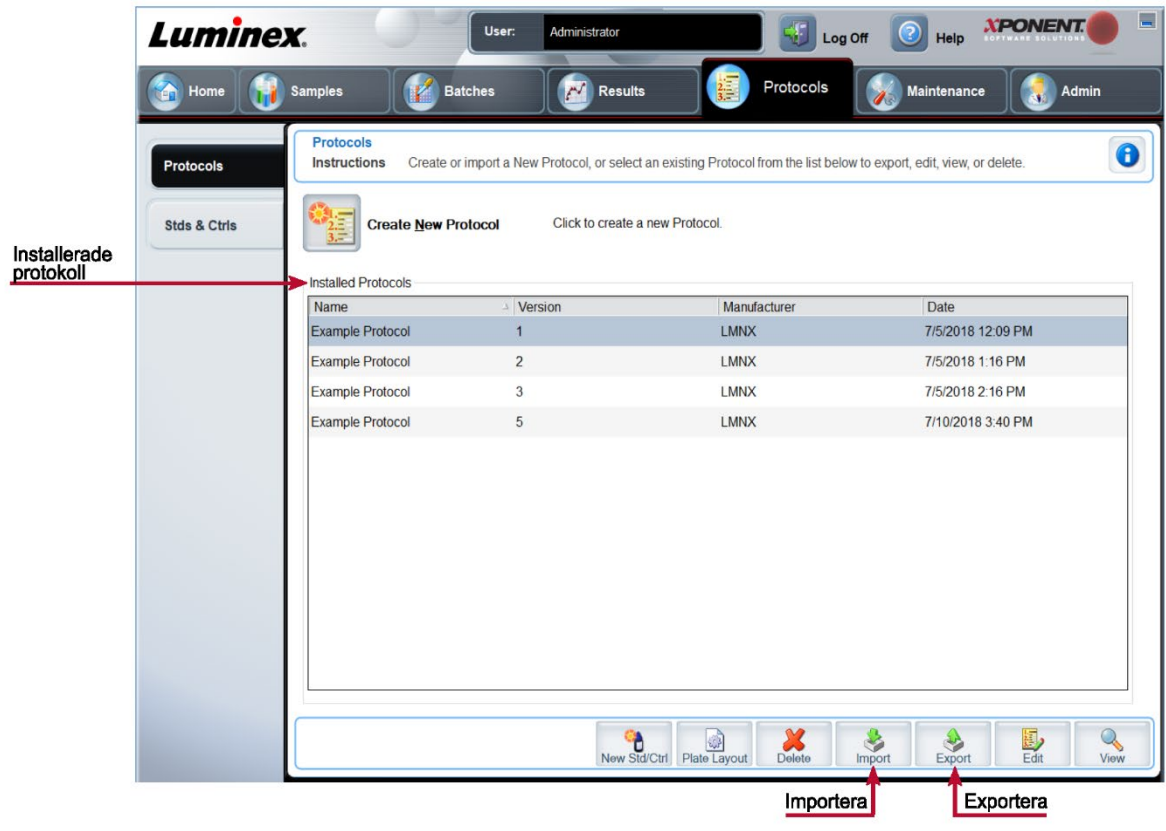

### **Fliken Protocols (Protokoll) > underfliken Settings (Inställningar)**

### **Bild 22: Underfliken Settings (Inställningar)**

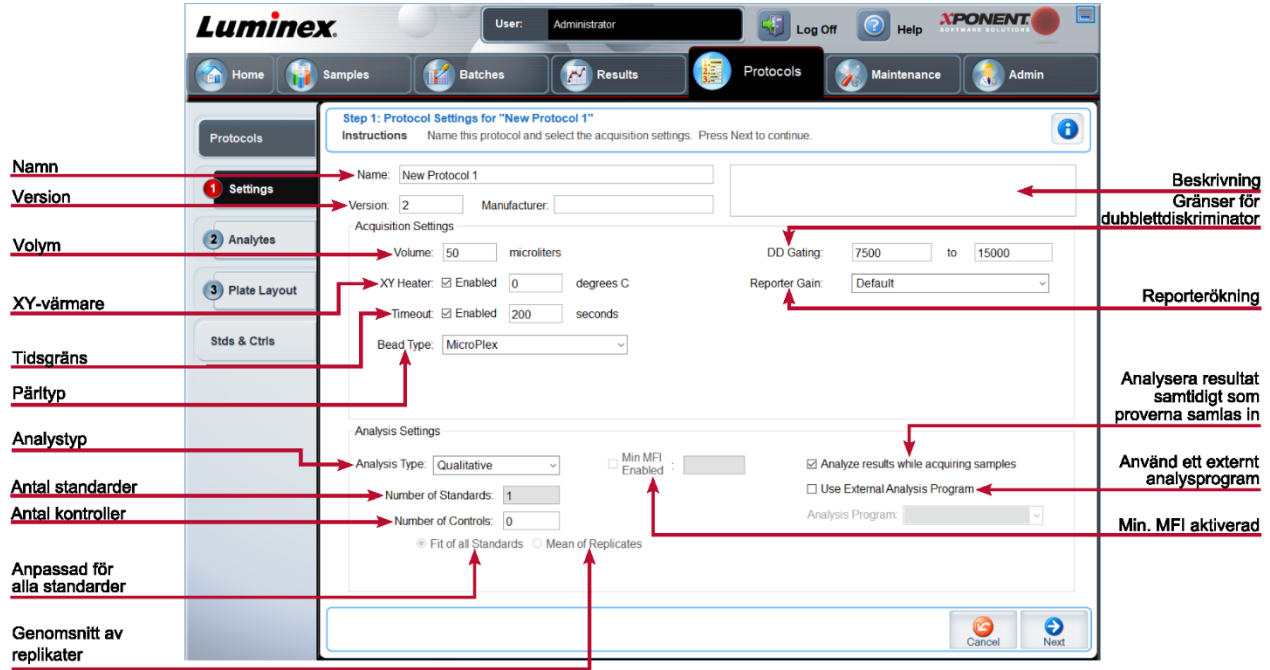

### **Tabell 26. Funktioner på fliken Protocols (Protokoll) > underfliken Settings (Inställningar)**

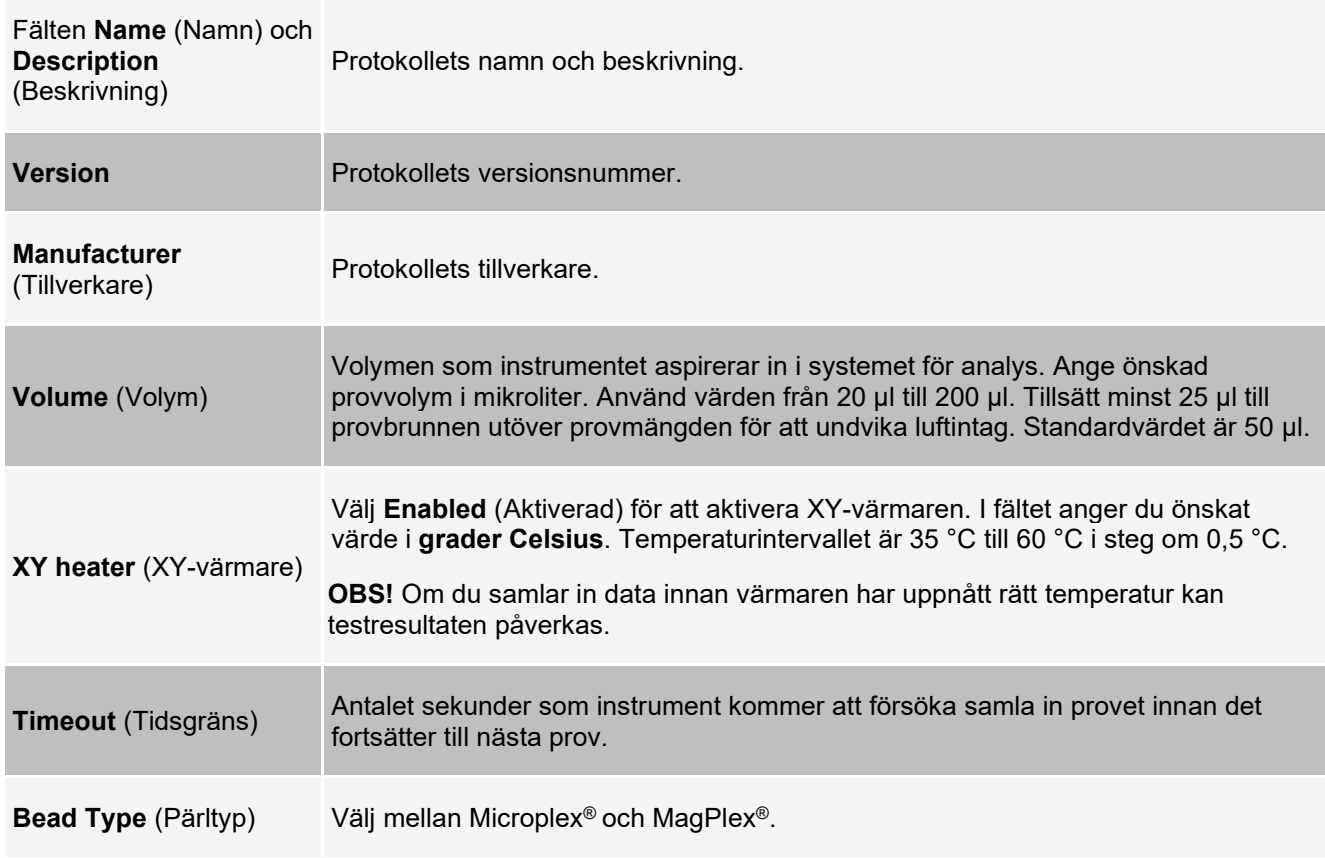

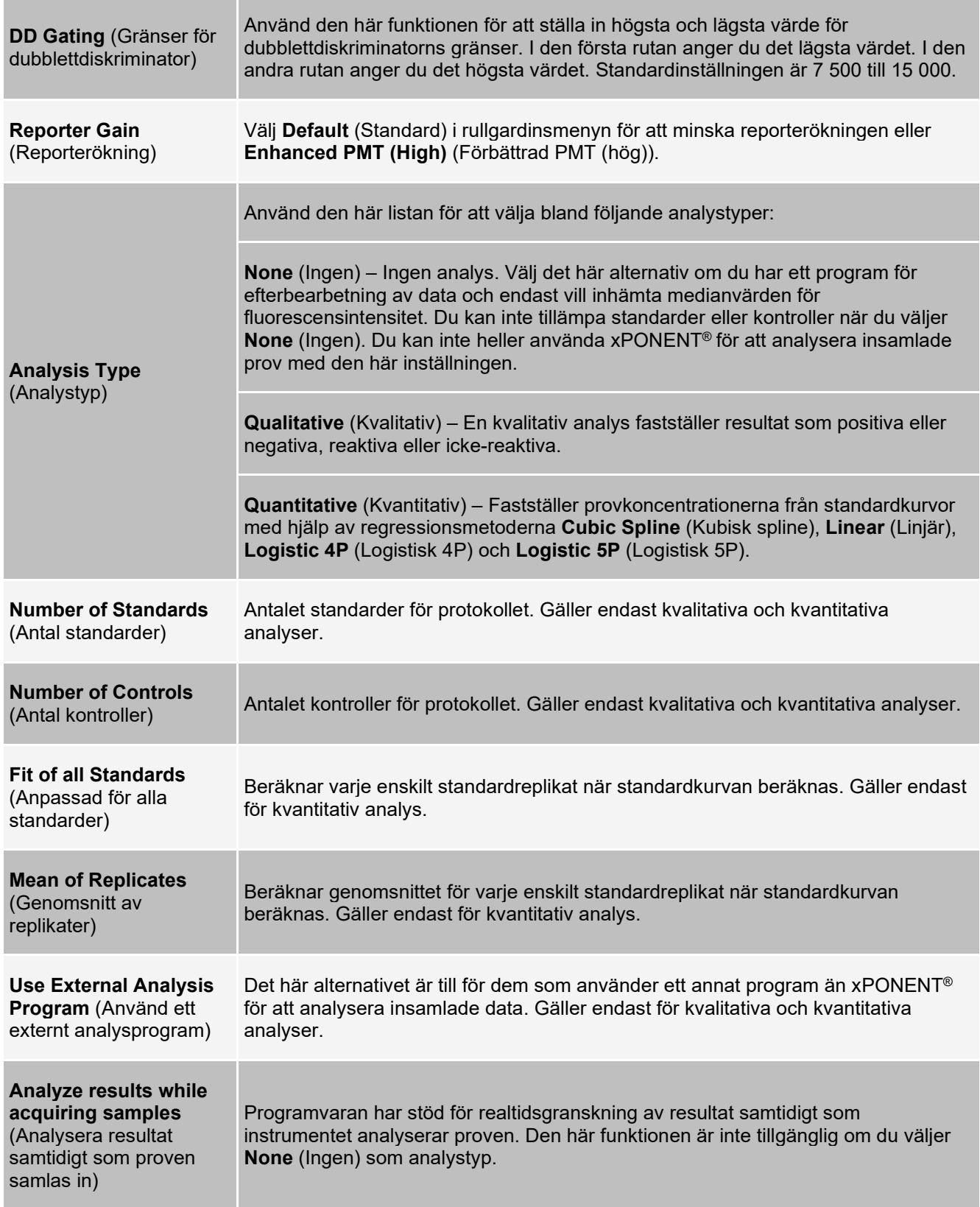

### **Fliken Protocols (Protokoll) > underfliken Analytes (Analyter)**

Använd underfliken Analytes (Analyter) för att välja eller redigera analyter som används i batchen eller protokollet.

### **Bild 23: Underfliken Analytes (Analyter)**

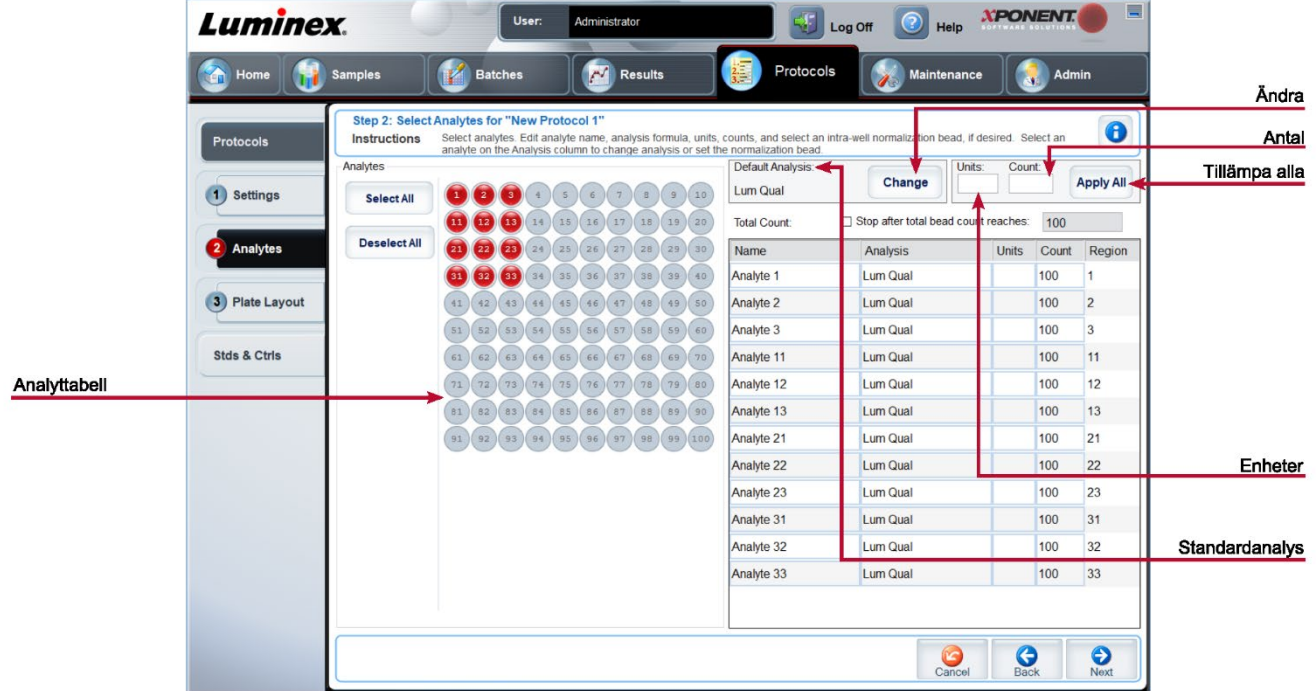

#### **Tabell 27. Funktioner på underfliken Analytes (Analyter)**

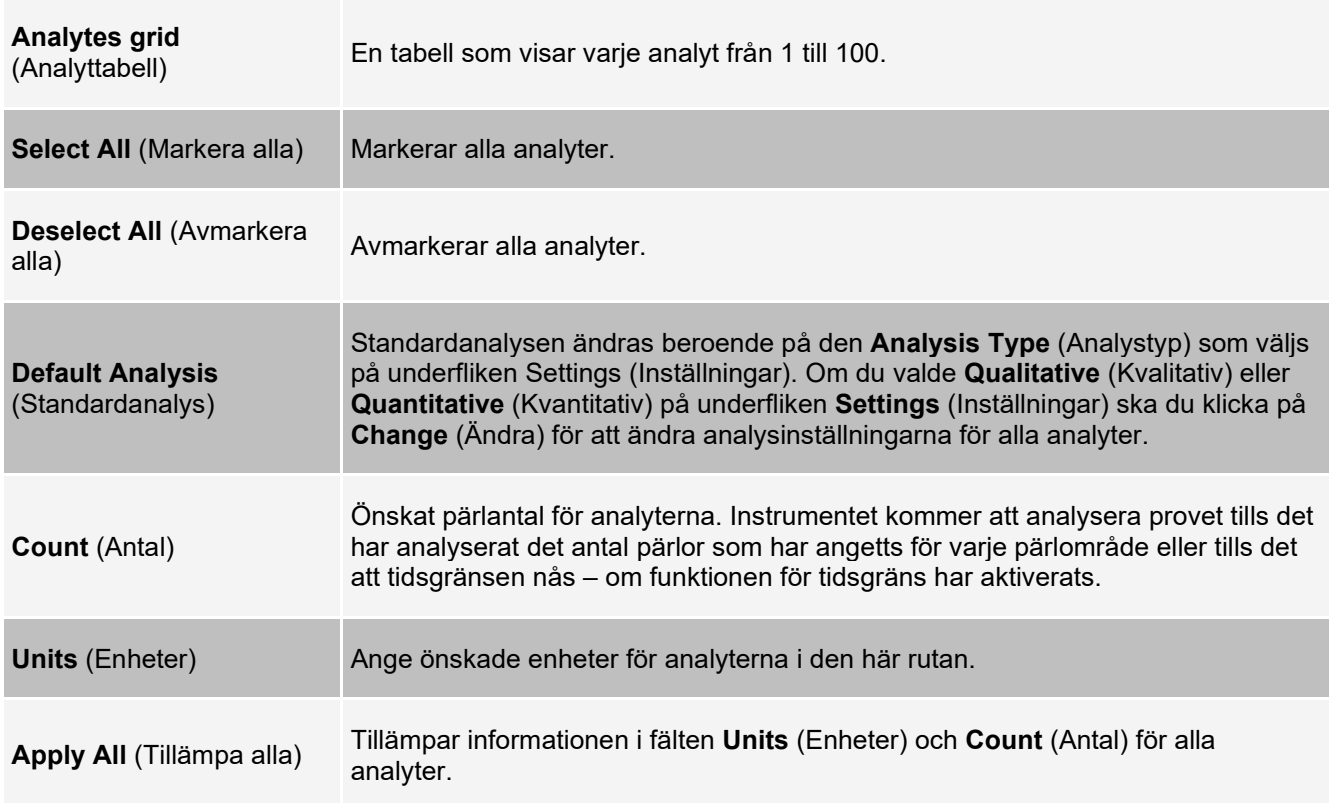

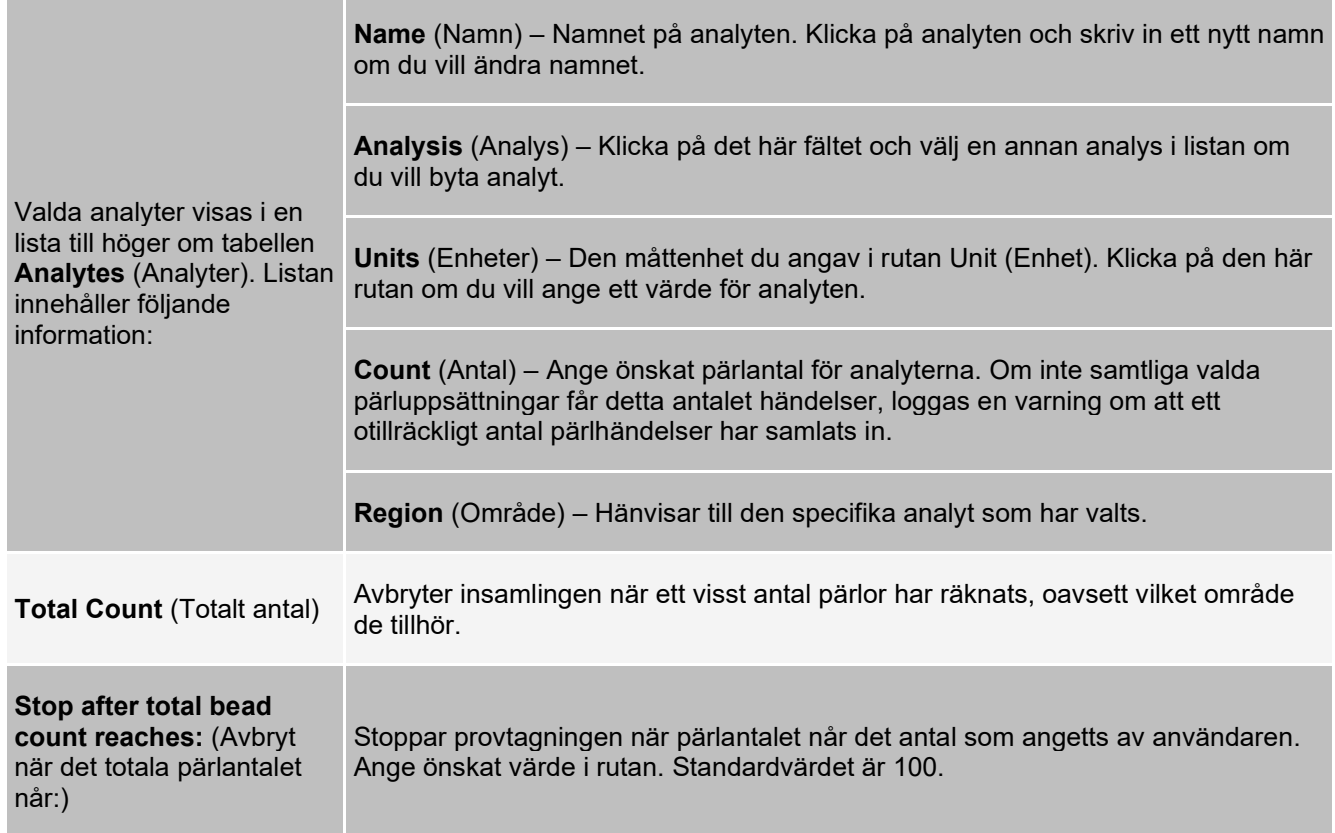

### **Fliken Protocols (Protokoll) > underfliken Plate Layout (Plattlayout)**

### **Bild 24: Underfliken Plate Layout (Plattlayout)**

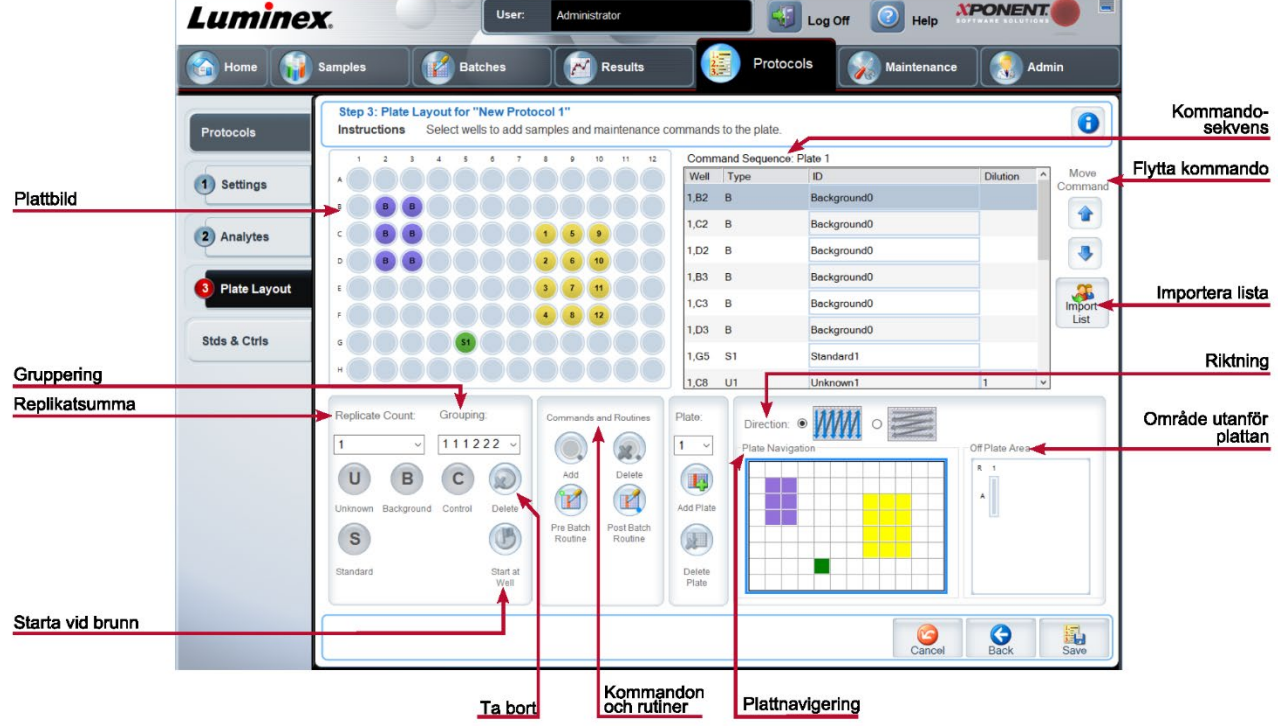

### **Tabell 28. Funktioner på underfliken Plate Layout (Plattlayout)**

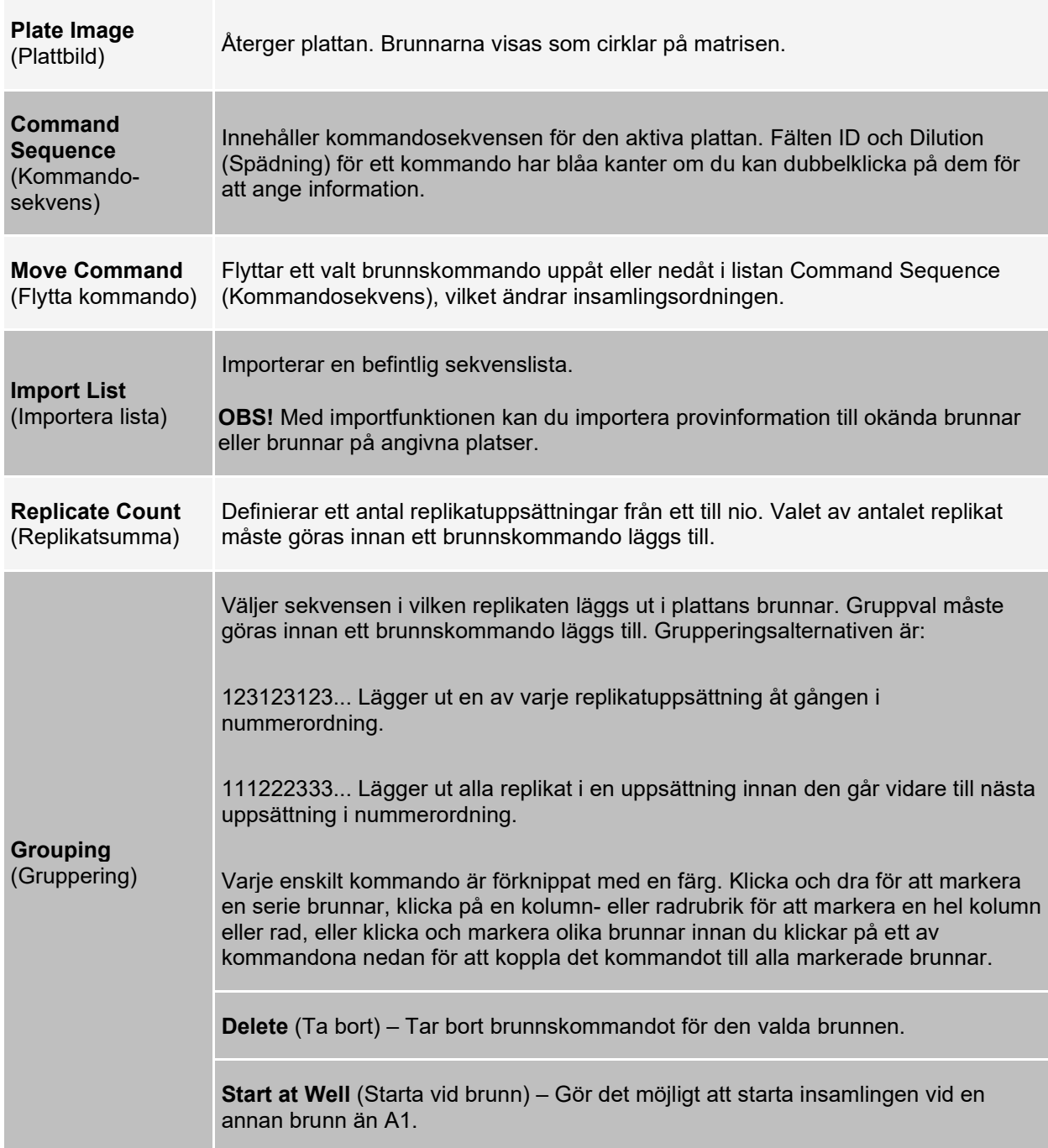

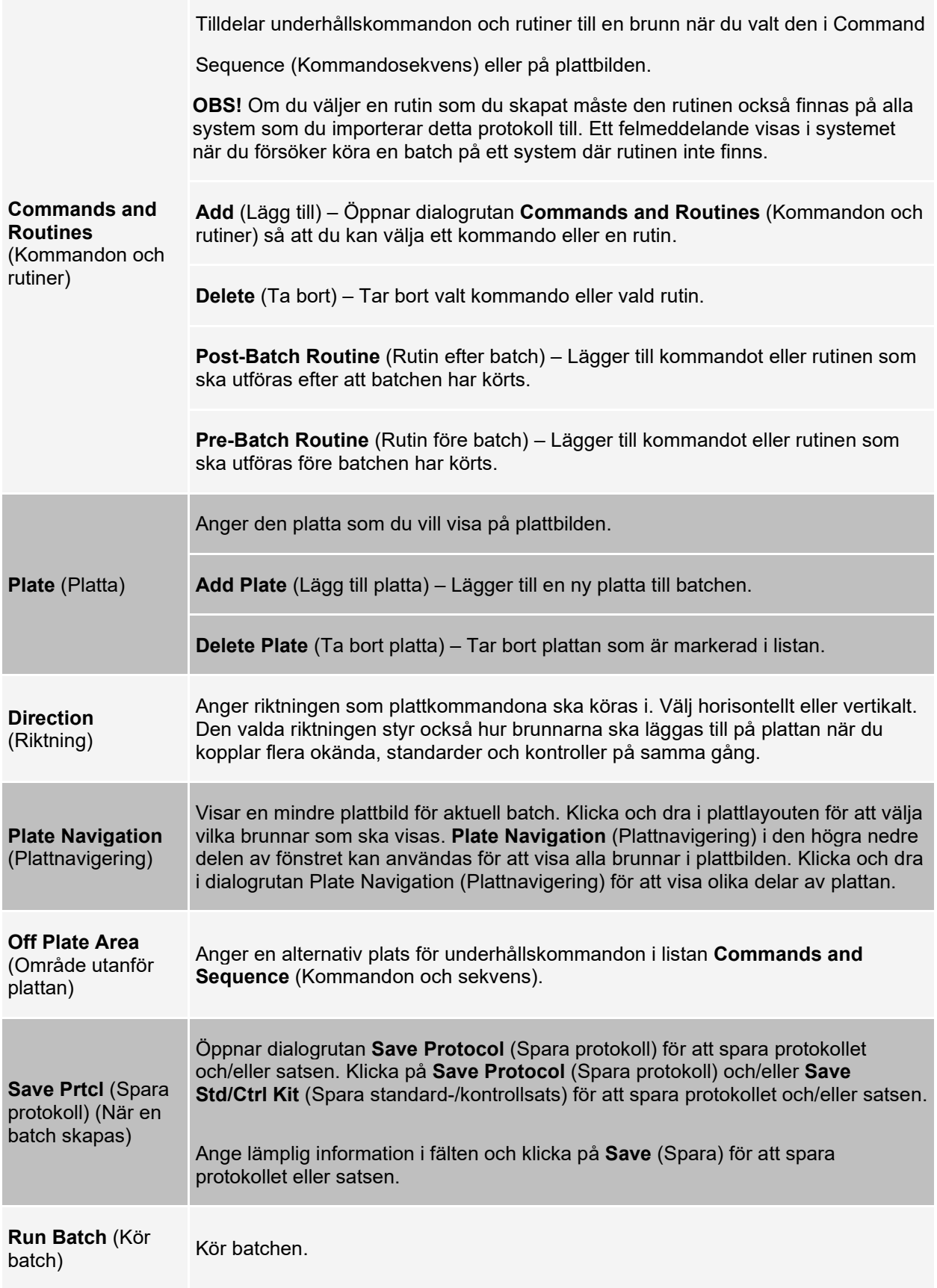

# **Fliken Stds & Ctrls (Standarder och kontroller)**

Använd fliken Stds & Ctrls (Standarder och kontroller) för att ta bort, redigera, exportera, importera och skapa standarder och kontroller.

#### **Bild 25: Fliken Stds & Ctrls (Standarder och kontroller)**

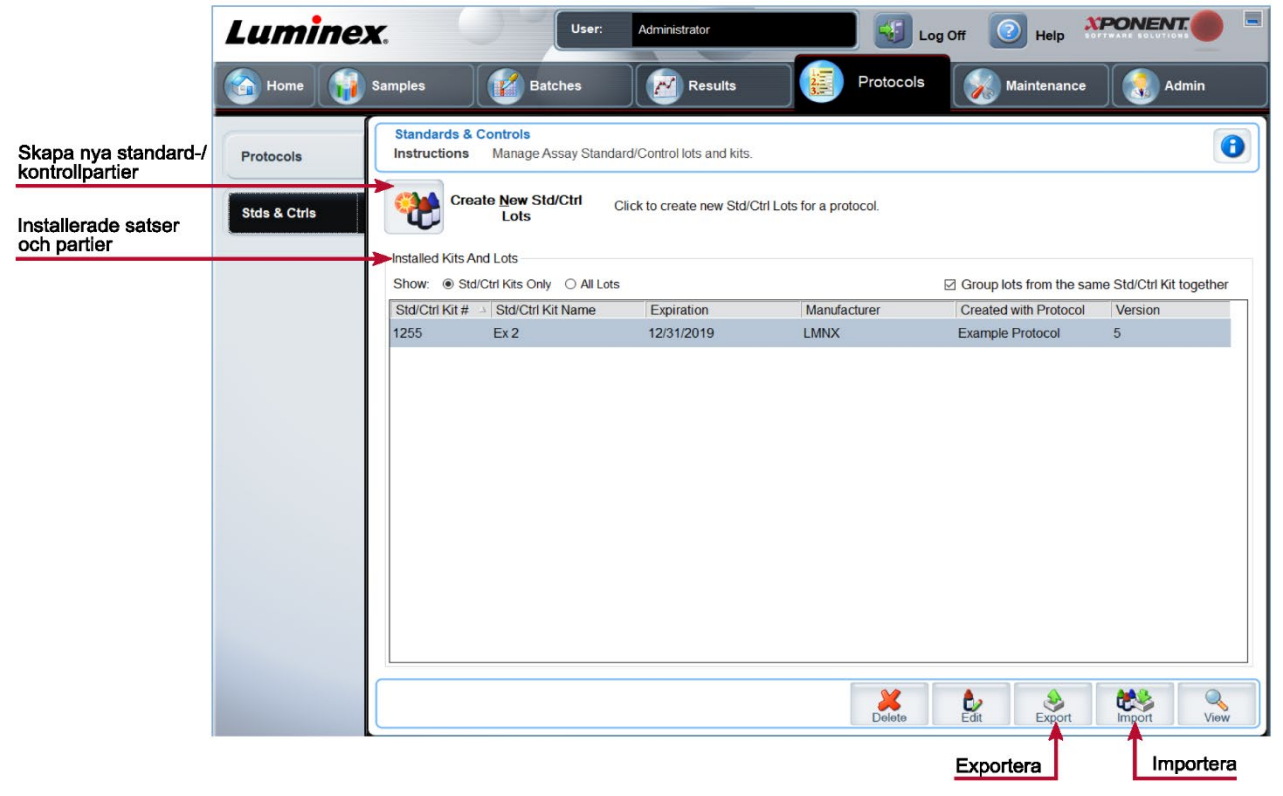

### **Tabell 29. Funktioner på fliken Stds & Ctrls (Standarder och kontroller)**

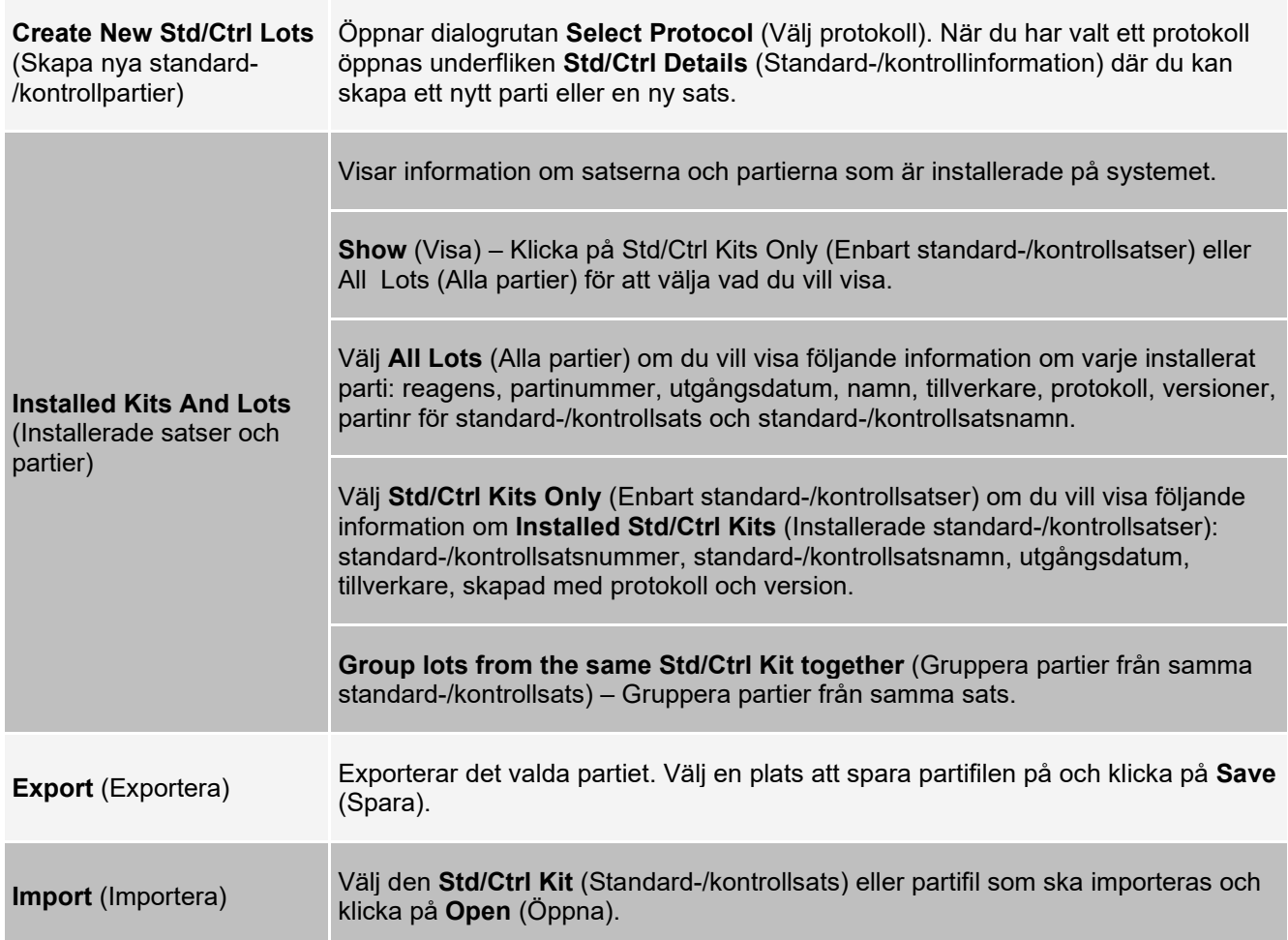

### **Fliken Protocols (Protokoll) > underfliken Stds/Ctrls Details (Standard- /kontrollinformation)**

På underfliken Stds/Ctrls Details (Standard-/kontrollinformation) kan du skapa, redigera eller visa en sats.

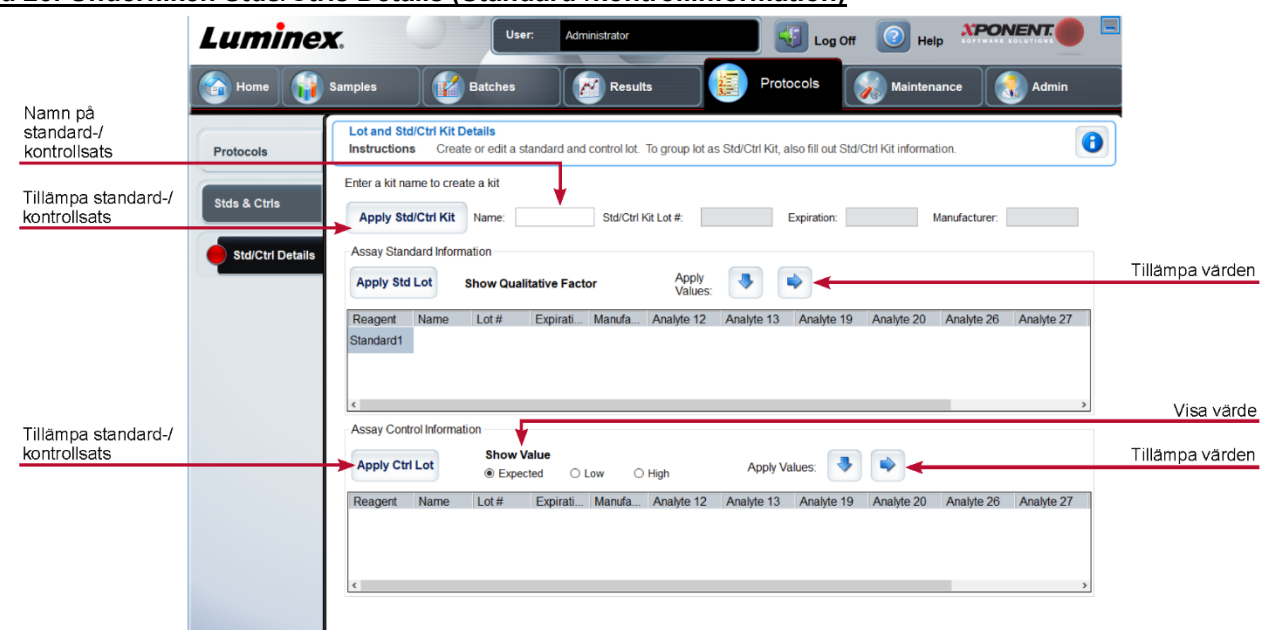

### **Bild 26: Underfliken Stds/Ctrls Details (Standard-/kontrollinformation)**

### **Tabell 30. Funktioner på underfliken Std/Ctrl Details (Standard-/kontrollinformation)**

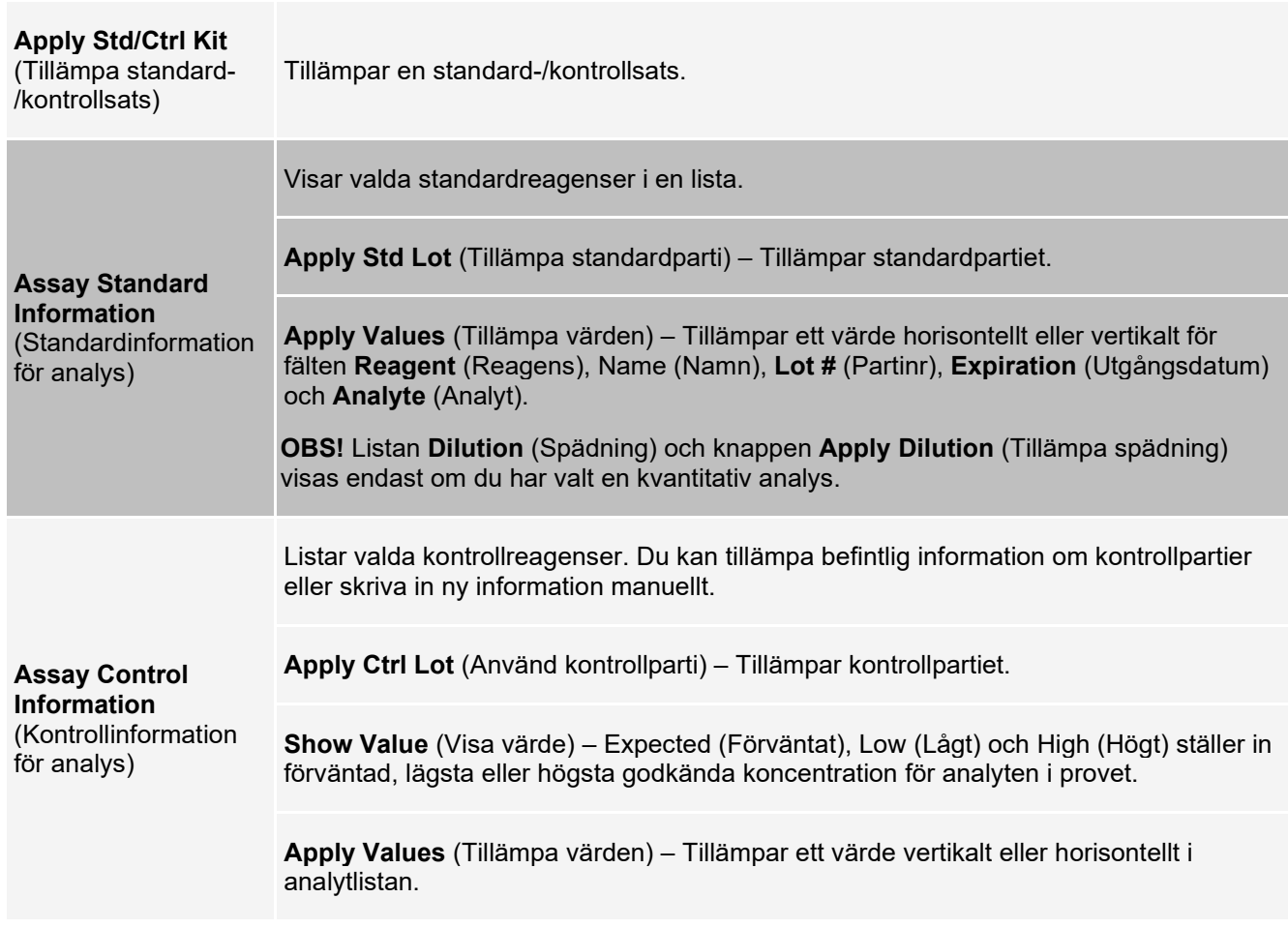

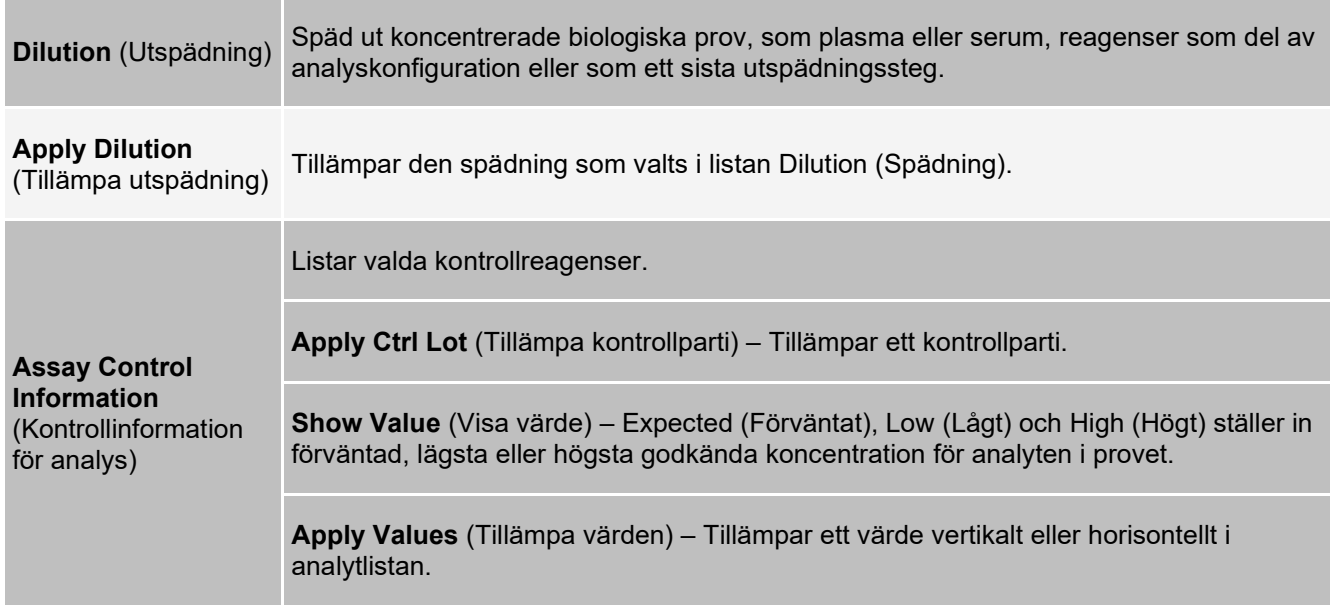

# **Sidan Maintenance (Underhåll)**

Använd sidan Maintenance (Underhåll) för att underhålla och kalibrera systemet.

# **Fliken Auto Maint (Automatiskt underhåll)**

Använd fliken **Auto Maint** (Automatiskt underhåll) för att initiera, verifiera och underhålla systemet.

#### **Bild 27: Fliken Auto Maint (Automatiskt underhåll)**

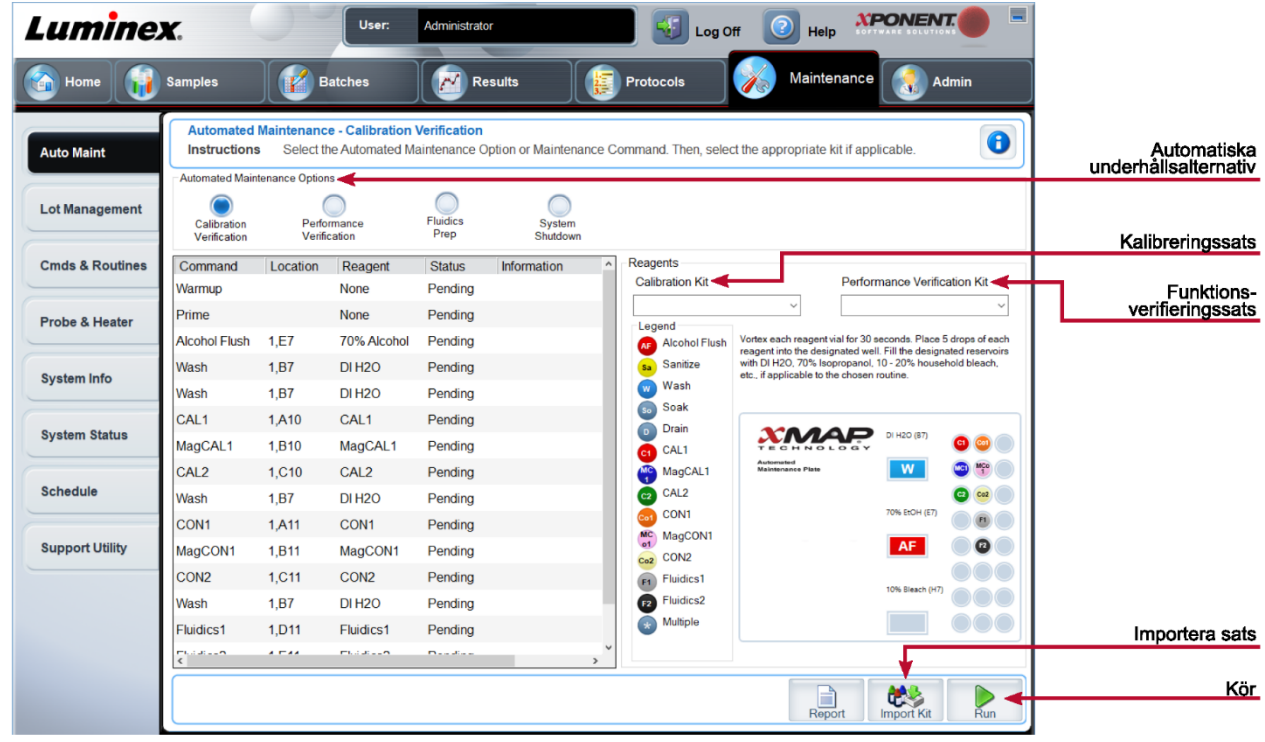

#### **Tabell 31. Funktioner på fliken Auto Maint (Automatiskt underhåll)**

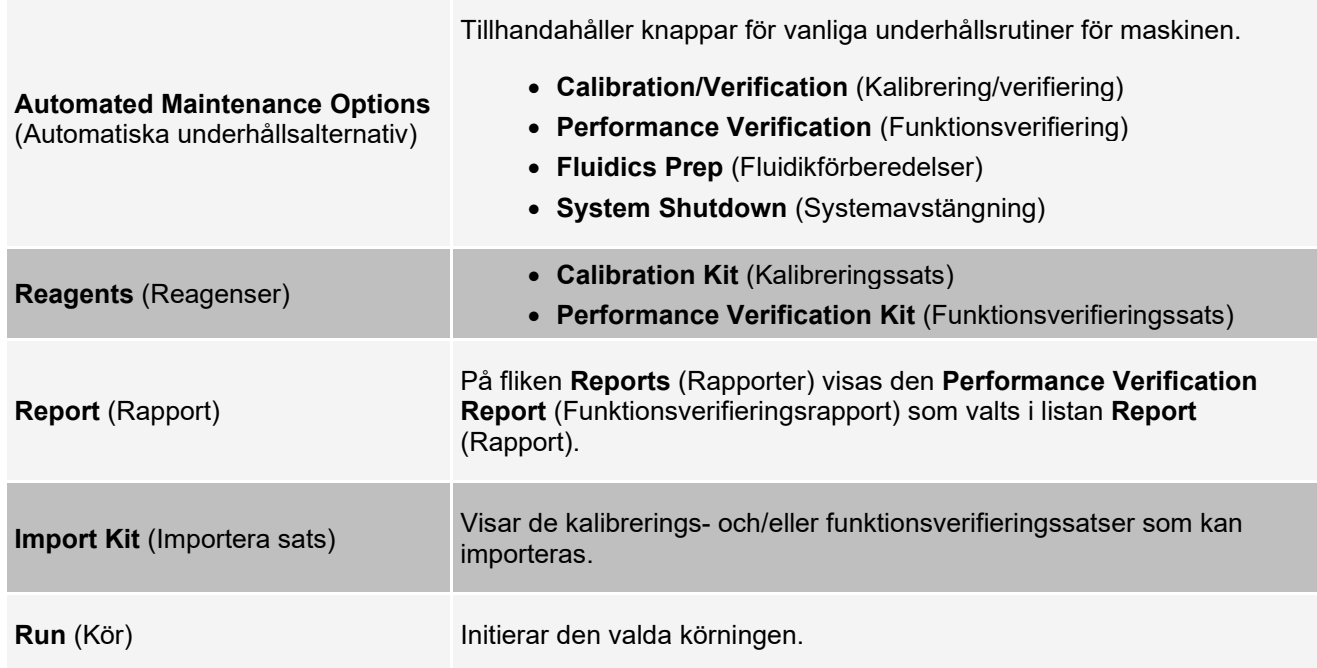

# **Fliken Lot Management (Partihantering)**

Använd fliken Lot Management (Partihantering) för att hantera kalibrerings- eller verifieringssatser.

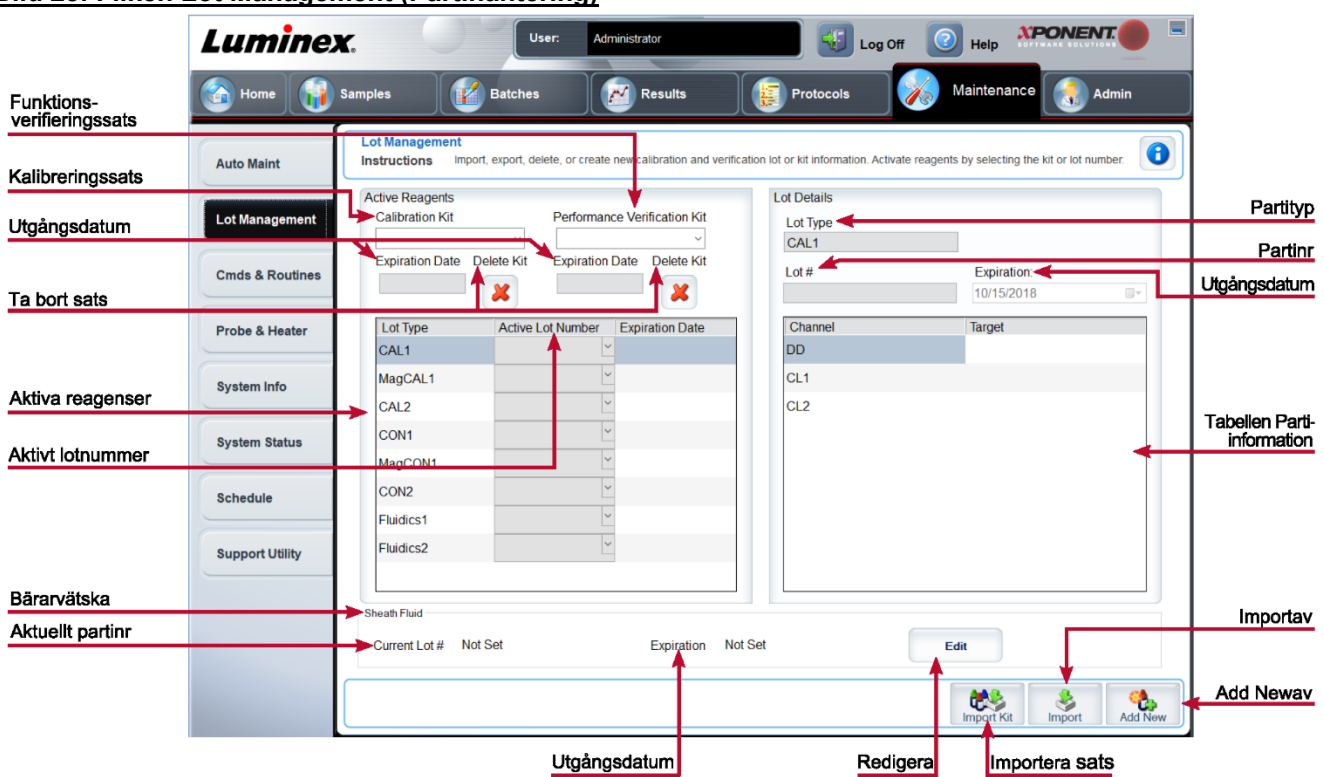

#### **Bild 28: Fliken Lot Management (Partihantering)**

#### **Tabell 32. Funktioner på fliken Lot Management (Partihantering)**

Ändrar kalibrerings- eller verifieringssatser, partinummer och utgångsdatum eller tar bort en sats.

**Calibration Kit** (Kalibreringssats) – Välj önskad kalibreringssats från den här listan.

**Performance Verification Kit** (Funktionsverifieringssats) – Välj önskad funktionsverifieringssats från den här listan.

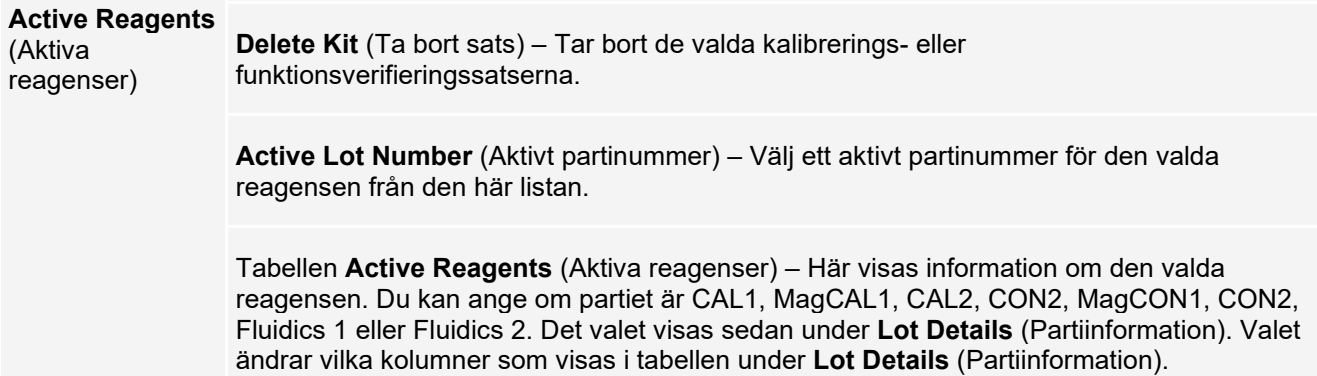

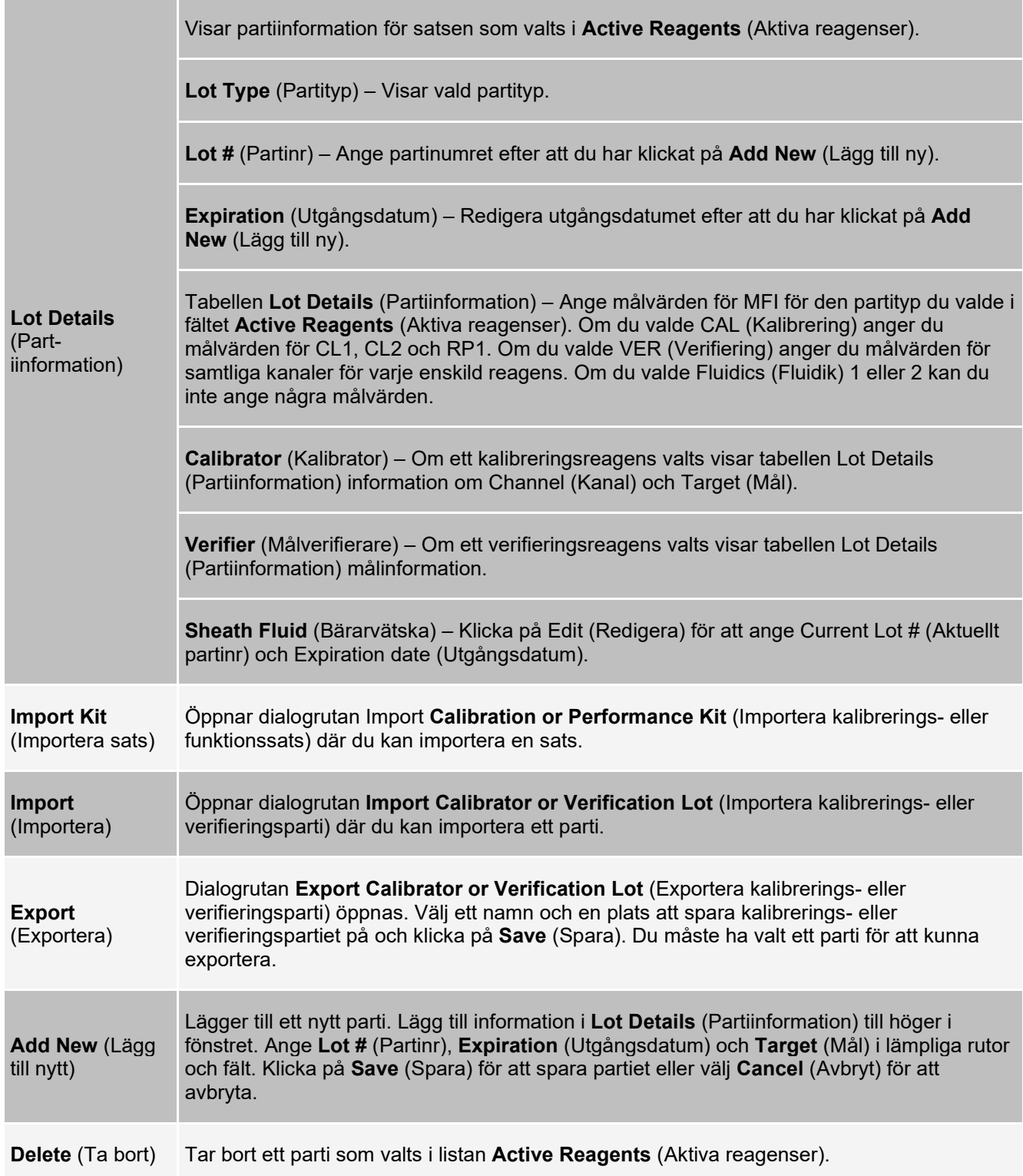

## **Fliken Commands and Routines (Cmds & Routines) (Kommandon och rutiner)**

Använd fliken Commands and Routines (Kommandon och rutiner) för att skapa en rutin eller för att redigera, ta bort eller köra en rutin eller ett kommando. Du kan även köra ett eller flera underhållskommandon oavsett om de är sparade som en rutin eller inte.

### **Bild 29: Fliken Cmds & Routines (Kommandon och rutiner)**

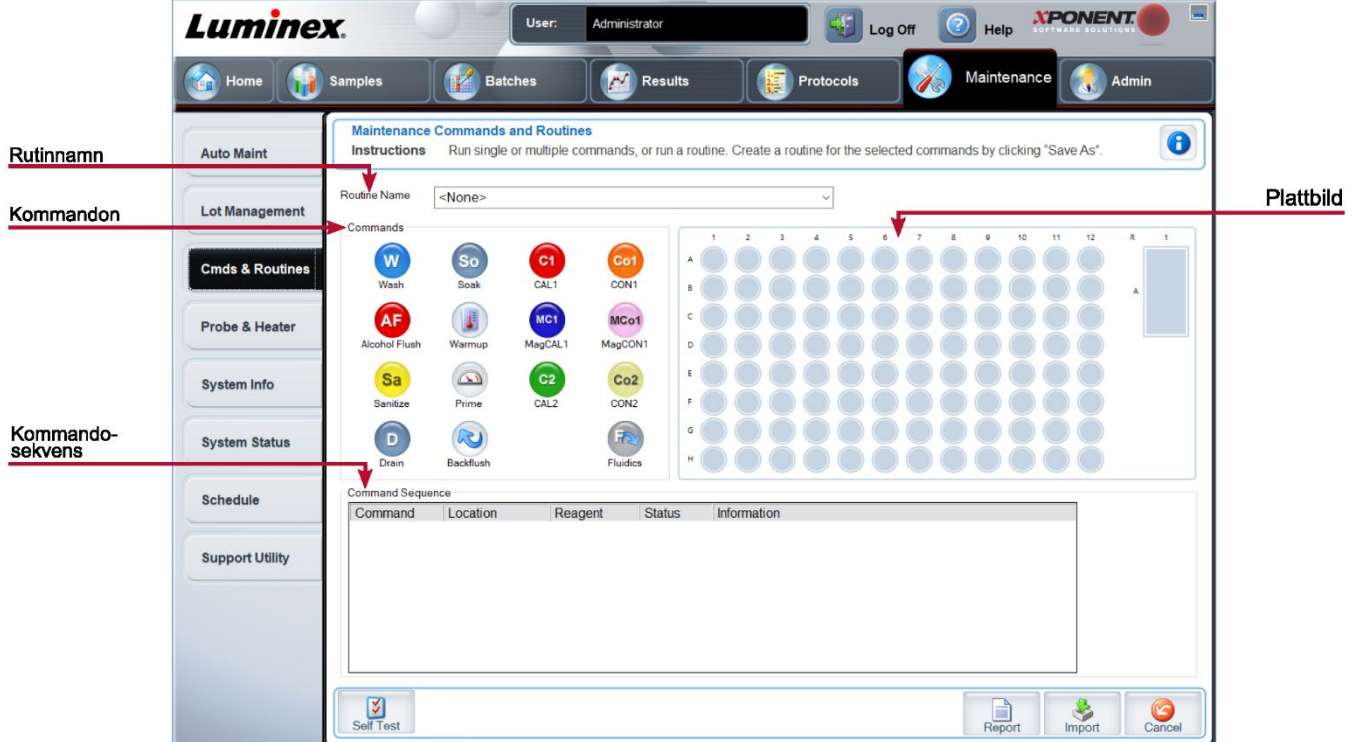

### **Tabell 33. Funktioner på fliken Cmds & Routines (Kommandon och rutiner)**

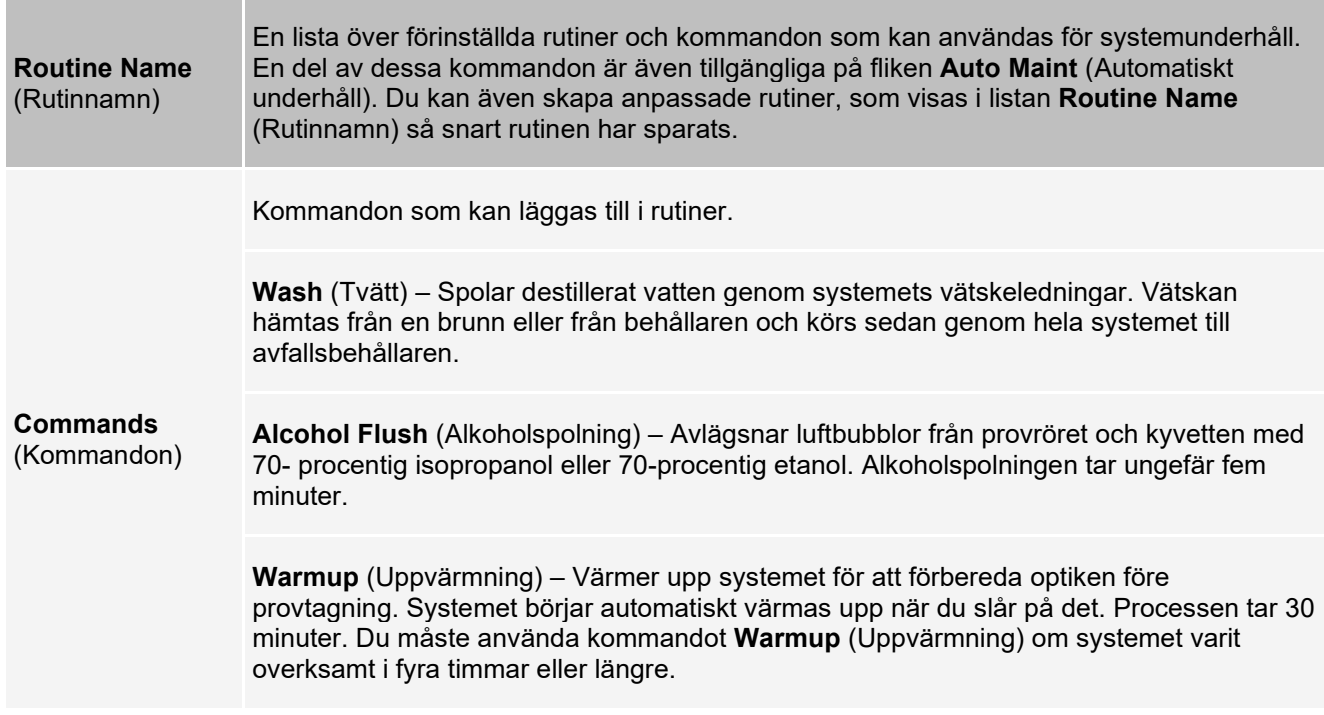

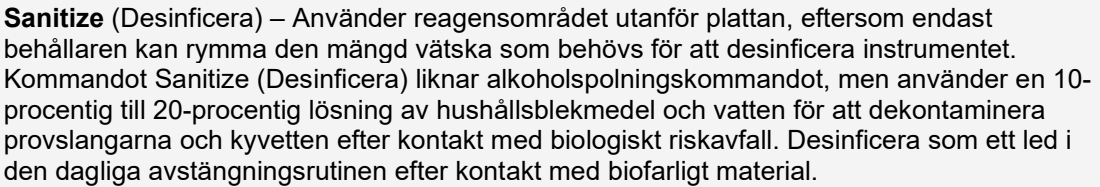

**Soak** (Blötlägg) – Förhindrar att saltkristaller bildas i sonden på grund av luftexponering. När sonden blötläggs byts bärarvätskan i sonden ut mot vatten. Utför blötläggningsfunktionen i slutet av varje dag. Systemet använder minst 250 µl destillerat vatten.

**Prime** (Flöda) – Avlägsnar luft från systemets vätskebanor genom att dra ut bärarvätskan ur behållaren för bärarvätska. Du behöver inte tillföra lösning med en platta.

**CAL 1** – Kalibrerar DD, CL1 och CL2 för ursprungliga icke-magnetiska xMAP®-mikrosfärer.

**CON1** – Verifierar DD, CL1 och CL2 för ursprungliga icke-magnetiska xMAP-mikrosfärer.

**MagCAL1** – Kalibrerar DD, CL1, and CL2 for ursprungliga magnetiska MagPlex® mikrosfärer.

**MagCON1** – Verifierar DD, CL1 och CL2 för MagPlex-pärlor.

**CAL2** – Kalibrerar xMAP-reportrar (RP1).

**CON2** – Verifierar RP1 vid normal och hög PMT för alla xMAP-pärltyper.

**Fluidics** (Fluidik) – Kalibrerar överföring av prov från brunn till brunn.

**Drain** (Töm) – Hjälper till att avlägsna föroreningar från botten av kyvetten under felsökning. Du behöver inte tillföra någon lösning. Tömningen tar ungefär två minuter och ska åtföljas av en alkoholspolning med 70 % isopropanol eller 70 % etanol.

**Backflush** (Backspolning) – Avlägsnar blockeringar från vätskebanorna genom att dra ut bärarvätskan ur bärarvätskebehållaren.

Kör aldrig tre backspolningskommandon i följd. Då hinner inte systemet fylla på med bärarvätska.

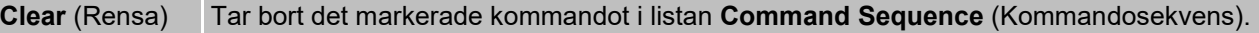

**Clear All** (Rensa alla) Tar bort alla kommandon i listan **Command Sequence** (Kommandosekvens).

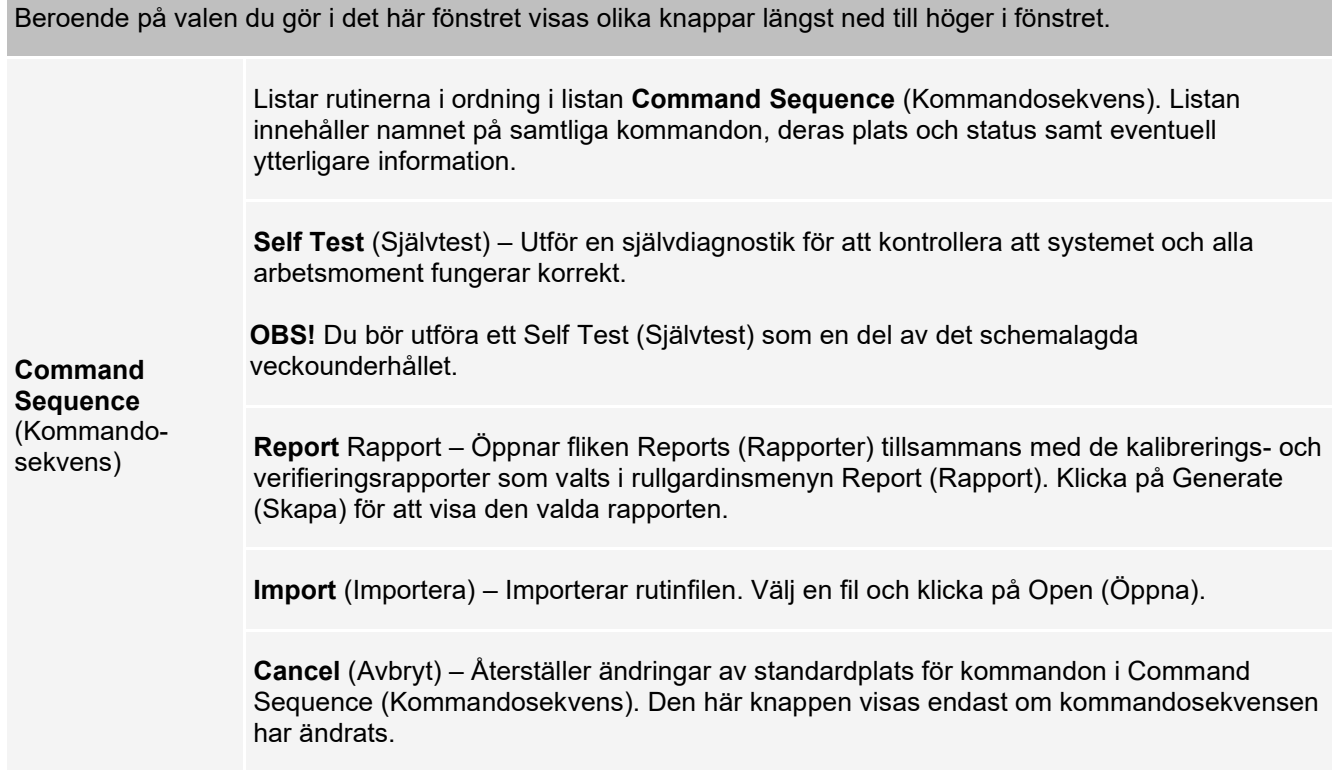

### **Fliken Probe and Heater (Sond och värmare)**

Använd fliken Probe & Heater (Sond och värmare) för att justera sondens höjd och plattans värmeinställningar.

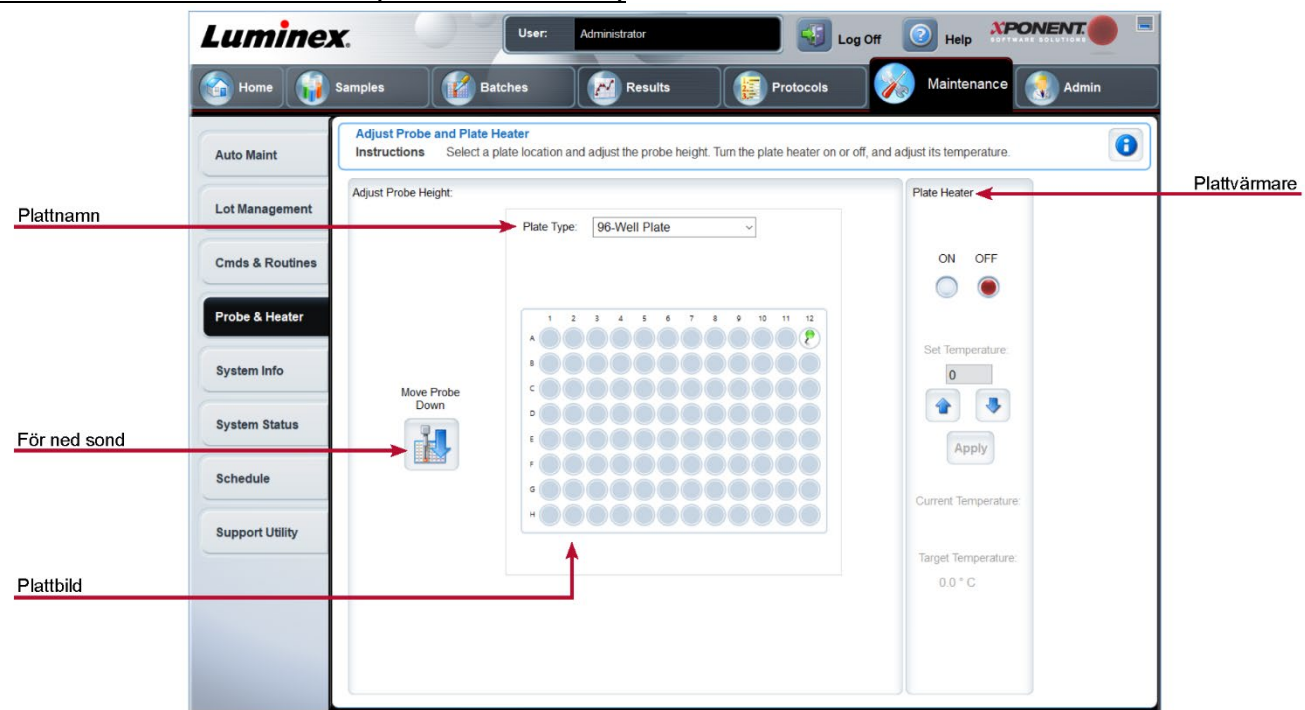

#### **Bild 30: Fliken Probe & Heater (Sond och värmare)**

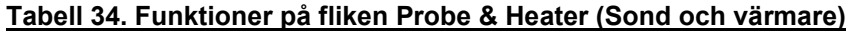

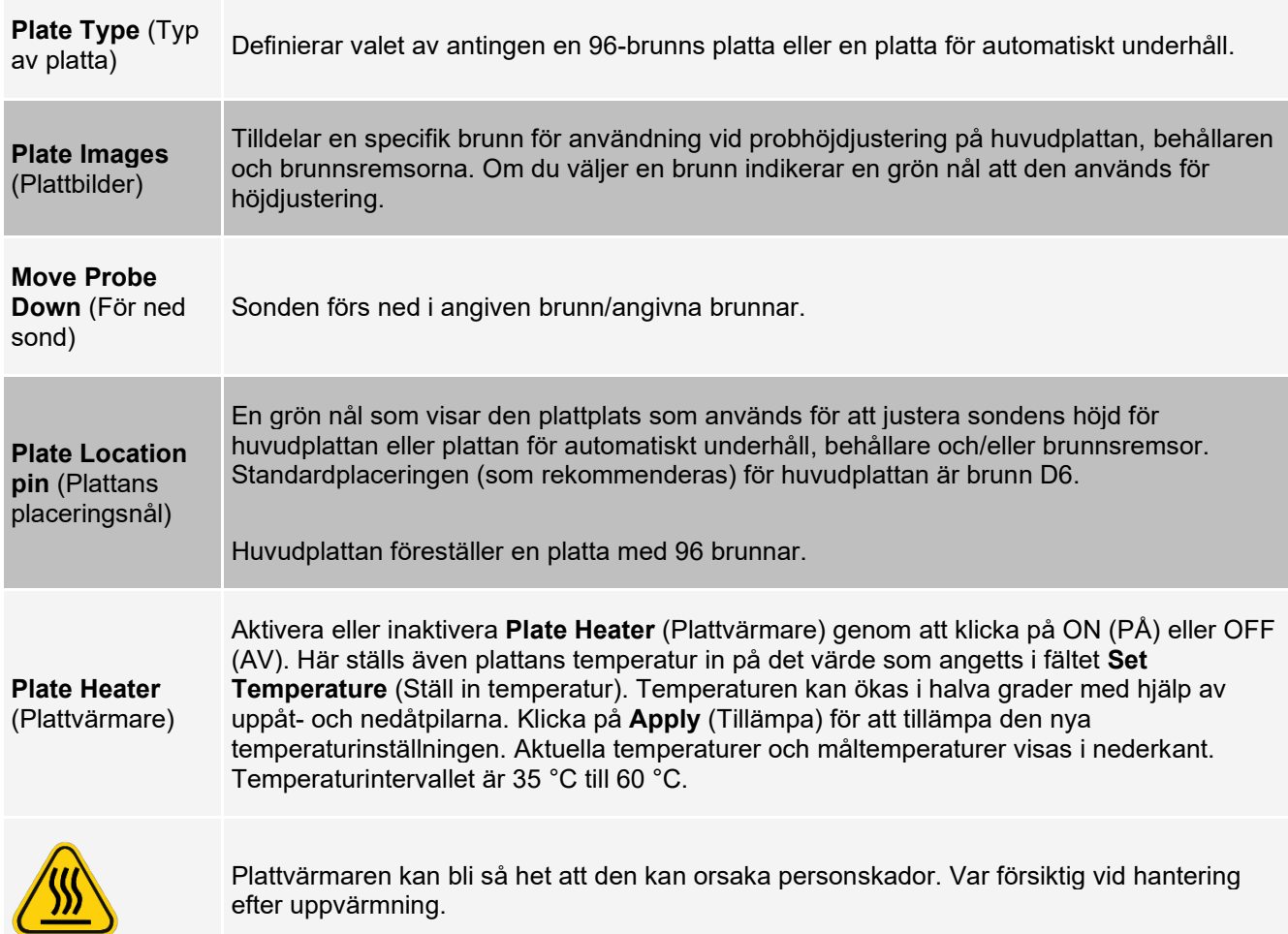

# **Fliken System Info (Systeminformation)**

Använd fliken System Info (Systeminformation) för att visa information och diagnostik om Luminex®-instrumentet.

På fliken finns följande information:

**Software** (Programvara)

**Version**

**Operating System** (Operativsystem)

**Licensing** (Licensiering)

**Instrument Type** (Instrumenttyp)

**Serial Number** (Serienummer)

**Firmware Version** (Inbyggd programvaruversion)

> **XY Serial Number** (XY-serienummer)

**XY Firmware Version** (XY-inbyggd programvaruversion)

> **XYP Heater Temperature** (XYP-värmartemperatur)

**Air Pressure** (Lufttryck)

**Sheath Pressure** (Hylstryck)

**Calibration/Verification Status** (Kalibrerings-/verifieringsstatus)

**Last CAL1 Calibration** (Senaste CAL1-kalibrering)

**Last MagCAL1 Calibration** (Senaste MagCAL1-kalibrering)

**Last CAL2 Calibration** (Senaste CAL2-kalibrering)

**Last Con1 Verification** (Senaste Con1-verifiering)

**Last Fluidics Test** (Senaste fluidiktest)

**Delta Calibration Temp** (Deltakalibreringstemperatur)

> **System Temperature** (Systemtemperatur)

> > **DD Temperature** (DD-temperatur)

**CL1 Temperature** (CL1-temperatur)

**CL2 Temperature** (CL2-temperatur)

**CL1 Voltage** (CL1-spänning)

**CL2 Voltage** (CL2-spänning)

**DD Voltage** (DD-spänning)

**RP1 Voltage** (RP1-spänning)

#### **Tabell 35. Funktioner på fliken System Info (Systeminformation)**

De poster i den här listan som är kopplade till kalibrering och verifiering har ett av följande statustillstånd:

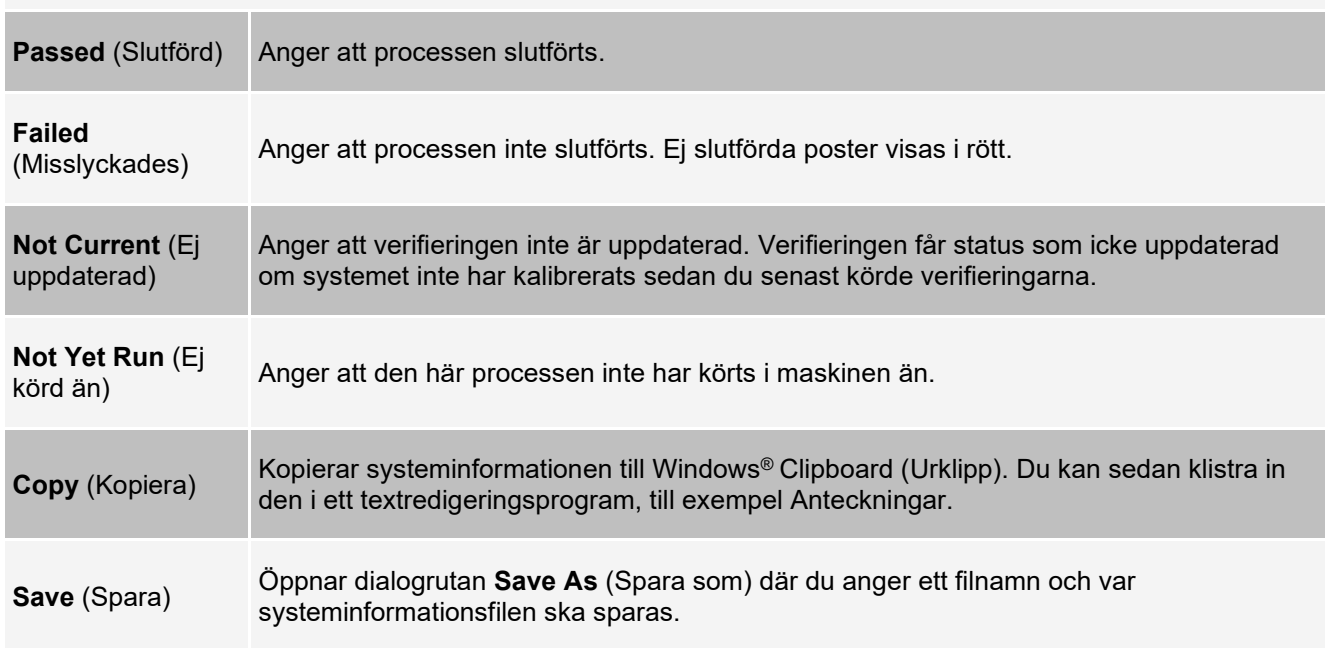

## **Fliken System Status (Systemstatus)**

Använd fliken System Status (Systemstatus) för att visa, skriva ut och spara logginformation om systemstatus.

#### **Tabell 36. Funktioner på fliken System Status (Systemstatus)**

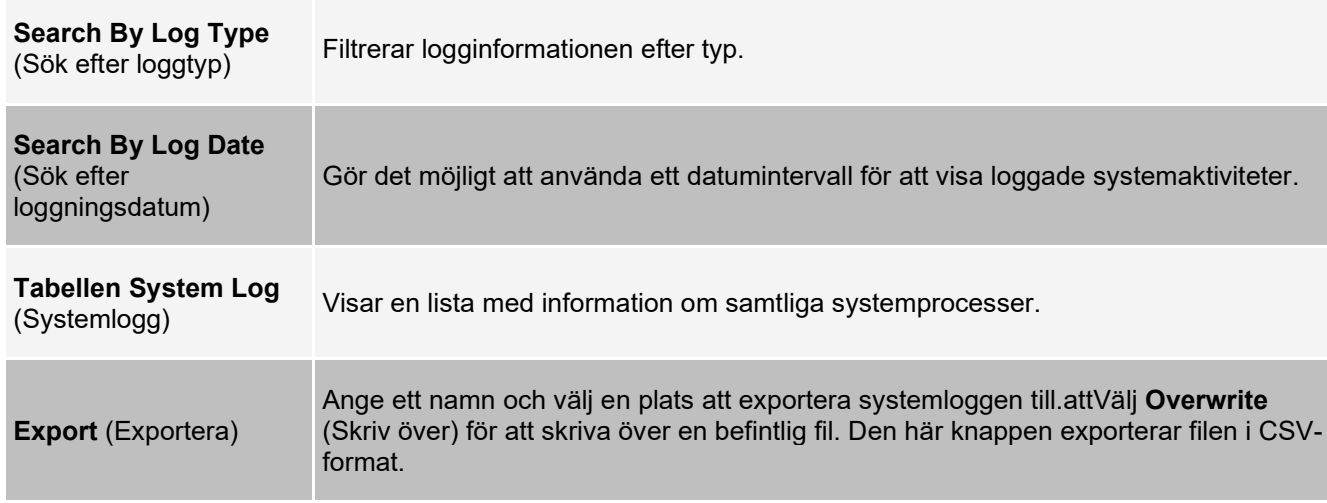

### **Fliken Schedule (Schema)**

På fliken Schedule (Schema) kan du visa påminnelser för schemalagt underhåll som ska utföras på instrumentet.

#### **Tabell 37. Funktioner på fliken Schedule (Schema)**

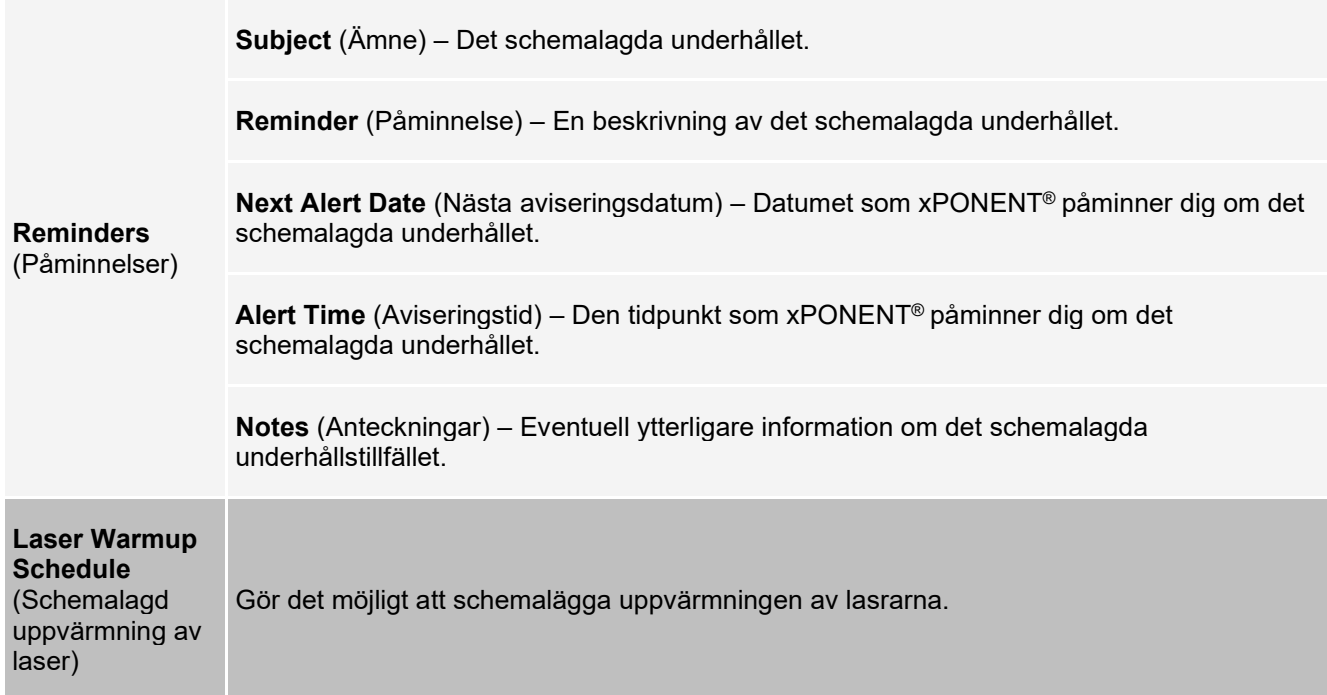

# **Fliken Support Utility (Supportverktyg)**

Använd fliken Support Utility (Supportverktyg) för att skapa en supportfil som du kan skicka till *Luminex tekniska support*. För att inkludera batchinformation i supportfilen använder du knappen Include Batch Information (Inkludera batchinformation) och tabellen Select Batch (Välj batch).

#### **Tabell 38. Funktioner på fliken Support Utility (Supportverktyg)**

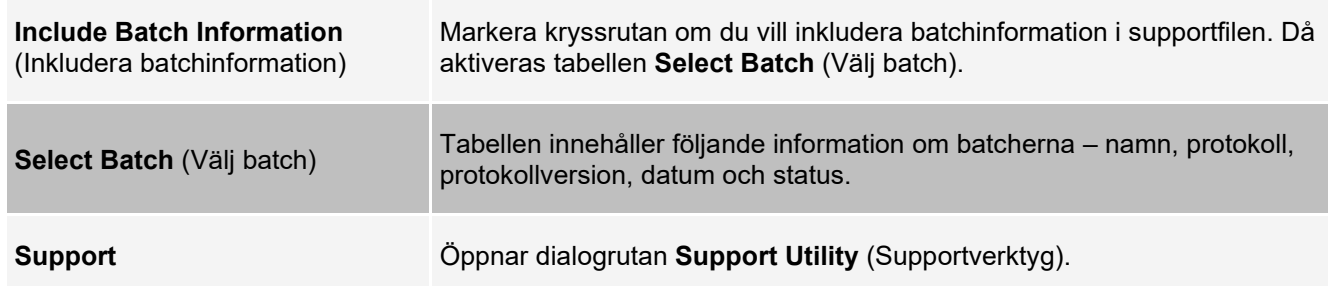

# **Sidan Admin (Administration)**

Du måste ha giltiga licenser för att ha tillgång till vissa av funktionerna på sidan Admin (Administration).

# **Fliken System Setup (Systeminställning)**

Använd fliken System Setup (Systeminställning) för att konfigurera systeminställningar, t.ex. programinställningar, LIS- inställningar, underhållsalternativ och inställningar för externa analysprogram. De här inställningar ändrar några av de grundläggande sätt som xPONENT® fungerar på och möjliggör anpassning av många av grundfunktionerna. Välj de alternativ du vill aktivera och klicka på **Save** (Spara).

#### **Tabell 39. Funktioner på fliken System Setup (Systeminställning)**

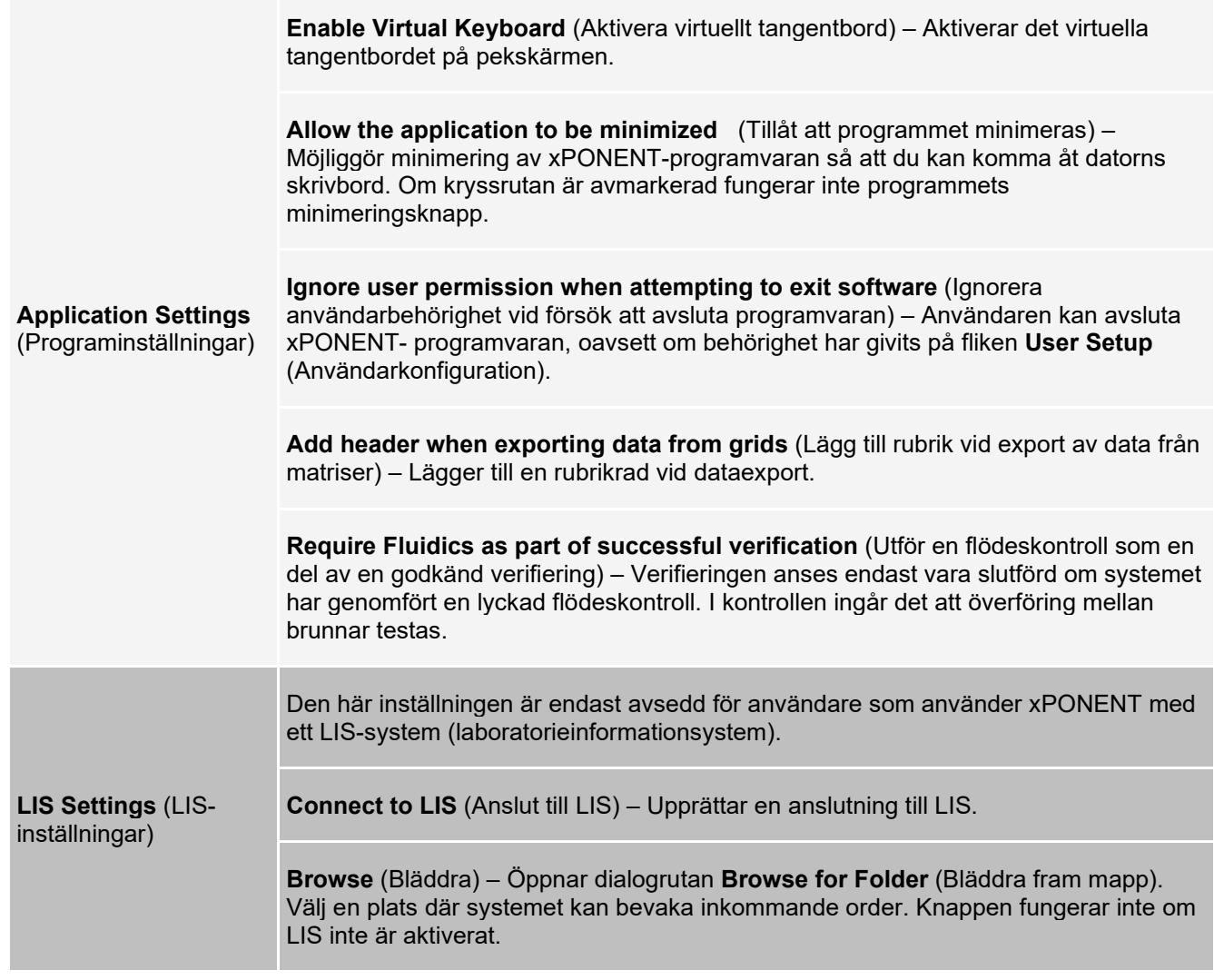

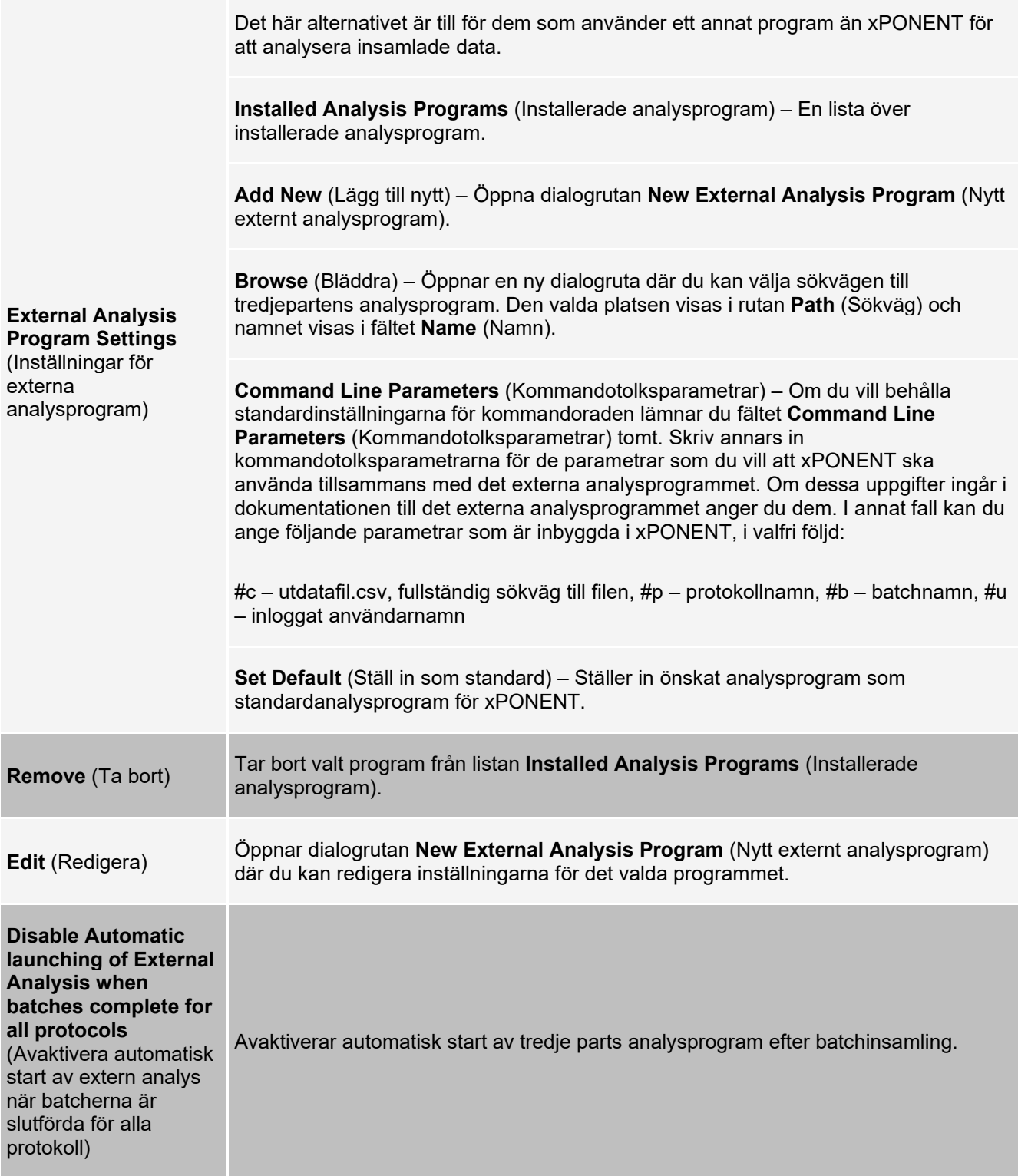

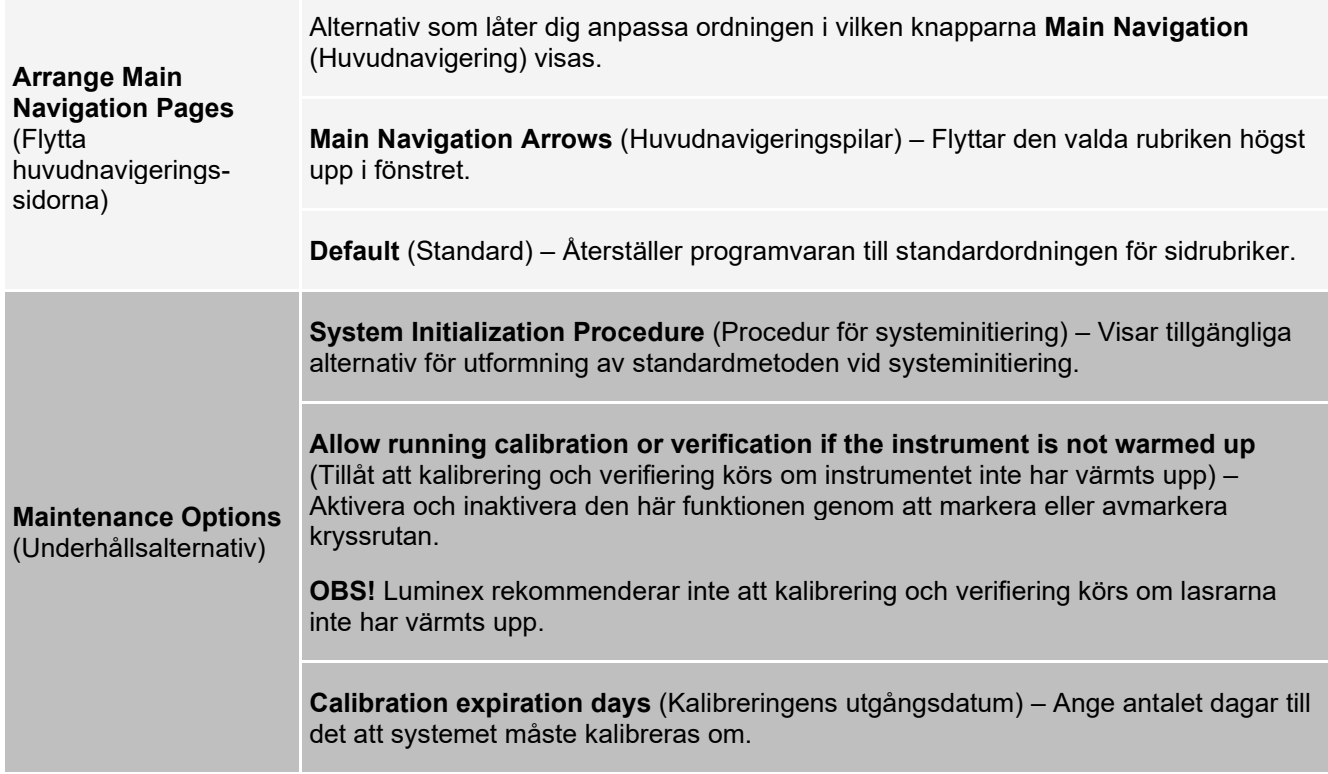

### **Lägga till ett externt analysprogram**

- 1. Om programmet är ett externt medium, som en CD eller ett USB-minne, ska du föra in eller ansluta mediet.
- 2. Gå till sidan **Admin** (Administration) > fliken **System Setup** (Systeminställning).
- 3. Klicka på **Add New** (Lägg till nytt) för att öppna dialogrutan **New External Analysis Program** (Nytt externt analysprogram).
- 4. Ange ett namn på det externa analysprogrammet.
- 5. Klicka på **Browse** (Bläddra) för att gå till programmets exe-fil. Dubbelklicka på filnamnet.
- 6. Ange kommandoradsparametern för de parametrar som du vill att xPONENT® ska använda för det externa analysprogrammet. Om dessa uppgifter ingår i dokumentationen till det externa analysprogrammet anger du dem. I annat fall kan du ange följande parametrar som är inbyggda i xPONENT, i valfri följd:
	- #c utdatafil.csv, fullständig sökväg till filen.
	- $\bullet$  #p protokollnamn.
	- $\bullet$  #b batchnamn.
	- #u inloggat användarnamn.

Om du vill behålla standardinställningarna för kommandoraden lämnar fälten under **Command Line Parameters** (Kommandotolksparametrar) tomma.

### **Redigera ett analysprogram**

- 1. Gå till sidan **Admin** (Administration) > fliken **System Setup** (Systeminställning).
- 2. Klicka på det program du vill redigera i listan **Installed Analysis** Programs (Installerade analysprogram).
- 3. Klicka på **Edit** (Redigera). Dialogrutan Edit **External Analysis Program** (Redigera externa analysprogram) öppnas.

4. Redigera **Name** (Namn), **Path** (Sökväg) eller **Command Line Parameters** (Kommandotolksparametrar). Du kan även ange analysprogrammet som standardprogram om det finns fler än ett program installerade. Namnet på standardanalysprogrammet visas i fetstil.

**Ta bort ett analysprogram**

- 1. Gå till sidan **Admin** (Administration) > fliken **System Setup** (Systeminställning).
- 2. I listan Installed **Analysis Programs** (Installerade analysprogram) väljer du det program som du vill avinstallera.
- 3. Klicka på **Remove** (Ta bort).
- 4. Om du vill förhindra att det externa analysprogrammet startar automatiskt ska du välja **Disable automatic launching of External Analysis** (Inaktivera automatisk start av extern analys) när batcherna är slutförda för alla protokoll.

# **Fliken Group Setup (Gruppinställningar)**

Den här fliken är endast tillgänglig i paketen Secure eller 21 CFR Part 11. Använd den här fliken för att ställa in behörigheter för olika användargrupper. Om du har 21 CFR Part 11-paketet kan du dessutom begära en elektronisk signatur för att utföra utvalda uppgifter.

**OBS!** Paketet 21 CFR Part 11 ger också fullständig tillgång till funktionerna i säkerhetspaketet.

Användare är indelade i grupper och behörigheter ges till varje enskild grupp. Tilldela inte behörigheter direkt till enskilda användare. Använd den här fliken för att låsa upp konton för användare som har låst sig själva ute ur systemet.

### **Tabell 40. Funktioner på fliken Group Setup (Gruppinställningar)**

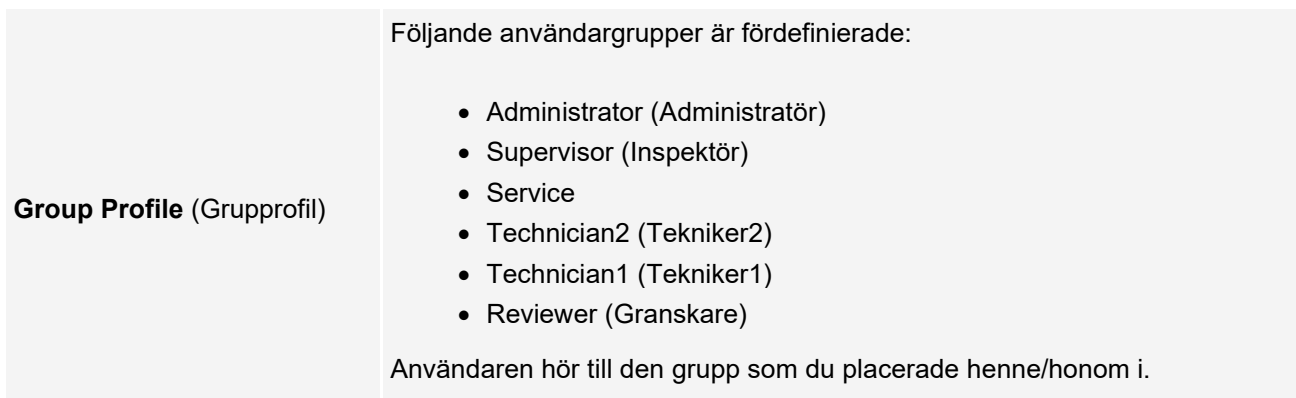

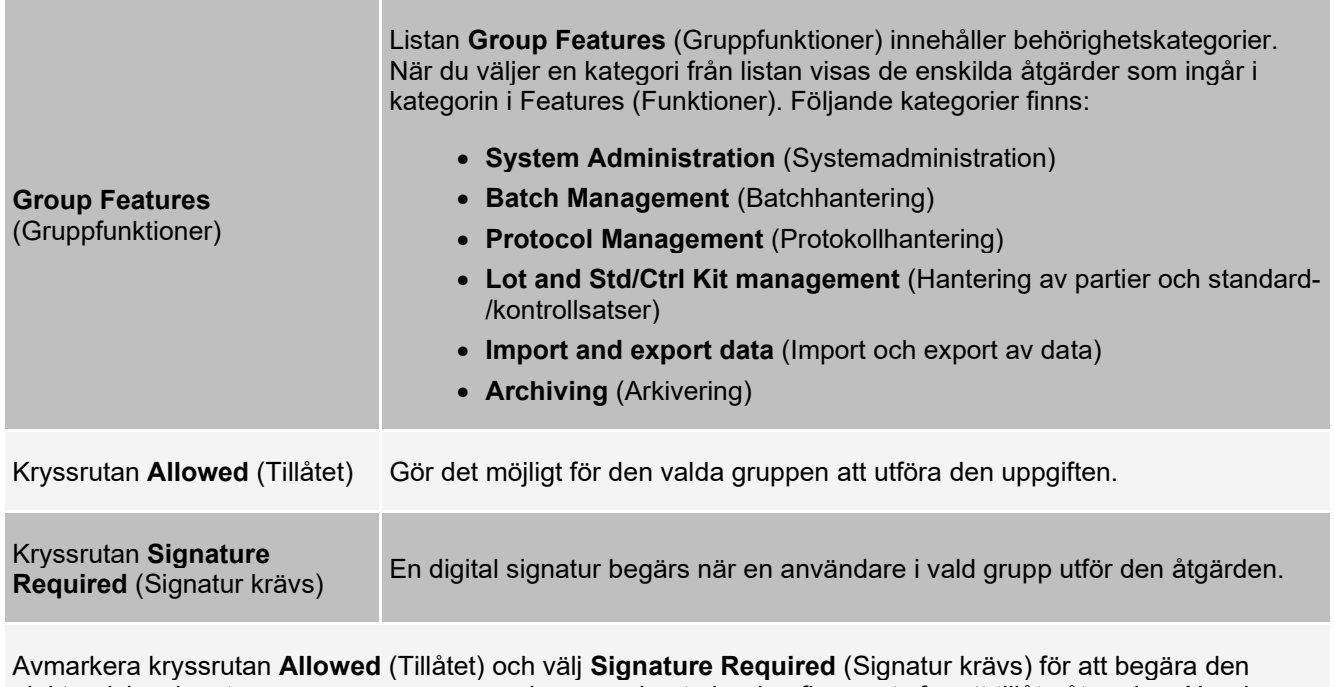

elektroniska signaturen av en annan användare vars konto har konfigurerats för att tillåta åtgärden. När du gör det kan den aktuella användaren inte slutföra åtgärden utan den elektroniska signaturen. Aktiviteter som endast kan utföras efter signering spåras i **System Log** (Systemloggen).

Tillgängliga behörigheter för de olika grupperna

- **System Administration** (Systemadministration)
	- Manage Users (add, edit, or delete users) (Hantera användare (lägga till, ändra eller ta bort användare))
	- Manage System Configuration (Hantera systemkonfiguration)
	- Perform Calibration and Verification (Utföra kalibrering och verifiering)
	- Manage Alerts (Hantera aviseringar)
	- Manage scheduled maintenance (Hantera schemalagt underhåll)
	- Change batch options and CSV options (Ändra batch- och CSV-alternativ)
	- Allow exit software (Tillåta att programvaran avslutas)
	- Batch run override system (System för åsidosättande av batchkörning)
	- Create, delete, activate Cal and Ver Lots and Kits (Skapa, ta bort, aktivera kalibrerings- och verifieringspartier och -satser)
- **Protocol Management** (Protokollhantering)
	- Create Protocol (Skapa protokoll)
	- Edit Protocol (Redigera protokoll)
	- Delete Protocol (Ta bort protokoll)
- **Batch Management** (Batchhantering)
	- Create Batch (Skapa batch)
	- Edit Batch (Redigera batch)
	- Delete Batch (Ta bort batch)
	- Run Batch (Köra batch)
	- Validate and Invalidate Results (Validera och ogiltigförklara resultat)
	- Replay Batch/Recalculate Data (Repetera batch/beräkna om data)
	- Approve Batch (Godkänna batch)
	- Reanalyze Results (Analysera om resultat)
	- Save Batch after changing results (Spara batch efter ändring av resultat)
	- Change Formula (Ändra formel)
	- Samla in felaktiga brunnar i en partiell batch på nytt
	- View Processed Batch Results (Visa bearbetade batchresultat)
	- Export Processed Batch Results (Exportera bearbetade batchresultat)
	- Change Sample Load Volume During Run (Ändra provlastvolym under körning)
- **Lot and Std/Ctrl Kit Management** (Hantering av partier och standard-/kontrollsatser)
	- Create Std/Ctrl Kit and Lots (Skapa standard-/kontrollsatser och partier)
	- Edit Std/Ctrl Kit and Lots (Redigera standard-/kontrollsatser och partier)
	- Delete Std/Ctrl Kit and Lots (Ta bort standard-/kontrollsatser och partier)
- **Archiving** (Arkivering)
	- Backup/Restore (Säkerhetskopiera/återställa)
	- Archive (Arkivera)
- **Import and Export Data** (Import och export av data)
	- Export Batch, Protocol, Kit or Lot Files (Exportera batch-, protokoll-, sats- eller partifiler)
	- Import Batch, Protocol, Kit or Lot Files (Importera batch-, protokoll-, sats- eller partifiler)

Om du utför en åtgärd som kräver en elektronisk signatur öppnas dialogrutan **Electronic Signature** (Elektronisk signatur). Användarens ID fylls i automatiskt. Ange lösenord och eventuella kommentarer. Klicka på **OK** för att bekräfta den elektroniska signaturen eller på **Cancel** (Avbryt) för att avbryta signaturen.

### **Konfigurera gruppbehörigheter**

- 1. Gå till sidan **Admin** (Administration) > fliken **Group Setup** (Gruppinställningar).
- 2. I listan **Group Profile** (Grupprofil) klickar du på den grupprofil som du vill konfigurera.
- 3. Välj den funktion som du vill konfigurera för den valda grupprofilen i rullgardinsmenyn **Group Features** (Gruppfunktioner).
- 4. I sektionen **Features** (Funktioner) markerar du kryssrutan **Allowed** (Tillåten) för önskad behörighet så den aktuella gruppen kan utföra uppgiften. Om du använder 21 CFR Part 11-paketet ska du markera kryssrutan **Signature Required** (Signatur krävs) för önskad behörighet för att kräva en digital signatur närhelst en användare i grupp utför uppgiften i fråga.

**OBS!** Uppgifterna kan spåras i **System Log** (Systemlogg).

**OBS!** Behörighetslistan ändras beroende på vilka gruppfunktioner som väljs.

- 5. Klicka på **Save** (Spara).
- 6. Klicka på **OK** i dialogrutan **Settings Saved** (Inställningar sparade).

# **Fliken User Setup (Användarinställningar)**

På fliken User Setup (Användarinställningar) skapar eller redigerar du användarkonton, tar bort användare från systemet och visar en lista över auktoriserade användare (inklusive deras profilinformation).

**OBS!** Du måste ha administrativ behörighet och använda Secure-versionen av xPONENT eller 21 CFR Part 11 versionen för att kunna utföra dessa uppgifter.

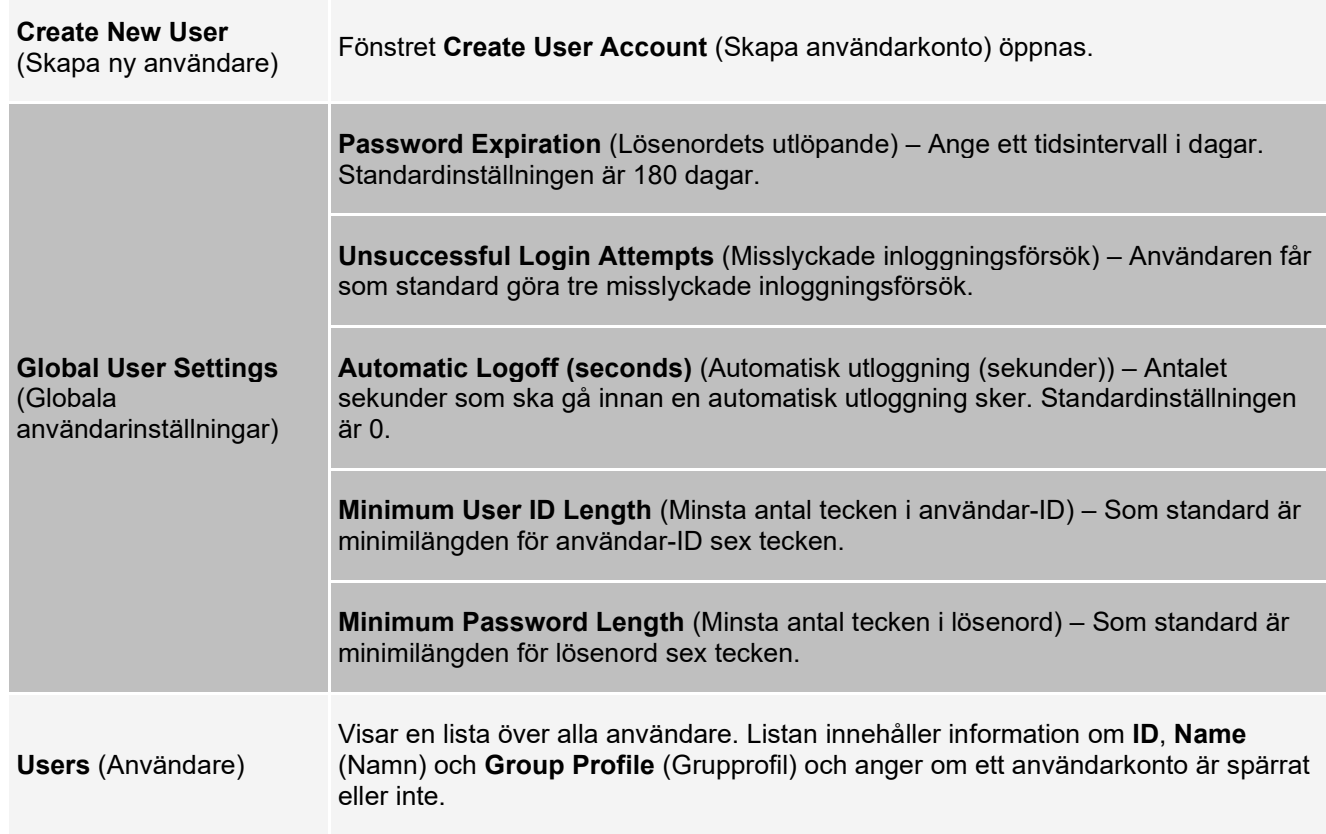

#### **Tabell 41. Funktioner på fliken User Setup (Användarinställningar)**

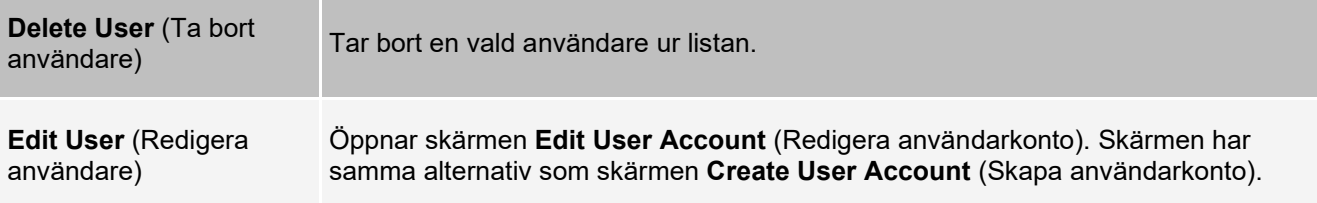

### **Skapa ett nytt användarkonto**

- 1. Gå till sidan **Admin** (Administration) > fliken **User Setup** (Användarinställningar).
- 2. Klicka på **Create New User** (Skapa ny användare). Fönstret **Create User Account** (Skapa användarkonto) öppnas.
	- a. Skriv in önskat användar-id i rutan **User ID** (Användar-ID). Ett användar-ID är inte skiftlägeskänsligt.

**OBS!** Du kan ändra antalet tecken som krävs för användar-ID på fliken **User Setup** (Användarinställningar). När du har skapat och tagit bort ett användar-ID kan detta ID inte användas igen.

- b. Ange användarens namn i fältet **User** (Användare).
- c. Markera kryssrutan **Account Status** (Kontostatus) om du vill spärra kontot eller avmarkera kryssrutan om du vill låsa upp kontot.
- d. Ange ett lösenord för användaren i fältet **Password** (Lösenord) och bekräfta det i fältet **Reenter Password** (Bekräfta lösenord).
	- i. Om du vill att användaren ska ändra sitt lösenord vid den första inloggningen väljer du **Change password after next login** (Ändra lösenord efter nästa inloggning). På fliken **Group Setup** (Gruppinställningar) ställer du in önskad lösenordslängd.
- e. Välj en roll för användaren som skapas i rullgardinsmenyn **Group Profile** (Grupprofil).
- 3. Klicka på **Save** (Spara) för att återgå till **User Setup** (Användarinställningar).
- 4. Klicka på **Cancel** (Avbryt) för att återgå till **User Setup** (Användarinställningar) utan att spara.

### **Ange globala användarinställningar**

Inställningarna i **Global User Settings** (Globala användarinställningar) påverkar alla användare i alla användargrupper. Du kan behålla standardinställningarna eller ange egna värden.

Gör så här för att ange globala användarinställningar:

- 1. Gå till sidan **Admin** (Administration) > fliken **User Setup** (Användarinställningar).
- 2. Ange tiden (i dagar) för **Password Expiration** (Lösenordets utlöpande) under **Global User Settings** (Globala användarinställningar).
- 3. Ställ in antalet tillåtna inloggningsförsök under **Unsuccessful Login Attempts** (Misslyckade inloggningsförsök).
- 4. Ställ in antalet sekunder innan **Automatic Logoff (seconds)** (Automatisk utloggning (sekunder)) initieras.
- 5. Ange minimilängden för användar-ID under **Minimum User ID Length** (Minimilängd för användar-ID).
- 6. Ange minimilängd för lösenord under **Minimum Password** (Minimilängd på lösenord).
- 7. Klicka på **Save** (Spara).
- 8. Klicka på **OK** i dialogrutan **Settings Saved** (Inställningar sparade).

### **Redigera användarbehörigheter**

- 1. Gå till sidan **Admin** (Administration) > fliken **User Setup** (Användarinställningar).
- 2. Under **Users** (Användare) väljer du **user ID** (Användar-ID) och sedan **Edit User** (Redigera användare).
- 3. I fönstret **Edit User Account** (Redigera användarkonto) kan du redigera informationen.
- 4. Klicka på **Save** (Spara).

### **Återställa kontostatusen**

En användare spärras om han/hon försöker logga in fler än det tillåtna antalet gånger utan att lyckas.

- 1. Gå till sidan **Admin** (Administration) > fliken **User Setup** (Användarinställningar).
- 2. Under **Users** (Användare) väljer du **user ID** (Användar-ID) och sedan **Edit User** (Redigera användare).
- 3. Rensa kontots status genom att avmarkera kryssrutan **Locked** (Låst).
- 4. Klicka på **Save** (Spara).

# **Fliken Batch Options (Batchalternativ)**

Använd fliken Batch Options (Batchalternativ) för att konfigurera alternativ för analys och insamling av batcher.

#### **Tabell 42. Funktioner på fliken Batch Options (Batchalternativ)**

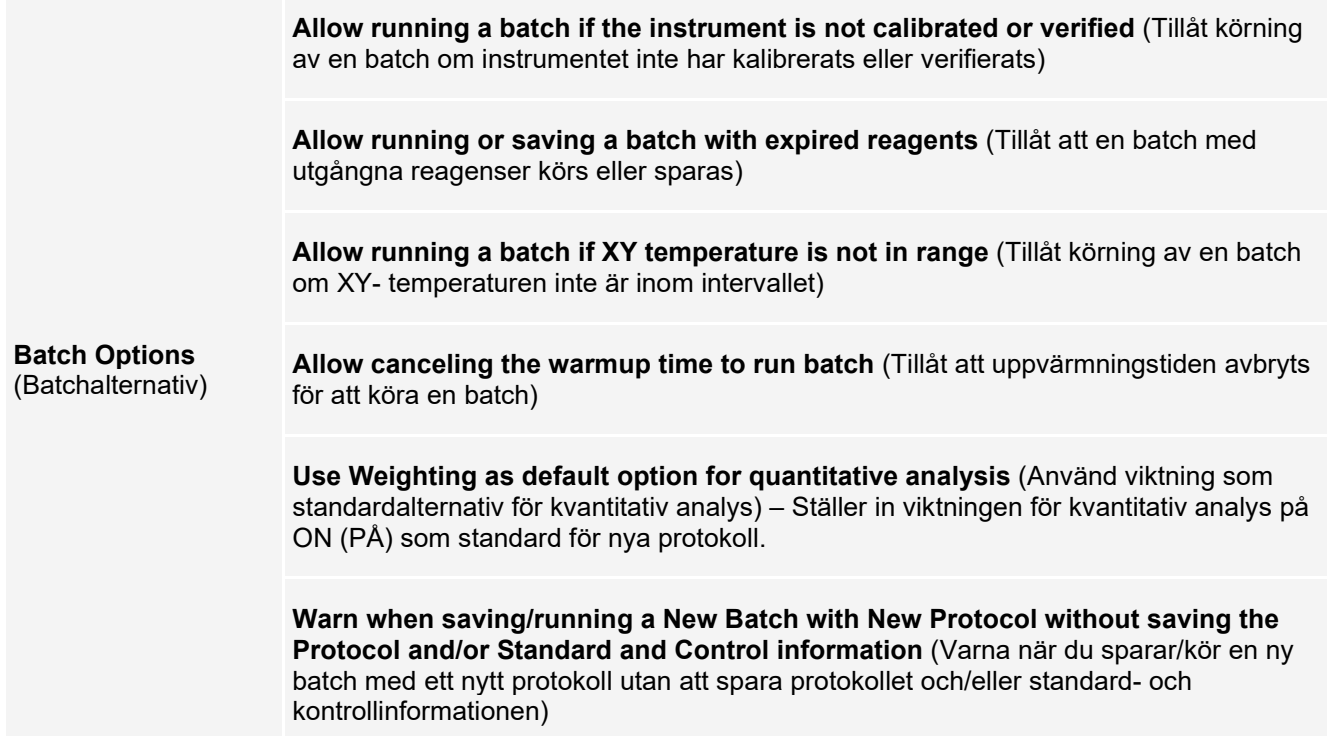
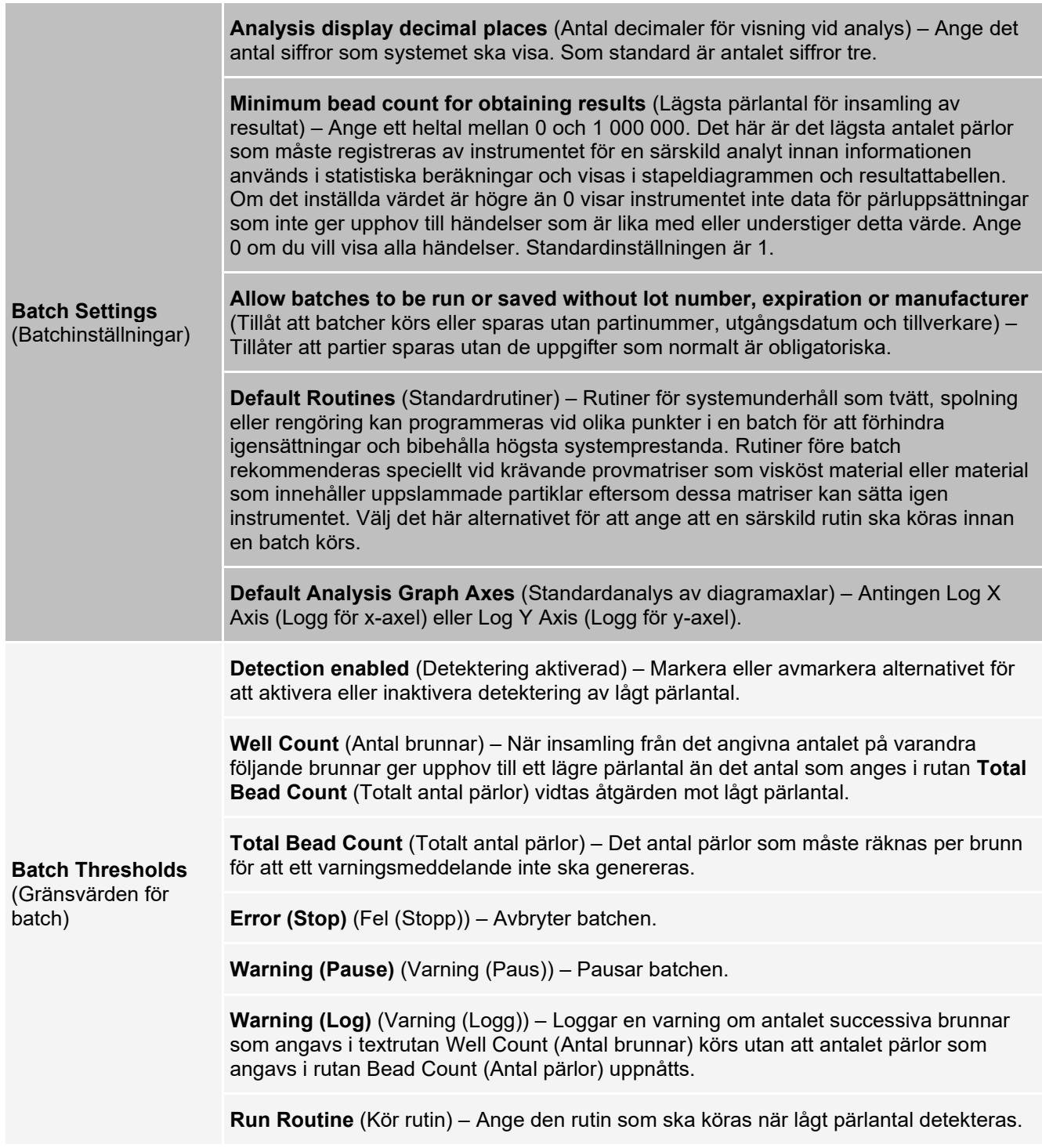

## **Fliken Alert Options (Aviseringsalternativ)**

Använd fliken Alert Options (Aviseringsalternativ) för att konfigurera aviseringar för olika systemhändelser.

### **Konfigurera meddelandealternativ**

Ställ in meddelandealternativ för olika händelser:

- 1. Gå till sidan **Admin** (Administration) > fliken **Alert Options** (Aviseringsalternativ).
- 2. Välj **Dialog** (Dialogruta) om du vill att en dialogruta ska öppnas för en specifik händelse.
- 3. Välj **Email** (E-post) om du vill skicka ett e-postmeddelande för en specifik händelse.

**OBS!** Kontrollera att datorn är ansluten till ett nätverk innan du försöker att skicka ett e-postmeddelande.

- 4. Välj **Sound** (Ljud) om du vill att en ljudsignal ska avges för en specifik händelse.
- 5. Om du väljer att skicka ett e-postmeddelande för en specifik händelse, men ännu inte har ställt in epostadressen klickar du på **Setup Email** (Konfigurera e-post) för att öppna dialogrutan **Setup Email** (Konfigurera e-post). Aktivera eller inaktivera e-postmeddelanden genom att markera eller avmarkera kryssrutan **Email Active** (E-post aktiv).
	- a. Kontakta systemadministratören för information om de uppgifter som ska anges i fälten **Mail Server Host** (E- postservervärd), **From Email Address** (Från e-postadress), **From Email Password** (Lösenord för utgående e- post) och **Mail Server Port** (E-postserverport) samt om du behöver markera kryssrutan för **Enable SSL** (Aktivera SSL).
	- b. Ange de e-postadresser som du vill skicka aviseringar till i fältet **Email Addresses (separated by commas)** (E- postadresser (separerade med kommatecken)).
	- c. Klicka på **Test** för att skicka ett test-e-postmeddelande till de adresser du angett.
- 6. Klicka på **OK** för att tillämpa ändringarna.
- 7. Klicka på **OK** i dialogrutan **Save Settings** (Spara inställningar).

## **Fliken CSV Options (CSV-alternativ)**

**OBS!** Du måste ha administrativ behörighet för att utföra den här uppgiften om du använder 21 CFR Part 11- eller säkerhetspaketet.

Använd fliken CSV Options (CSV-alternativ) för att definiera vad CSV-filen ska innehålla och var den ska sparas.

#### **Tabell 43. Funktioner på fliken CSV Options (CSV-alternativ)**

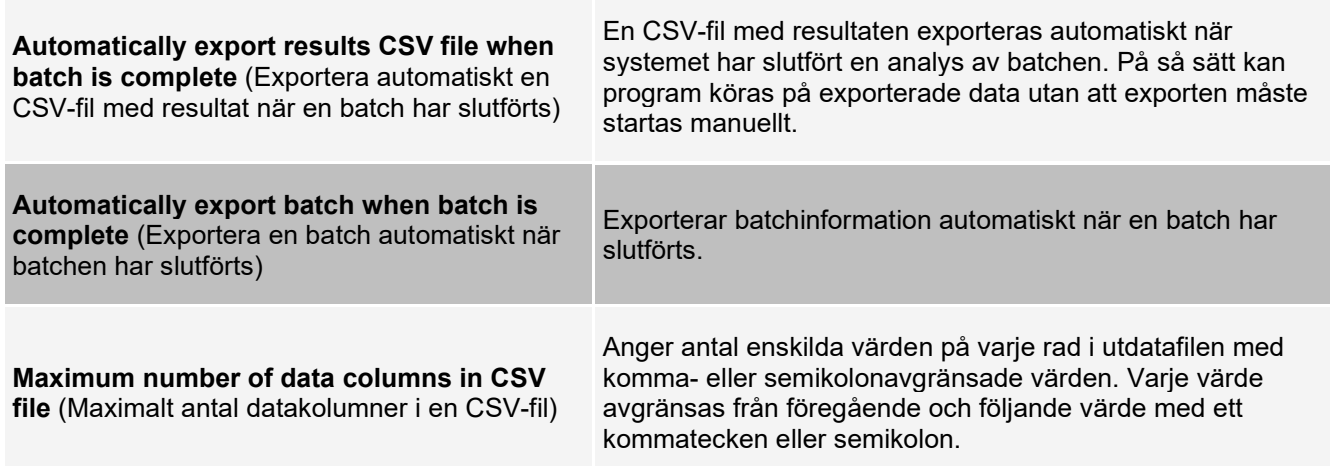

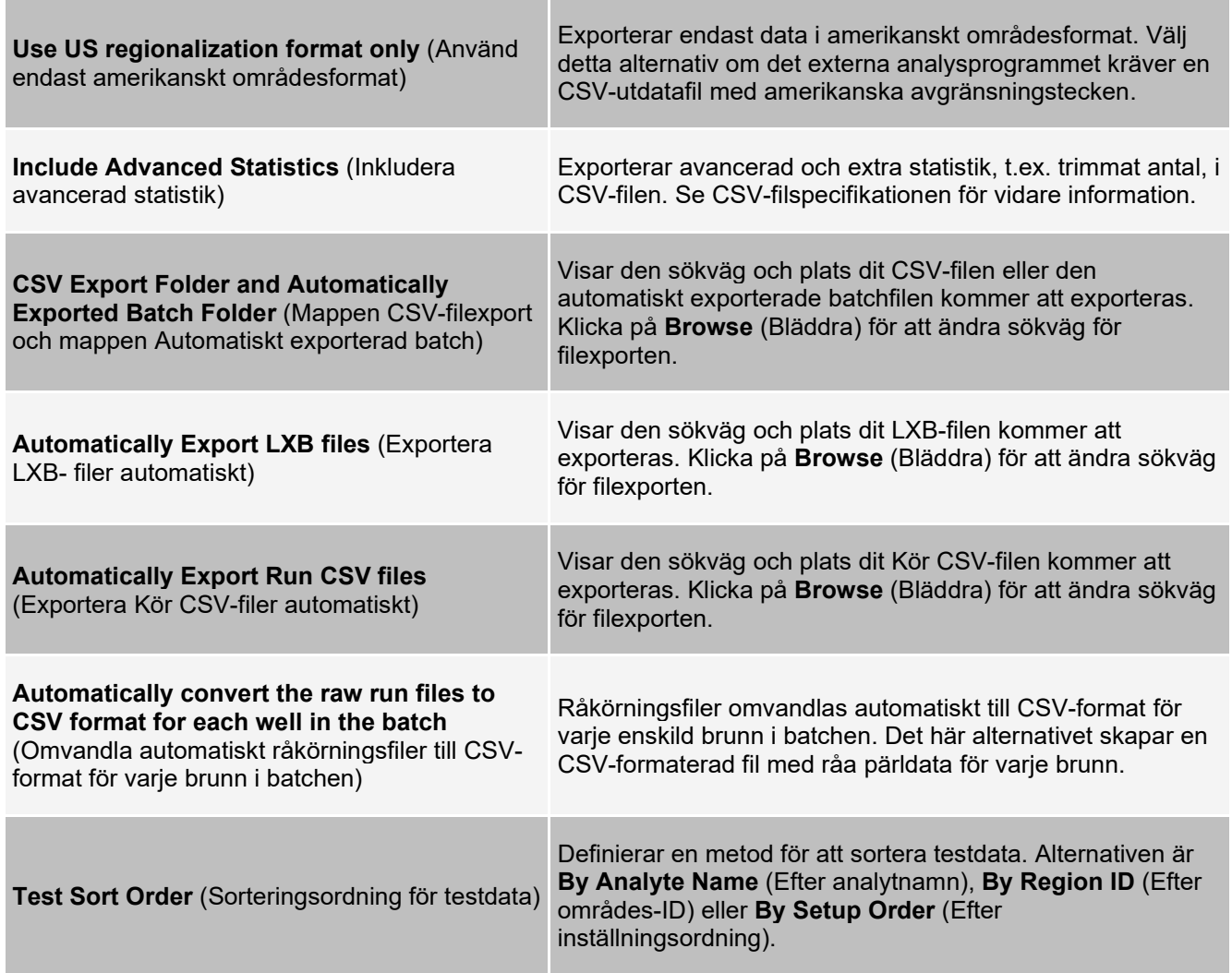

# **Fliken Archive (Arkiv)**

Använd den här fliken för att arkivera alla filtyper – batcher, protokoll, satser, partier och LIS-poster. När du klickar på Launch Archive Utility (Starta arkivverktyget) öppnas dialogrutan Archive Utility (Arkivverktyget). **OBS!** Om du vill säkerhetskopiera eller återställa xPONENT®-filer ska du stänga programmet och välja xPONENT ARCHIVE (xPONENT-ARKIV) i Windows®-startmenyn.

### **Dialogrutan Archive Utility (Arkivverktyget)**

Klicka på Launch Archive Utility (Starta arkivverktyget) för att öppna dialogrutan Archive Utility (Arkivverktyget). Archive Utility (Arkivverktyget) kan användas i xPONENT® för att konfigurera hur ofta och vilka typer av filer som ska säkerhetskopieras. Statistik om utnyttjat disk- och arkivutrymme samt filtyp visas på den här sidan.

Arkivverktyget körs fortlöpande. Om automatisk arkivering har schemalagts sker den oavsett om xPONENT körs eller inte. När du vill säkerhetskopiera eller återställa xPONENT stänger du programmet och kör arkivverktyget från Start- menyn.

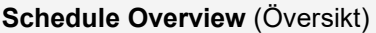

**En översikt över den schemalagda arkiveringen.** 

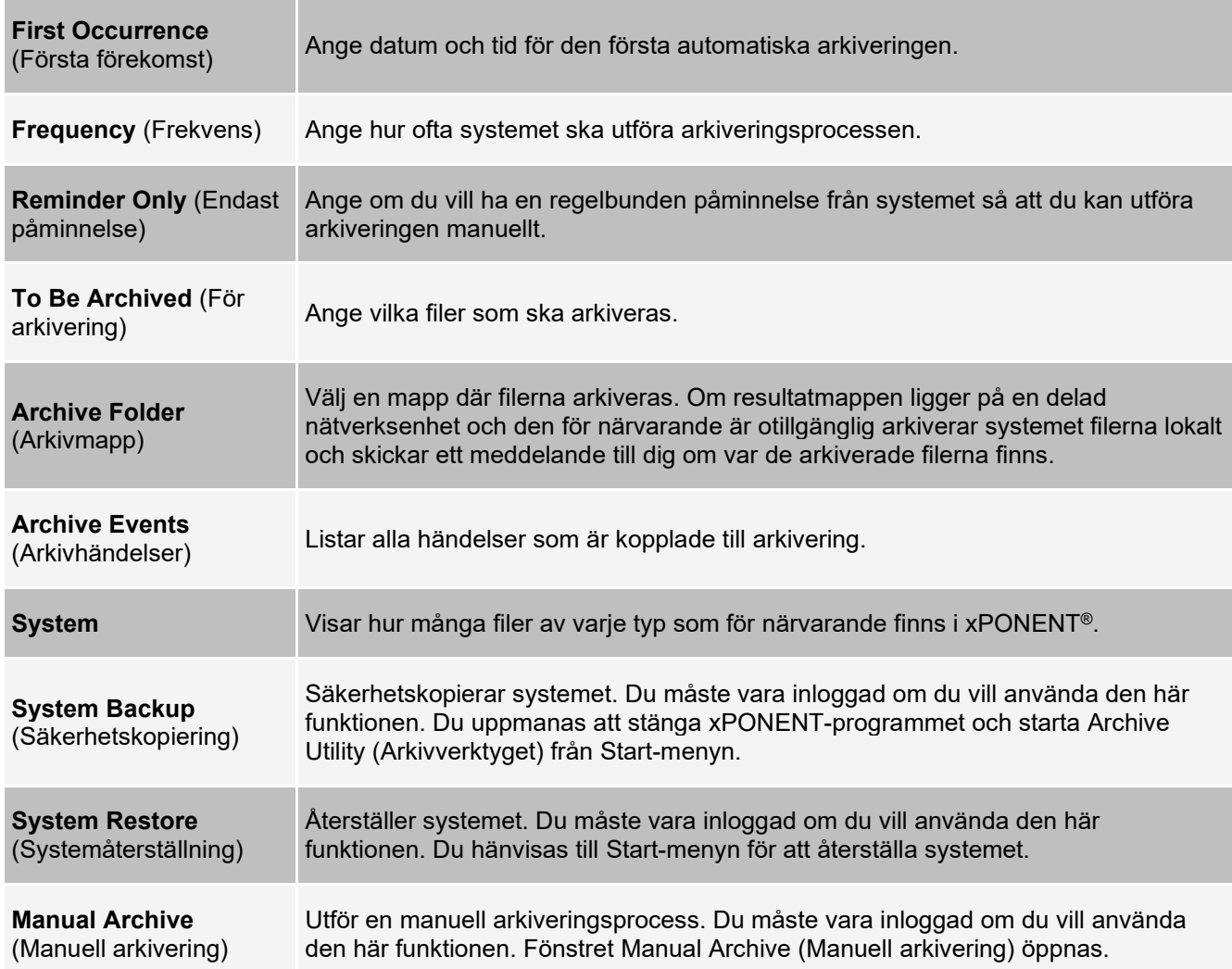

# **Fliken Licensing (Licensiering)**

Kontakta *Luminex tekniska support* om du behöver en licensnyckel för xPONENT® för program.

**OBS!** Du måste starta om datorn för att den nya licensen ska träda i kraft.

#### **Lägga till en ny licensnyckel**

- 1. Gå till sidan **Admin** (Administration) > fliken **Licensing** (Licensiering).
- 2. Klicka på **License** (Licens) i fönstrets nedre högra hörn.
- 3. Kopiera och klistra in den nya nyckeln i fältet **Your new License Code** (Din nya licenskod). Fältet **License File** (Licensfil) förblir tomt.
- 4. Klicka på **OK**. Då stängs xPONENT®, licensen tillämpas och xPONENT startas om.
- 5. Kontakta *Luminex tekniska support* om du inte kan spara eller lägga till en ny licensnyckel.

## **Fliken Schedule (Schema)**

På fliken Schedule (Schema) kan du visa påminnelser för schemalagt underhåll som ska utföras på instrumentet.

#### **Tabell 44. Funktioner på fliken Schedule (Schema)**

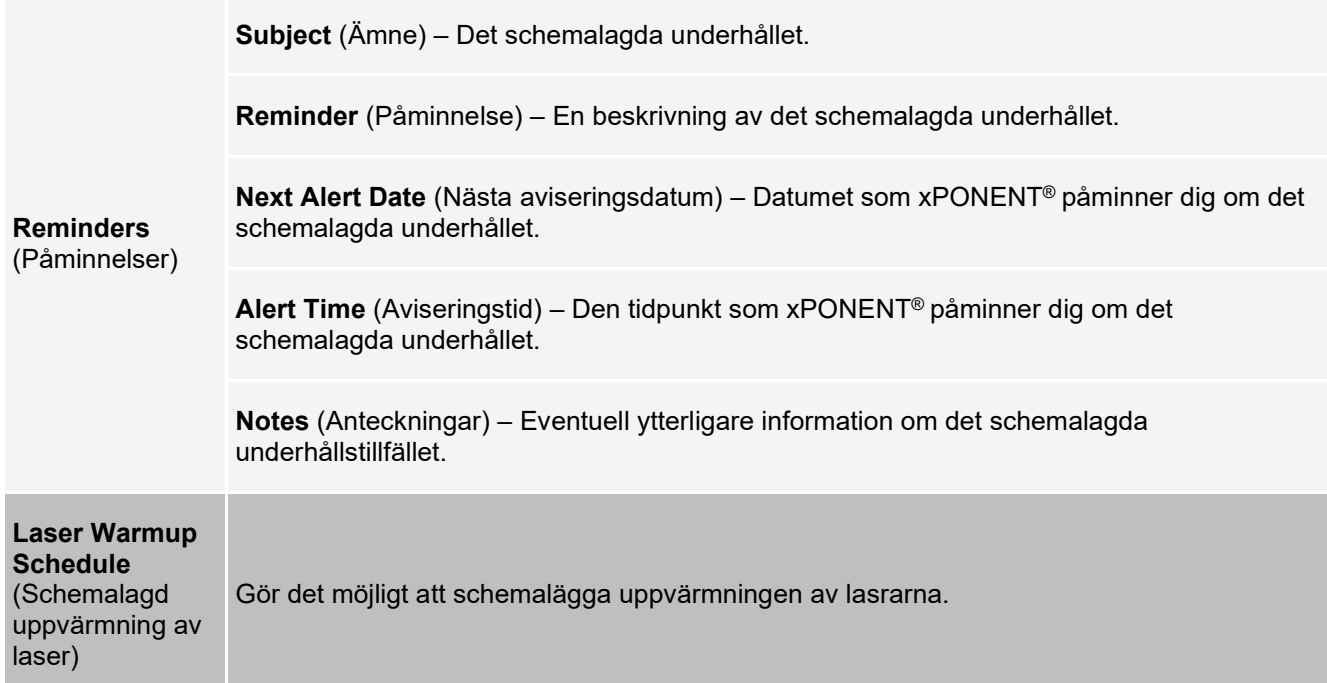

### **Redigera inställningar för schemalagt underhåll**

1. Gå till sidan **Admin** (Administration) > fliken **Schedule** (Schema).

**OBS!** Fliken **Schedule** (Schema) kan också öppnas från sidan **Maintenance** (Underhåll), du kan däremot inte redigera inställningarna därifrån.

- 2. Använd rullgardinsmenyerna på fliken **Schedule** (Schema) för att redigera **Alert Time** (Aviseringstid) och **Recurrence frequency** (Upprepningsfrekvens) för schemalagda aktiviteter.
- 3. Aktivera eller inaktivera påminnelserna genom att markera eller avmarkera **Enabled** (Aktiverad).
- 4. Klicka på **Save** (Spara).
- 5. Klicka på **OK** i dialogrutan **Settings Saved** (Inställningar sparade).

#### **Aktivera schemalagd uppvärmning av lasrarna**

- 1. Gå till sidan **Admin** (Administration) > fliken **Schedule** (Schema).
- 2. Välj Enable **Schedule Warm Up** (Aktivera schemalagd uppvärmning) för att schemalägga uppvärmningen.
- 3. Klicka på uppåt- och nedåtpilarna för att ändra den schemalagda tiden.
- 4. Klicka på **Save** (Spara).
- 5. Klicka på **OK** i dialogrutan **Settings Saved** (Inställningar sparade).

# **Fliken Report Options (Rapportalternativ)**

Använd fliken Report Options (Rapportalternativ) för att konfigurera hur rapporter visas och skrivs ut.

#### **Anpassa rapporters utformning**

1. Gå till sidan **Admin** (Administration) > fliken **Report Options** (Rapportalternativ).

- 2. Ange ett företagsnamn i fältet **Company** (Företag) och ange eventuell ytterligare information i fältet **Info** (Information).
- 3. När du klickar på **Import Logo** (Importera logotyp) öppnas dialogrutan **Windows® Open** (Öppna Windows) där du kan välja en fil som du vill använda för logotypen som visas höst upp på alla rapporter. Klicka på **Open** (Öppna).

**OBS!** Logotypfilen bör vara 920 x 125 pixlar Om du vill att logotypen ska visa till höger om företagsnamnet kan du lämna ett tomt utrymme på 120 pixlar till vänster om logotypen i grafikfilen. Om du inte inkluderar det tomma utrymmet kan det hända att logotypen visas bakom företagsinformationen.

- 4. Klicka på **Clear Logo** (Ta bort logotyp) för att återgå till standardlogotypen. (Valfritt)
- 5. Klicka på **Save** (Spara).
- 6. Klicka på **OK** i dialogrutan **Settings Saved** (Inställningar sparade).

© 2009 - 2022 Luminex Corporation, *A DiaSorin Company*. Med ensamrätt. Ingen del av denna publikation får reproduceras, överföras, transkriberas eller översättas till något språk eller datorspråk i någon form eller på något sätt utan Luminex Corporations uttryckliga skriftliga samtycke i förväg.

Luminex Corporation (Luminex) förbehåller sig rätten att när som helst modifiera sina produkter och tjänster. Meddelanden kommer att skickas till slutanvändaren angående ändringar som påverkar användning av enheten, dess prestanda och/eller säkerhet och effektivitet. Eventuella ändringar av enheten kommer att göras i enligt med gällande lagar och bestämmelser. Luminex ansvarar inte för eventuella skador som uppstår till följd av så kallad off-label- användning eller missbruk av den här informationen.

Luminex, MagPlex, Microplex, xMAP och xPONENT är varumärken som tillhör Luminex Corporation och är registrerade i USA och andra länder. 200, SD och XYP är varumärken som tillhör Luminex Corporation.

Alla andra varumärken, inklusive Cheminert®, Microsoft®, PARAFILM®, ProClin® och Windows®, är varumärken som tillhör respektive företag.

Produkten eller användningen av den omfattas helt eller delvis av, eller är tillverkad av processer som omfattas av, ett eller flera patent: *[www.luminexcorp.com/patents](http://www.luminexcorp.com/patents)*.

Endast för EU: Tänk på att eventuella allvarliga händelser som uppkommit i samband med denna medicintekniska produkt för IVD ska rapporteras till Luminex tekniska support och behörig myndighet i den EUmedlemsstat där användaren är bosatt.